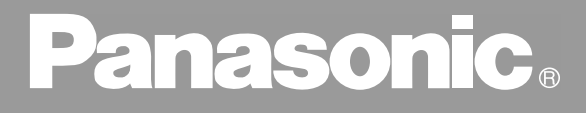

## **Software**

# **Operating Instructions**

**Document Management System, Printer and Class 2 Fax Modem (For UF-490/525/590/790/890/990)**

> **Class 2 Fax Modem Section Document Management System Section** Document Management **System Sec**

**Before Use**

**Before Use** 

**Printer Section**

Printer Section

Before operating this software, please read these instructions completely and keep these operating instructions for future reference. **English**

### **Notification for UF-490/525/590/790/890/990**

These models are designed with the Energy Conservation in mind, which will automatically goes into the Sleep mode when it is not in use for a period of time (The factory default is 1 hour).

While the machine is in the Sleep mode, it will not wake up automatically by any print command from a connected computer. If you attempt to print a document from your computer to the machine while it is in the Sleep mode, an error message "LPT1 write error." will appears on your computer.

Please press the ENERGY SAVER key on the control panel of the machine before starting a print job from your computer.

If you wish to start printing at any time without having to press the ENERGY SAVER key to wake up the machine first, you can change the setting of the Fax Parameter #34 from "3" (SLEEP) to "2" (ENERGY-SAVER). This will stop the machine from switching into the Sleep mode.

Please refer to the machine's Operating Instructions (For Facsimile) for details.

The following trademarks and registered trademarks are used throughout this manual:

Microsoft, MS-DOS, Windows and Windows NT are registered trademarks of Microsoft Corporation in the USA and other countries.

i386, i486 and Pentium are trademarks of Intel Corporation.

Centronics is a registered trademark of Centronics Data Computer Corporation.

TrueType is a registered trademark of Apple Computer, Inc.

All other trademarks identified herein are the property of their respective owners.

Copyright @ 2000 - 2001 by Matsushita Graphic Communication Systems, Inc. All rights reserved. Unauthorized copying and distribution is a violation of law. Published in Japan.

The contents of these Operating Instructions are subject to change without notice.

## **Table of Contents**

### **Before Use**

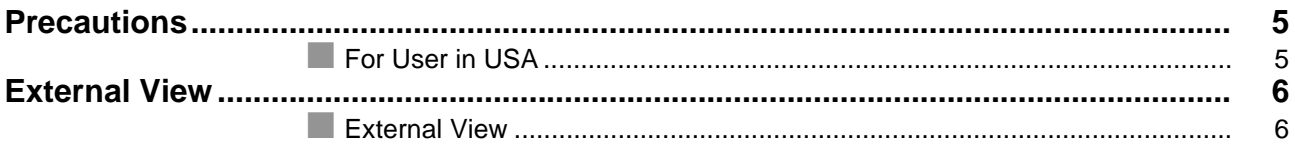

### **Printer Section**

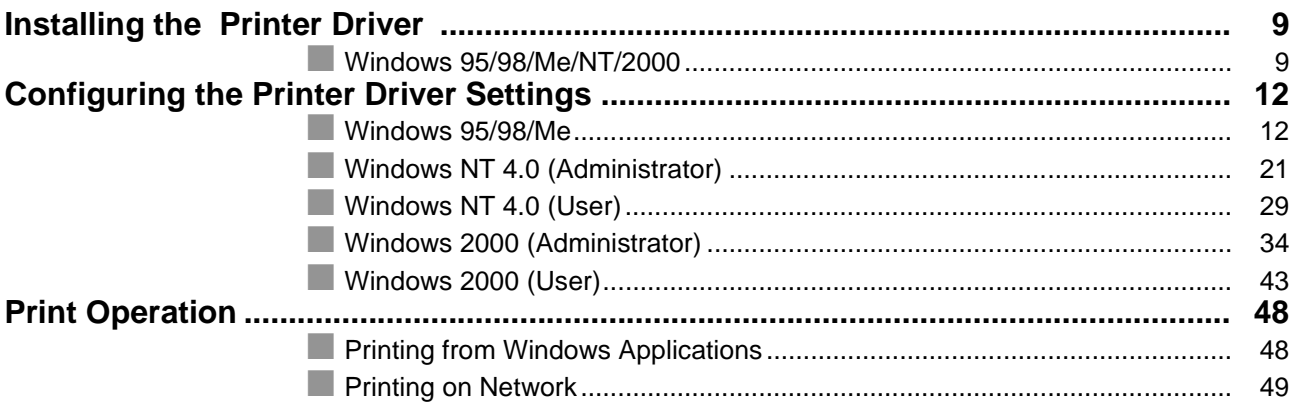

## **Document Management System Section**

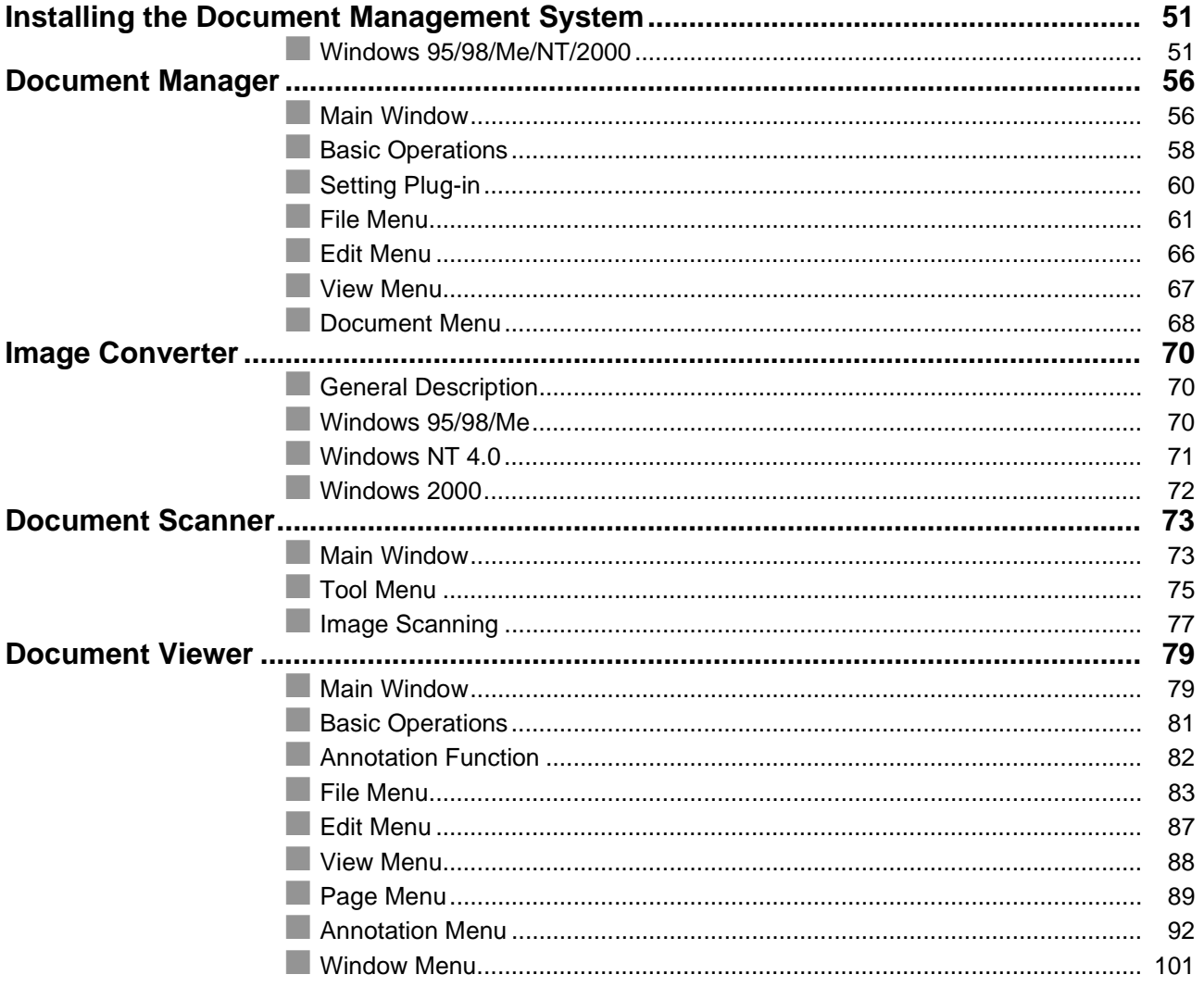

### **Table of Contents**

### **Document Management System Section**

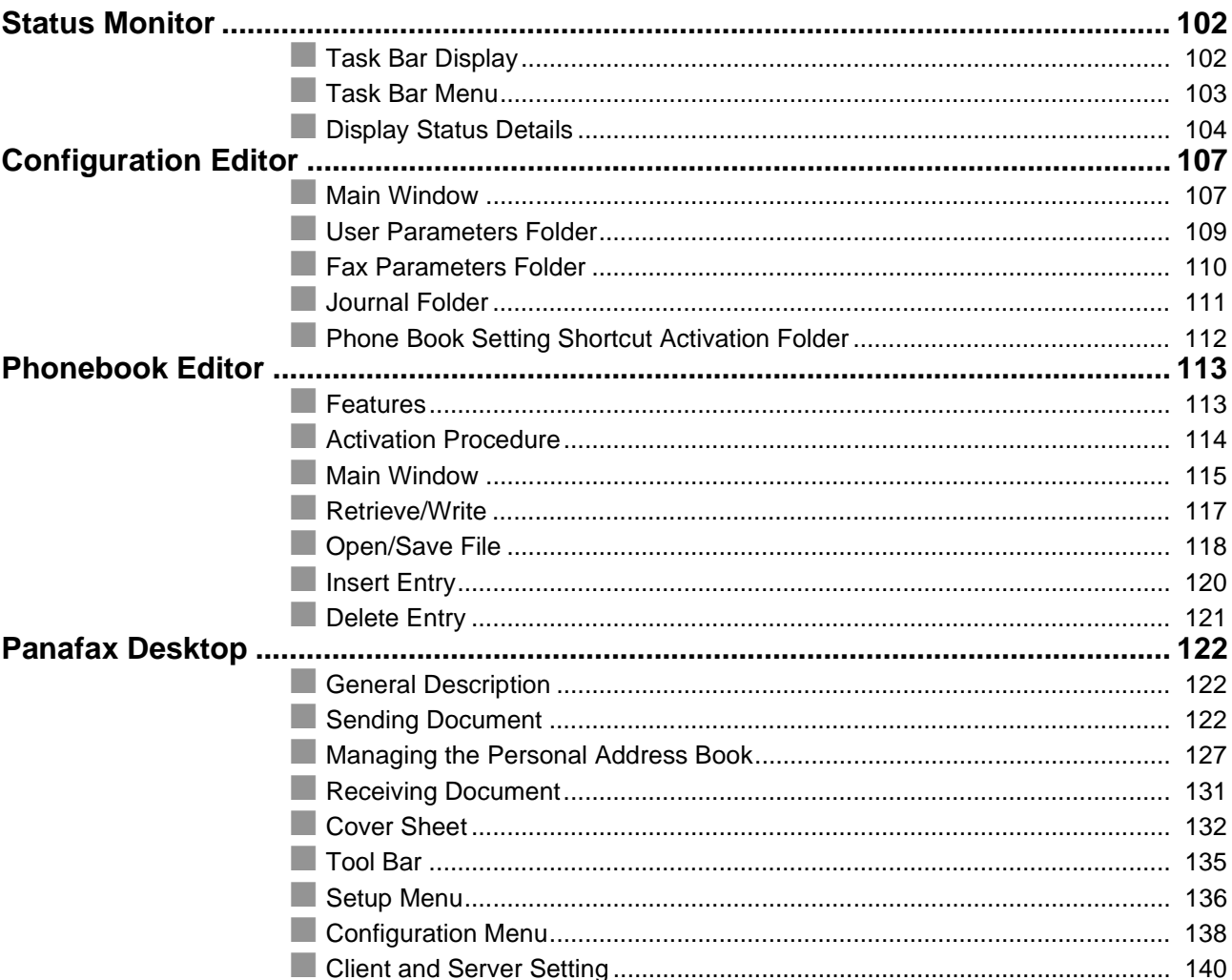

### Troubleshooting

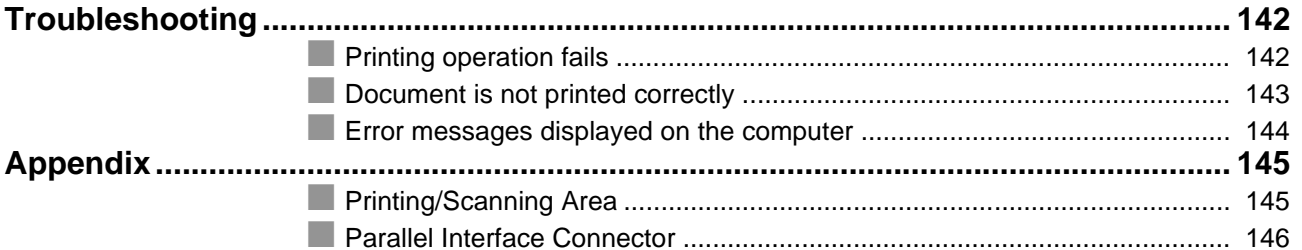

## **Class 2 Fax Modem Section**

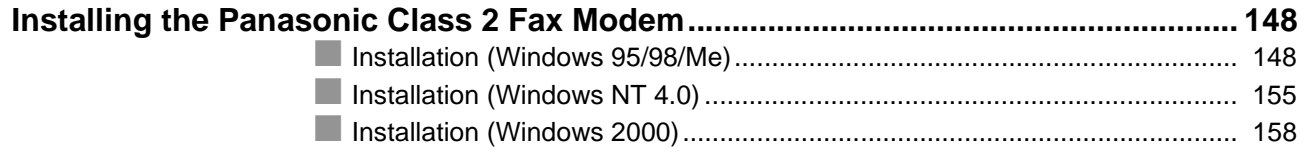

## <span id="page-4-2"></span><span id="page-4-0"></span>**Precautions**

### <span id="page-4-1"></span>**For User in USA**

This equipment has been tested and found to comply with the limits for a Class B digital device, pursuant to Part 15 of the FCC Rules. These limits are designed to provide reasonable protection against harmful interference in a residential installation. This equipment generates, uses and can radiate radio frequency energy and, if not installed and used in accordance with the instructions, may cause harmful interference to radio communications. However, there is no guarantee that interference will not occur in a particular installation. If this equipment does cause harmful interference to radio or television reception, which can be determined by turning the equipment off and on, the user is encouraged to try to correct the interference by one of the following measures:

- 1. Reorient or relocate the receiving antenna.
- 2. Relocate fax machine with respect to receiver or other equipment.
- 3. Connect fax machine into outlet on a circuit different from that to which the receiver is connected.
- 4. Consult the dealer or an experienced radio/TV technician for help.

**Warning**: To assure continued compliance, use only shielded interface cable when connecting the facsimile machine parallel interface port to host computer. Also, any changes or modifications not expressly approved by the party responsible for compliance could void the user's authority to operate this equipment.

This device complies with Part 15 of the FCC Rules. Operation is subject to the following two conditions: (1) This device may not cause harmful interference, and (2) this device must accept any interference received, including interference that may cause undesired operation.

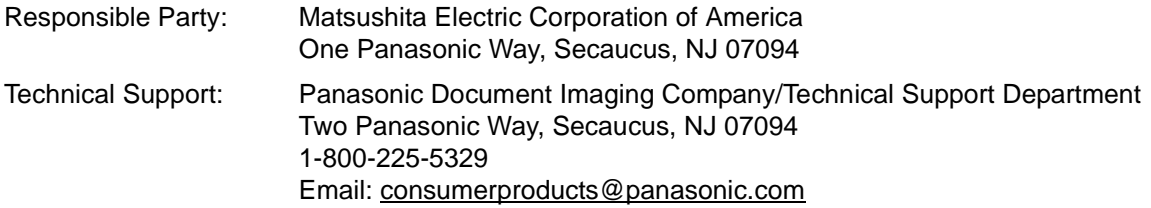

- You need to read the software license agreement before setting up the Printer Driver.
- You need to read the following precautions which is described in the Fax machine Operating Instructions.
	- 1. Installation
	- 2. Ventilation
	- 3. Handling
	- 4. Toner and Paper
	- 5. For your safety

## <span id="page-5-0"></span>**External View**

### <span id="page-5-1"></span>**External View**

**UF-490/525**

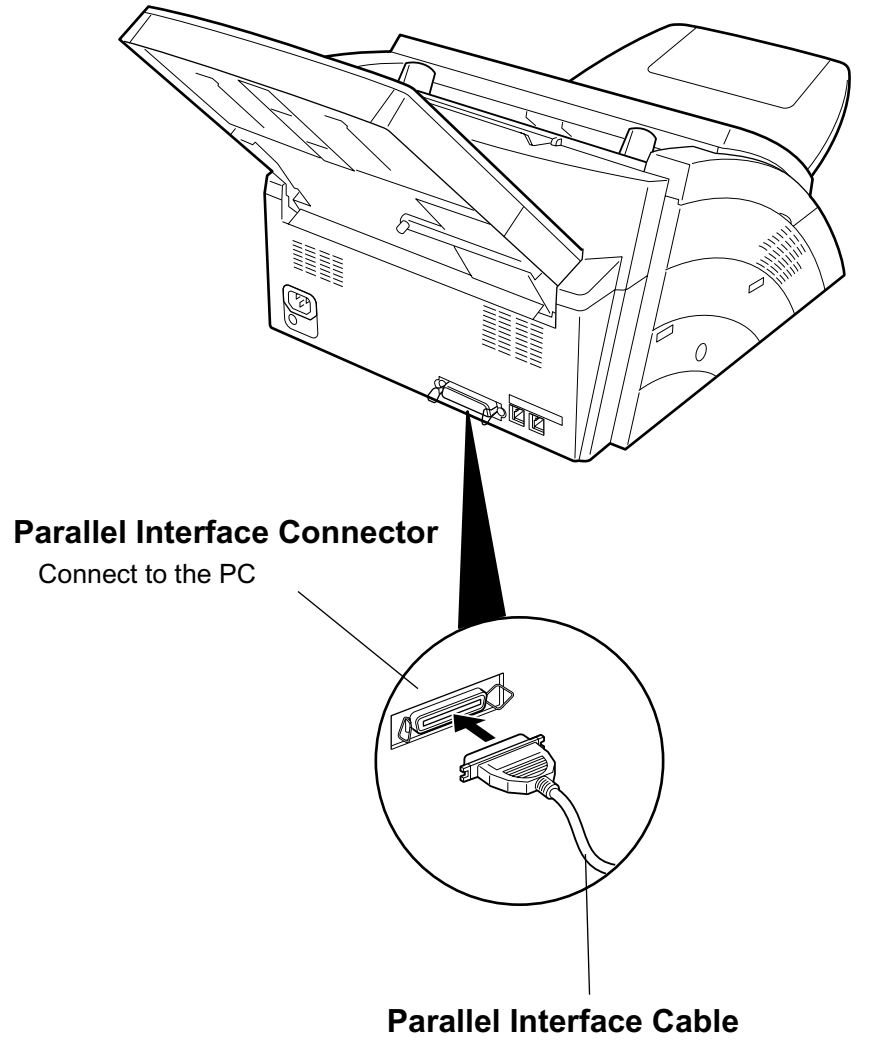

 (A cable does not come with the unit.) Use a cable of IEEE1284 specifications, with a maximum length of 20 ft (6m). Consult a service provider for details.

### **External View**

### **External View**

#### **UF-590/790**

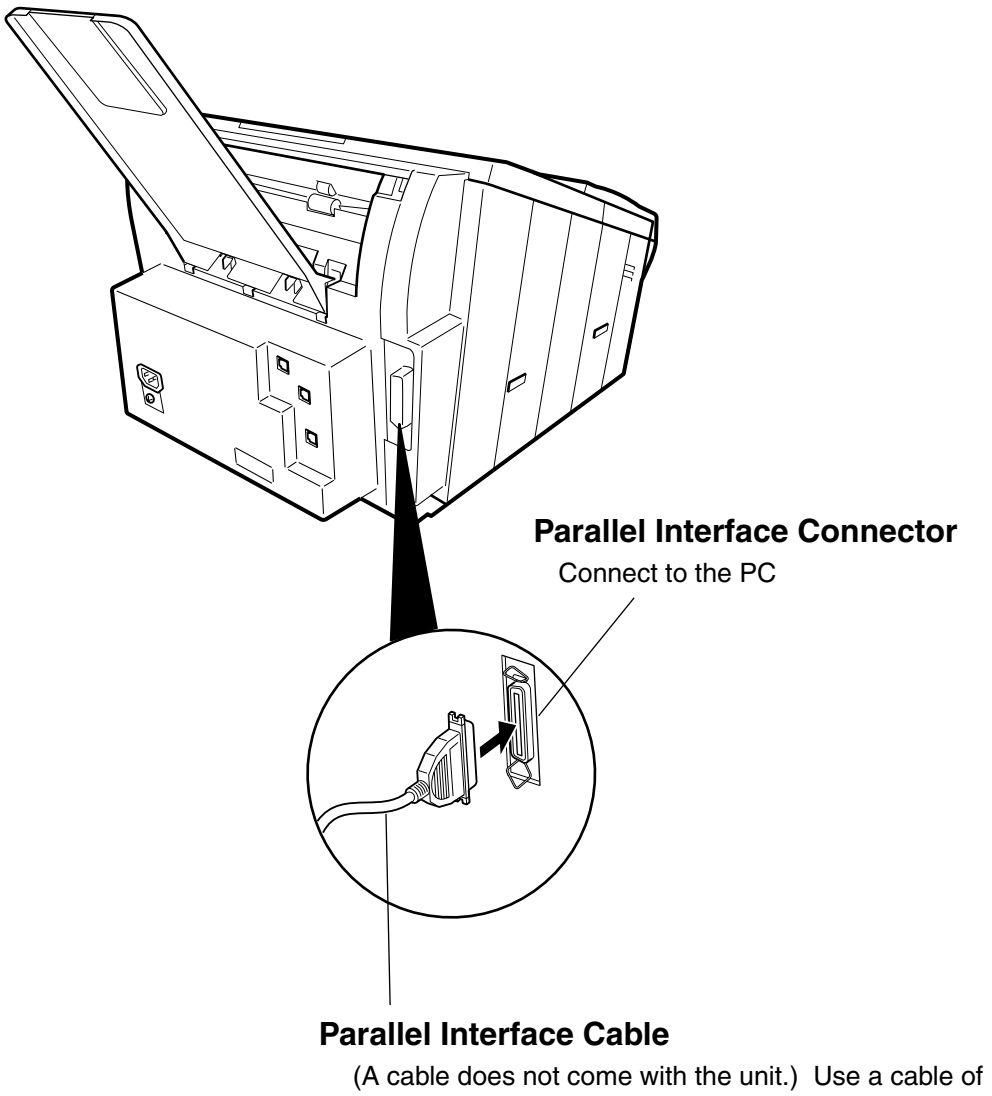

IEEE1284 specifications, with a maximum length of 20 ft (6m). Consult a service provider for details.

### **External View**

### **External View**

**UF-890/990**

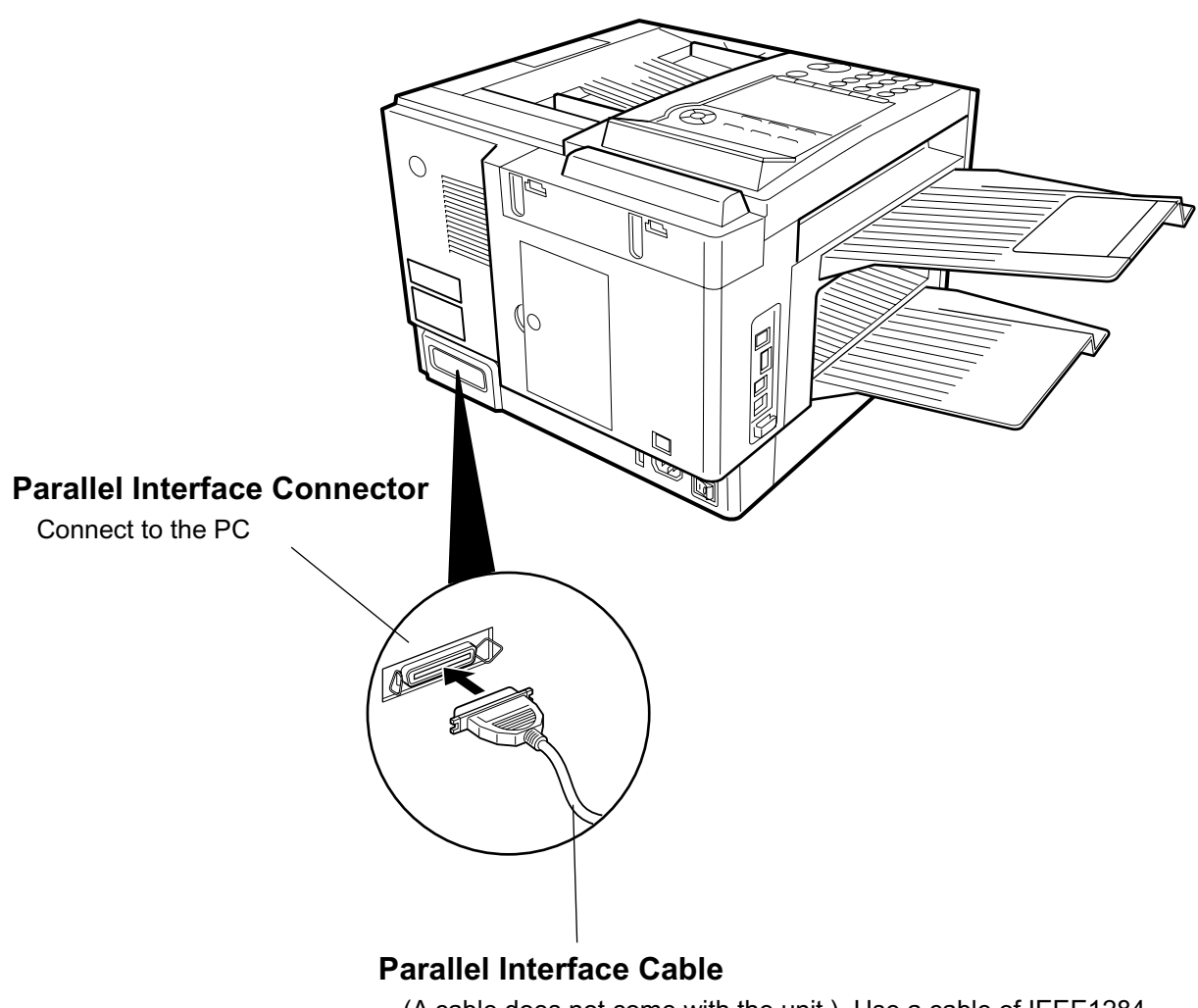

 (A cable does not come with the unit.) Use a cable of IEEE1284 specifications, with a maximum length of 20 ft (6m). Consult a service provider for details.

# <span id="page-8-0"></span>**Installing the Printer Driver**

## <span id="page-8-1"></span>**Windows 95/98/Me/NT/2000**

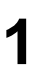

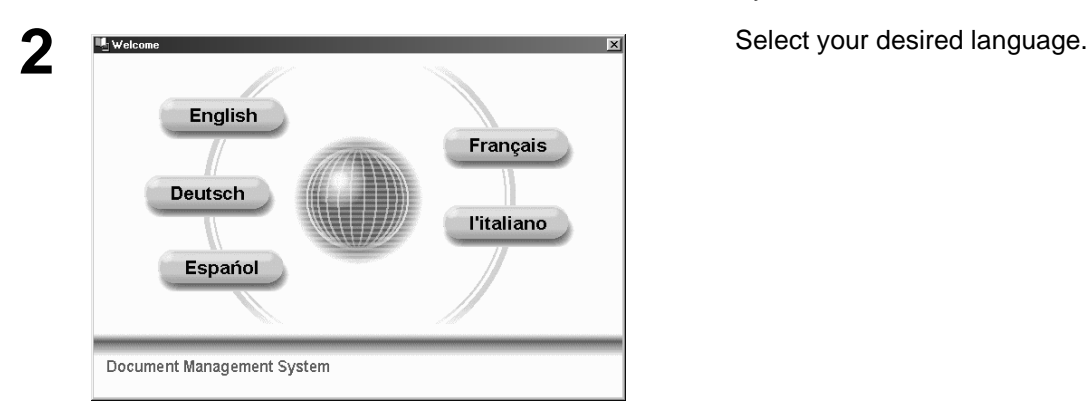

**1** Insert the Panasonic Document Management System CD-ROM.

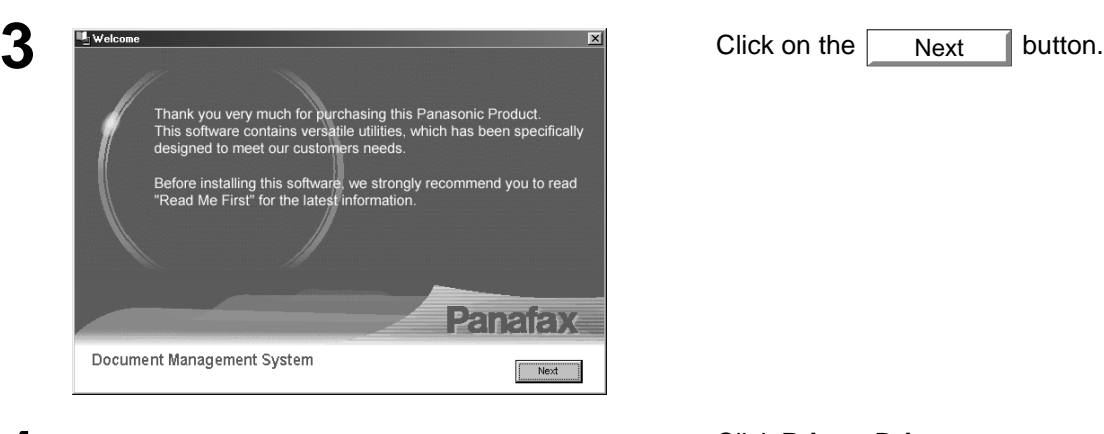

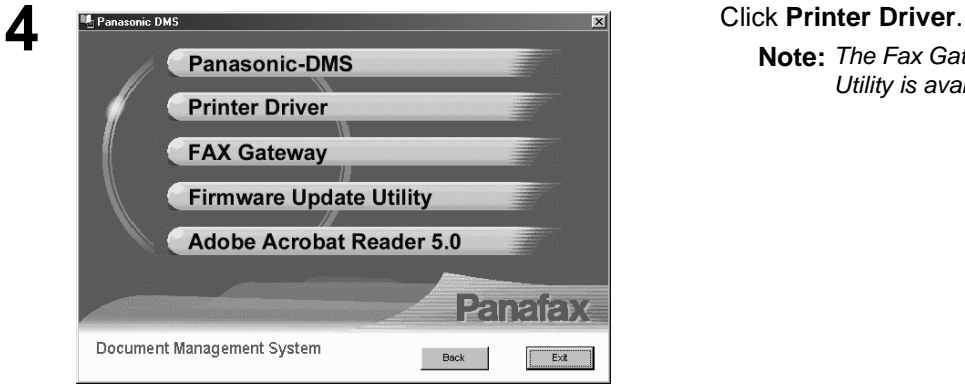

*Continued on the next page...*

Next

**Note:** *The Fax Gateway and Firmware Update Utility is available for U.S.A. only.*

### **Installing the Printer Driver**

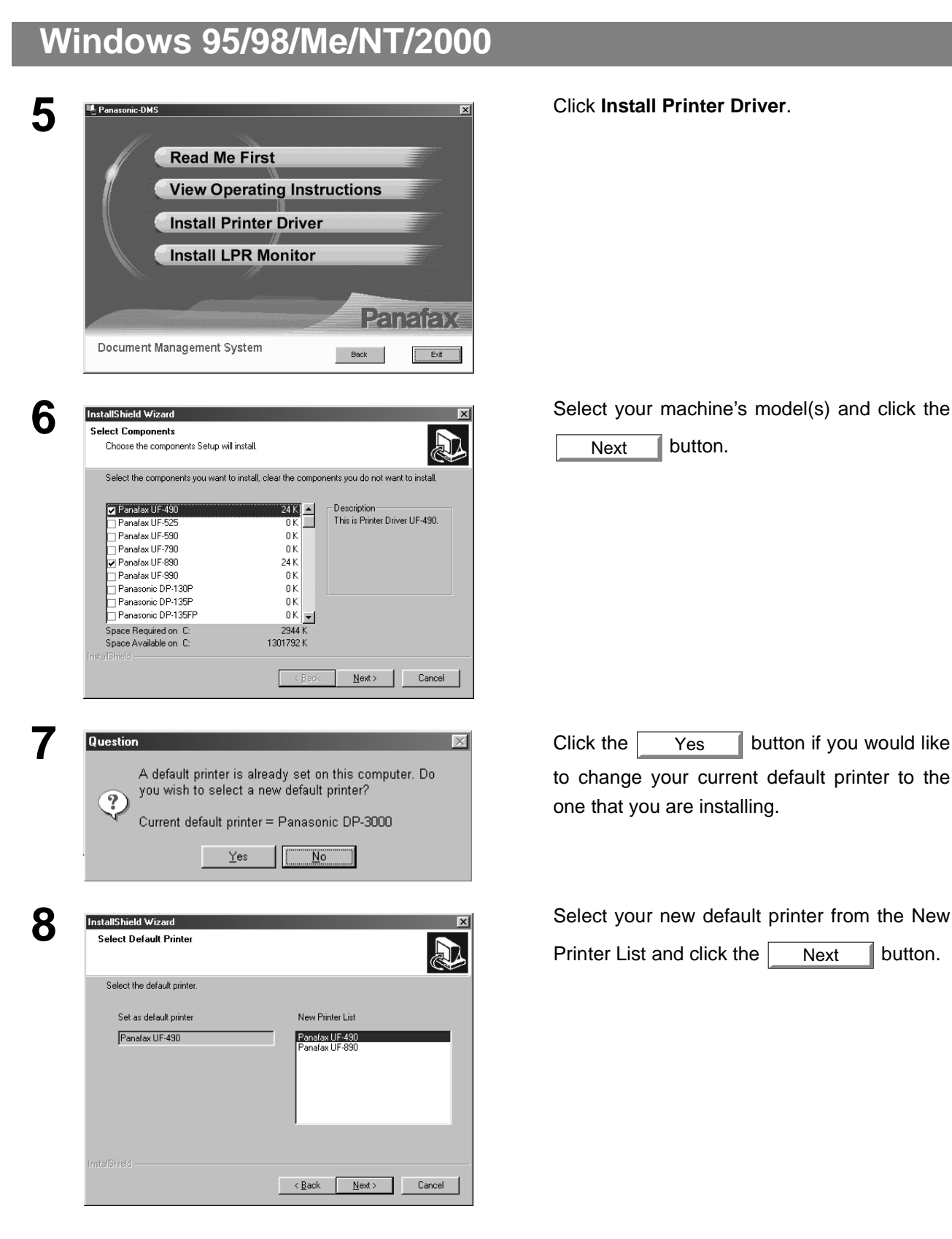

 button. **Next** 

to change your current default printer to the one that you are installing. Yes

Printer List and click the Next

### **Installing the Printer Driver**

## **Windows 95/98/Me/NT/2000**

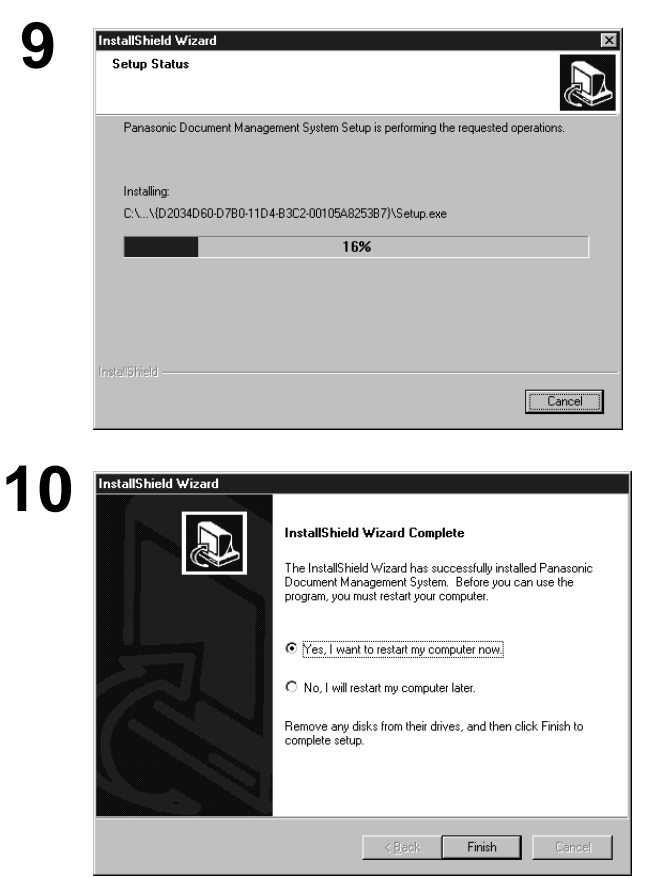

The required files are copied.

When the setup process is completed, a message is displayed prompting you to restart your computer.

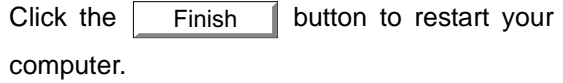

The Panasonic/Panafax Printer Driver is installed, and the Panasonic/Panafax Printer icon(s) are added to the Printer folder.

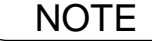

NOTE *1. When installing on Windows NT 4.0 and Windows 2000, log onto the computer/network with an account rights of Administrator.*

### <span id="page-11-1"></span><span id="page-11-0"></span>**Windows 95/98/Me**

To change the printer settings, open the dialog box for the printer properties by the following steps.

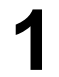

**1** Click the **Start** button, point to **Settings**, and then click **Printers**.

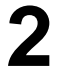

**2** Right-click on the desired printer icon in the printers<br>folder and select **Properties** in the drondown menu folder, and select **Properties** in the dropdown menu.

The printer properties dialog box appears.

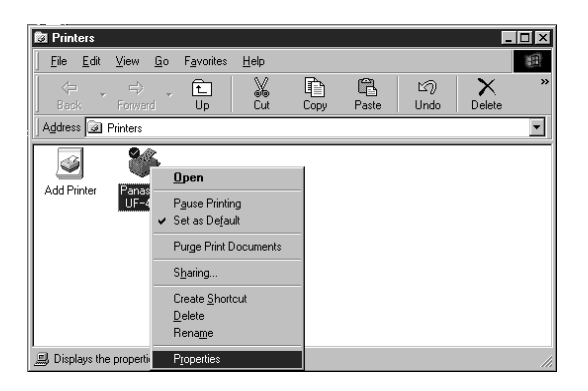

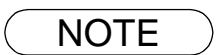

- NOTE *1. Upon printing, changing the properties of Paper/Layout, Handling, Quality and Device Options is allowed by clicking Properties in the print dialog box of an application.*
	- *2. Management tab of the color of property dialog box is not used for the UF-490/525/590/790/ 890/990.*
	- *3. Sharing Tab in property dialog box is not displayed unless printer sharing has been specified.*

### **Windows 95/98/Me**

#### **General Tab**

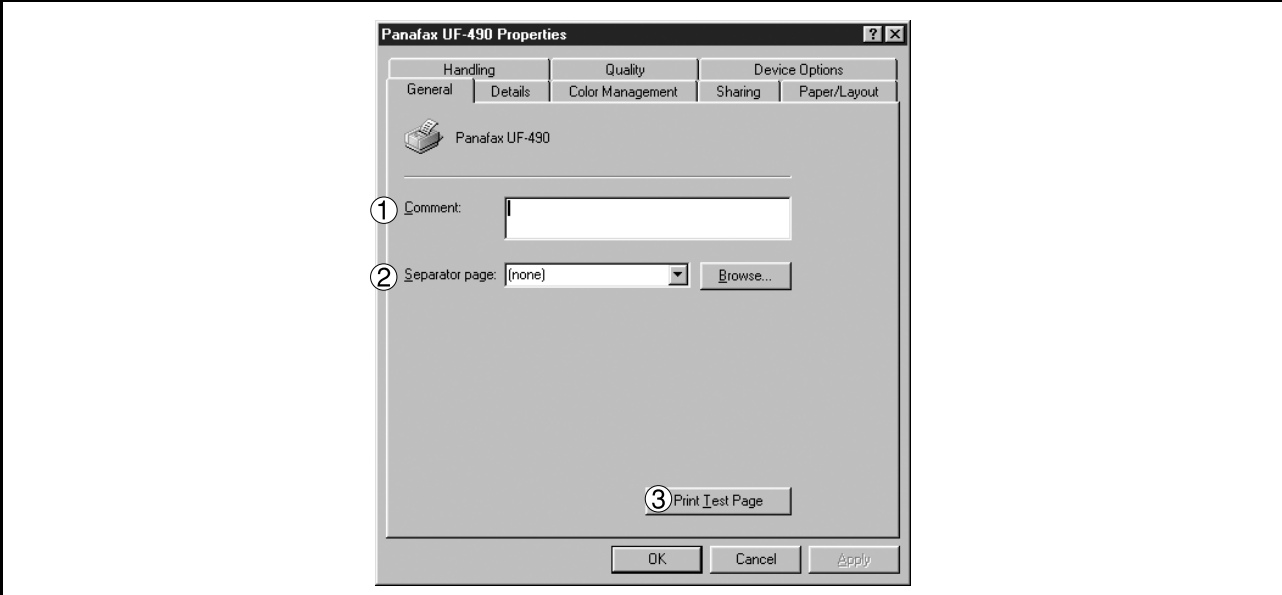

#### 1. **Comment**

Enter comments to the properties, if any.

If another user sets up this printer on his or her computer when sharing the printer, the comment specified here will also appear on that computer. However, the comment displayed for an already set-up user will remain unchanged even if the comment is modified later.

#### 2. **Separator page**

This feature is not available on your machine.

#### 3. **button** Print Test Page

Prints a test page. This allows the user to verify if the printer is installed properly.

### **Windows 95/98/Me**

#### **Details Tab**

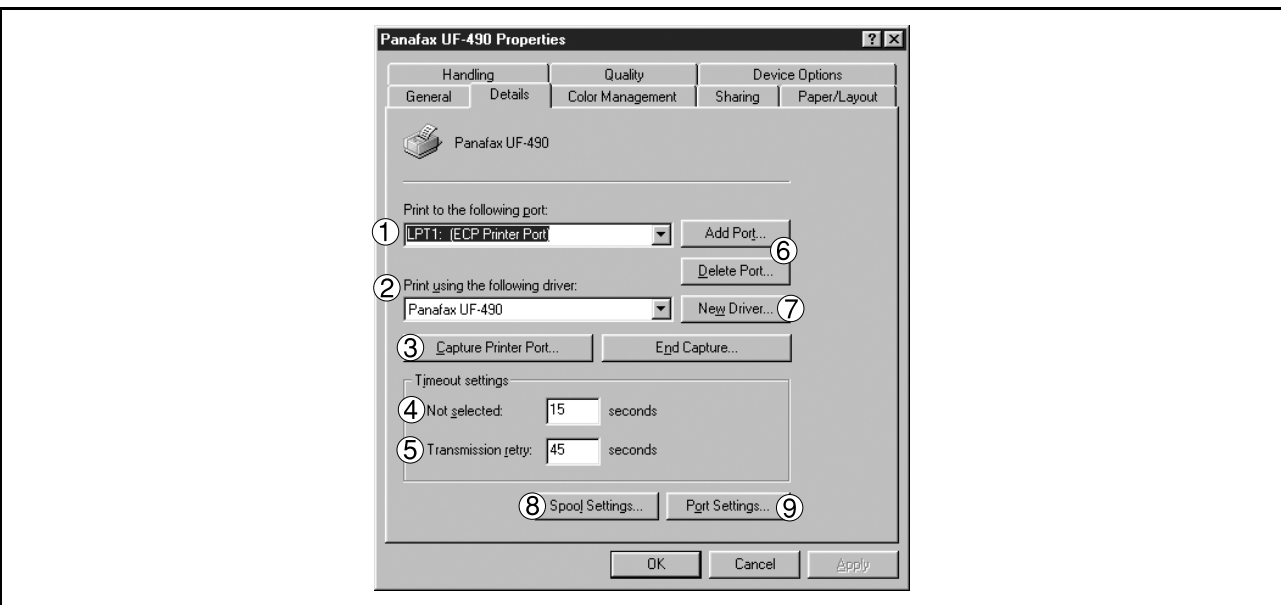

#### 1. **Print to the following port**

Displays either the port to which the printer is connected or the path to the network printer.

To change the printing destination, either select the printing destination port from the list or enter the network path here.

#### 2. **Print using the following driver**

Displays the type of the printer driver. Specify the printer being used or a printer model which can be emulated with the printer being used.

3. Capture Printer Port... | / End Capture... | **button** 

Assigns a port to the network drive or cancels a port assigned to the network drive.

#### 4. **Timeout settings - Not selected**

Specify the amount of time (in seconds) allowed to elapse before the printer becomes online. If the printer is not online within this duration, an error message will be displayed.

#### 5. **Timeout settings - Transmission retry**

Specify the amount of time (in seconds) allowed to elapse before the printer is ready for printing. If the printer is not ready for printing within this duration, an error message will be displayed.

Increase this value if a timeout error occurs when printing a large document.

6. Add Port... **|| /** Delete Port... **|| button** Adds/deletes a new port or a new network path.

7. New Driver... **button** 

Updates or modifies the printer driver.

8. Spool Settings... **button** Specify the method of sending (spool) documents from the program to the printer.

### **Windows 95/98/Me**

#### • **Spool Data Type**

Select spool data type (EMF format or RAW format). Specifying RAW format results in longer time before placing an application operational after printing on the application.

- Note: Spooling by EMF format (metafile compression) may cause the following problems on some application software.
	- 1) Printing result is different from the screen display.
	- 2) Printing requires excessive time.

#### • **Enable bidirectional support**

Be sure to check the check box for "Enable bidirectional support" when installing the status monitor [\(See page 102\).](#page-101-0) Otherwise, printing may not function properly.

9. **Port Settings... | button** 

Modifies printer port settings.

### **Windows 95/98/Me**

#### **Sharing Tab**

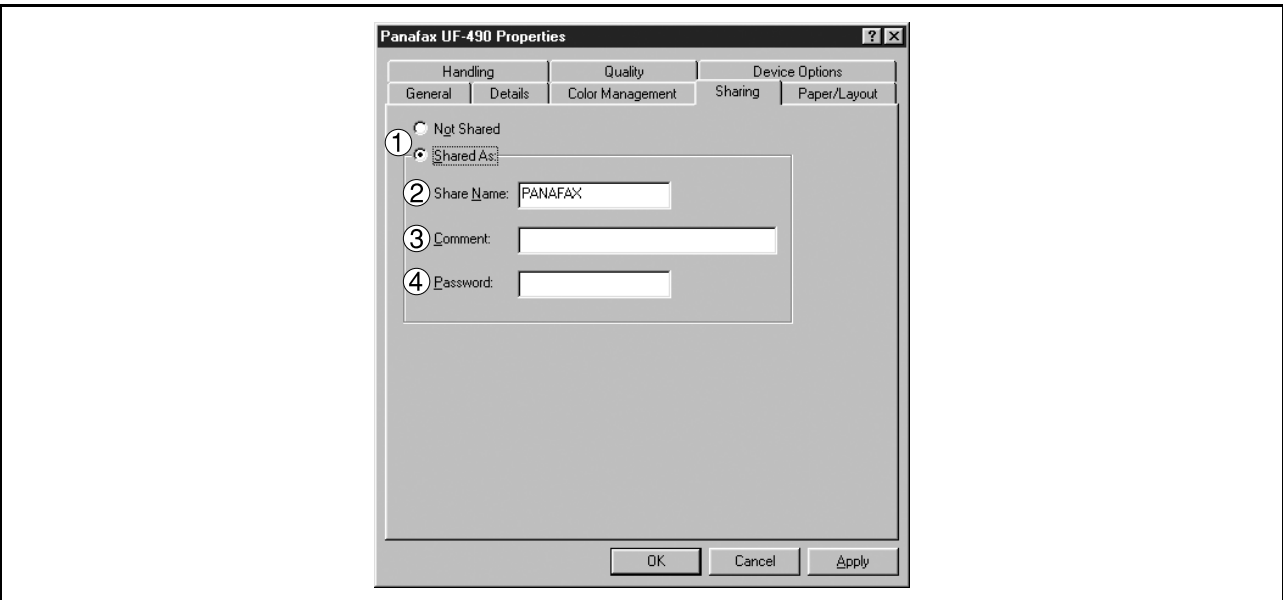

#### 1. **Not Shared/Shared As**

Select whether to display or use this printer with other computers.

#### 2. **Share Name**

Specify the name of the shared printer. The displayed name can be used as it is or a new name may be entered. The name specified at this time will be displayed when other users view information about the printer on the network.

#### 3. **Comment**

You can enter comment regarding a shared printer (such as the type of printer and the location where it is installed). When other users view information about the printer on the network, the comment specified here will be displayed.

#### 4. **Password**

Specify a password when other users will connect to this printer. Leave the box blank in order not to use any password.

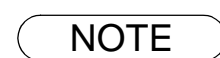

### **Windows 95/98/Me**

#### **Paper/Layout Tab**

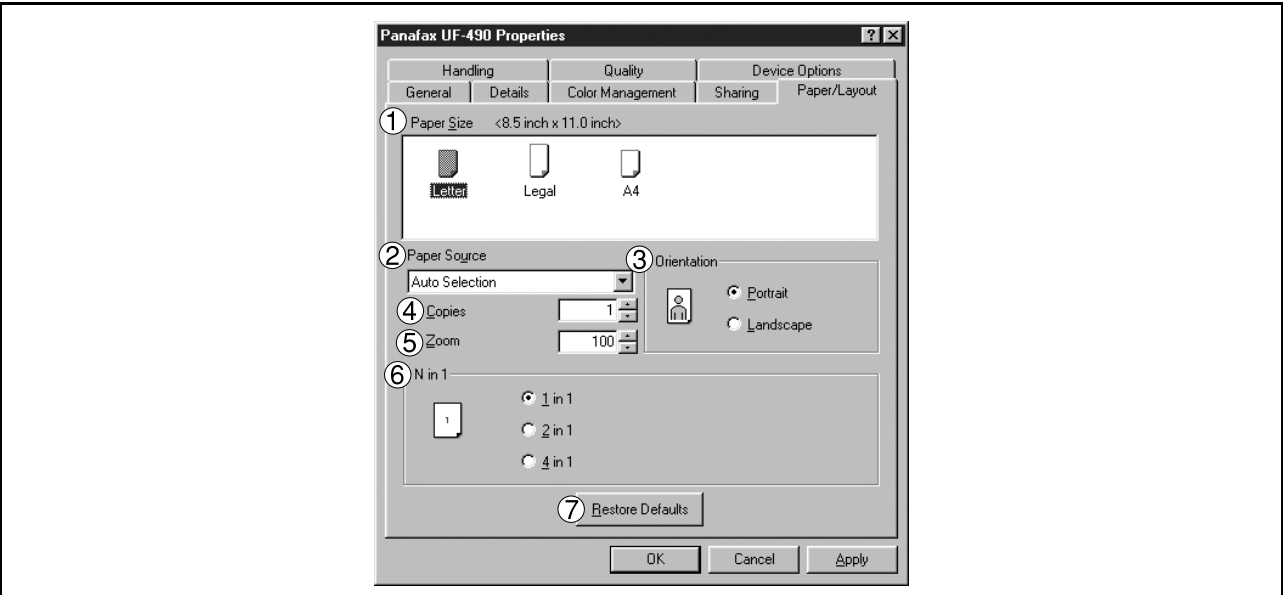

#### 1. **Paper Size**

Select a document size.

#### 2. **Paper Source**

Specify where the paper you want to use is located in the machine. If you choose **Auto Selection**, the printer driver will automatically select an appropriate tray according to the Paper Size.

#### 3. **Orientation**

Select the print orientation (Portrait/Landscape).

#### 4. **Copies** (1-99)

Specify the number of copies to be printed. If the number of copies to be printed can be specified within the application, indicate one copy here and specify the number of copies in the Print dialog box of the application.

#### 5. **Zoom** (50-200)

Specify an enlargement or reduction percentage when printing documents. If enlargement/reduction can be set within the application, indicate 100% here and specify the enlargement/reduction percentage in the Print dialog box of the application.

#### 6. **N in 1**

For printing two or more pages on one sheet, specify a printing method.

Layout is selected by combining with "Orientation." Each layout is displayed with the icon.

• 2 in 1: Print 2 pages of documents zoomed out by 65 or 71% on one sheet.

• 4 in 1: Print 4 pages of documents zoomed out by 50% on one sheet.

#### 7. **Restore Defaults | button**

Return all items in **Paper/Layout** Tab to standard settings (default).

### **Windows 95/98/Me**

### **Handling Tab**

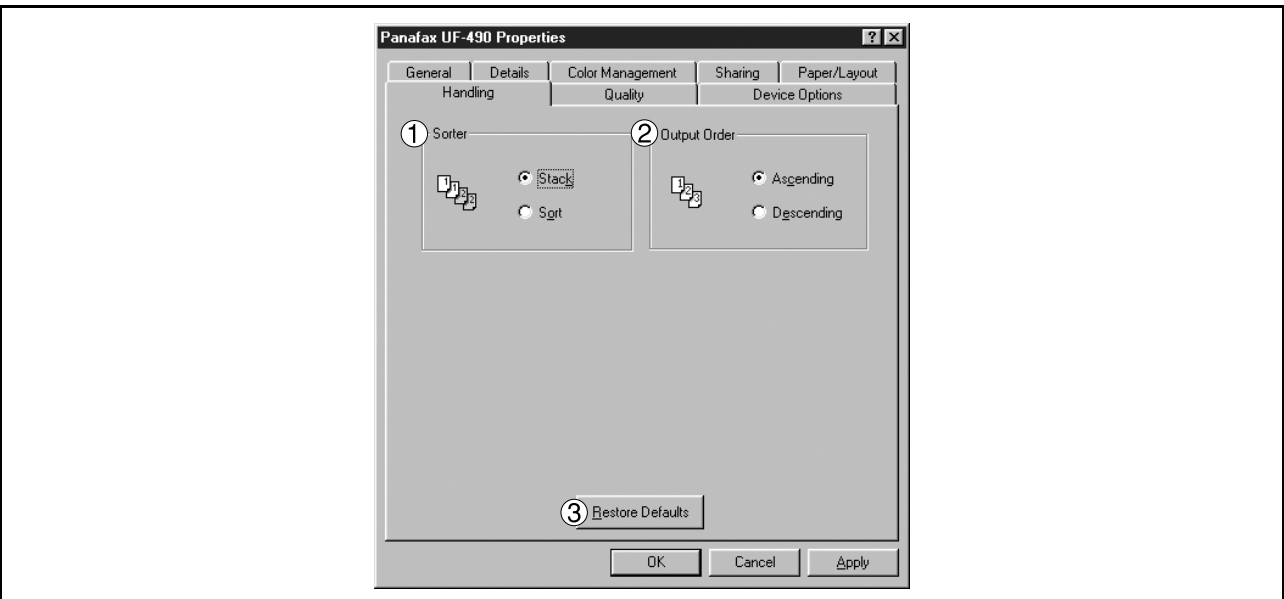

#### 1. **Sorter**

Select whether to Stack or Sort when printing multiple copies.

#### 2. **Output Order**

Specify the output order. <Ascending, Descending>

#### 3. **Restore Defaults | button**

Return all items in the Handling Tab to standard settings (default).

### **Windows 95/98/Me**

#### **Quality Tab**

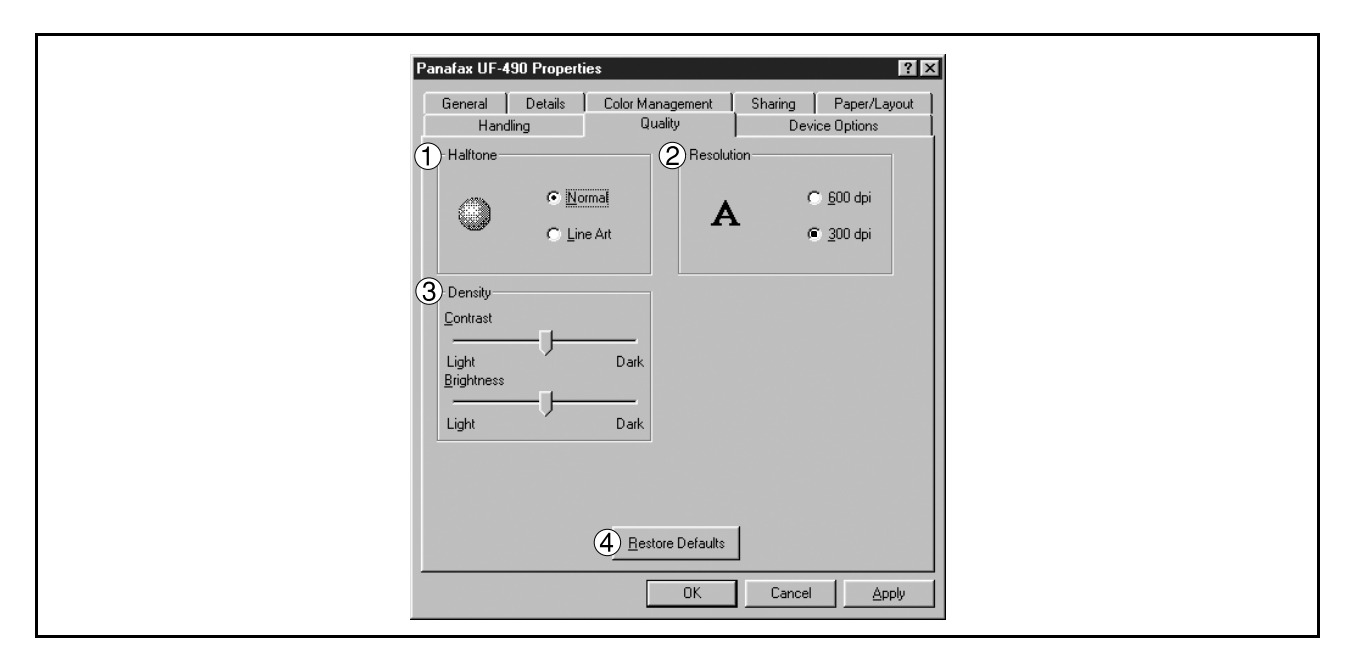

#### 1. **Halftone**

Select method of expressing halftone. Select the setting according to the data to be printed and your preference

- Normal: Select the halftoning method to be used. Select it according to the details of data and your preference.
- Line Art: Use when printing originals containing line drawings or text.

#### 2. **Resolution**

Select the printer resolution (300dpi/600dpi).

#### 3. **Density**

Adjust the printing density (Contrast and Brightness) as desired.

#### 4. **Restore Defaults | button**

Return all items in the Quality Tab to standard settings (default).

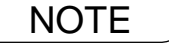

- NOTE *1. dpi (dot per inch) means the number of dots contained in one inch. The higher the value is, the higher the resolution becomes.* 
	- *2. Printing in 600 dpi resolution on UF-890/990 requires an optional D-RAM Memory Card installed in the machine.*

### **Windows 95/98/Me**

#### **Device Options Tab**

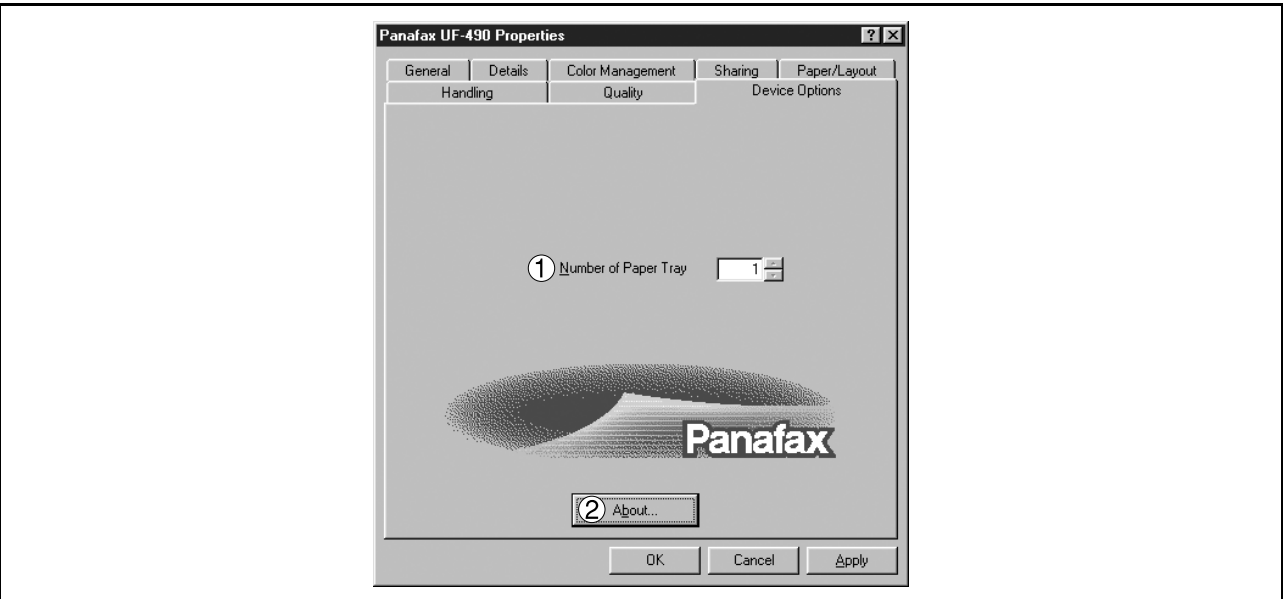

#### 1. **Number of Paper Tray**

Select the number of available paper trays for the printer if an optional Paper Feed Module is installed.

2. **About... button** 

Displays the version information about the printer driver.

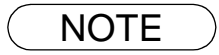

### <span id="page-20-1"></span><span id="page-20-0"></span>**Windows NT 4.0 (Administrator)**

To change the printer settings, open the dialog box for the printer properties by the following steps.

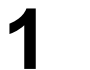

**1** Log onto the computer/network with an account rights of Administrator.

**2** Click the **Start** button, point to **Settings**, and then click **Printers**.

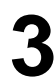

**3** Right-click on the printer icon in the printers folder, and select **Properties** in the dropdown menu.

The printer properties dialog box appears.

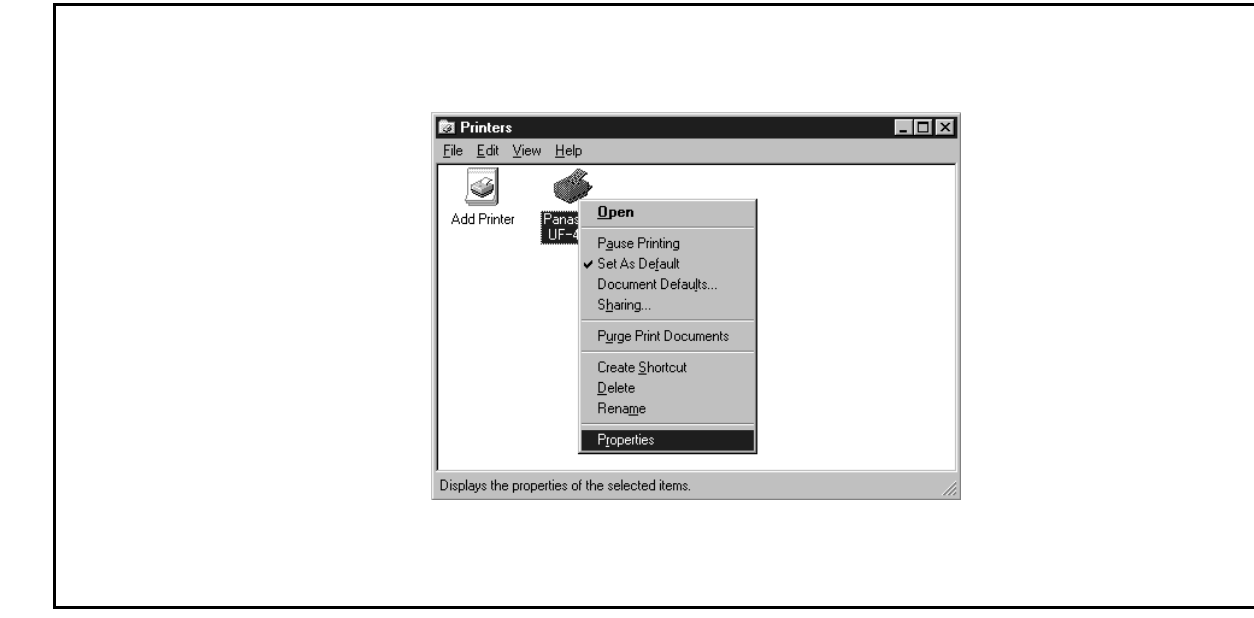

NOTE *1. In Windows NT 4.0, setting the properties depends on the log-in account. This section describes properties to be specified by an administrator (system manager).*

*<sup>2.</sup> See "Configuring the Printer Driver Settings (User)" for details of user properties. [\(See page](#page-28-1) [29\)](#page-28-1)*

### **Windows NT 4.0 (Administrator)**

#### **General Tab**

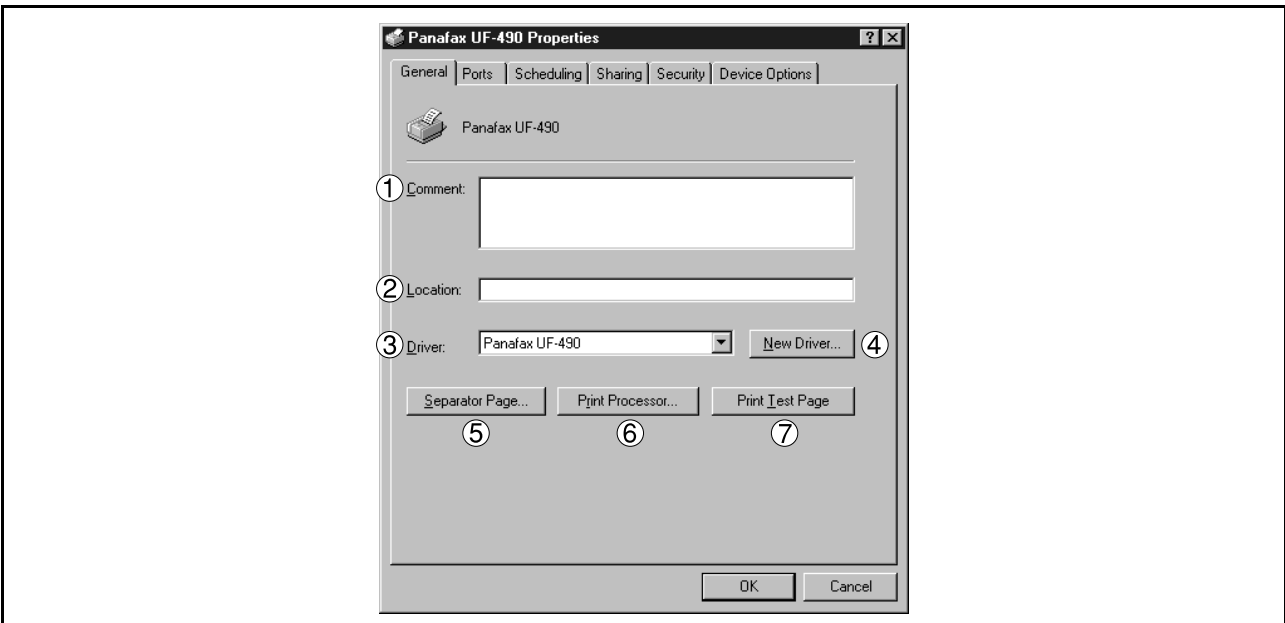

#### 1. **Comment**

Enter comments to described the printer, if desired.

If another user sets up this printer on his or her computer when sharing the printer, the comment specified here will also appear on that computer. However, the comment displayed for an already set-up user will remain unchanged even if the comment is modified later.

#### 2. **Location**

Specify the printer location.

#### 3. **Driver**

Displays the printer driver type. Specify the printer being used or a printer model that can be emulated with the printer being used.

4. New Driver... **button** 

Updates or modifies the printer driver.

#### 5. Separator Page... **button**

This feature is not available on your machine.

#### 6. Print Processor... **button**

Specify the processor to be used for printing (Print Processor) and the data type (Default Data type).

The processor and data type affect the manner in which the printer functions in Windows NT. Normally they do not need to be modified. However, modification might be necessary when the printer is used with a special application.

#### 7. Print Test Page **button**

Prints a test page. This allows the user to verify if the printer is installed properly.

### **Windows NT 4.0 (Administrator)**

#### **Ports Tab**

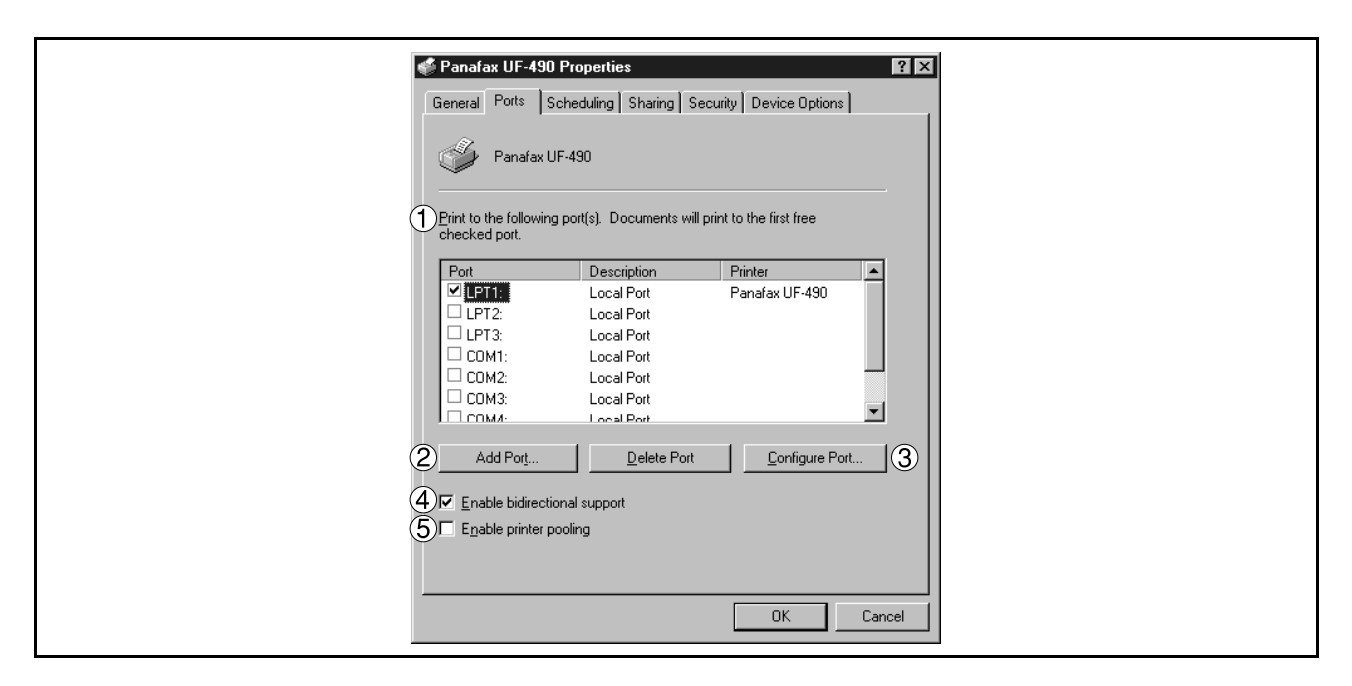

#### 1. **Print to the following port(s)**

Displays a list of available ports for printing (Port), their status (Description) and printers that are connected to these ports (Printer).

2. Add Port... | / | Delete Port... | **button** 

Adds/deletes a new port or a new network path.

#### 3. Configure Port... **button**

Configures the selected port. In case of a parallel port, Transmission Retry should be specified.

#### 4. **Enable bidirectional support**

On a printer, this setting enables reception of configuration data and status data from computer. Be sure to check this checkbox when installing status monitor [\(See page 102\).](#page-101-1) Printing may be disabled without checking on the checkbox.

#### 5. **Enable printer pooling**

Printer spool allows outputting data from one logical printer to two or more printers. With printer spool enabled, a transmitted printing job is output to the first printer that allows printing.

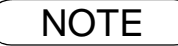

- NOTE *1. Specify time (seconds) waiting for the printer to be ready for printing. If a printer is not ready for printing after the specified time has elapsed, an error message is displayed.*
	- *2. If a timeout error occurs frequently upon printing a large size document, specify a larger value here.*

### **Windows NT 4.0 (Administrator)**

#### **Scheduling Tab**

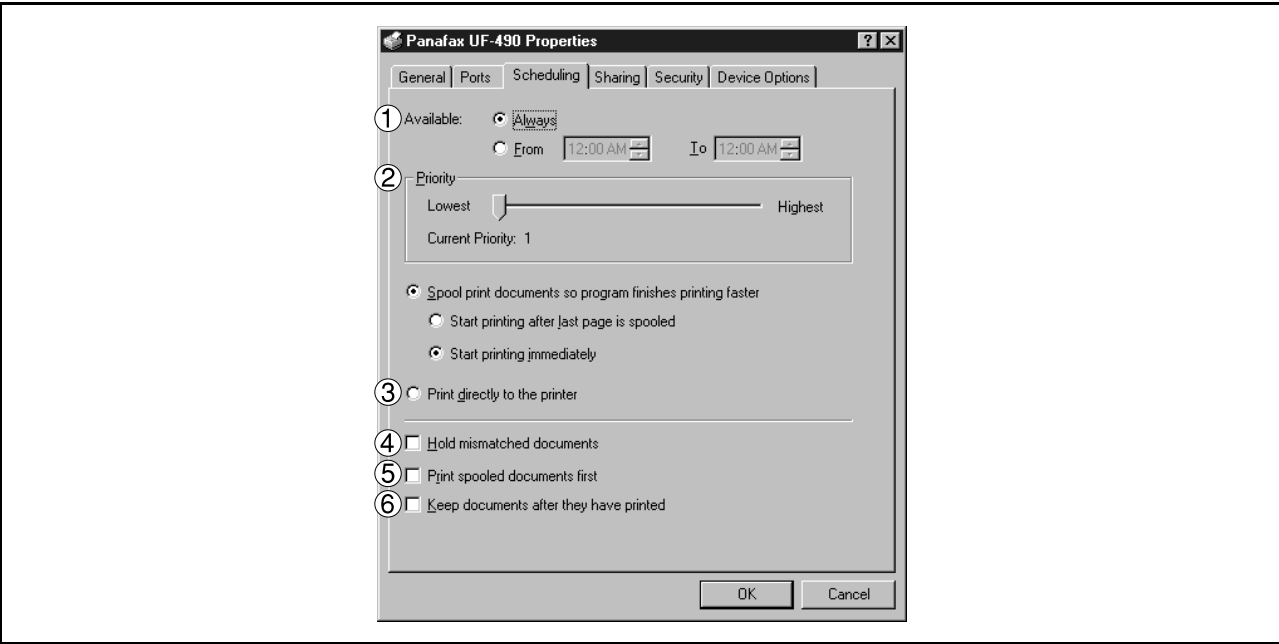

#### 1. **Available**

Schedules the printer for operation. Specify operating hours when **From-To** is selected.

2. **Priority**

Sets printing priority. The slider allows the priority to be adjusted from 1 through 99.

#### 3. **Spool print documents... / Print directly to the printer**

Specify how documents should be sent from the application to the printer.

4. **Hold mismatched documents**

The spooler compares document settings against printer settings and holds printing of a document if its settings (Paper Size, Orientation, and so on) do not match the printer settings.

#### 5. **Print spooled documents first**

Always prints spooled documents first regardless of printing priority.

#### 6. **Keep documents after they have printed**

Holds documents in the print queue even after they have been printed. These documents can be printed again directly from the queue regardless of the state the application is in.

### **Windows NT 4.0 (Administrator)**

#### **Sharing Tab**

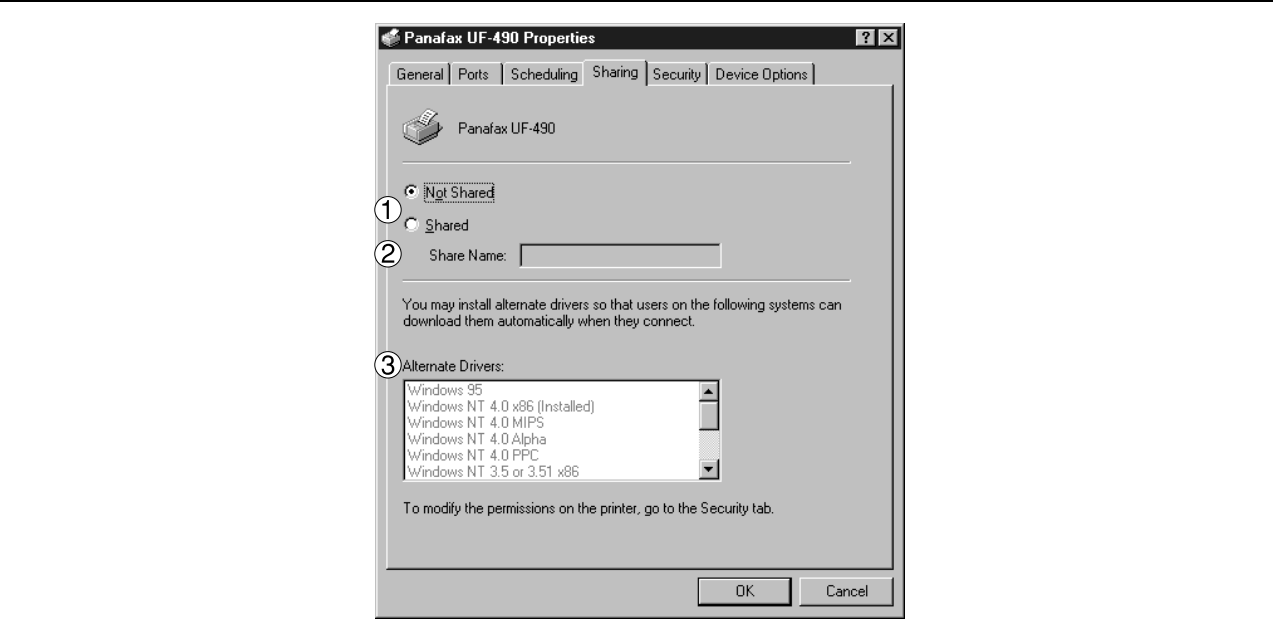

#### 1. **Not Shared/Shared**

Select whether to display or use this printer with other computers.

#### 2. **Share Name**

Specify the name of the shared printer. The displayed name can be used as it is or a new name may be entered. The name specified at this time will be displayed when other users view information about the printer on the network.

#### 3. **Alternate Drivers**

Specify the operating systems of other computers that might share this printer.

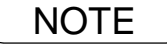

- **NOTE** 1. When sharing a printer on the network, the print driver is installed on one print server, other *computers will automatically copy and use that driver.*
	- *2. For this reason, the print server must be ready with printer drivers for all the operating systems of all computers that will be sharing the printer.*

### **Windows NT 4.0 (Administrator)**

#### **Security Tab**

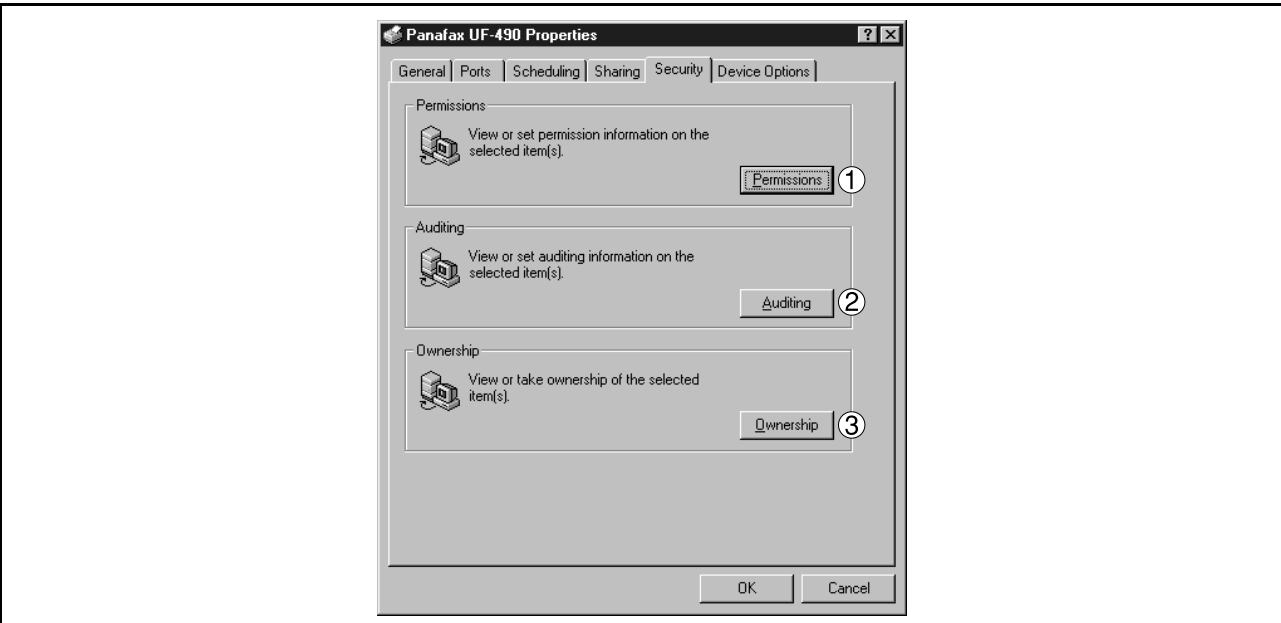

- 1. Permissions | **button** Set printer access privileges.
- 2. Auditing **button** Displays the persons who used this printer and how they used.
- 3. Ownership **button** Set the ownership of the printer.

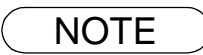

NOTE *1. In order to utilize these features, you need to have selected Audit... from User Manager's Policies and have enabled File and Object Access in the Audit Policy dialog box.*

### **Windows NT 4.0 (Administrator)**

#### **Device Option Tab**

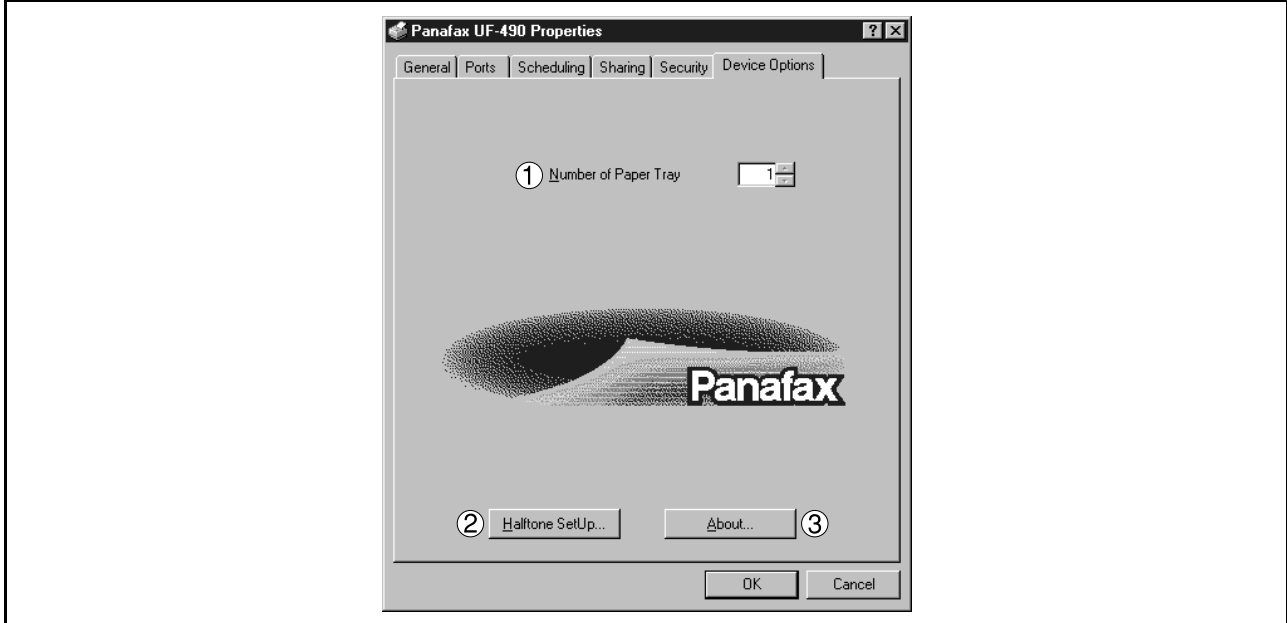

#### 1. **Number of Paper Tray**

Select the number of available paper trays for the printer if an optional Paper Feed Module is installed.

#### 2. **Halftone Setup**

#### Halftone Setup... **button**

Select the halftoning method to be used (halftones specific to the printer). Select it according to the details of data and your preference.

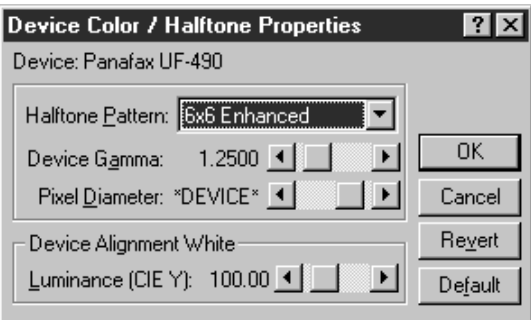

#### • **Halftone Pattern**

Select the pixel size to be used for halftones.

The greater the value, the coarser the image would become. However, a larger value is suited to printing in large areas.

The Enhanced pattern allows printing at a higher resolution using the same number of pixels. However, the pattern might generate unnatural lines, patterns, moire effects, and so on depending on the image to be printed.

#### • **Device Gamma**

Adjust the gamma of print images (color intensities).

### **Windows NT 4.0 (Administrator)**

#### • **Pixel Diameter**

Adjust the darkness of the print image. Manipulate the slider to specify the pixel size. You can select between specifying the real size in inches or specifying in percentage relative to the printer resolution.

#### • **Luminance (CIE Y)**

Adjust the luminosity of the print image.

#### 3. **button** About...

Displays the version information about the printer driver.

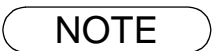

- NOTE *1. Device Option Tab specifies device-specific settings and settings of optional devices. Refer to the operation manuals of the optional devices, or on-line manuals for settings items.*
	- *2. Settings specified in this section are saved as standard (default) settings of the printer.*
	- *3. The Number of Paper Tray setting is not available for UF-490/525.*

### <span id="page-28-1"></span><span id="page-28-0"></span>**Windows NT 4.0 (User)**

To change the printer settings, open the dialog box for the printer properties by the following steps.

**1** Select **Print** in the **File** menu of the application.

**2** Click the **Properties...** button in the **Print** dialog box. Properties...

The dialog box for the printer properties appears. Click<br>the desired tabs of the dialog box and specify the<br>properties properties.

**Printer Section Printer Section**

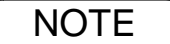

NOTE *1. In Windows NT 4.0, setting properties depends on the log-in account. This section describes properties to be specified by a user, upon executing a print operation on an application. See "Configuring the Printer Driver Settings (Administrator)" for details of administrator properties. [\(See page 21\)](#page-20-1)*

### **Windows NT 4.0 (User)**

#### **Main Tab**

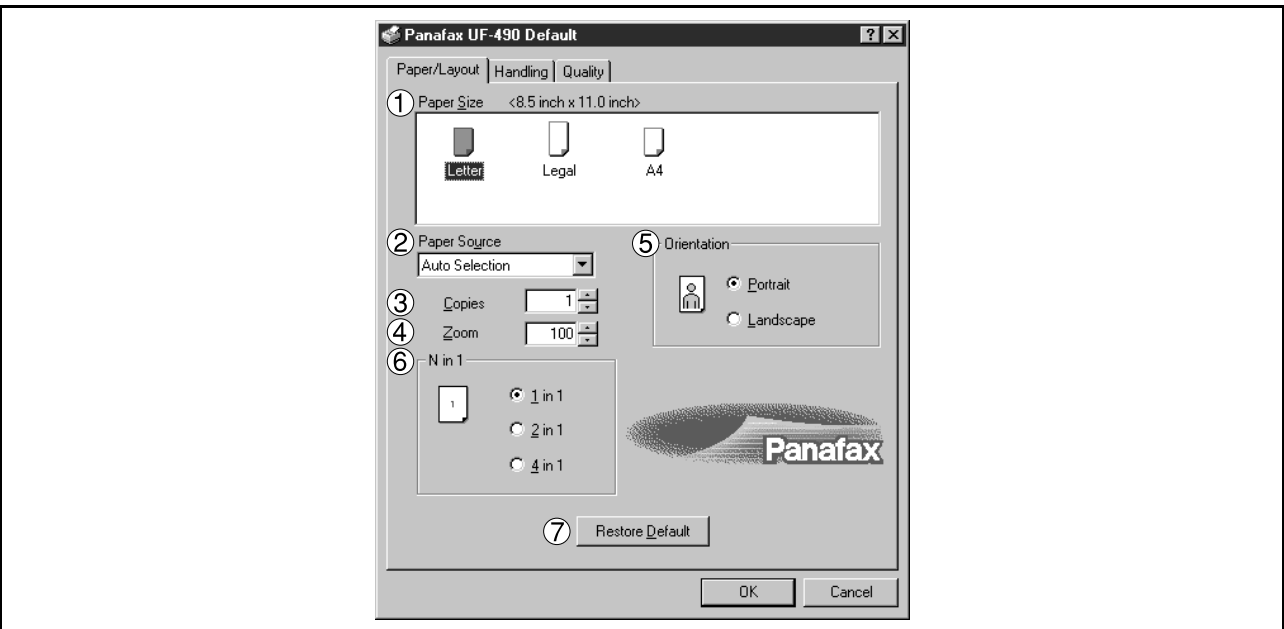

#### 1. **Paper Size**

Select a document size.

#### 2. **Paper Source**

Specify where the paper you want to use is located in the machine. If you choose **Auto Selection**, the printer driver will automatically select an appropriate tray according to the Paper Size.

#### 3. **Copies (1-99)**

Specify the number of copies to be printed. If the number of copies to be printed can be specified within the application, indicate one copy here and specify the number of copies in the Print dialog box of the application.

#### 4. **Zoom (50-200)**

Specify custom zoom when printing a document by zooming in/out at a desired rate. If the zooming rate is specifiable in an application, specify "100%" (same size) here. Specify a zooming rate in the print dialog box of the application.

#### 5. **Orientation**

Select the print orientation (Portrait/Landscape).

#### 6. **N in 1**

For printing two or more pages on one sheet, specify a printing method.

Layout is selected by combining with "Orientation." Each layout is displayed with the icon.

• 2 in 1: Print 2 pages of documents zoomed out by 65 or 71% on one sheet.

• 4 in 1: Print 4 pages of documents zoomed out by 50% on one sheet.

#### 7. **Restore Defaults | button**

Return all items in the Main Tab to standard settings (default).

### **Windows NT 4.0 (User)**

#### **Handling Tab**

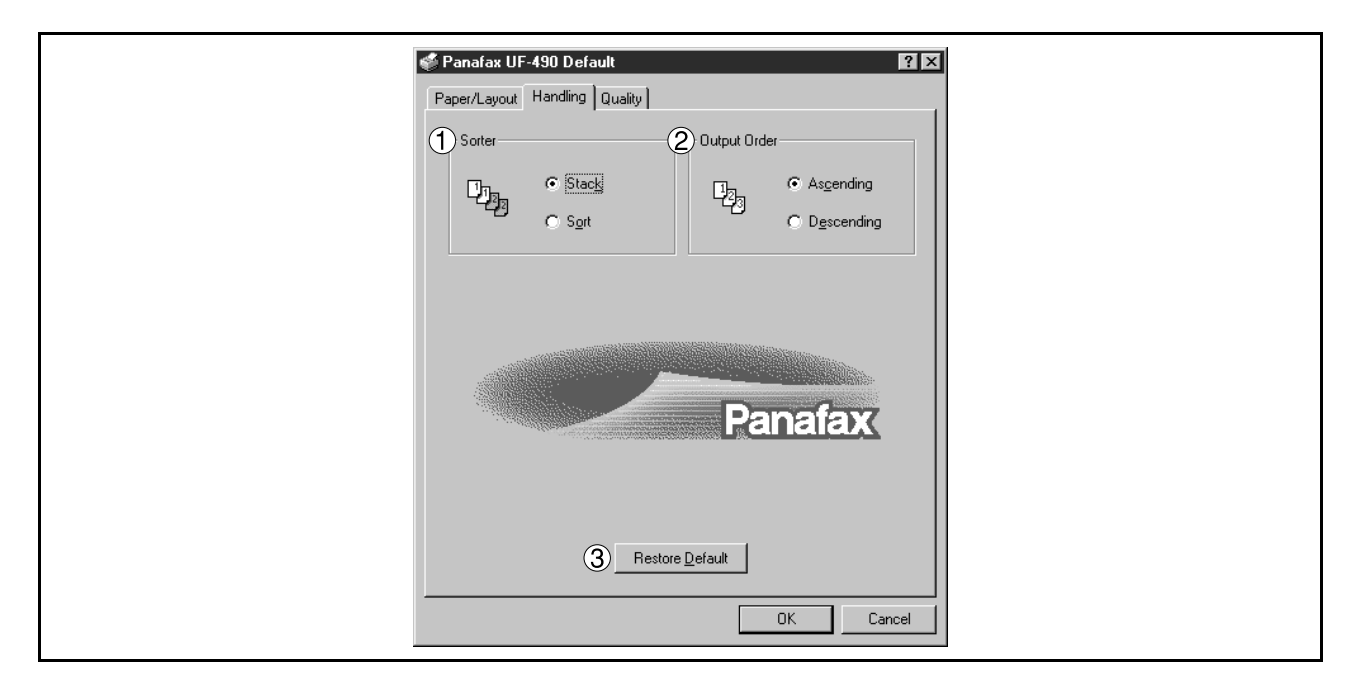

#### 1. **Sorter**

Select whether to Stack or Sort when printing multiple copies.

#### 2. **Output Order**

Specify the output order (Ascending/Descending).

#### 3. **Restore Defaults | button**

Return all items in the Handling Tab to standard settings (default).

### **Windows NT 4.0 (User)**

#### **Quality Tab**

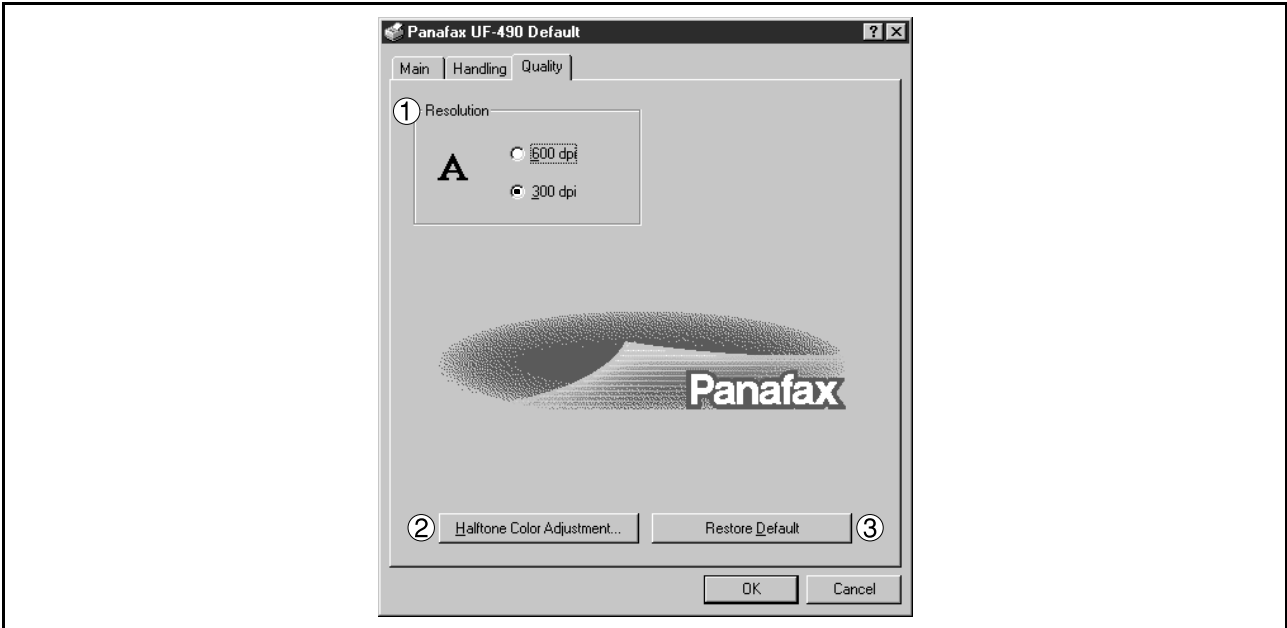

#### 1. **Resolution**

Select the printer resolution (300dpi/600dpi).

2. Halftone Color Adjustment... button

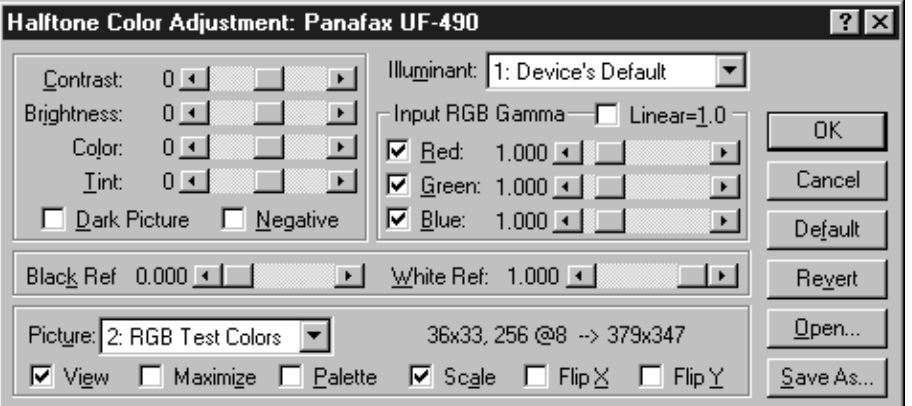

#### • **Contrast**

Adjust the contrast of print images.

#### • **Brightness**

Adjust the brightness of print images.

#### • **Dark Picture**

Select this option in order to print dark images brighter.

#### • **Negative**

Select this option in order to print images with black and white reversed.

### **Windows NT 4.0 (User)**

#### • **Input RGB Gamma**

Adjust the gamma of print images (color intensities). Red, Green and Blue can also be adjusted individually.

#### • **Black Ref/White Ref**

Adjust the difference between the darkest and lightest colors of an image. Increasing the Black Ref value or decreasing the White Ref value will intensify the contrast of the image but reduces the range of colors in between.

#### • **Picture**

Select a test pattern type. Selecting the View check box will display halftone adjustment results in the test pattern.

#### 3. **Restore Defaults | button**

Return all items in the Quality Tab to standard settings (default).

NOTE *1. dpi (dot per inch) means the number of dots contained in one inch. The higher the value is, the higher the resolution becomes.* 

*<sup>2.</sup> Printing in 600 dpi resolution on UF-890/990 requires an optional D-RAM Memory Card installed in the machine.*

### <span id="page-33-0"></span>**Windows 2000 (Administrator)**

To change the printer settings, open the dialog box for the printer properties by the following steps.

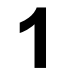

**1** Log onto the computer/network with an account rights of Administrator.

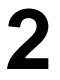

**2** Click the **Start** button, point to **Settings**, and then click **Printers**.

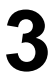

**3** Right-click the desired printer icon in the printers folder, and select **Properties** in the dropdown menu.

The printer properties dialog box appears.

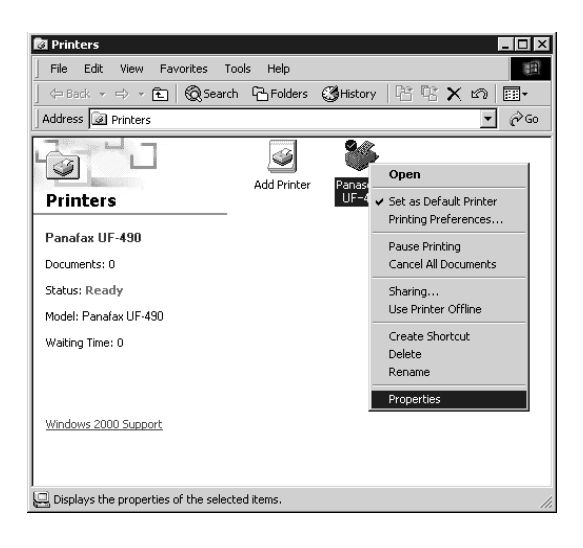

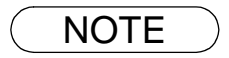

NOTE *1. In Windows 2000, setting the properties depends on the log-in accounts. This section describes properties to be specified by an administrator (system manager). See "Configuring the Printer Driver Settings" for details of user properties. [\(See page 43\)](#page-42-1)*

### **Windows 2000 (Administrator)**

#### **General Tab**

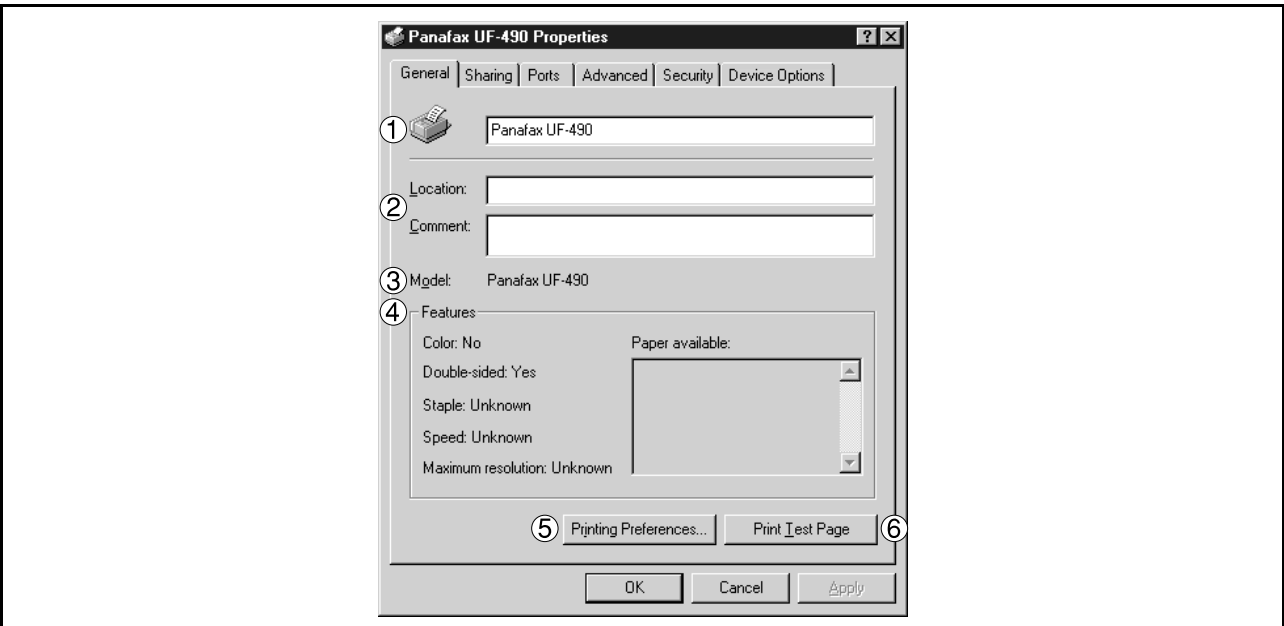

#### 1. **Printer Name**

Name of the printer specified upon installation is displayed.

#### 2. **Location and Comment**

Enter a comment about the location of the printer installation and information about the printer.

If a printer is shared, the location and comment specified in this field appears when another user sets up this printer on his/her computer. After completion of setup, however, changing this comment does not update the location and comment appearing on users PCs.

#### 3. **Model**

Model name of the printer is displayed.

#### 4. **Features**

Functions and settings of the printer are displayed.

#### 5. Printing Preferences... **button**

Changes properties (print settings) specifiable for each user. Refer to "Configuring the Printer Driver Settings" for details of settings [\(See page 43\)](#page-42-1)

#### 6. **button** Print Test Page

Prints a test page. This allows the user to verify if the printer is installed properly.

### **Windows 2000 (Administrator)**

#### **Sharing Tab**

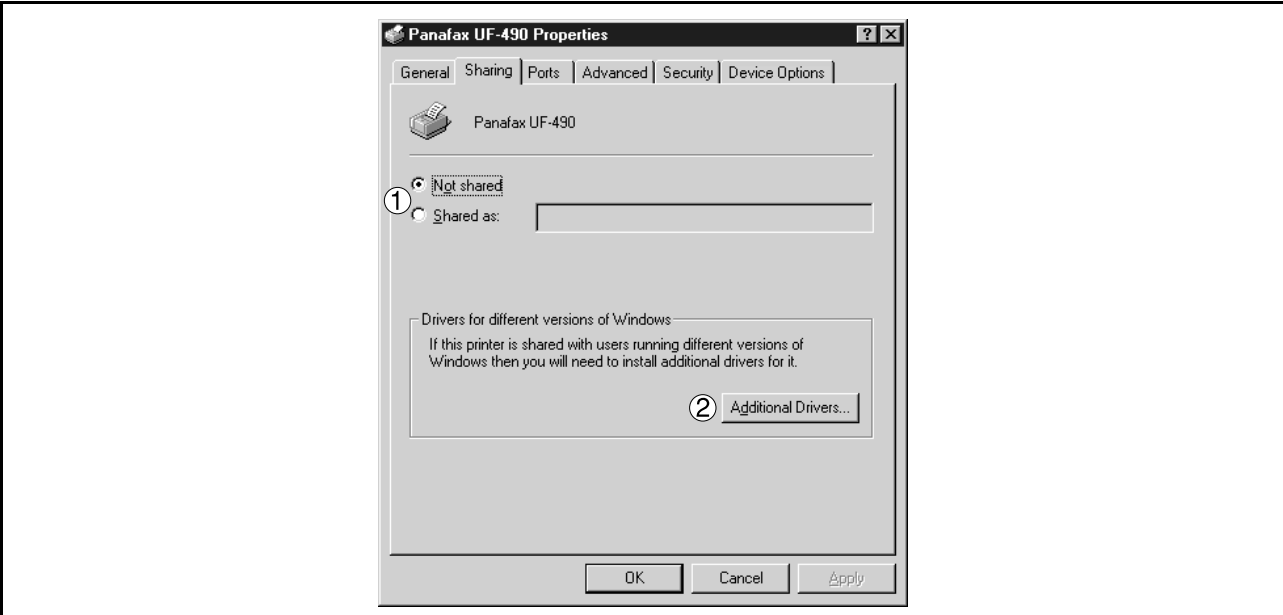

#### 1. **Not Shared/Shared As**

Specify if this printer is displayed or used on a computer of other users.

For sharing a printer, specify the share name of a printer to be shared. A name specified here appears when other users view the printer information on a network

#### 2. Additional Drivers... **button**

Install additional printer drivers on the system.

When users running different versions of Windows share a printer, installing additional drivers avoids the necessity for installing new drivers on their systems.

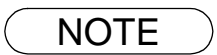

NOTE *1. If a printer is shared on a network, installing the printer driver on one print server allows other computers to copy the driver automatically for use. Accordingly, a print server is required to provide alternative printer drivers for other OS's that may use the printer.*
### **Windows 2000 (Administrator)**

### **Ports Tab**

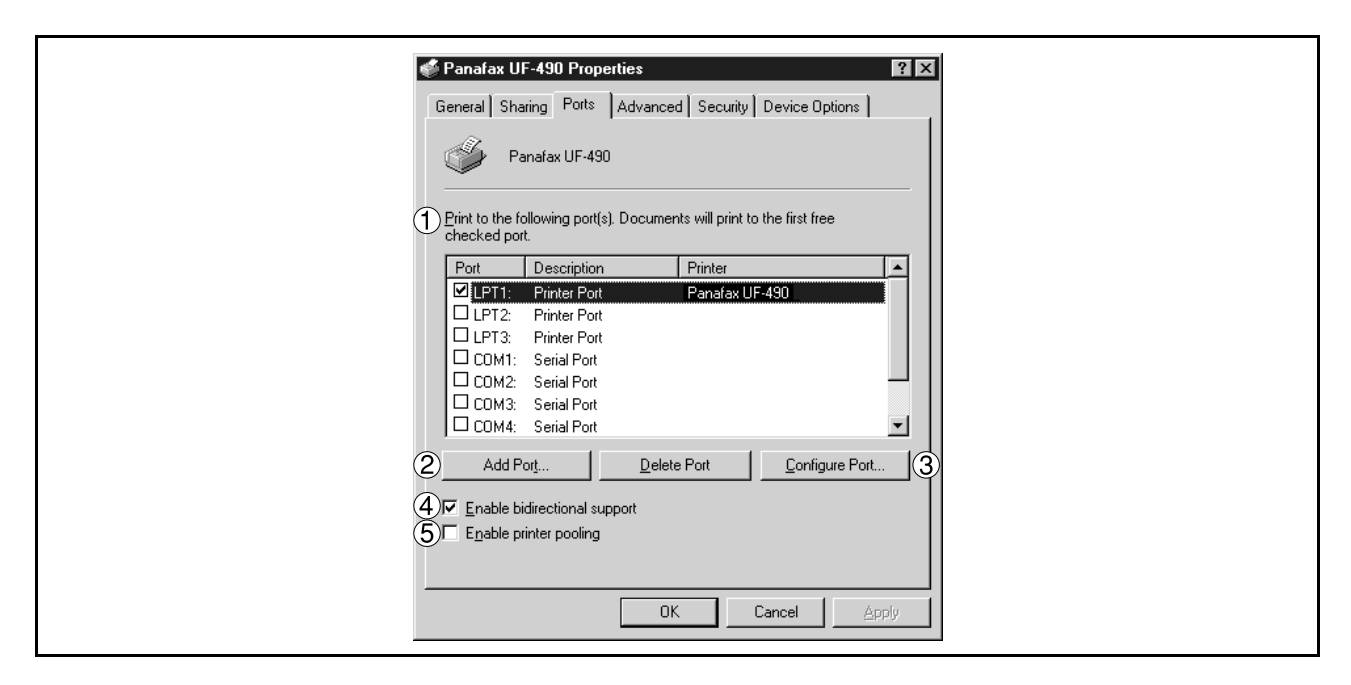

#### 1. **Print to the following port(s)**

Displays a list of ports that allows printing, their status (description), and printers connected to the ports.

2. Add Port... | **/** | Delete Port... | **button** Adds/deletes a port or a network path.

#### 3. Configure Port... **button**

Configure the port that is selected. On a parallel port, wait time (in seconds) for retransmission is specified.

#### 4. **Enable bidirectional support**

On a printer, this setting enables reception of configuration data and status data from computer. Be sure to check this checkbox when installing status monitor [\(See page 102\).](#page-101-0) Printing may be disabled without checking on the checkbox.

#### 5. **Enable printer pooling**

Printer spool allows outputting data from one logical printer to two or more printers. With printer spool enabled, a transmitted printing job is output to the first printer that is available for printing.

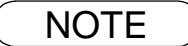

- NOTE *1. Specify the time (seconds) waiting for the printer to be ready for printing. If a printer is not ready for printing after the specified time has elapsed, an error message is displayed.*
	- *2. If a timeout error occurs frequently upon printing a large size document, specify a larger value here.*

### **Advanced Tab**

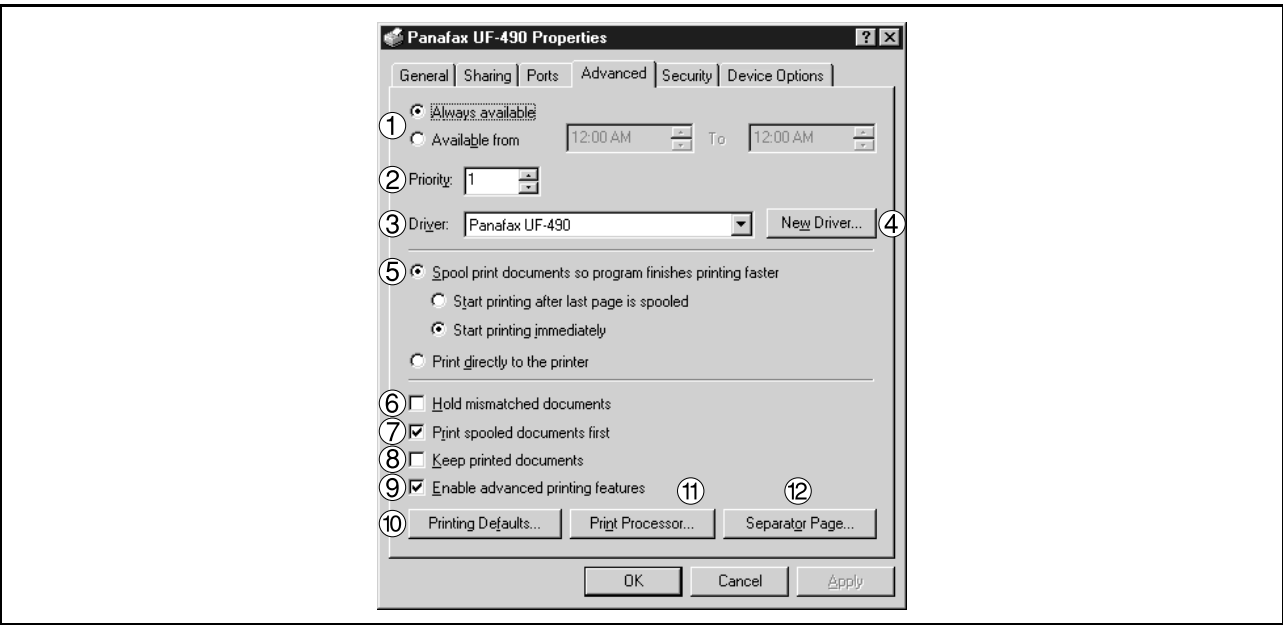

#### 1. **Always available/Available from**

Specify the operation schedule for a printer. Selecting Available from allows specifying an operation time.

#### 2. **Priority**

Specify the priority in printing. Priority is adjustable from 1 to 99. Document of higher priority are printed before those of lower priority.

#### 3. **Driver**

Displays the printer driver type. Specify the printer being used or a printer model that can be emulated with the printer being used.

#### 4. New Driver... **button**

Updates or modifies the printer driver.

#### 5. **Spool print documents so program finishes printing faster**

Specify the method of sending a document from the program to the printer.

#### 6. **Hold mismatched documents**

The spooler compares document settings against printer settings and holds printing of a document if its settings (Paper Size, Orientation, and so on) does not match the printer settings.

#### 7. **Print spooled documents first**

Always prints spooled documents first regardless of printing priority.

#### 8. **Keep printed documents**

After printing, documents are kept in the queue. The documents are allowed to be reprinted directly from the queue regardless of the status of an application.

#### 9. **Enable advanced printing features**

Enables advanced printing features. Optional features of the printer (page ordering, booklet printing, numbering on sheets) are enabled. These features can be disabled if a problem occurs due to incompatibility. Disabling the features may disable the printing options also.

### 10. Printing Defaults... **button**

Specifies standard (default) values for the properties (print settings) specifiable for each user. If a local printer is shared, the settings here are used as printing defaults for other users.

Refer to "Configuring the Printer Driver Settings" for detailed settings. [\(See page 43\)](#page-42-0)

#### 11. Print Processor... **button**

Specify a print processor and data type to be used for printing.

The processor and data type define operations of printers on Windows 2000.

Usually no change is required in the settings. Use of a printer on a special application, however, may require changes on the settings.

#### 12. Separator Page... **button**

This feature is not available on your machine.

### **Security Tab**

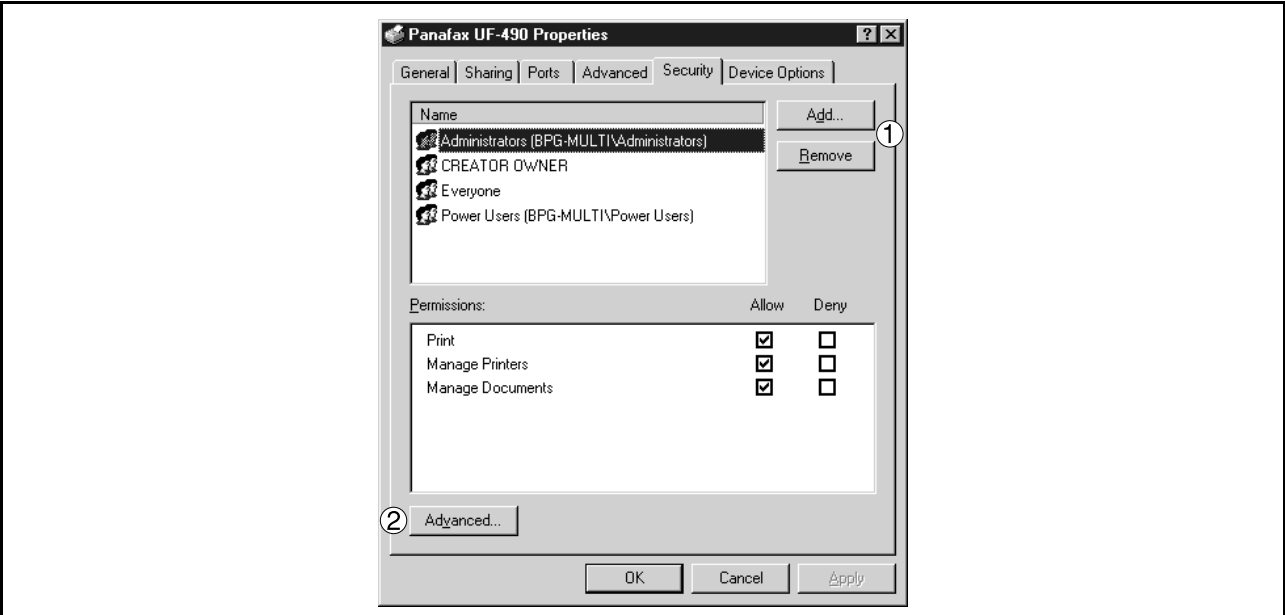

Displays a list of users and groups that are assigned access to this printer. A list of standard access permitted/prohibited for each group or user is displayed. Check the checkbox for permitting or prohibiting access. Gray checkbox indicates inheritance of access permission.

1. | Add... | | | Remove | **button** 

Add or delete a user or group in the list.

2. Advanced... **button** 

Specify access to a printer, audit, and owner.

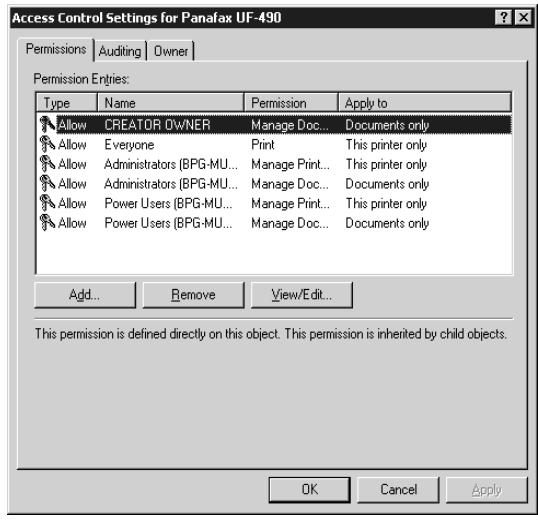

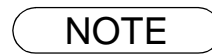

- NOTE *1. Windows 2000 provides the capability of managing access to various objects (e.g. printers) by users.*
	- *2. Refer to manuals of Windows 2000 for details of access permission, audit, and owner.*

### **Windows 2000 (Administrator)**

### **Device Options Tab**

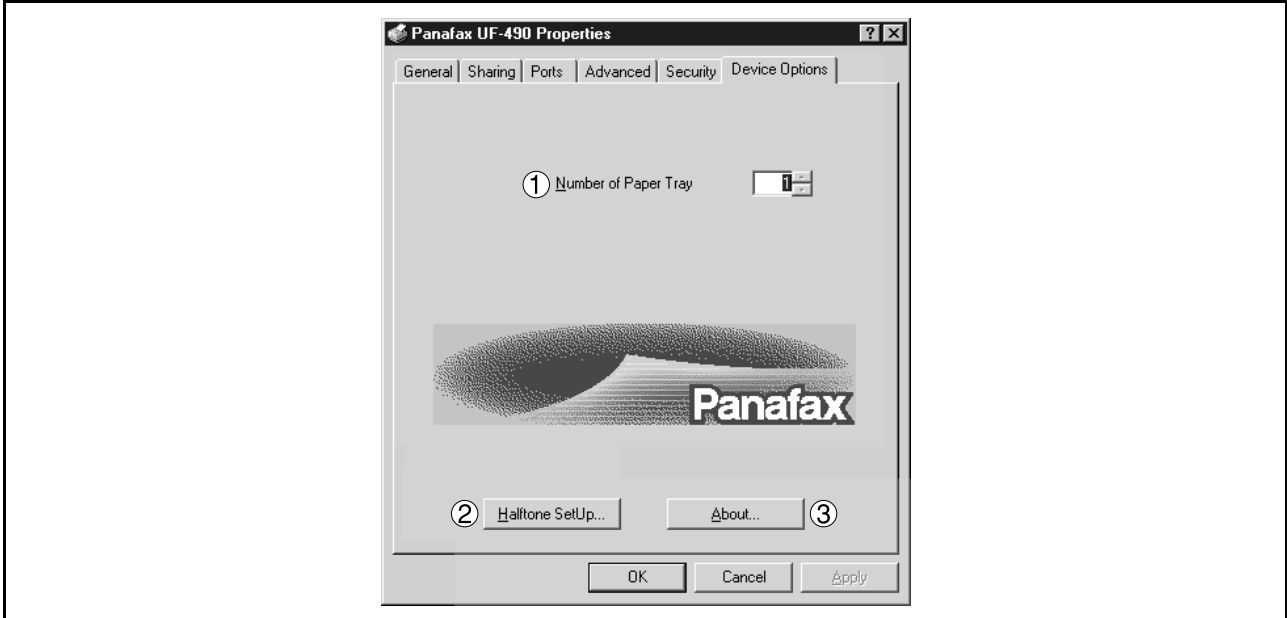

#### 1. **Number of Paper Tray**

Select the number of available paper trays for the printer if an optional Paper Feed Module is installed.

#### 2. | Halftone Setup... **| button**

Select the method of expressing device halftone (printer-specific halftone). Select the settings according to printing data and preference.

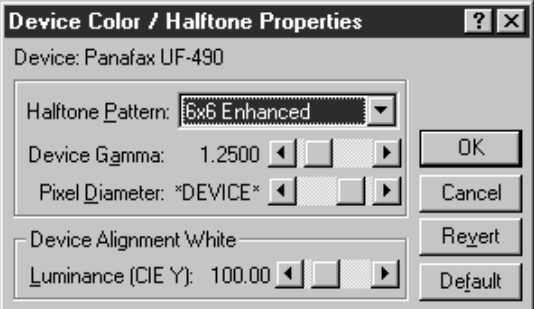

#### • **Halftone Pattern**

Select the pixel size to be used for halftones.

The greater the value, the coarser the image would become. However, a larger value is suited to printing in large areas.

The Enhanced pattern allows printing at a higher resolution using the same number of pixels. However, the pattern might generate unnatural lines, patterns, moire effects, and so on depending on the image to be printed.

#### • **Device Gamma**

Adjust the gamma of print images (color intensities).

#### • **Pixel Diameter**

Adjust the darkness of the print image. Manipulate the slider to specify the pixel size. You can select between specifying the real size in inches or specifying in percentage relative to the printer resolution.

### • **Luminance (CIE Y)**

Adjust the luminosity of the print image.

### 3. **button** About...

Displays the version information about the printer driver.

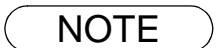

- NOTE *1. Device Options Tab specifies device-specific settings and settings of optional devices. Refer to operation manuals of the optional devices, or on-line manuals for settings items.*
	- *2. Settings specified in this section are saved as standard (default) settings of the printer.*
	- *3. The Number of Paper Tray setting is not available for UF-490/525.*

### <span id="page-42-0"></span>**Windows 2000 (User)**

To change the printer settings, open the printer properties dialog box by the following steps.

**1** Select **Print** in the **File** menu of the application.

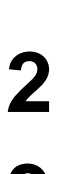

**2** Click the **Properties...** button in the **Print** dialog box. Properties...

> **3** The printer properties dialog box appears. Click the desired tabs of the dialog box and specify the properties.

NOTE *1. In Windows 2000, setting the properties depends on the log-in accounts. This section describes properties to be specified by a user, upon executing a print operation on an application. See "Settings Printer Driver on Windows 2000 (Administrator)" for details of administrator (system manager) properties. [\(See page 34\)](#page-33-0)*

### **Windows 2000 (User)**

### **Main Tab**

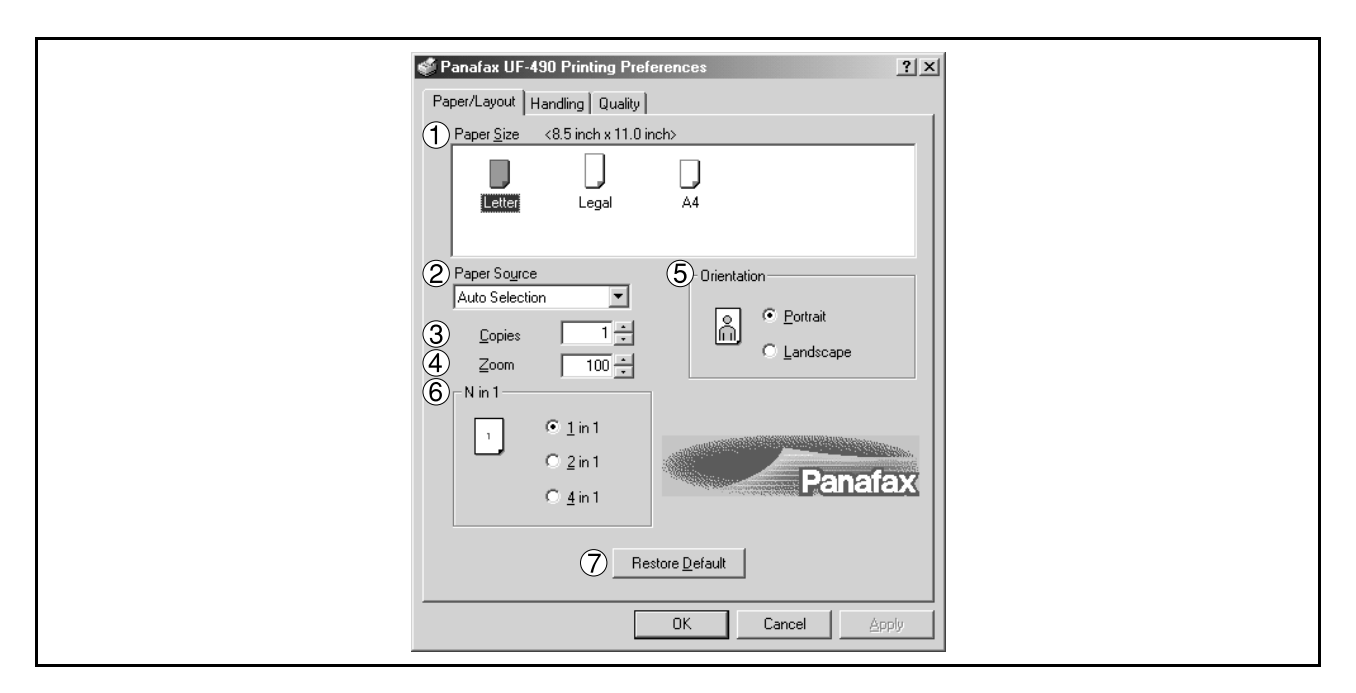

#### 1. **Paper Size**

Select a document size.

#### 2. **Paper Source**

Specify where the paper you want to use is located in the machine. If you choose **Auto Selection**, the printer driver will automatically select an appropriate tray according to the Paper Size.

#### 3. **Copies** (1-99)

Specify the number of copies to be printed. If the number of copies to be printed can be specified within the application, indicate one copy here and specify the number of copies in the Print dialog box of the application.

#### 4. **Zoom** (50-200)

Specify an enlargement or reduction percentage when printing documents. If enlargement/reduction can be set within the application, indicate 100% here and specify the enlargement/reduction percentage in the Print dialog box of the application.

#### 5. **Orientation**

Select the print orientation (Portrait/Landscape).

#### 6. **N in 1**

For printing two or more pages on one sheet, specify a printing method.

Layout is selected by combining with "Orientation." Each layout is displayed with an icon. 2 in 1: Print 2 pages of documents zoomed out by 65 or 71% on one sheet. 4 in 1: Print 4 pages of documents zoomed out by 50% on one sheet.

### 7. **Restore Defaults | button**

Return all items in the Main Tab to standard settings (default).

### **Windows 2000 (User)**

### **Handling Tab**

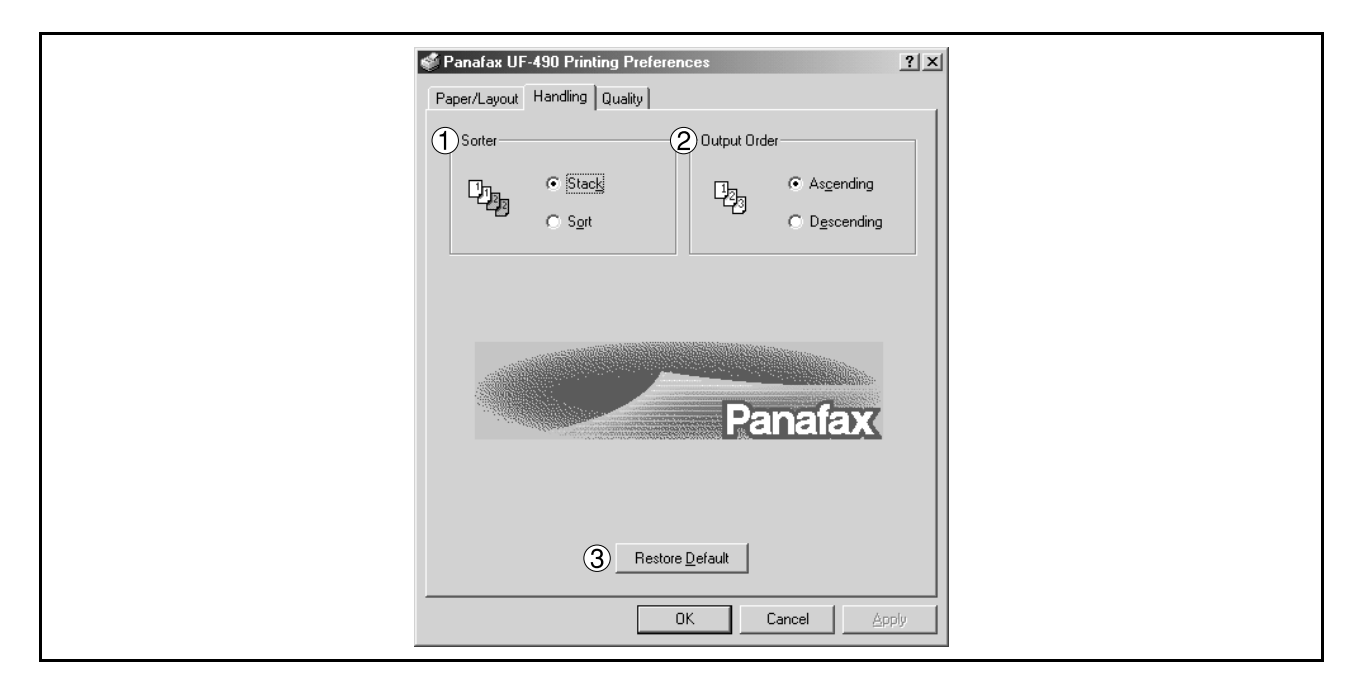

### 1. **Sorter**

Select whether to Stack or Sort when printing multiple copies.

#### 2. **Output Order**

Specify the output order (Ascending/Descending).

#### 3. **Restore Defaults | button**

Return all items in the Handling Tab to standard settings (default).

# **Windows 2000 (User)**

### **Quality Tab**

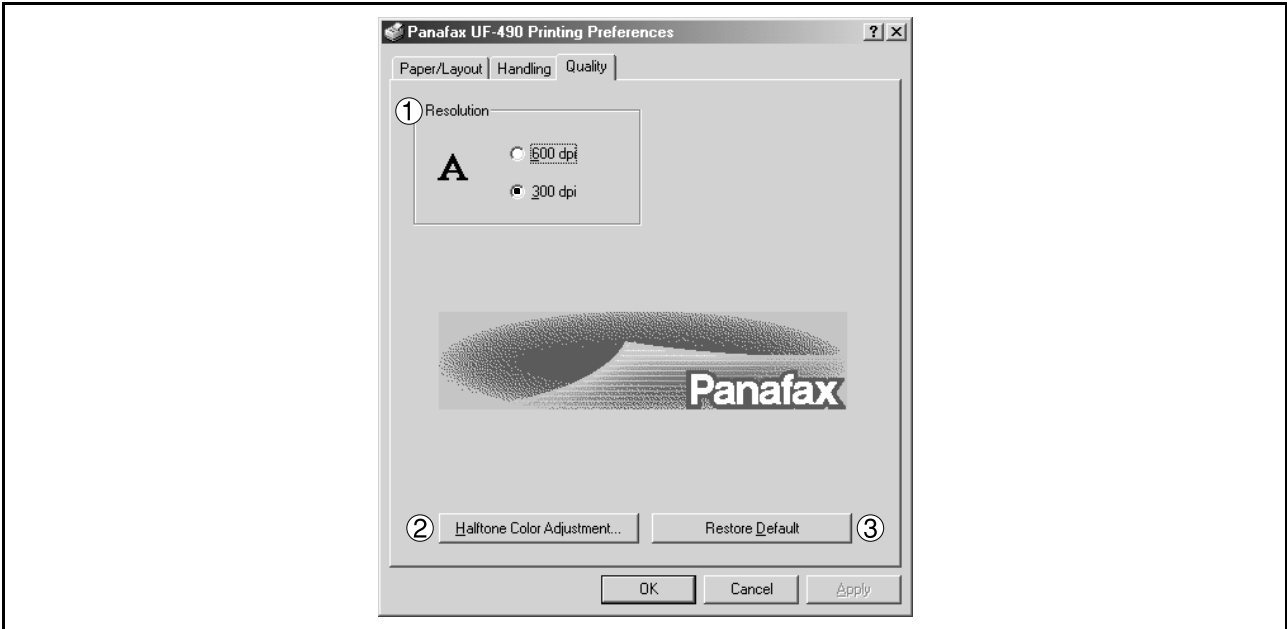

### 1. **Resolution**

Select the printer resolution (300dpi/600dpi).

2. Halftone Color Adjustment... button

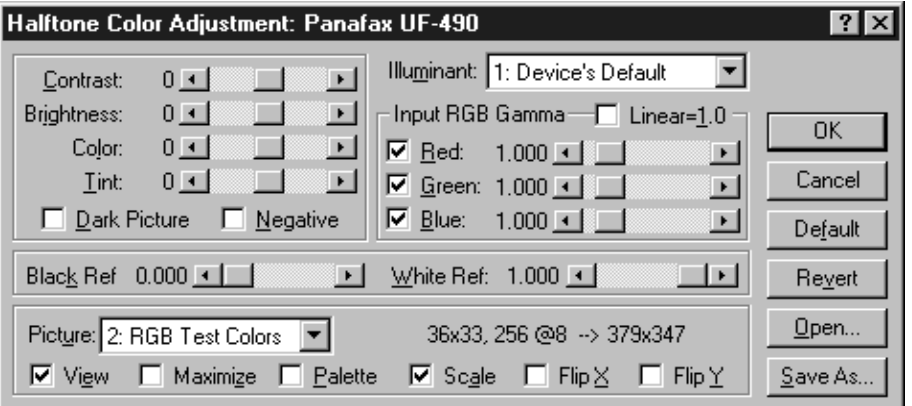

#### • **Contrast**

Adjust the contrast of print images.

• **Brightness**

Adjust the brightness of print images.

#### • **Dark Picture**

Select this option to print dark images brighter.

#### • **Negative**

Select this option to print images with black and white reversed.

### **Windows 2000 (User)**

#### • **Input RGB Gamma**

Adjust the gamma of print images (color intensities). Red, Green and Blue can also be adjusted individually.

#### • **Black Ref/White Ref**

Adjust the difference between the darkest and lightest colors of an image. Increasing the Black Ref value or decreasing the White Ref value will intensify the contrast of the image but reduces the range of colors in between.

#### • **Picture**

Select a test pattern type. Checking the View check box will display halftone adjustment results in the test pattern.

#### 3. **Restore Defaults | button**

Return all items in the Quality Tab to standard settings (default).

NOTE *1. dpi (dot per inch) means the number of dots contained in one inch. The higher the value is, the higher the resolution becomes.* 

*<sup>2.</sup> Printing in 600 dpi resolution on UF-890/990 requires an optional D-RAM Memory Card installed in the machine.*

# **Print Operation**

### **Printing from Windows Applications**

If the printer driver is installed properly and a printer is selected as the default printer in the printer setup, printing can be accomplished from any Windows application with simple operations.

To print from most Windows applications, use the **Print...** command on the **File** menu. Selecting the **Print...** command typically displays the following Print dialog box:

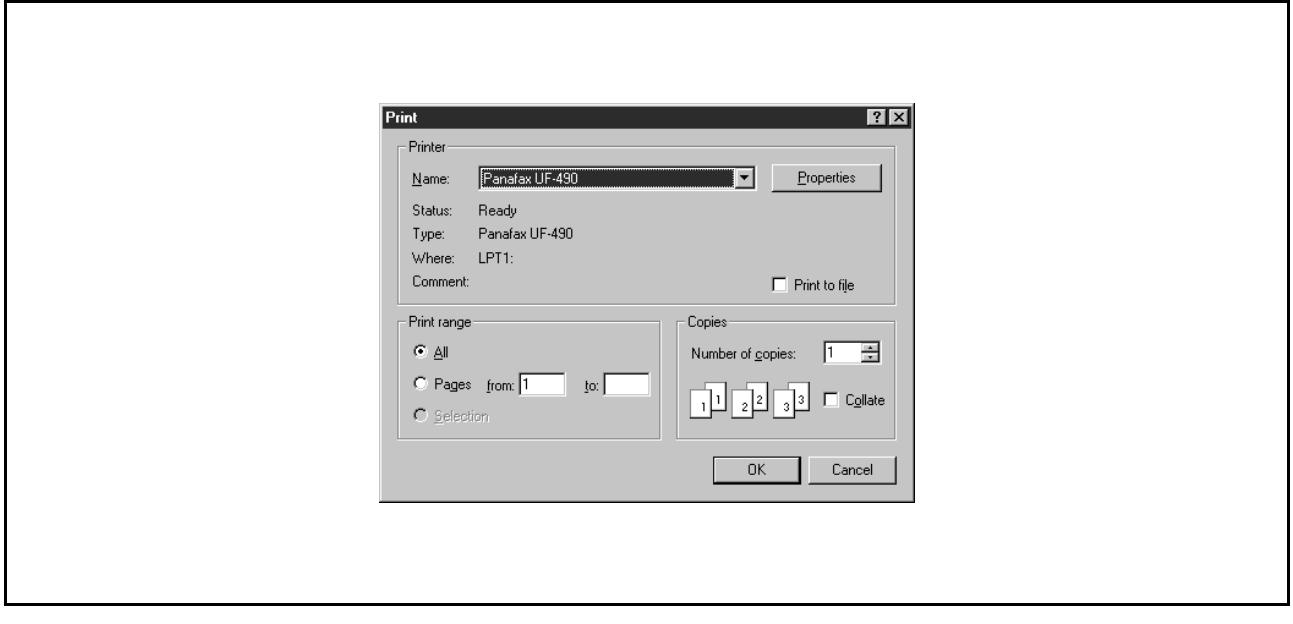

After selecting the print range to be printed and the number of copies, click on  $\overline{\phantom{a}}$  ok  $\overline{\phantom{a}}$  to start printing. **OK** 

While documents are being printed, a printer icon appears on the System Tray near the clock on the bottom right hand corner of the screen. The icon disappears when printing is completed.

NOTE *1. Follow the steps below to set a default printer:*

- *1) Click the Start button and select Printers in the Settings menu.*
	- *2) Select the printer icon in the window and select [Set As Default] in dropdown menu by right-clicking it. Then the check mark is displayed.*

### **Printing on Network**

For sharing a printer by connecting two computers via crossed-cable or using a hub, a connection among computers must be established.

Establishing a connection among computers is verified by displaying the connected computers in Network Neighborhood on the desktop.

The settings for printer sharing is specified by the following steps:

#### **Printer server (PC connected to a printer)**

**5** Click on the OK button.

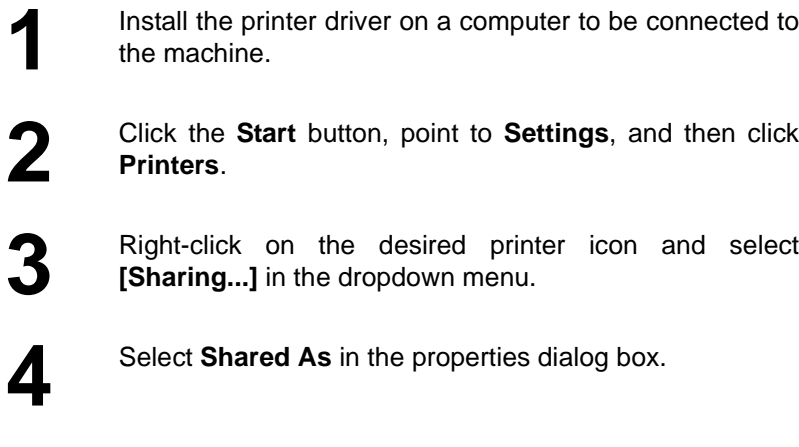

Upon completion of the setting, the shape of the icon changes indicates it is shared.

- NOTE *1. Refer to the manual of the network cards and Windows users guide for connection among computers.*
	- *2. On Windows 95/98/Me, a computer connected to a printer must have been set up to allow printer sharing by the following operations:*
		- *1) Double-click on the Network applet in the control panel folder, and then click on the*

File and Print Sharing... | button in the **Network Configuration** tab.

*2) Check [I want to be able to allow others to print to my printer(s).] in the File and Print Sharing dialog box.*

### **Print Operation**

## **Printing on Network**

**Client workstation (PC that uses other computer's printer).**

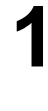

**1** Click the **Start** button, point to **Settings**, and then click **Printers**.

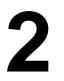

**2** Double-click **Add Printer** in the printers folder.<br>Add Printer Wizard appears.<br>Click on the **Next** button. Add Printer Wizard appears. Click on the  $\lceil$ Next

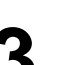

**3** Select **Network Printer**.<br>Click on the  $\sqrt{\frac{N_{\text{ext}}}{N_{\text{ext}}}}$  button. Click on the  $\vert$ Next

**4** Specify the other computer's printer by entering the network path.

> Then, complete the installation by following the instruction of the Add Printer Wizard.

The operations above enable output from the client workstaton to a printer connected to a printer server.

# **Installing the Document Management System**

Français

**l'italiano** 

Panaiene

# **Windows 95/98/Me/NT/2000**

**English** 

**Deutsch** 

Espańol

Document Management System

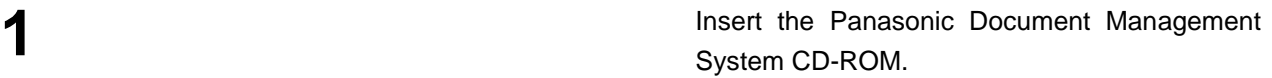

**2 Expressions 2** Click on the desired the language.

 $\overline{\mathbf{3}}$  **Expressive contract on the button.** Next

Document Management System  $Next$ **4 Exparasonic DMS**.<br> **1** Click Panasonic-DMS<br> **1 Panasonic-DMS Research Panasonic-DMS Printer Driver FAX Gateway Firmware Update Utility Adobe Acrobat Reader 5.0** Paraisme Document Management System Back B **5** Click **Install PDMS Software**. **Read Me First View Operating Instructions Install PDMS Software** Panafax

 $\qquad \qquad \text{Back} \qquad$ 

very much for purchasing this Panasonic<br>are contains versatile utilities, which has t<br>o meet our customers needs.

stalling this software, we strongly recommend you to read<br>؛ First" for the latest information.

*Continued on the next page...*

Document Management System

**Note:** *The Fax Gateway and Firmware Update Utility is available for U.S.A. only.*

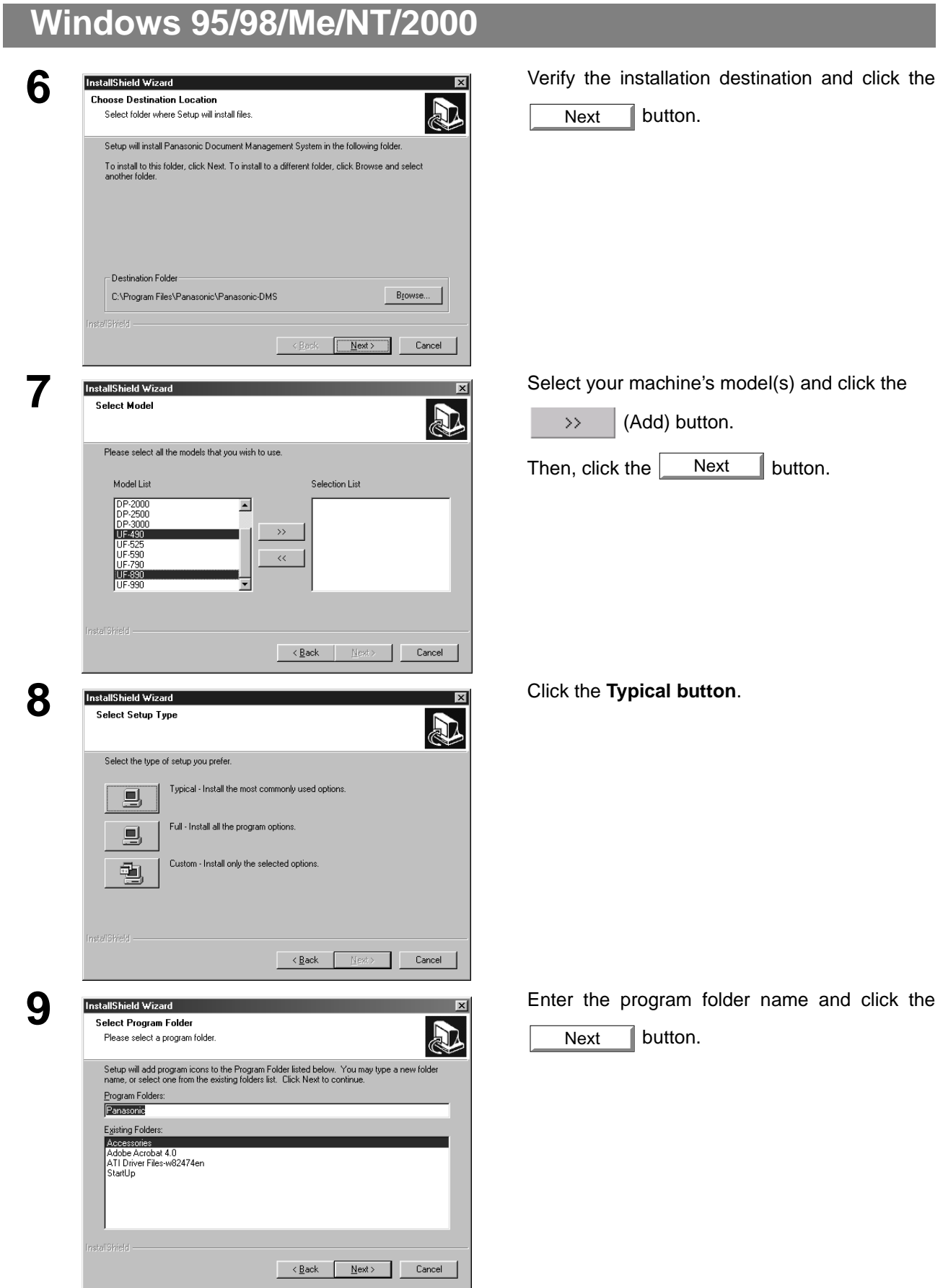

### **Installing the Document Management System**

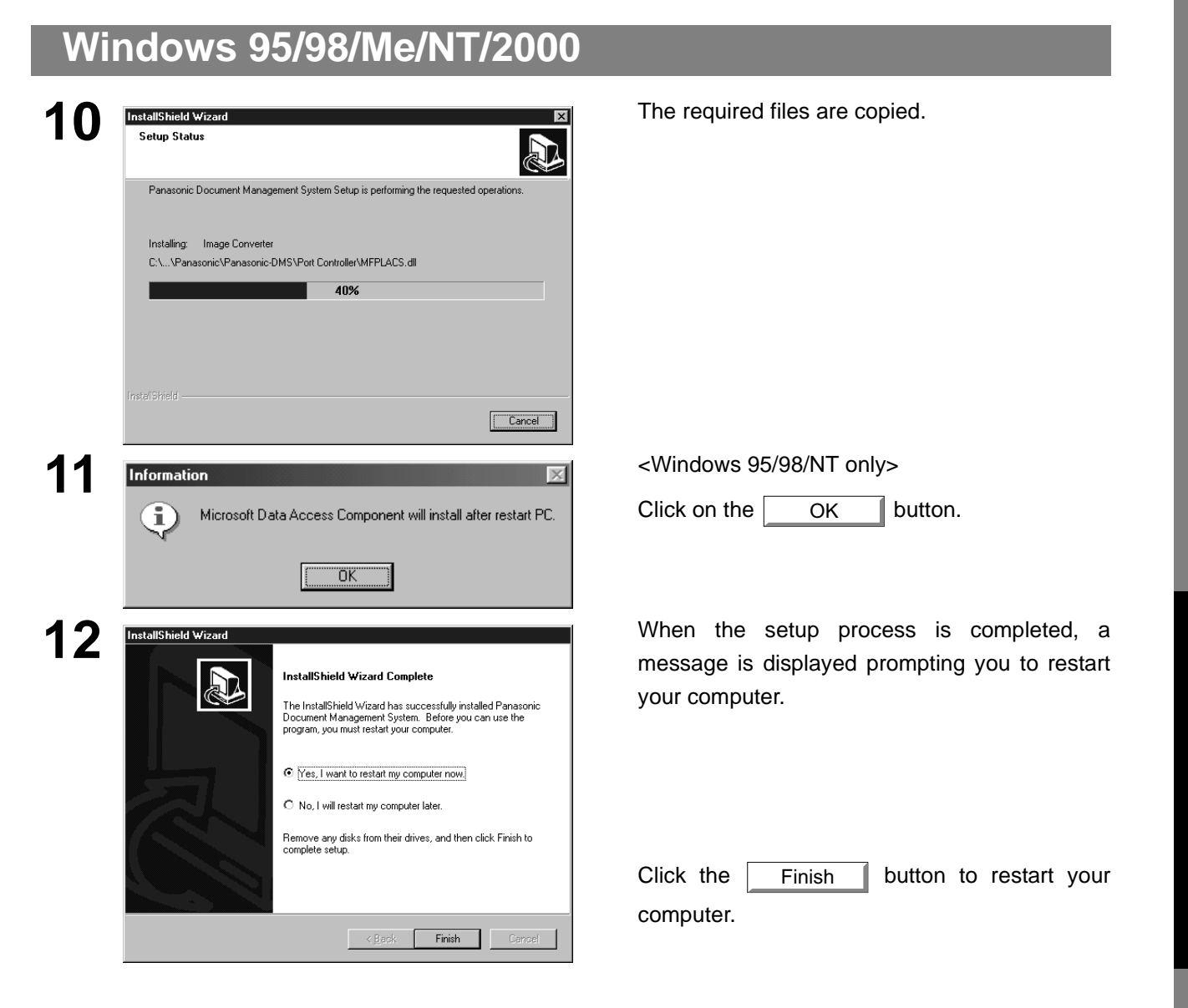

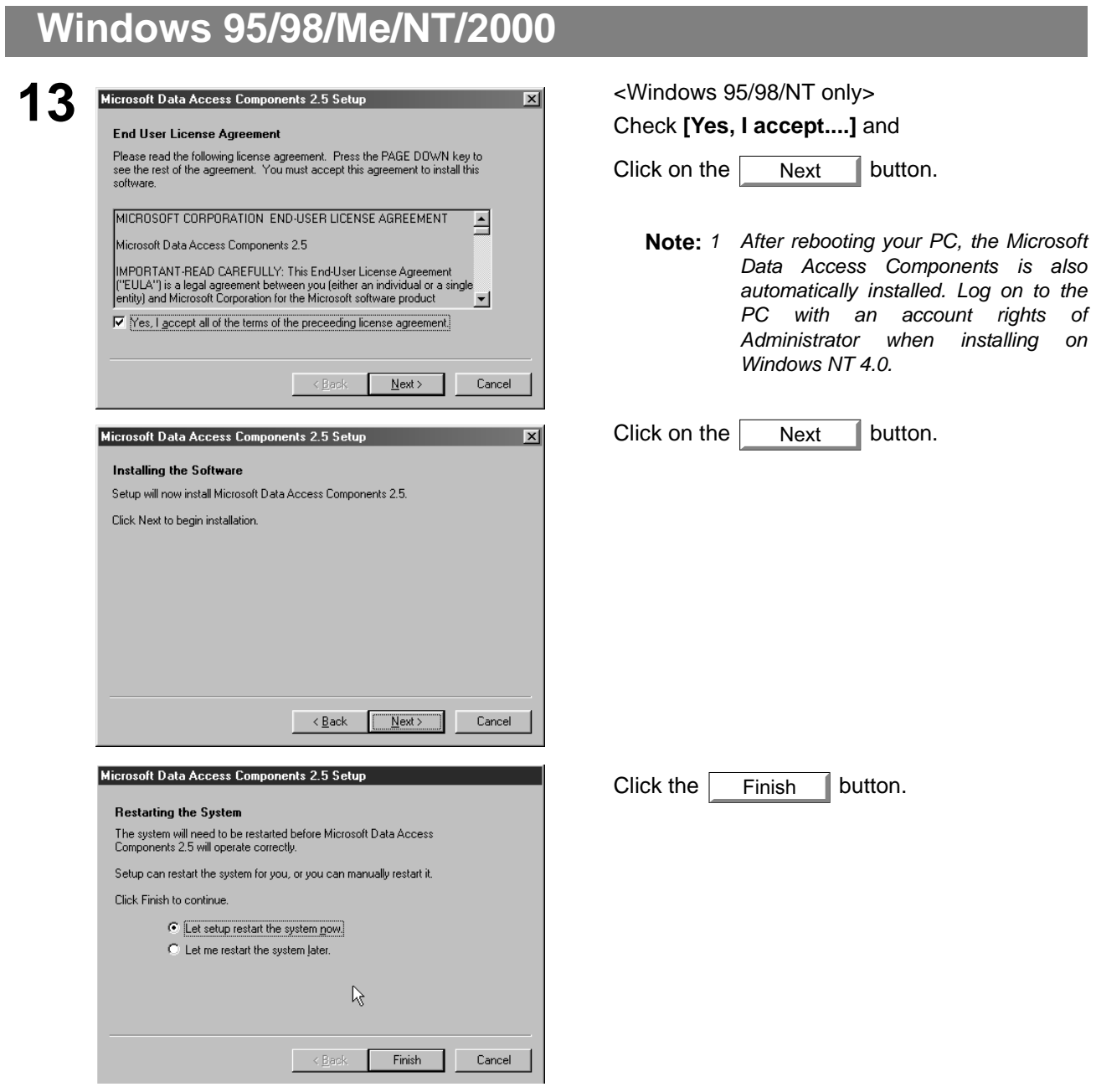

The Panasonic Document Management System folder is added to the Start menu, and the installation is completed.

### **Windows 95/98/Me/NT/2000**

NOTE *1. When installing on Windows NT 4.0, log onto the computer with an account rights of Administrator.*

- *2. The Typical installation method installs all of the following drivers and applications. Selecting the Custom installation allows the selected installation of scanner and MFP utilities individually.*
	- *• Scanner*
	- *Document Scanner (TWAIN scanner driver) [\(See page 73\)](#page-72-0)*
	- *• Document Manager and Viewer*
	- *Document Manager (Image management application) [\(See page 56\)](#page-55-0) Document Viewer (Image editing application) [\(See page 79\)](#page-78-0)*
	- *• PC Faxing*
		- *Panafax Desktop [\(See page 122\)](#page-121-0)*
	- *• MFP Utilities Status Monitor (Device status monitor) [\(See page 102\)](#page-101-1) Configuration Editor [\(See page 107\)](#page-106-0) Phone Book Editor [\(See page 113\)](#page-112-0)*
- *3. By installing this software, the system selects LPT1 as the parallel port to be connected to the device. For connecting the device to a port other than LPT1, change connection ports by selecting [Panasonic], [Panasonic Document Management System], and [Port Selection Utility] from the Start menu.*
- *4. Before updating the software, be sure to remove the older version of software.*
- *5. Take the following steps to install the software on Windows 2000:*
	- *1) For installation, log onto the computer with an account rights of Administrator.*
	- *2) Restart Windows after completion of installation.*
	- *3) After restart, log on again with an account rights of Administrator to complete the Windows system update.*

### <span id="page-55-1"></span><span id="page-55-0"></span>**Main Window**

Document Manager is an application for managing documents (image files). By utilizing the Document Manager and Document Viewer [\(See page 79\)](#page-78-0) in combination, a number of documents (image files) can be classified, managed, browsed, and edited.

Selecting **Panasonic** → **Panasonic Document Management System** → **Document Manager** in **Programs** of the **Start** menu displays the main window of the Document Manager.

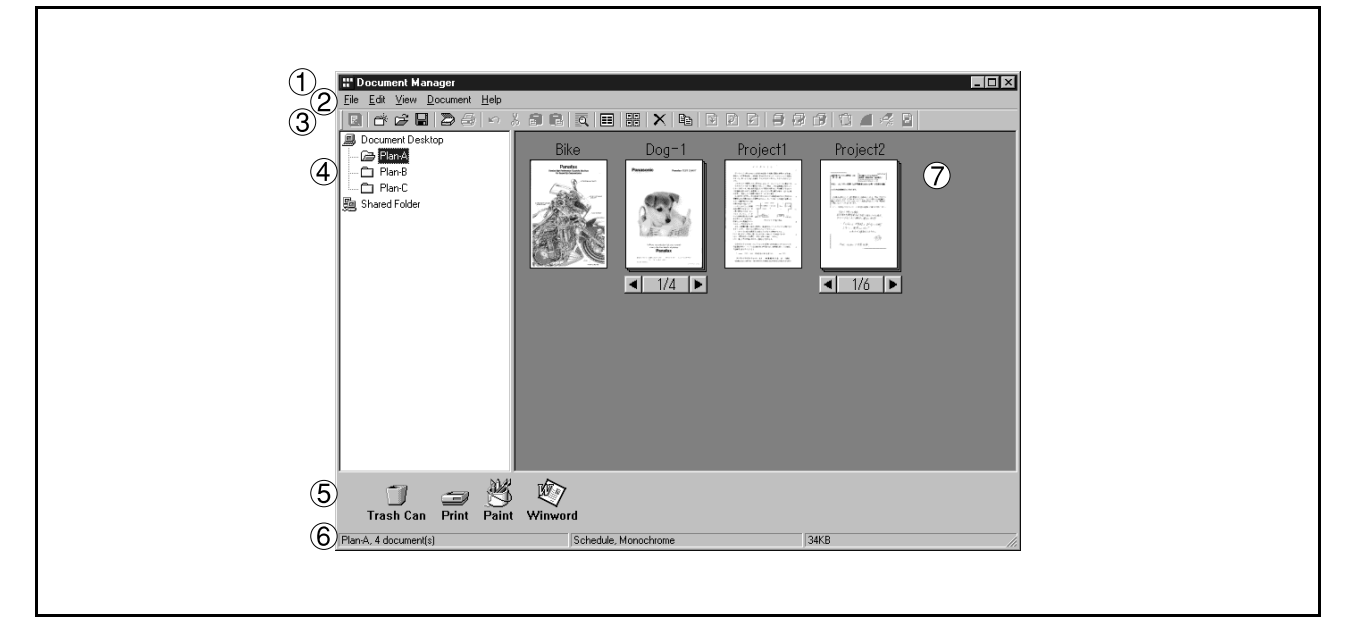

#### 1. **Title Bar**

Displays the title of a screen.

#### 2. **Menu Bar**

Displays the menu of the Document Manager.

#### 3. **Tool Bar**

Displays the tool buttons of the Document Manager. Tool buttons correspond to functions of the menus in the menu bar.

#### 4. **Folder Window**

Displays the folders containing the documents in tree form.

#### 5. **Link Icon**

Dropping a dragged document onto a link icon, an application corresponding to the function of the icon is activated.

#### 6. **Status Bar**

Displays information such as the number of documents in a folder, the number of selected documents, and file sizes, etc.

### **Main Window**

#### 7. **Document Window**

Displays a list of documents in the selected folder.

Documents are displayed in thumbnails (reduced images). Page number and  $\blacksquare$  and  $\blacksquare$  buttons are displayed at the bottom of a thumbnail image for grouped documents (configured with two or more pages).

#### • Image data files

A thumbnail image of the document is displayed.

• Application data files

A thumbnail image of the document with it original application icon is displayed (i.e. Word, Excel and PowerPoint).

Clicking on the < and > buttons turns the page on a multi-page document.

### **Basic Operations**

The Document Manager allows editing and managing documents displayed in thumbnail images by dragging and dropping. The function enables various operations as described below:

#### • **Selecting documents**

Clicking thumbnail images in the document window allows selection of documents. Dragging a mouse cursor on the screen or clicking with the Shift key held down allows selecting two or more documents at one time.

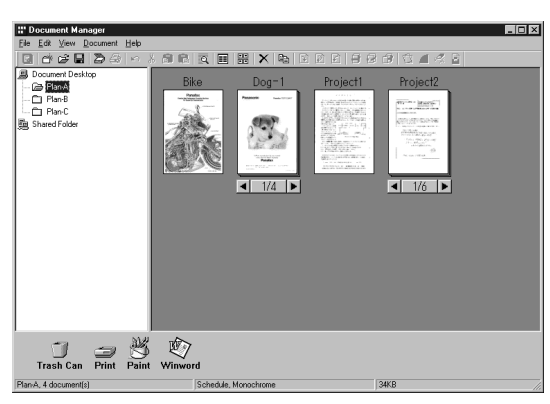

#### • **Editing documents**

Double-clicking thumbnail images in document window activates Document Viewer [\(See page 79\),](#page-78-0) allowing opening and editing documents.

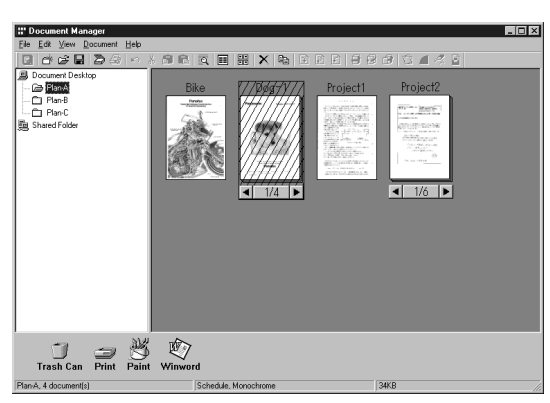

#### • **Creating Documents**

Drag and dropping any application file into Document Manager creates a new document. A thumbnail image file is created and the application icon is displayed.

### **Basic Operations**

#### • **Copying/Moving Documents**

Dragging a thumbnail image in document window and dropping it onto a folder in the folder window allows moving the document to the folder. Dragging & dropping with the Ctrl key held down copies a document.

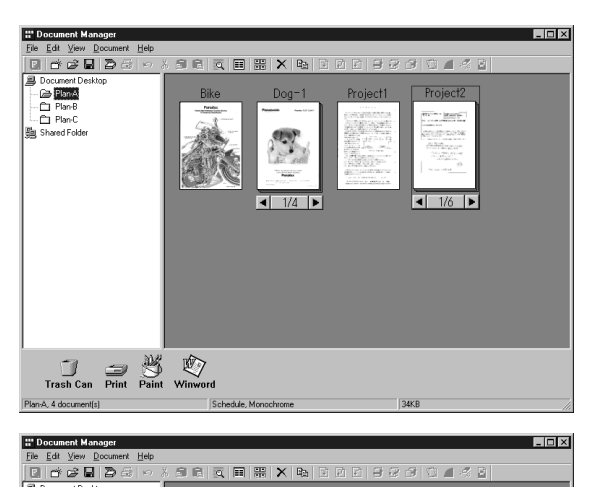

 $\overline{\mathbf{x}}$ 

Trash Can Print Paint Winword

Dragging a document and dropping it onto another document in a document folder results in grouping the two documents together.

Dragging a document and dropping onto a link icon activates an application corresponding to the function of each icon. Link icons are registered and deleted by selecting **Launch to**

**Another Application** → **External Application Setup** in the **File** menu.

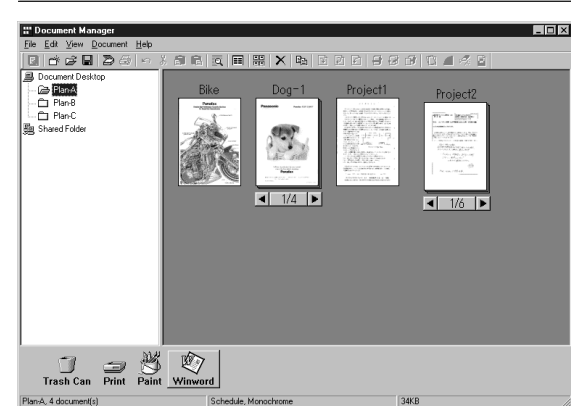

• Dragging a document and dropping it onto "**Shared Folder**" allows other computers connected to the same network access to it.

Browse "Shared Folder" for how to create shared folders.

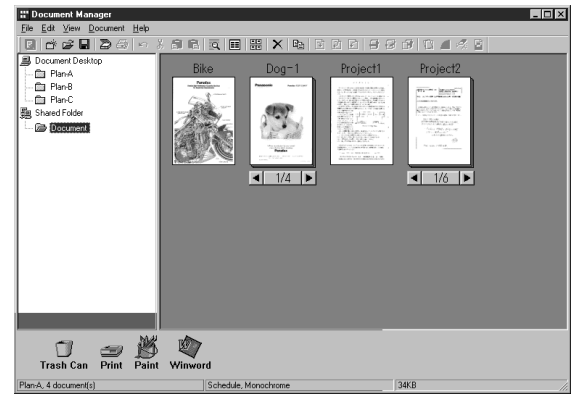

### <span id="page-59-0"></span>**Setting Plug-in**

#### • **Import document (from scanner)**

Selecting **Acquire Image...** in the **File** menu displays a window for the Document Scanner [\(See page 62\).](#page-61-0) The operation imports a document read on the scanner into a folder.

#### • **Import document (from file)**

Selecting **Open** in the **File** menu displays a dialog box for selecting files. The dialog box allows importing image files saved in a computer as documents onto a folder.

An attempt of importing files that cannot be handled by Document Manager results in displaying an error shown below. Press **OK** and verify a file format.

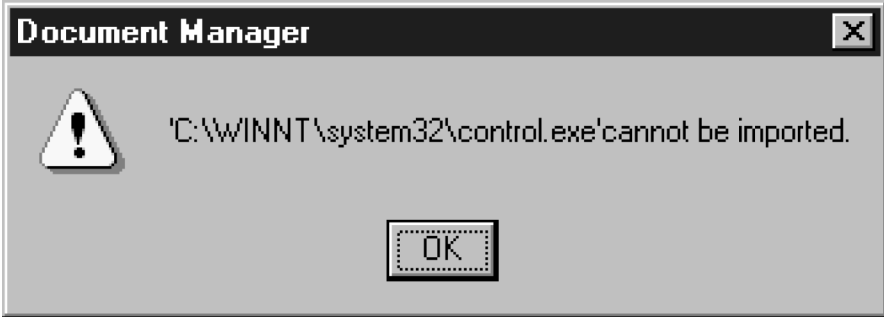

Dragging and dropping a selected document onto a link icon at the bottom of the window activates an application specified for the link icon, and opens the image file.

The link icons can be Added/Removed freely by selecting **Launch to Another Application** → **External Application Setup** in the **File** menu.

The following applications are specifiable as destinations of the Document Manager:

- Draw/Graphics software (Applications such as MS-Paint, Photoshop etc.)
- OCR software (Application such as e-Typist, etc.)
- PC-FAX software
- E-Mail software (MAPI-compatible mail application such as MS-Outlook, Netscape Messenger etc.)
- Others (Other application documents such as MS-Word, MS-Excel etc.)

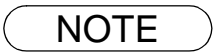

NOTE *1. Document Viewer provides a function to add various graphics and texts to an image. The graphics and texts added to an image are called "Annotation." See "Annotation Menu["](#page-91-0) [\(See page 92\)](#page-91-0) for details of annotation.*

### **File Menu**

#### • **New Folder**

Create a new folder under a folder that is currently selected. Path of a folder to be created can be specified as required.

#### • **Shared Folder**

Create a new shared folder. Documents in "shared folder " can be shared through a network from different computers.

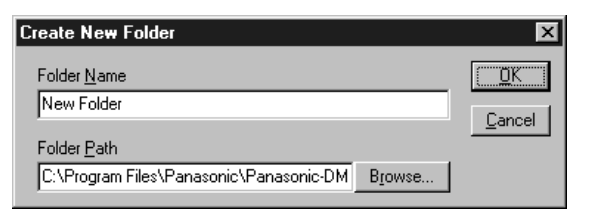

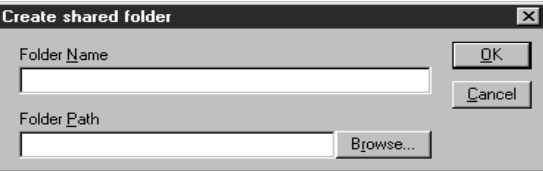

#### • **Released Shared Folder**

Released a shared folder. Documents in "shared folder" will be released from a network.

#### • **Open**

A file saved in the computer and can be imported into a folder as a document.

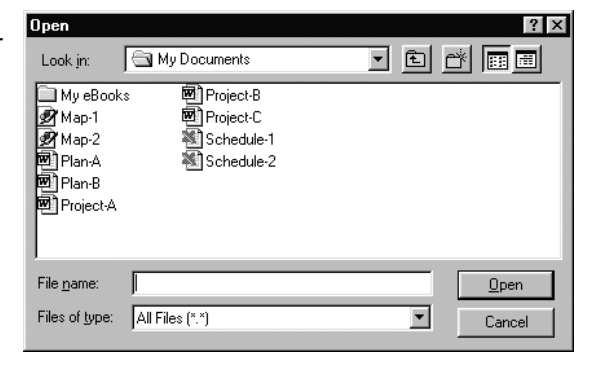

#### • **Save As**

A document is saved as an ordinary image file under a specified name.

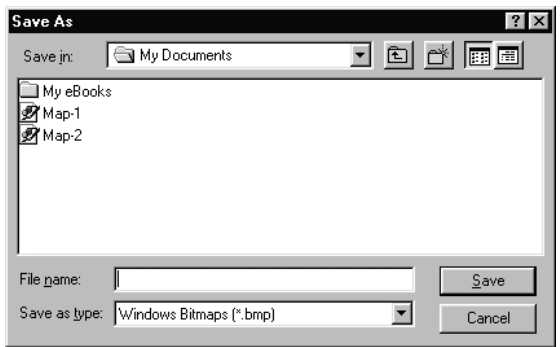

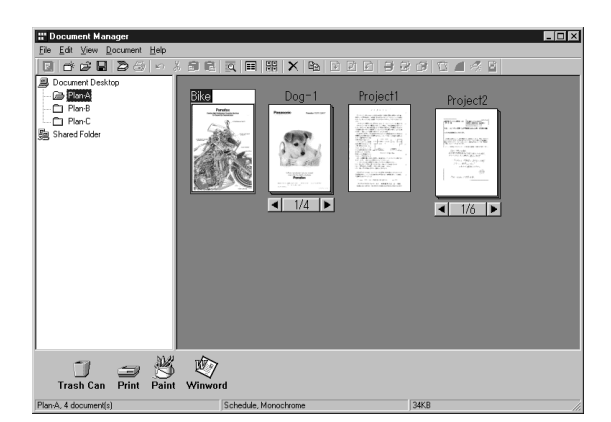

#### • **Rename**

Change the name of a document.

### **File Menu**

- **Properties**
- Display the file properties.

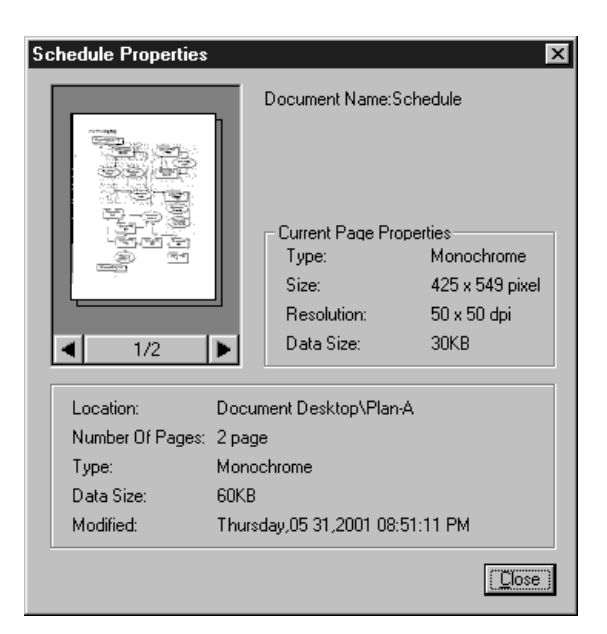

#### • **Backup**

Backs up the documents stored in the selected folder.

#### <span id="page-61-0"></span>• **Acquire Image...**

Using a scanner, etc. selected in **Select Source**, import a document to a folder that is currently selected.

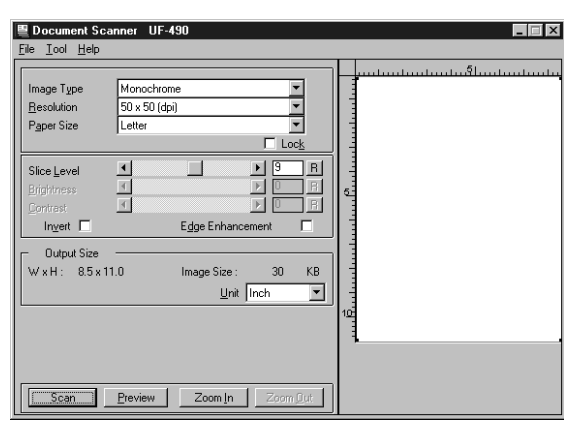

#### • **Select Source**

Select a TWAIN-compatible device for scanning documents.

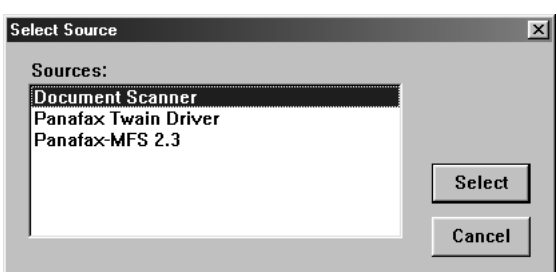

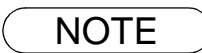

### **File Menu**

#### • **Print**

Print a document selected in the document window.

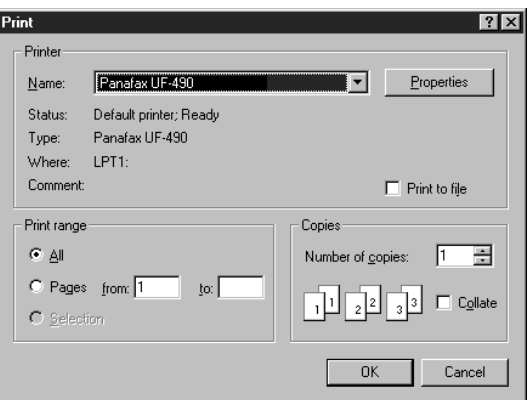

#### • **Print Setup**

Specify layout and printing size for a document to be printed.

1. **Horizontal Position and Vertical Position** Adjust the printing position on a sheet.

#### 2. **Print Size**

Select printing in original size or printing in accordance with the sheet size.

3. **N in 1**

Select for printing reduced pages on one sheet.

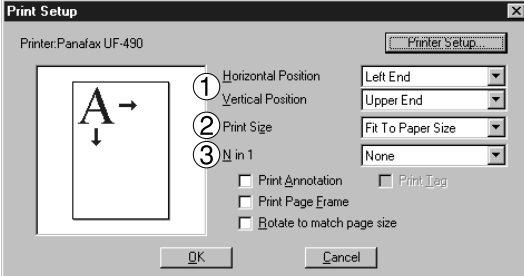

NOTE *1. Print Setup specifies printing or not printing annotations edited in the Document Viewer. See "Annotation Menu" [\(See page 92\)](#page-91-0) for details of annotation.*

### **File Menu**

#### • **Launch to another application**

Opens a document selected in the document window with a specified application.

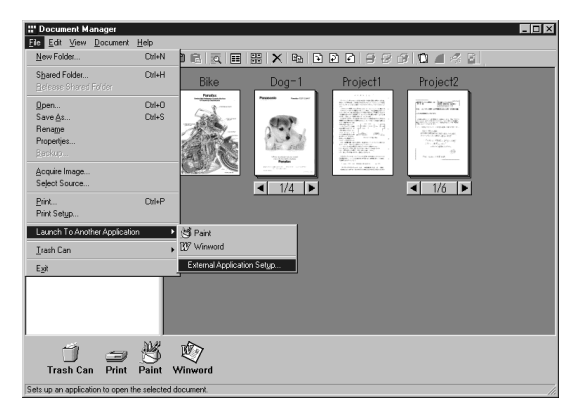

Selecting **External Application Setup** displays a dialog box for adding/changing/deleting the application.

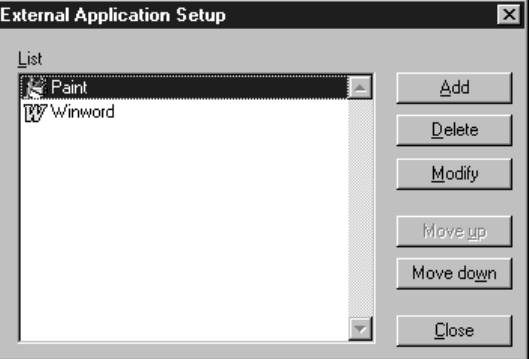

Clicking the **Add** button displays a dialog box to Add External Application.

#### 1. **Name**

If an external application is specified, the name in this field appears on a link icon.

2. **Application Type**

Specify the application type.

- 3. **Program File** Specify the execution file of an application.
- 4. **MAPI Correspondence** Check here if the E-mail application is compatible with MAPI.
- 5. **Parameter**

If the E-mail application is incompatible with MAPI, adding a parameter here allows automatic activation of a transmission screen.

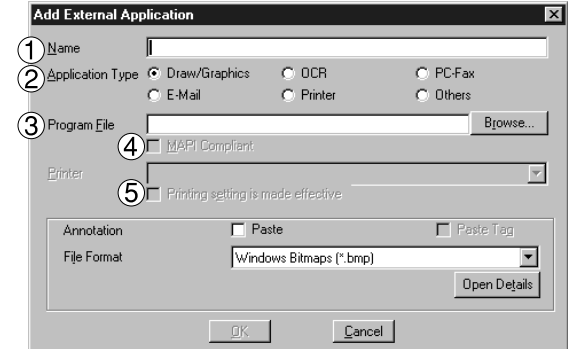

 $T$   $Y$ es  $T$ 

 $\mathbf{N}$ o

# **File Menu**

They are not stored in the Recycle Bin.

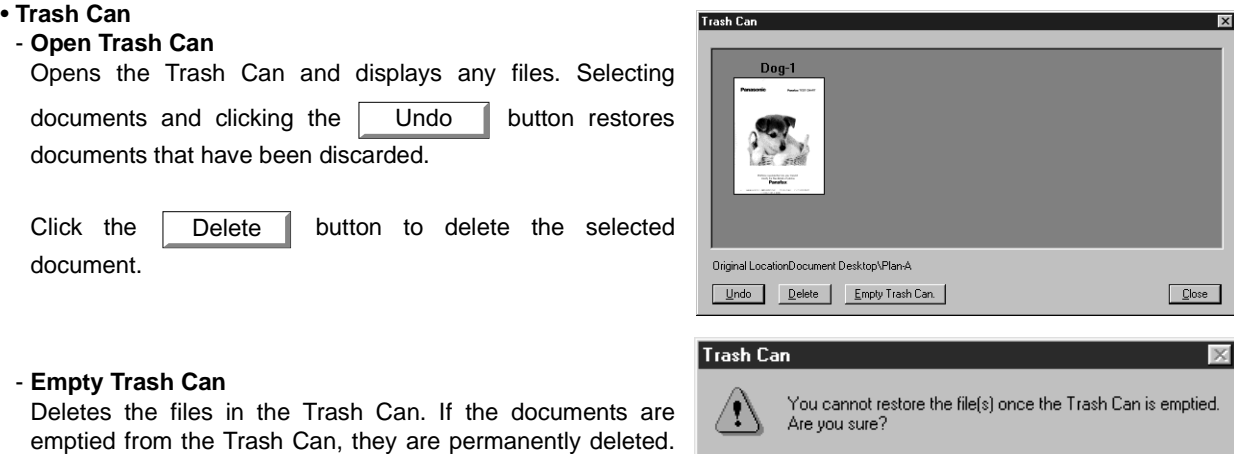

**Document Management**<br>System Section **Document Management System Section**

### **Edit Menu**

#### • **Undo**

Undo the last editing operation done.

• **Cut**

Delete a selected document from a folder and copy it to the clipboard.

• **Copy**

Copy a selected document onto the clipboard.

• **Paste**

Paste a document from the clipboard onto a selected folder.

• **Delete**

Delete a selected document from a folder to the Trash Can. A confirmation message for deletion appears.

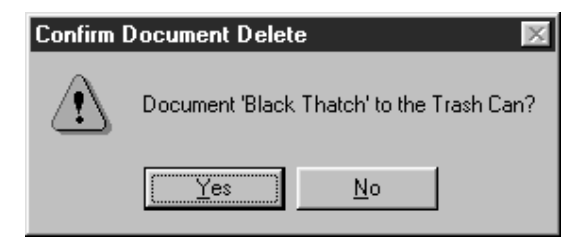

#### • **Select All**

Select all documents in the folder.

• **Find**

Search for documents by specifying a document name, creation date, or character string in the document.

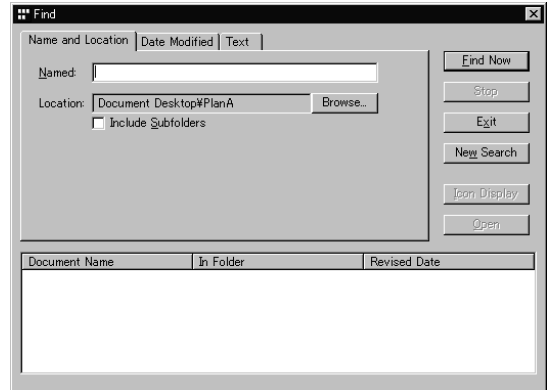

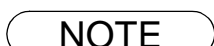

NOTE *1. See "Annotation Menu" [\(See page 92\)](#page-91-0) for details of annotation.*

### **View Menu**

• **Tool Bar**

Switch between displaying/hiding the tool bar.

- **Status Bar** Switch between displaying/hiding the status bar.
- **List Format/Thumbnail Format** Switch between list display and thumbnail display in the document window.

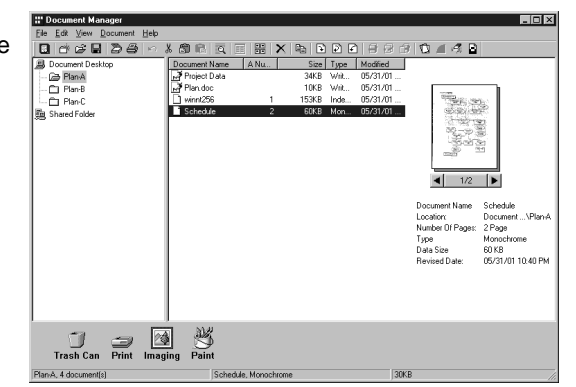

#### • **Arrange Folders**

Sort the document folders by name or date.

#### • **Arrange Document**

Sort the documents in the current folder in the specified order (Name, Type, Size or Date).

#### • **Line Up Documents**

Line up the documents in the document window.

#### • **Refresh**

Refreshes the contents of the Document Manager.

67

### **Document Menu**

#### • **Open**

Open a selected document. Activates the Document Viewer [\(See page 56\)](#page-55-1) and opens a document for editing.

Makes a copy of the selected document in a folder.

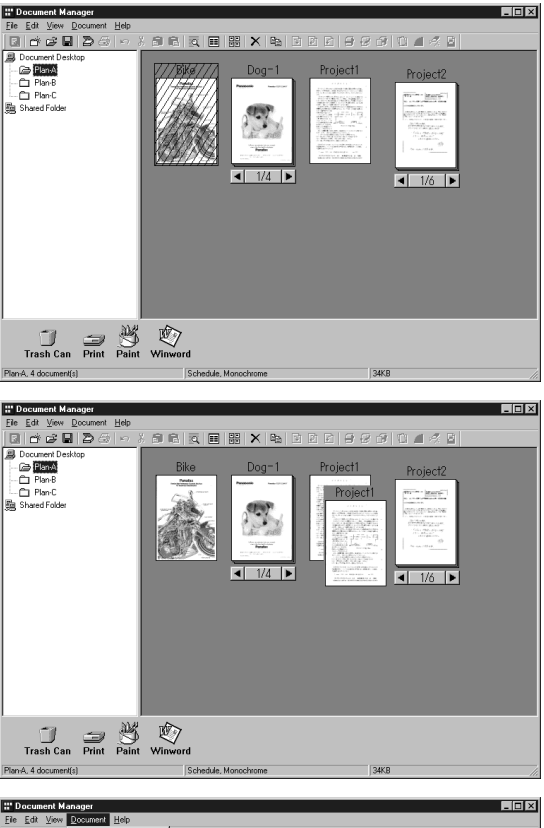

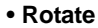

• **Duplicate**

- Rotate the selected document.
- Rotate Right
- Rotate 180 Degrees
- Rotate Left

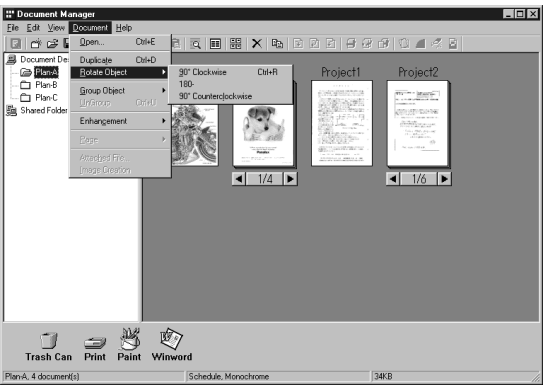

#### • **Group**

Makes a group of two or more selected documents. The

grouped documents are indicated by page number and  $\mathbf{I}$ 

and  $\triangleright$  buttons at the bottom of a thumbnail image.

#### - **Every Document**

The selected documents are grouped.

- **Every Page Alternately** Groups pages alternately.
- **Every page reverse alternately** Groups pages alternately by reversing the pages.

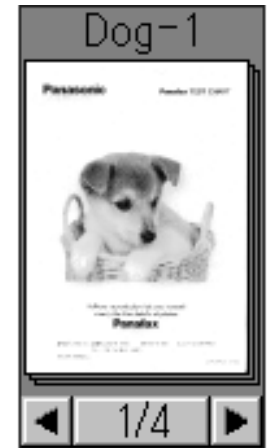

### **Document Menu**

#### • **Ungroup**

Cancel the grouping for grouped documents. Either dividing all pages into individual documents or releasing only specified documents from a group can be selected.

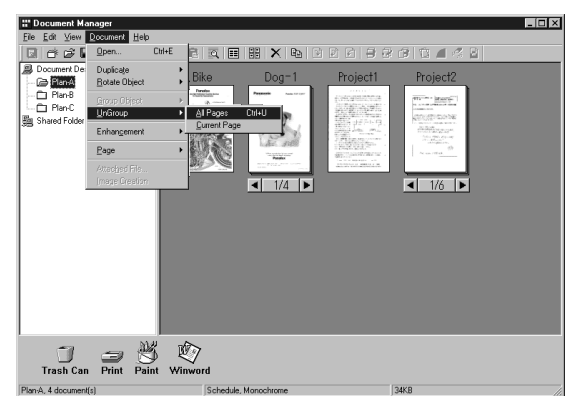

#### • **Enhancement**

Apply the following correction to a selected document:

- **Correct Skew** Detect any inclination of a document and automatically correct it.
- **Enhance Edge** Enhance edge (border) of image.
- **Eliminate Noise** Remove noise on a document.
- **Reverse Gradation** Display image in reverse.

#### • **Page**

Select pages to be displayed in thumbnail among grouped documents.

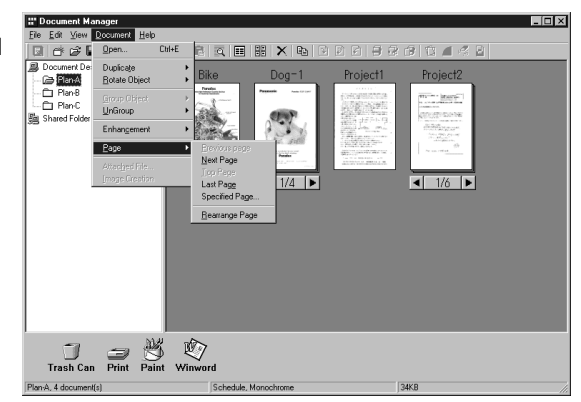

Selecting **Rearrange Page** displays the page sorter dialog box. The order of the pages are changed by selecting, dragging and dropping the pages.

Click the **Reverse Order** button to reverse the page order.

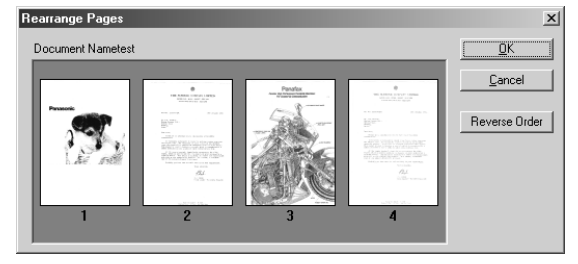

#### • **Attachment File**

Open a dialog box to launch the application associated with the selected attachment.

• **File Conversion**

Create image of the selected attachment.

### **General Description**

Once Panasonic-DMS has been installed, the Panasonic Document Manager (Image Converter) is automatically installed in the Printers folder too. This driver is for rasterizing application files such as Word or Excel for placing them in the Document Manager. To change the default properties, follow the instructions below:

### **Windows 95/98/Me**

- 1. Click the **Start** button, point to **Settings** and then click **Printers**.
- 2. Right-click on **Panasonic Document Manager** and select **Properties** from the dropdown menu. The Properties dialog box appears.
	- Paper/Layout tab
	- **Paper Size** Sets the document paper size
	- **Orientation** Sets the document orientation
	- **Resolution** Sets the document resolution

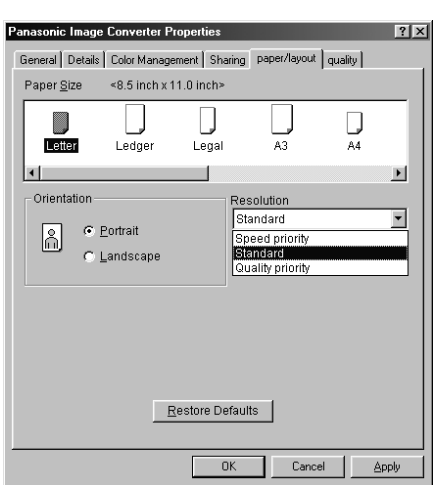

#### • **Quality tab**

#### - **Color**

Sets the color document conversion to color or monochrome

#### - **Monochrome**

Select Normal (Black and White) or Grayscale (Photo) when converting to monochrome. Also sets the brightness and contrast.

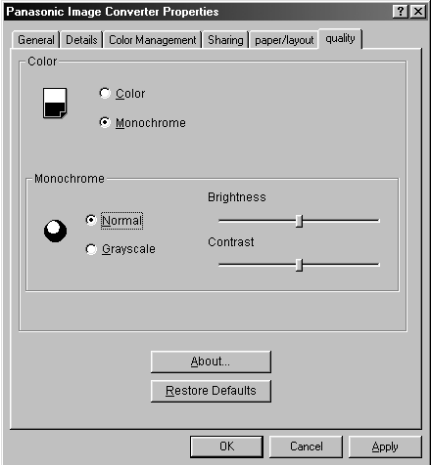

3. Click on the button to save the settings and close the Properties dialog box. **OK** 

### **Image Converter**

### **Windows NT 4.0**

- 1. Click the **Start** button, point to **Settings** and then click **Printers**.
- 2. Right-click on **Panasonic Document Manager** and select **Document Defaults** from the dropdown menu. The Document Properties dialog box appears.
	- **Page Setup Tab**
	- **Paper Size** Sets the document paper size
	- **Orientation** Sets the document orientation
	- **Color Appearance** Sets the document to color or grayscale

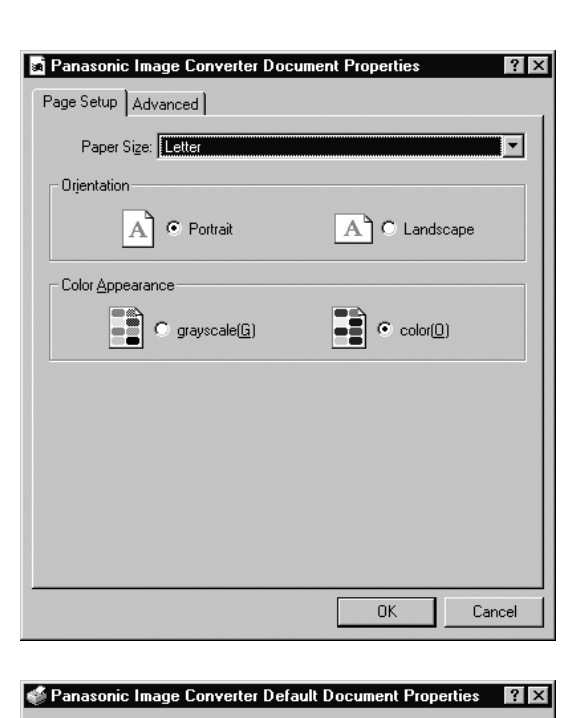

- **Advanced Tab**
	- **Paper Size** Sets the document paper size
	- **Orientation** Sets the document orientation
	- **Resolution** Sets the document resolution

OK

- **Color Appearance** Sets the document to color or grayscale

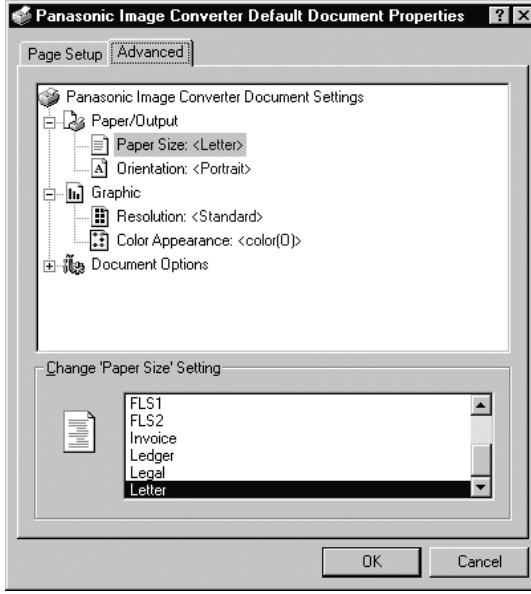

3. Click on the  $\overline{\phantom{a}}$  ok  $\overline{\phantom{a}}$  button to return to the Printers folder.

### **Image Converter**

### **Windows 2000**

- 1. Click the **Start** button, point to **Settings** and then click **Printers**.
- 2. Right-click on **Panasonic Document Manager** and select **Printing Preferences** from the dropdown menu. The Printing Defaults dialog box appears.
	- **Layout tab** Sets the document orientation.

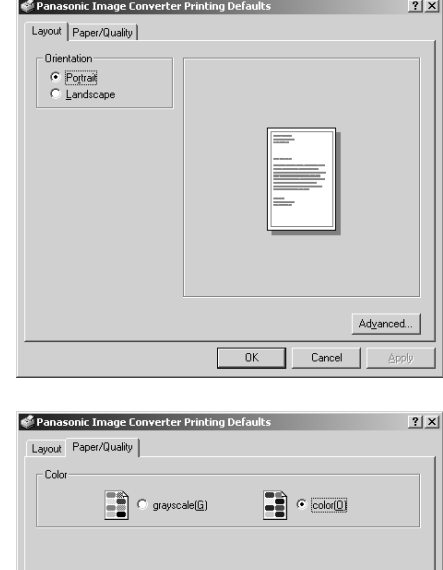

• **Paper/Quality tab** Sets the document to color or grayscale.

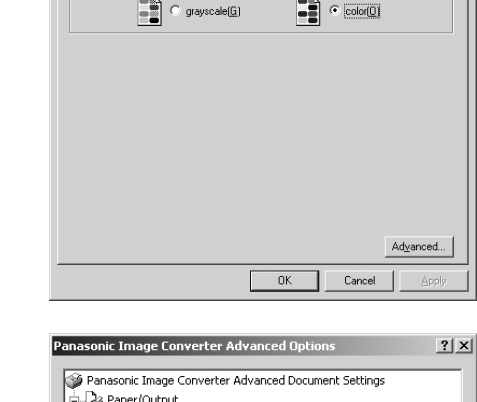

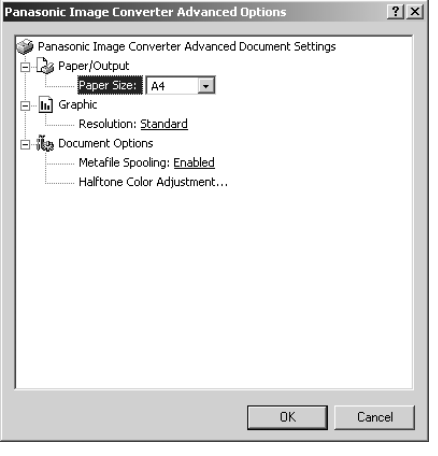

• **Advanced button**

Sets the paper size, resolution and spooling properties.

 $\overline{OK}$ 

3. Click on the  $\overline{\phantom{a}}$  ok  $\overline{\phantom{a}}$  button to return to the Printers folder.
# **Document Scanner**

### **Main Window**

Upon image scanning, an image is imported directly into a document using a TWAIN-compatible application (image editing software, etc.).

Selecting **Acquire Image...** in the **File** menu displays for the Document Scanner dialog box.

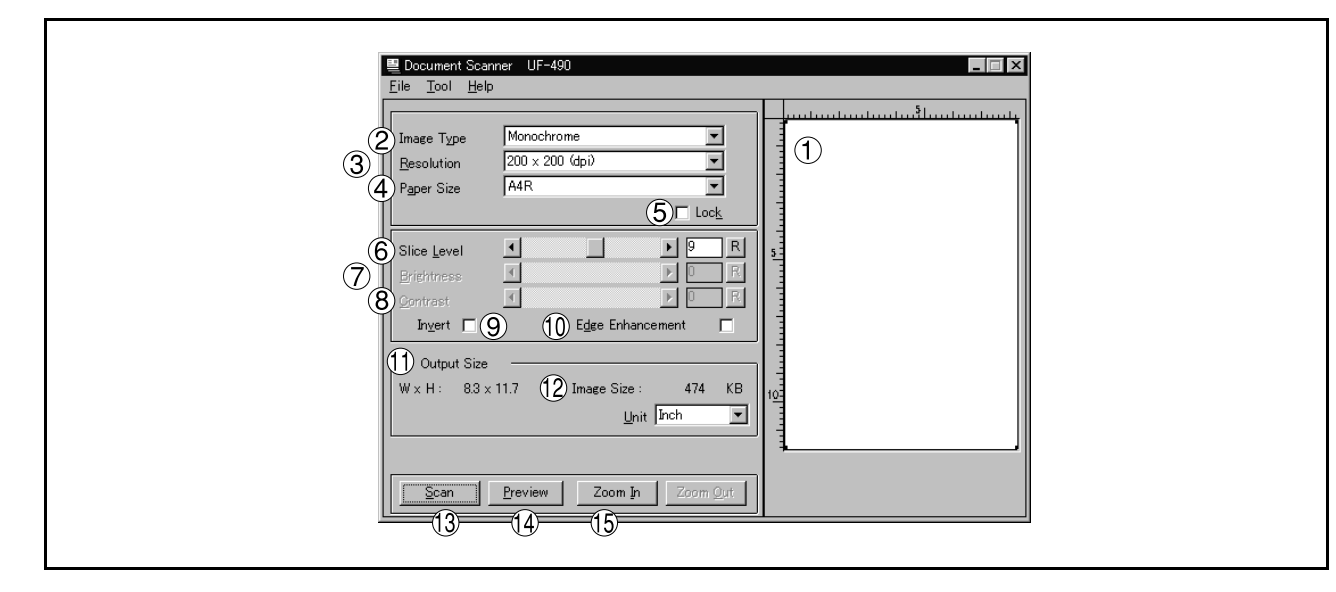

### 1. **Preview Window**

Displays images of a preview scan. The black frame represents the actual scanning area (Output Size). You may adjust/select the final scanning area by resizing the black frame over the desired area of the image. The size of the black frame is shown in the Output Size field.

### 2. **Image Type**

Select the type of image to be scanned.

• **Monochrome image (no halftone correction)**

A method suitable for an image containing mainly text and drawings. Select this type when halftone correction results in a blurred image.

• **Halftone image (error diffusion)**

This method, using no uniform pattern in halftone, is suitable for natural images such as photographs and produces smooth images. The method, although requiring somewhat large file sizes, produces high-quality images in comparison to the dither method.

• **Halftone image (4x4, 8x8 dot dither)**

This method, which produces images with a unique uniform pattern, is suitable for photographs.

• **Halftone image (4x4 Bayer's dither)**

This method, with somewhat lower image quality, reduces file sizes.

• **Grayscale image (256 scales)**

This method, best suitable to natural images such as photographs, produces tones with high fidelity by no halftone correction. Compared to halftone image scanning, this method requires longer scanning times and results in larger file sizes.

### 3. **Resolution**

Select the resolution for scanning.

**Note:** The Standard, Fine and Super Fine resolution are types that is best suitable if you are to send the images to an ordinary fax machine in the future.

### 4. **Paper Size**

Select the size of originals to be scanned. The size and orientation of the preview window changes according to the selected document size.

### 5. **Lock**

Fixes the size of the scanning area (black border) in the preview window, disallowing changing the size.

### **Document Scanner**

### **Main Window**

### 6. **Slice Level (valid only when monochrome is selected)**

Specify the value of distinction between monochrome for monochrome manuscript. Adjust the value according to density of a manuscript to be scanned.

### 7. **Brightness (valid only when halftone or grayscale is selected)**

Adjust the brightness for halftone or grayscale documents.

### 8. **Contrast (valid only when halftone or grayscale is selected)**

Adjust the contrast (difference between dark and light) for halftone or grayscale documents.

### 9. **Invert**

Scan the image in negative.

### 10. **Edge Enhancement**

Scan the image with a highlighted edge.

### 11. **Output Size**

Displays size of the scanning image and the size of the scanned file. The output size is determined by the size of the scanning area (black frame) in the preview window and the resolution.

### 12. **Unit**

Select the unit of measurement (mm, inch, or pixel).

13. **Scan button Scan** 

Scan an image into the document desktop.

### 14. **Preview button**

Perform preview scanning and display the image on the preview window.

15. Zoom In | / Zoom Out | **button** 

Zoom in/out for a preview-scan image.

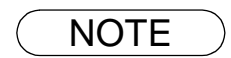

- NOTE *1. The menu for operating the Document Scanner (scanner driver) depends on the application. Refer to the manuals of the application for details.*
	- *2. If a TWAIN-compatible application has not been installed, select Document Scanner from the Start menu.*

### **Tool Menu**

### • **Adjustment - Gamma Curve**

Display a dialog box for adjusting the gamma (color strength characteristics) of an image. (valid only when halftone or grayscale is selected)

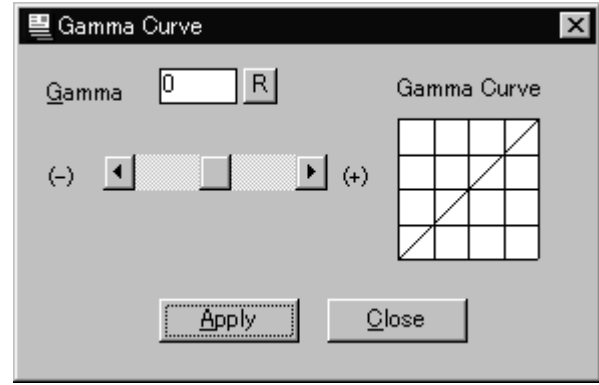

Adjust the gamma curve by dragging the slide bar or entering a value.

Moving the slide bar in the + direction reduces the difference between the highlight (light portion) and halftone. Moving the slide bar in the - direction reduces the difference between the shadow (dark portion) and halftone. In either case, the halftone becomes less prominent.

Click the  $\sqrt{\frac{1}{2}}$  Apply  $\sqrt{\frac{1}{2}}$  button to apply the changes. Apply

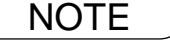

NOTE *1. Adjustment in the Tool menu becomes valid only if <Halftone> or <Grayscale> have been selected in <Image Type> on the main window.*

### **Document Scanner**

### **Tool Menu**

### • **Adjustment - Highlight and Shadow**

Displays a dialog box for adjusting the highlight and shadow. (valid only when halftone or grayscale is selected)

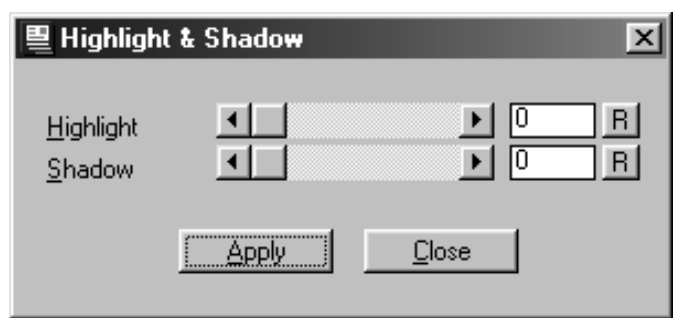

Adjust the highlight and shadow by dragging the slide bar or entering a value. Enhancing the highlight (bright portion) and the shadow (dark portion) makes clear shades on an image.

Click the  $\sqrt{\frac{1}{\pi}}$  button to apply the changes. Apply

### • **Parameter Reset**

Return all settings in the Document Scanner to standard settings (default).

# 77

**Document Management System Section**

**Document Management**<br>System Section

## **Document Scanner**

## **Image Scanning**

Image scanning is performed by the following procedures:

**1** Activate TWAIN-compatible application.

- **2** Select **Acquire Image...** in the **File** menu<br>to display Document Scanner to display Document Scanner.
- Specify the image type, resolution, and paper size of a document to be scanned.
- **4** Place a document on the ADF and click<br>the **Preview** button.
	- $\overline{\mathbb{I}}$  button. Preview

A preview-scanned image is displayed in the preview window.

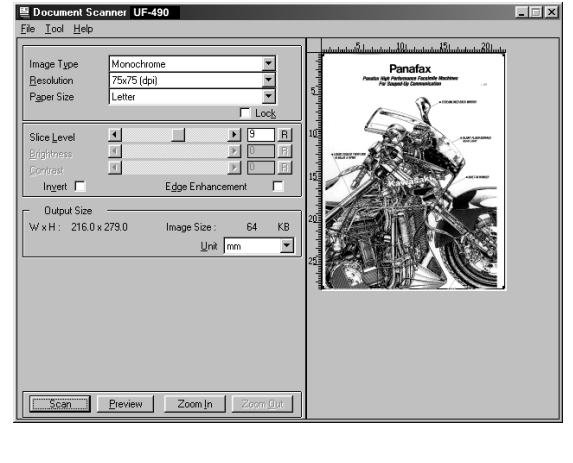

**5** Apply the following adjustments on the provious impact: preview image:

- Drag the scanning frame (black frame) on the preview window to specify the scanning area. If an area has already been selected, double-clicking with Shift key held down selects the whole image.
- Clicking  $|$  Zoom In  $|$  / button zooms in/out a preview-scan image. Zoom Out
- Adjust the Slice Level, brightness, and contrast (difference between dark and light portions) as required.

*Continued on the next page...*

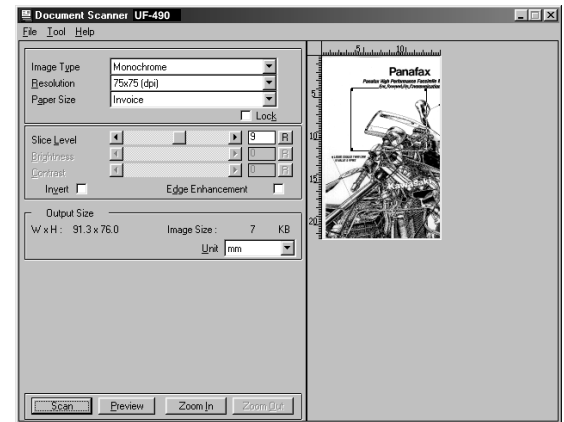

## **Document Scanner**

## **Image Scanning**

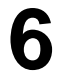

**6** Click the <u>Scan</u> button to scan an image into the document desktop. **Scan** 

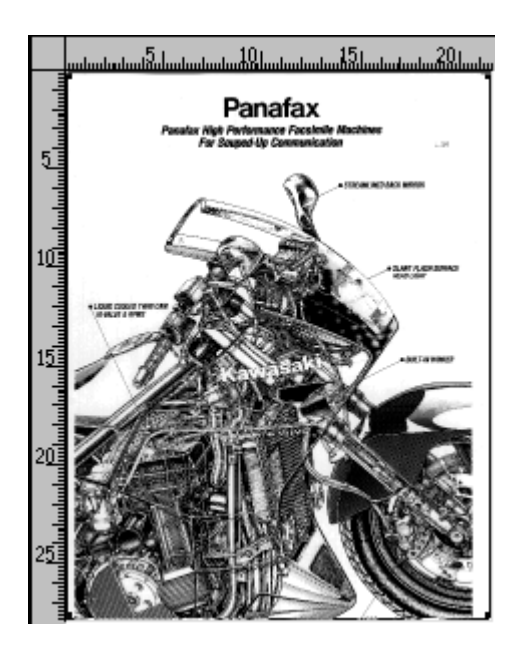

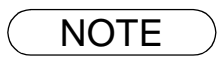

- NOTE *1. Adjust parameters for an optimum scanning image, with the view on preview image. Preview scanning can be repeated any number of times.*
	- *2. Image scanning is only possible by the PC that the device is connected to directly through the parallel port.*

### **Main Window**

The Document Viewer is an application for editing documents (image files) to be managed with the Document Manager [\(See page 56\)](#page-55-0). In addition to usual image editing, the program provides various editing capabilities for documents with a wide selection of annotation functions.

Double-clicking on the document (thumbnail) in the Document Manager screen or selecting **Open** in the **Document** menu displays the main window of the Document Viewer.

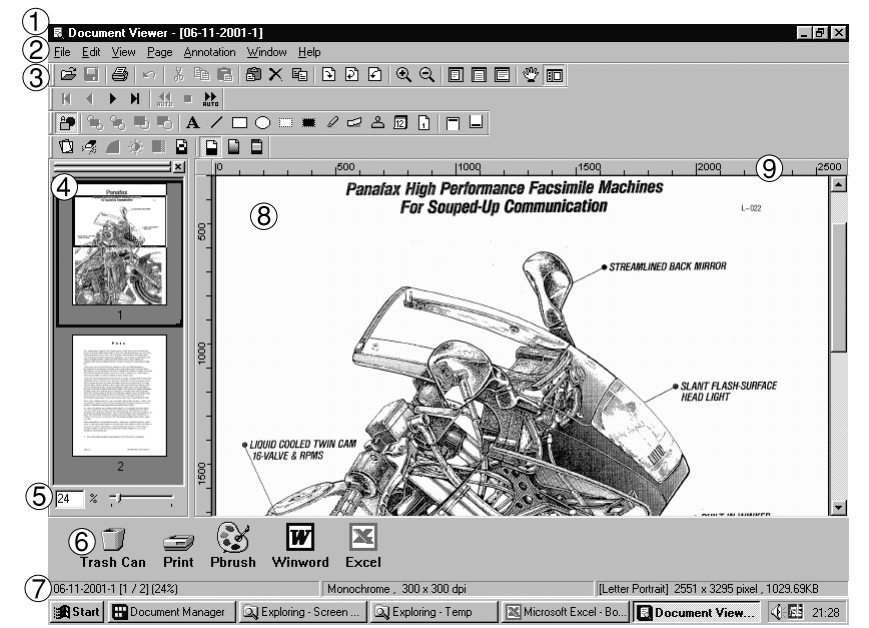

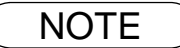

NOTE *1. The program is activated also by selecting Panasonic* → *Panasonic Document Management System* → *Document Viewer from Programs of the Start menu.*

### **Main Window**

### 1. **Title Bar**

Displays the title of the screen and the name of the image file being displayed.

### 2. **Menu Bar**

Displays the menu of the Document Viewer.

### 3. **Tool Bar**

Displays the tool buttons of the Document Viewer. Tool buttons correspond to functions of the menus in the menu bar.

### 4. **Page List**

Displays the pages of the documents as thumbnails (reduced image).

### 5. **Size Bar**

Adjusts the scaling of the display on the image window.

### 6. **Link Icon**

Dragging and dropping a document on a link icon activates the application corresponding to each icon.

### 7. **Status Bar**

Displays information such as image file name, image type, and size.

### 8. **Image Window**

Displays the image and annotations of the pages being selected.

### 9. **Ruler**

Displays the actual size of an image that is selected. The unit of measurement is switched by **Ruler Unit** in the **View** menu.

### **Basic Operations**

### • **Selecting Page**

Selecting a page by clicking in the page list displays an image of the selected page on the image window.

Dragging and dropping a page in the page list can change the order of the pages.

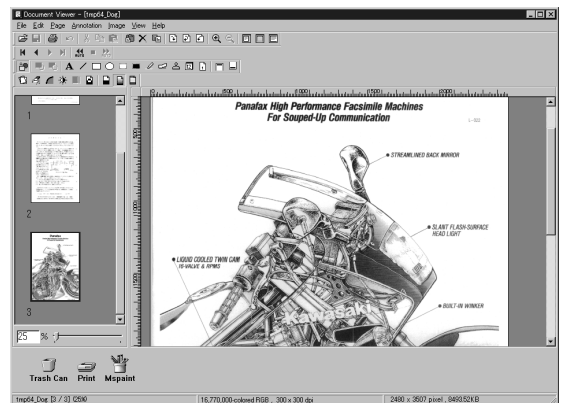

### • **Image Editing**

The image displayed in the image window is edited with the menu below:

### - **Edit** menu

Editing operations such as cutting, copying, pasting annotations added to an image.

### - **Page - Adjust Page** menu

Image correction and color balance adjustment of the whole page.

### • **Selecting Area**

Dragging the mouse on the image window allows selection of a specific area in an image. This function is used to save a specified area or specifying an area for annotation.

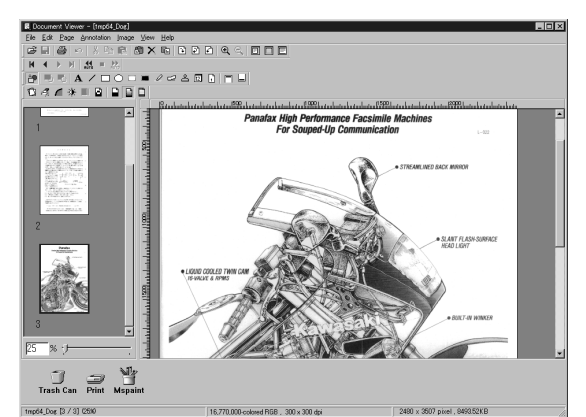

### **Annotation Function**

Document Viewer provides the functions for adding various graphics and text to an image. The graphics and text added to an image are called <Annotation>.

The annotation function, unlike usual image editing applications, does not change an image itself but lays graphics and texts onto an image. Annotations and the original image are displayed as one image.

Annotations are managed separately from image data. Therefore, the Document Viewer can switch between displaying and hiding annotations.

If an image is edited with the Document Viewer, and is exported (sent) to another image editing application, whether to attach the annotation to an image or not can be selected.

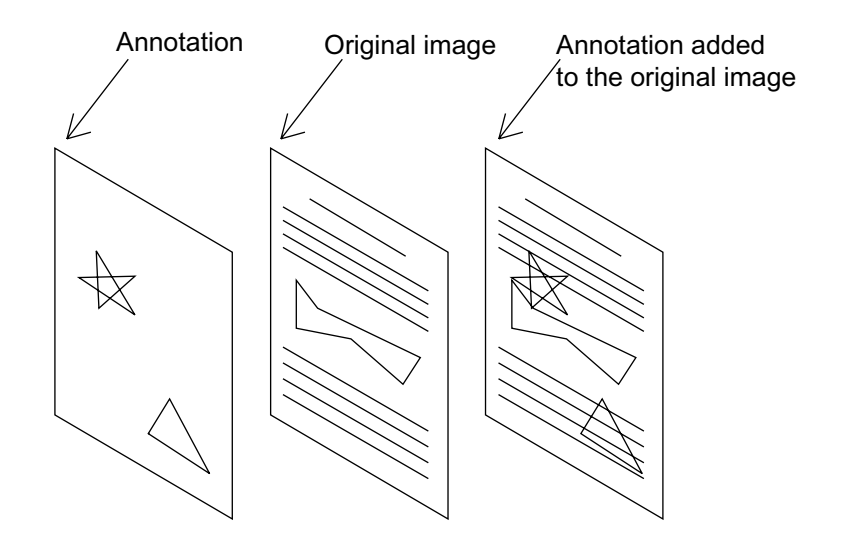

### **File Menu**

### • **Open**

Opens an image file saved in the computer. Files of the following formats can be opened on the Document Viewer.

### - **TIFF**

Tagged-Image File Format (TIFF)

### - **JPEG**

Joint Photographic Experts Group (JPEG) format

### - **BMP**

Windows standard bitmap format

### - **PNG**

Portable Network Graphics format

### - **DDM**

Document Manager file format

### • **Save**

Save a document being edited.

### • **Save As**

A document is saved as an ordinary image file under a specified name.

- **All page(s)**

Save all pages in the document.

### - **Select page**

Save only the selected page.

- **Specified area**

Save only the portion specified in the image window.

Document Viewer saves a file in the following formats:

### - **TIFF**

Tagged-Image File Format (TIFF)

- **Multi-page TIFF**

Multipages Tagged-Image File Format (TIFF)

- **Internet Fax TIFF**

Tagged-Image File Format (TIFF) with Internet Fax format

- **JPEG** 

Joint Photographic Experts Group (JPEG) format

- **BMP** 

Windows standard bitmap format

- **PNG** Portable Network Graphics format
- **PDF**

Adobe Acrobat PDF format

- **DDM**

Document Manager file format

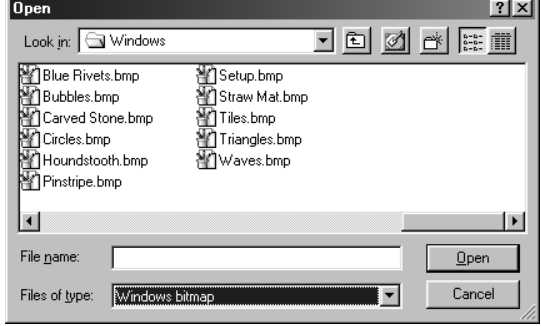

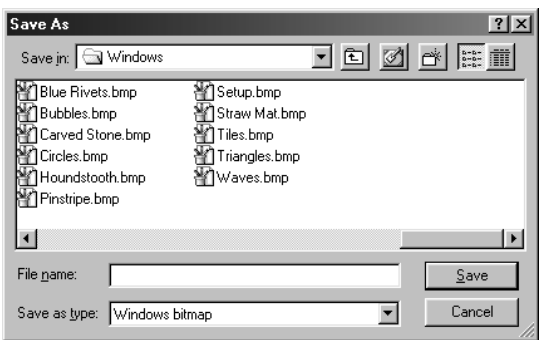

### **File Menu**

#### • **Print**

Prints a document under the editing operation. For a document containing two or more pages, pages from-to can be specified for printing.

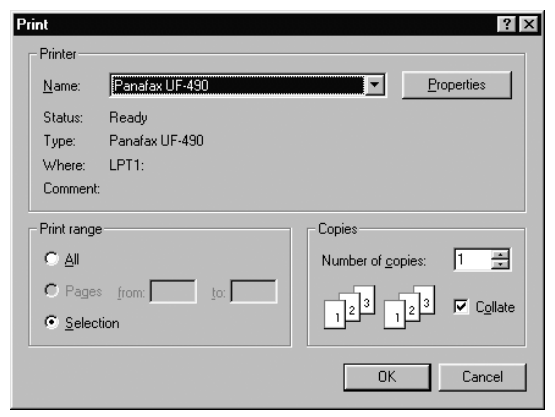

#### • **Print Setup**

Specify the layout, printing size, and printing of annotations for a document to be printed.

1. **Vertical position and horizontal position** Adjust the printing position on a sheet.

#### 2. **Print Size**

Select printing in original size or printing in accordance with the sheet size.

3. **N in 1 printing**

Select for printing two or more reduced pages on one sheet.

• **Acquire Image** Adds a new image to a document. The application selected in Select Source runs and a scan image is created.

#### • **Select Source**

Selects the source for the image added through Acquire Image.

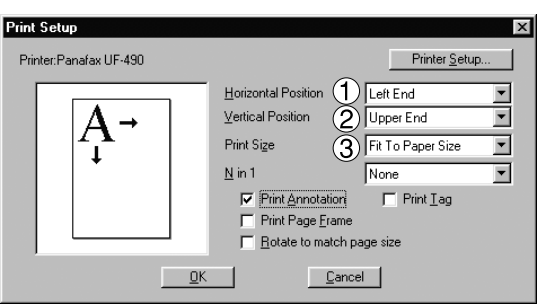

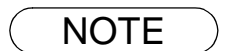

NOTE *1. When saving a document with annotations, save the document in the Document Manager file format (DDM). This format saves the annotations and image data separately (as objects) so that they can be edited later. Although saving a document in another format allows further editing, the annotations cannot be undone. They are merged into the File.*

## **File Menu**

### • **Launch to another application**

Opens a document selected in the document window with a specified application.

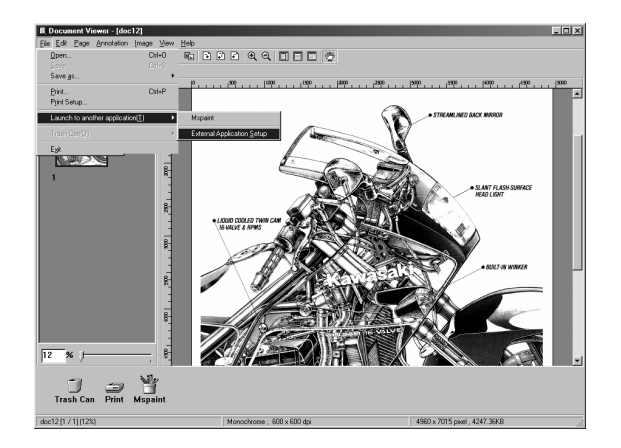

Selecting **External Application Setup** displays a dialog box for adding/changing/deleting the application.

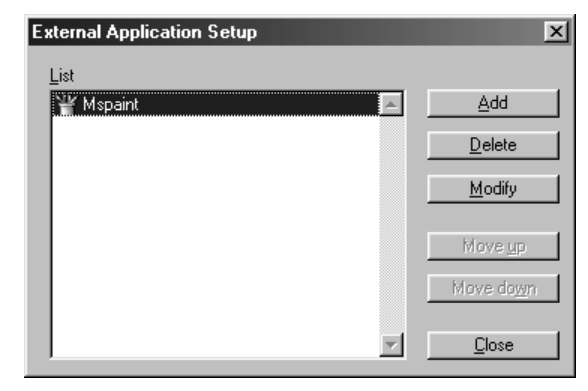

Clicking the **Add** button displays a dialog box to Add External Application.

### 1. **Name**

If an external application is specified, the name in this field appears on a link icon.

2. **Application Type** Specify the application type.

3. **Program File**

Specify the execution file of an application.

4. **MAPI Compliant**

Check here if the E-mail application is compatible with MAPI.

5. **Parameter**

If the E-mail application is incompatible with MAPI, adding a parameter here allows automatic activation of a transmission screen.

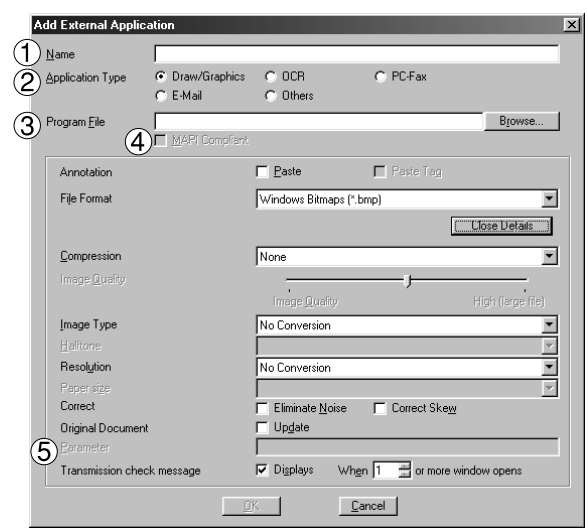

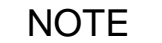

NOTE *1. See "Setting Plug-in" [\(See page 60\)](#page-59-0) for specifying an external application.*

### **File Menu**

### • **Trash Can**

### - **Open Trash Can**

Opens the Trash Can and displays any pages. Selecting page and clicking the  $\sqrt{}$  Undo  $\sqrt{ }$  button restores page that has Und

been discarded.

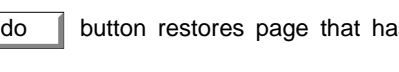

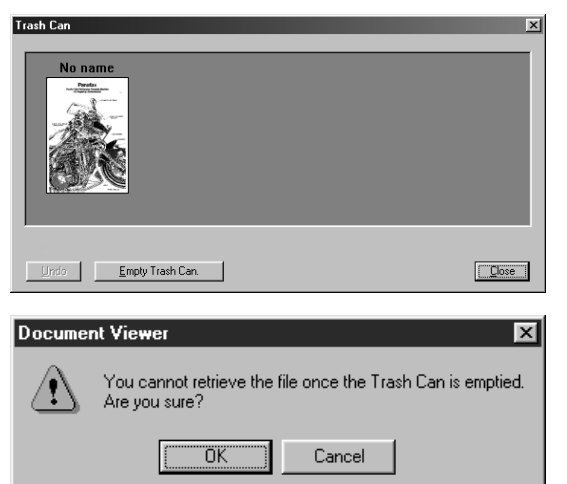

### - **Empty Trash Can**

Deletes the pages in the Trash Can. If the page is emptied from the Trash Can, it is permanently deleted. it is not stored in the Recycle Bin.

## **Edit Menu**

### • **Undo**

Undo the last editing operation done.

• **Cut**

Delete a selected annotation from a folder and copy it to the clipboard.

• **Copy**

Copy a selected annotation onto the clipboard.

• **Paste**

Paste an annotation from the clipboard onto a selected page.

• **Clear**

Clear a selected annotation.

• **Select All**

Select all annotations onto a selected page.

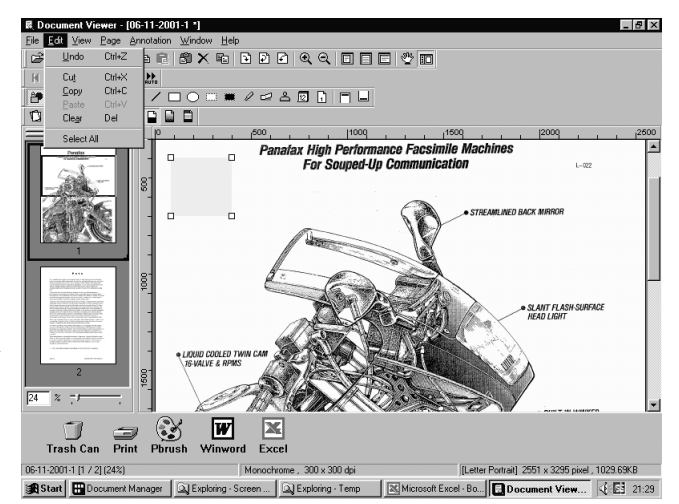

### **View Menu**

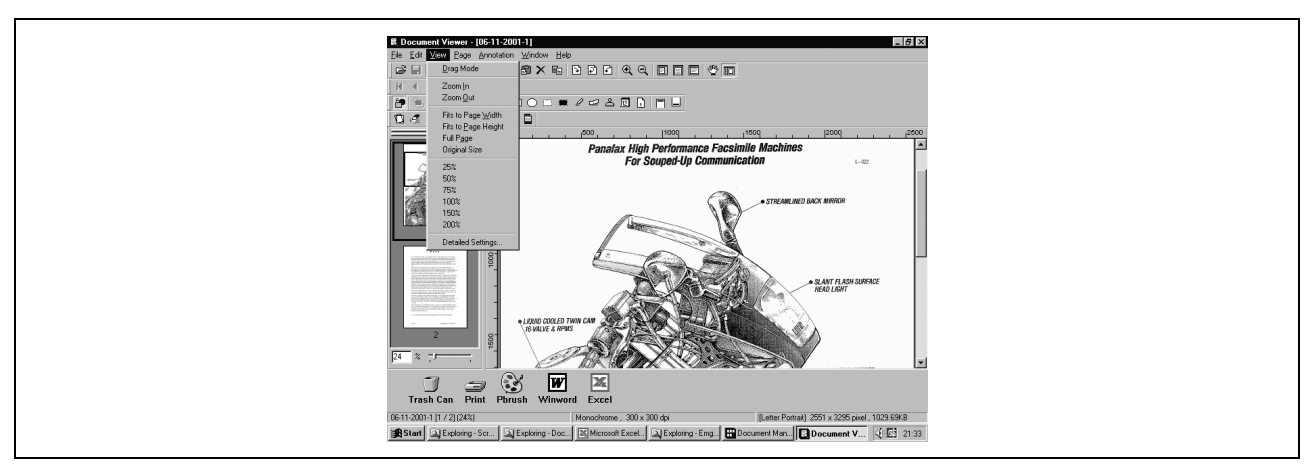

### • **Drag Mode**

Changes from Drag Mode to Text edit mode.

• **Zoom In**

Zooms in an image.

- **Zoom Out** Zooms out an image.
- **Fits to Page Width** Fits the display to the page width.
- **Fits to Page Height** Fits the display to the page height.
- **Full Page**

Fits the display to the page full size.

• **Original Size**

Returns the display to the original size.

• **25% - 200%** Shows the display at 25% - 200%

### • **Detailed Settings**

Sets Detailed setting such as thumbnail or page image setting.

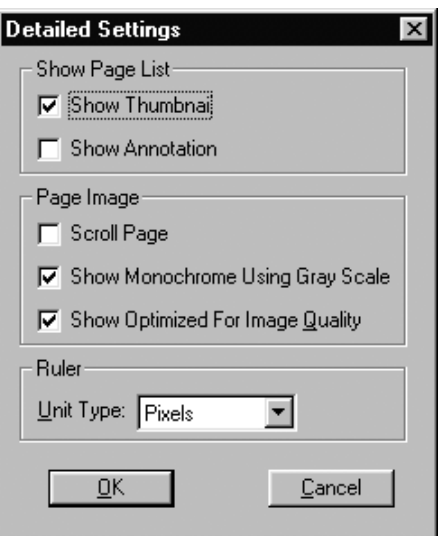

### **Page Menu**

### • **Next**

Display the next page.

• **Previous** Display the previous page.

• **Top** Display the top page.

• **Last** Display the last page.

### • **Select**

Display a specified page.

### • **Auto Paging**

- Turns the pages automatically.
- **Move Forward** Automatically step through pages forwards.
- **Move Backward** Automatically step through pages backwards.
- **Stop** Stop automatic page advance.
- **Set up**  Set automatic page advance.

### • **Move page**

Moves pages to the desired position.

- **Next page**
- Move the current page to be posterior to the next page.
- **Previous page**
- Move the current page to be anterior to the previous page. - **Top page**
- Move the current page to be the top page.
- **Last page**
- Move the current page to be the last page.
- **Select page** Move the current page to the page you specified.
- **Delete Page**
	- Deletes the current page.
- **Copy Page**
- Copy the current page.

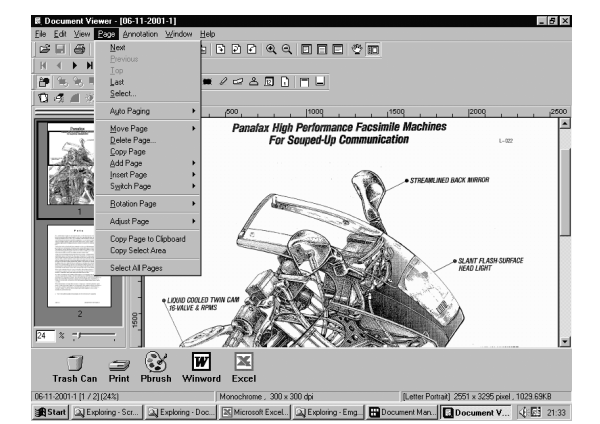

Go To  $\overline{\mathbf{x}}$ 

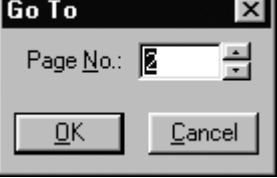

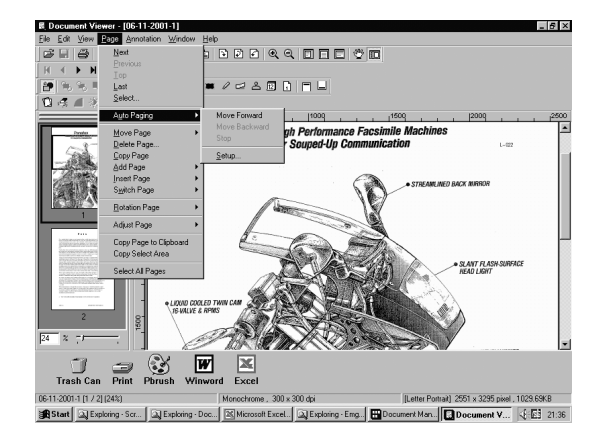

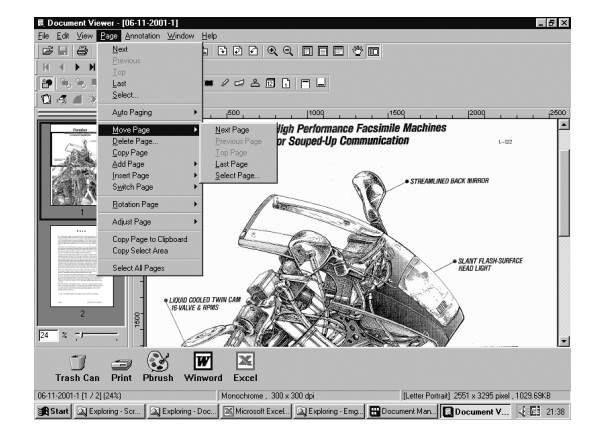

### **Page Menu**

- **Add Page** Adds new pages to documents.
- **Insert Page** Inserts a page at the current position.
- **Replace Page**
- Replace the current page with a new one.
- **Rotate Page**
- Rotate Right
- Rotate the page 90 degrees clockwise.
- Rotate 180 Degrees
- Rotate the page 180 degrees
- Rotate Left
	- Rotate the page 90 degrees counterclockwise.

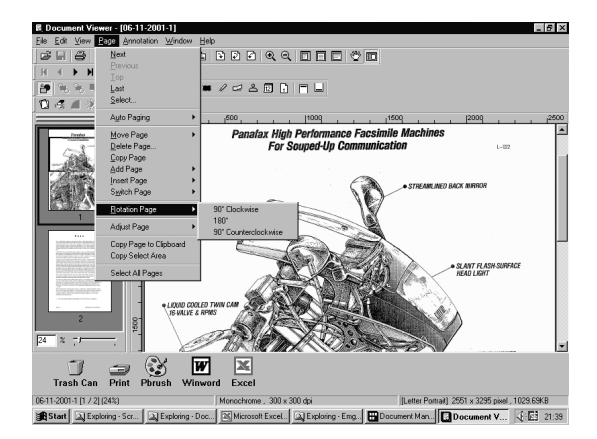

• **Adjust Page**

- **Correct Skew** Adjusting orientation.
- **Eliminate Noise**
- Eliminate the noise.
- **Enhance Edge** Enhances the edge.
- **Brightness/Contrast**
- Adjusts brightness or contrast. - **Hue/Chroma**
- Adjusts hue or chroma.
- **Reverse Gradation**
- Reverse Gradation.
- **Monochrome**
- Convert to Monochrome.
- **Grayscale**
- Converting to Grayscale. - **RGB**

Converting to RGB full color.

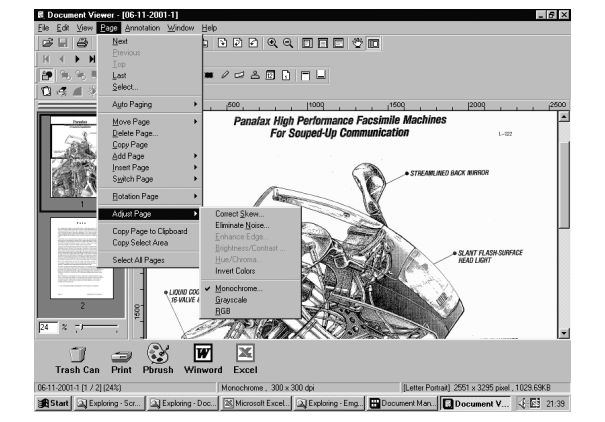

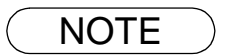

- NOTE *1. Grayscale and color information of a grayscale or RGB color image is lost upon conversion into a monochrome image. The lost information is not restorable.*
	- *2. Color information of a RGB color image is lost upon conversion into a grayscale image. The lost information is not restorable.*

## **Page Menu**

- **Copy Page to Clipboard** Copy the entire page selected onto the clipboard.
- **Copy Select Area** Copy Select Area To Clipboard
- **Select All Pages** Select All Pages.

### <span id="page-91-0"></span>**Annotation Menu**

#### • **Show Annotation**

The check box on/off setting specifies whether to display an annotation in the page list thumbnail.

#### • **Set Annotation**

Protect the annotation from re-editing.

#### • **Annotation Order**

- **Change Order To Top**
- **Change Order To Last**
- **Change Order To Previous**
- **Change Order To Next**

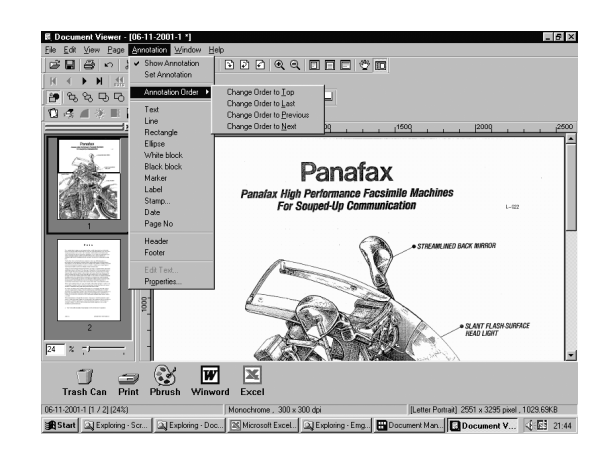

### • **Text**

Creates a text annotation and paste it to a page.

#### • **Line**

Creates a line annotation and paste it to a page.

• **Rectangle**

Creates a rectangular annotation and paste it to a page.

• **Ellipse**

Creates an ellipse annotation and paste it to a page.

#### • **White Block**

Creates a white rectangular (solidly white-painted rectangle) annotation and paste it to a page.

• **Black Block**

Creates a black rectangular (solidly black-painted rectangle) annotation and paste it to a page.

• **Marker**

Create a marker annotation and paste it to a page.

• **Label**

Creates a label annotation and paste it to a page.

• **Stamp**

Creates a stamp annotation and paste it to a page.

• **Date**

Creates a date annotation and paste it to a page.

• **Page No.**

Creates a page number annotation and paste it to a page.

### **Annotation Menu**

#### • **Header**

• **Footer**

Edits a header common to each page.

Edits a footer common to each page.

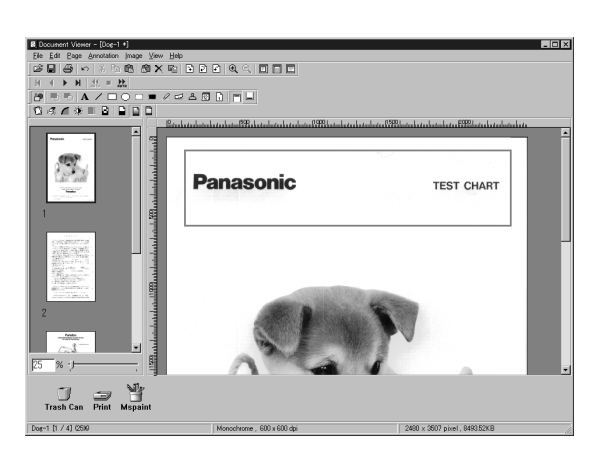

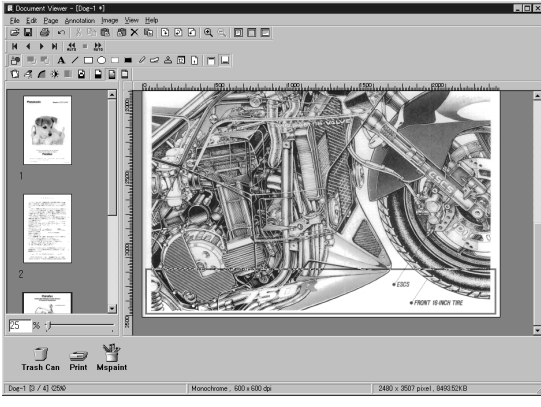

### • **Edit Text**

Sets a format of a text in a selected annotation.

### • **Properties**

Display Properties for annotation.

- NOTE *1. For specifying text font and colors, select the drawn text and select Properties in the Annotation menu [\(See page 92\)](#page-91-0). The Text Format Setup dialog box can be displayed also by selecting Properties in the pop-up menu, that appears by right-clicking on a drawn text.*
	- *2. For specifying the thickness and color of a line, select a drawn line and then select Properties in the Annotation menu [\(See page 92\)](#page-91-0). Graphics Format Setup dialog box can be displayed also by selecting Properties in the pop-up menu, that appears by right-clicking on a drawn line.*

## **Annotation Menu**

### • **Text**

Creates a text annotation. Select text annotation in annotation menu (or tool button), and drag the mouse in the image window to specify the display position.

A dialog box for text setup will appear.

Enter the text to display, and then specify text color and font.

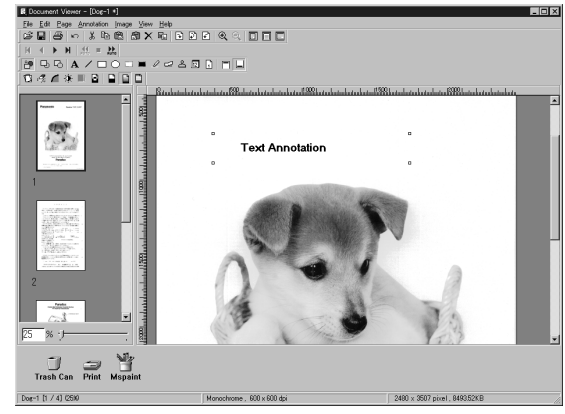

#### • **Line**

Creates a line annotation.

Select line annotation in the annotation menu (or tool button), and drag the mouse in the image window to draw lines.

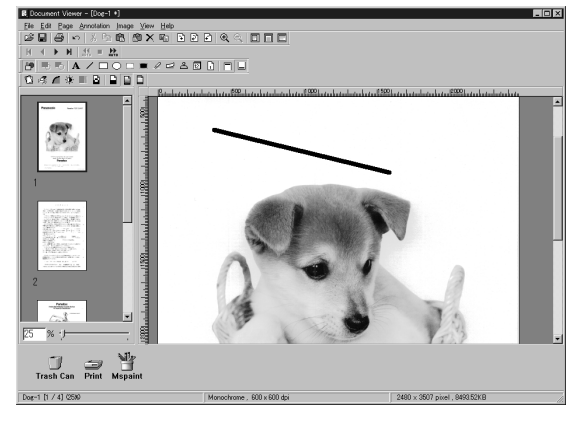

### • **Rectangle**

Creates a rectangle annotation.

Select rectangle annotation in the annotation menu (or tool button), and drag the mouse in the image window to draw a rectangle.

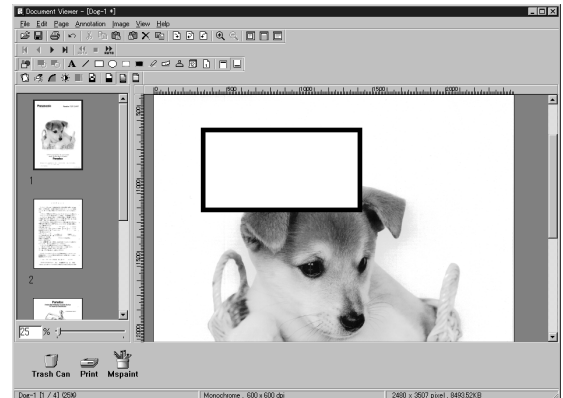

## **Annotation Menu**

### • **Ellipse**

Creates an ellipse annotation.

Select the ellipse annotation in the annotation menu (or tool button), and drag the mouse in the image window to draw an ellipse.

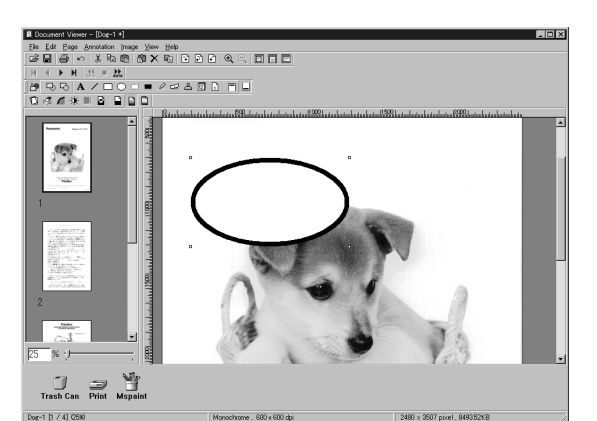

- **NOTE** 1. For specifying the thickness and colors of the rectangle, select the drawn rectangle and select *Properties in the Annotation menu [\(See page 92\)](#page-91-0). The Graphic Format Setup dialog box can be displayed also by selecting Properties in the pop-up menu, that appears by right-clicking on a drawn figure.*
	- *2. For specifying the thickness and colors of the ellipse, select the drawn ellipse and select Properties in the Annotation menu [\(See page 92\)](#page-91-0). The Graphic Format Setup dialog box can be displayed also by selecting Properties in the pop-up menu, that appears by right-clicking on a drawn figure.*

### **Annotation Menu**

#### • **White Block**

Creates a white rectangle (solidly white-painted rectangle) annotation.

Select the white annotation in the annotation menu (or tool button), and drag the mouse in the image window to draw a white rectangle.

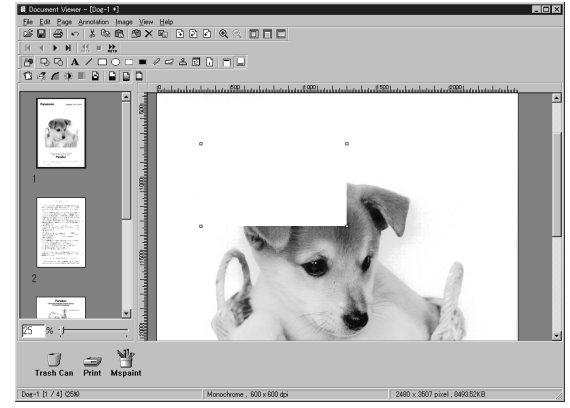

#### • **Black Block**

Creates a black rectangle (solidly black-painted rectangle) annotation.

Select the black annotation in the annotation menu (or tool button), and drag the mouse in the image window to draw a black rectangle.

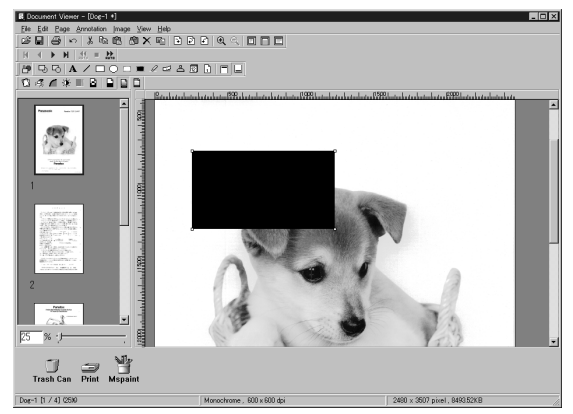

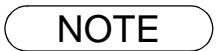

- NOTE *1. For specifying lines and colors of solid white, select the drawn solid white rectangle and select Properties in the Annotation menu [\(See page 92\)](#page-91-0). The Graphic Format Setup dialog box can be displayed also by selecting Properties in the pop-up menu, that appears by right-clicking on a drawn figure.*
	- *2. For specifying lines and colors of solid black, select the drawn solid black rectangle and select Properties in Annotation menu [\(See page 92\).](#page-91-0) The Graphic Format Setup dialog box can be displayed also by selecting Properties in the pop-up menu, that appears by right-clicking on a drawn figure.*

### **Annotation Menu**

### • **Marker**

Creates a marker annotation.

Select the marker annotation in the annotation menu (or tool button), and drag the mouse in the image window to draw a marker.

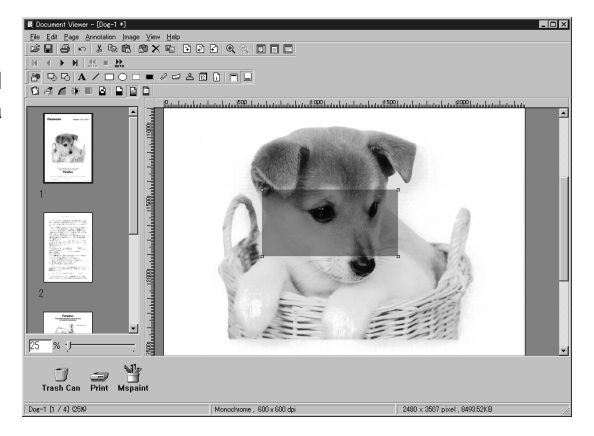

#### • **Label**

Creates a label annotation.

Select the label annotation in the annotation menu (or tool button), and drag the mouse in the image window to draw label displays Text Format Setup dialog box.

Enter texts to display and specify text color and font.

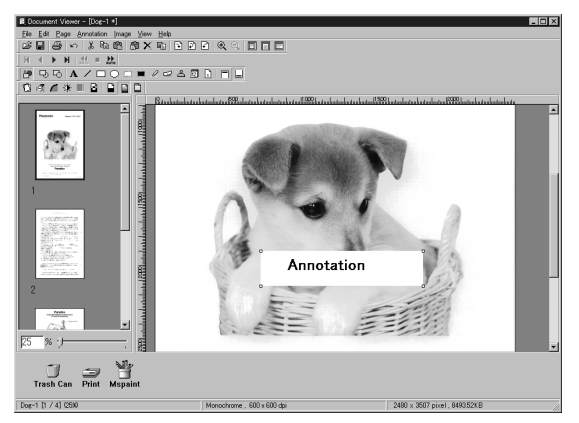

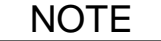

1. For specifying the color of a marker, select the drawn marker and select **Properties** in the<br> **NOTE** Approximation was (See again 20) The Overline Faunt Octom distants were the distance *Annotation menu [\(See page 92\)](#page-91-0). The Graphic Format Setup dialog box can be displayed also by selecting Properties in the pop-up menu, that appears by right-clicking*

*2. For specifying the color and font of a label, select the drawn label and select Properties in the Annotation menu [\(See page 92\)](#page-91-0). The Graphic Format Setup dialog box can be displayed also by selecting Properties in the pop-up menu, that appears by right-clicking on a drawn label.*

### **Annotation Menu**

#### • **Stamp**

Creates a stamp annotation.

The stamp annotation pastes another image file like a stamp. Select the stamp annotation in the annotation menu (or tool

button) and click the  $\overline{\phantom{a}}$  OK button. Then drag the mouse in the image window to specify the area, displaying the stamp dialog box. **OK** 

Click the **Browse** button to specify an image from a file. **Browse** 

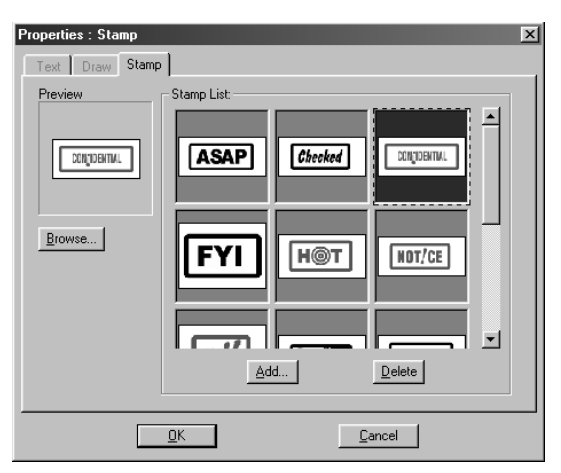

Clicking the  $\begin{vmatrix} Add \end{vmatrix}$  button allows selecting image files to be used as a stamp. Add

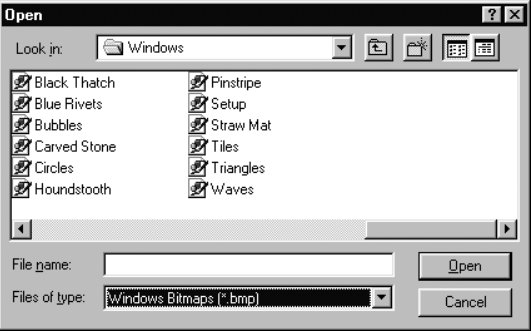

### **Annotation Menu**

#### • **Date**

#### Creates a date annotation.

Select the date annotation in the annotation menu (or tool button), and drag the mouse in the image window to specify the area, displaying the Properties dialog box.

Specify the format, color, and font of the date to be displayed.

#### 1. **Font Name**

Specify the font here.

2. **Style**

Specify the font style.

3. **Size**

Specify the font size.

### 4. **Text Color**

Select the text color here.

#### 5. **Date**

Specify the date here. Selecting from the calendar or entering the date is selectable for data entry.

#### 6. **Format**

Specify the display format here.

### 7. **Text Align**

Specify the text alignment.

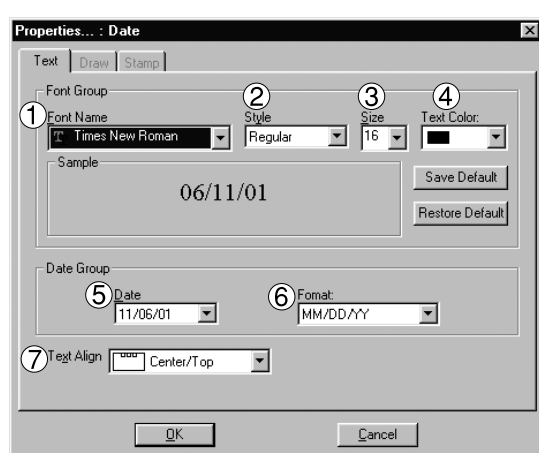

**NOTE** 1. For specifying the color or font of the date, select the drawn date and select **Properties** in the *Annotation menu [\(See page 92\)](#page-91-0). The Text Format Setup dialog box can be displayed also by selecting Properties in the pop-up menu, that appears by right-clicking on a drawn figure.*

## **Annotation Menu**

### • **Page No.**

Creates a page number annotation.

Select the page number annotation in the annotation menu (or tool button), and drag the mouse in the image window to specify the area. Double-click the Page No area to display the text the settings dialog box.

Specify format, color, and font of the page number to be displayed.

- 1. **Font Name** Specify the font here.
- 2. **Style** Specify the font style.
- 3. **Size** Specify the font size.
- 4. **Text Color** Select the text color here.
- 5. **Text Align** Specify the text alignment.

Opens the Graphics Format Setup Dialog box. Click on the drawn figure and select Properties to change the thickness and colors of the lines.

1. **Line Width**

Specify the thickness of the lines here.

- 2. **Line Style** Specify the types of lines here
- 3. **Line Color**

Specify the color of the lines here.

4. **Fill Color**

Select the color for solid painting here.

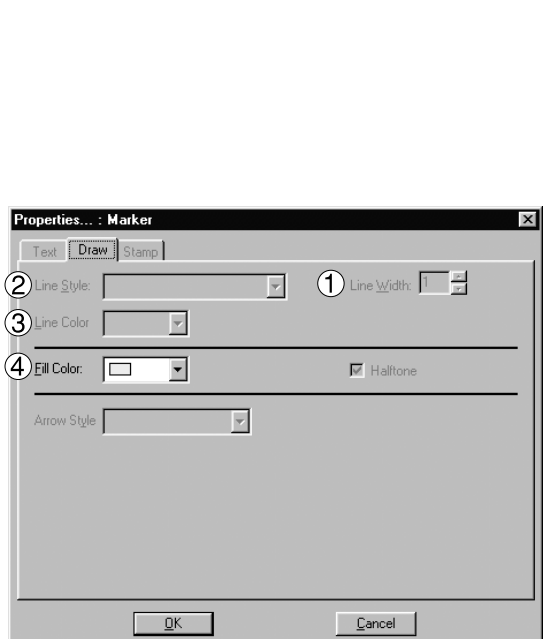

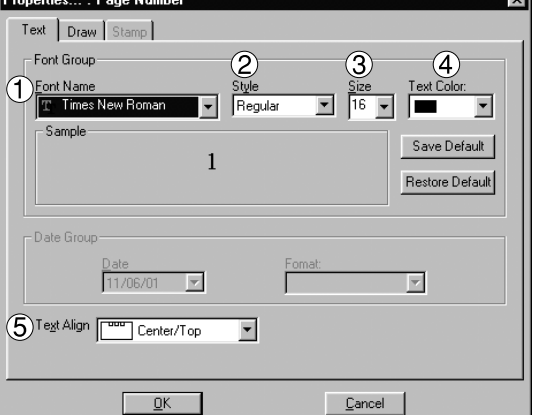

## **Window Menu**

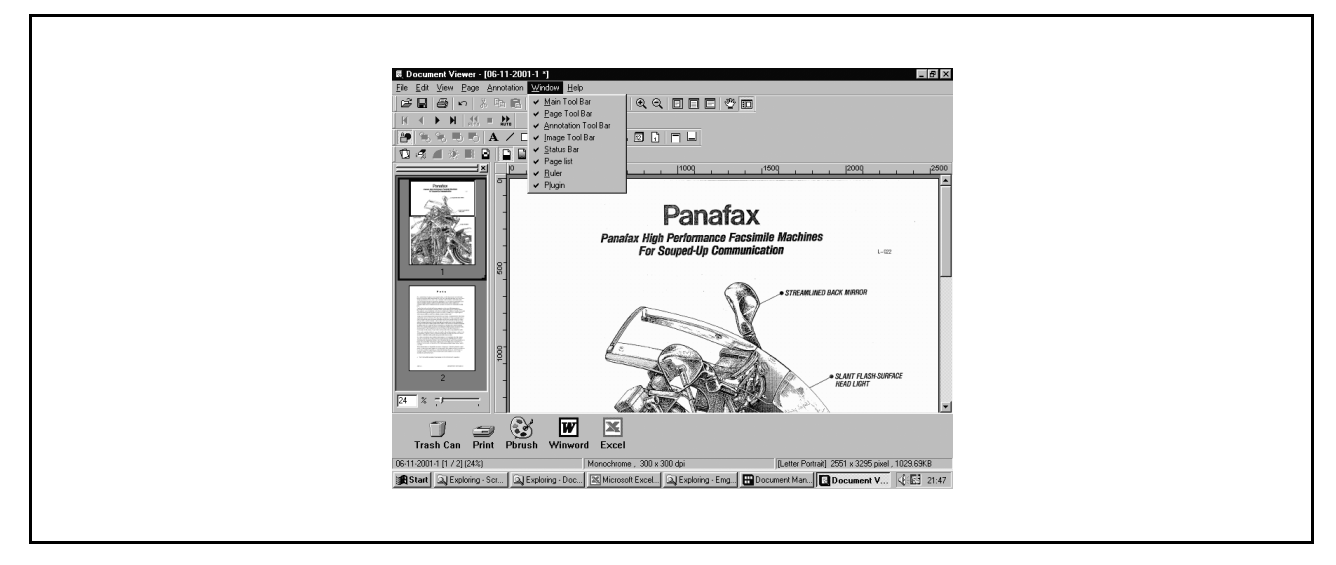

- **Main Tool Bar** Show/hide main toolbar.
- **Page Tool Bar** Show/hide page toolbar.
- **Annotation Tool Bar** Show/hide page adjustment toolbar.
- **Image Tool Bar** Show/hide page adjustment toolbar.
- **Status Bar** Show/hide statusbar.
- **Page List** Show/hide page list.
- **Ruler** Show/hide ruler
- **Plugin** Show/hide plug-in

**Document Management Document Management**<br>System Section **System Section**

### **Task Bar Display**

The Status Monitor is a MFP utility that monitors and displays the current status of connected devices. Upon activation of Windows, the icon of the status monitor appears on the System Tray.

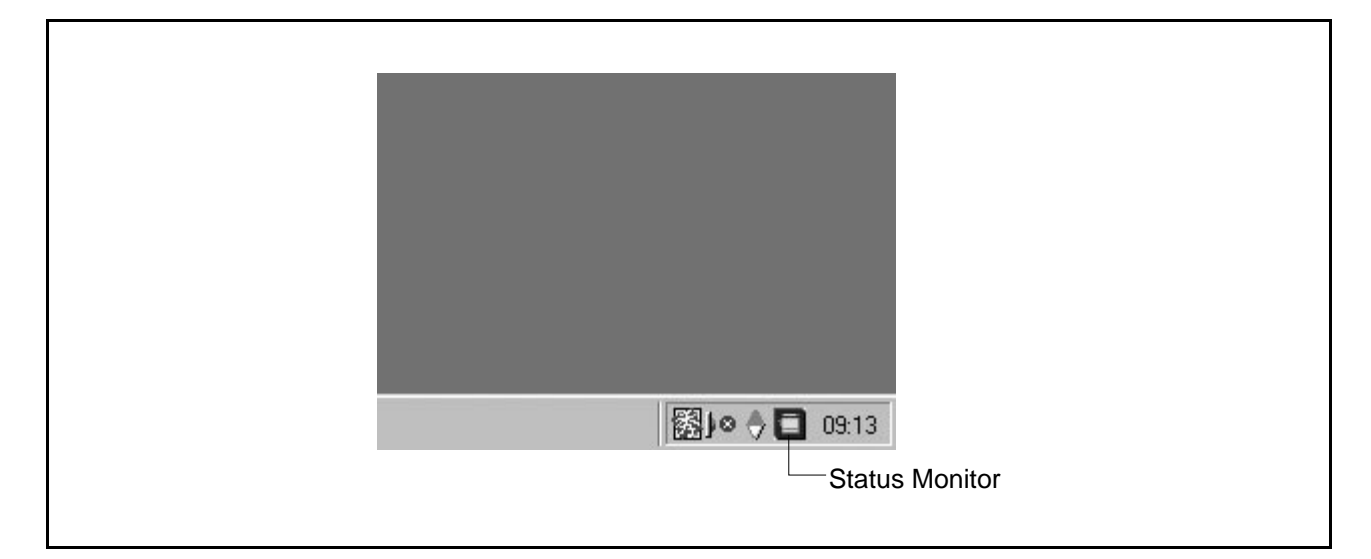

The Status Monitor indicates the device status by icon lamp color as listed below.

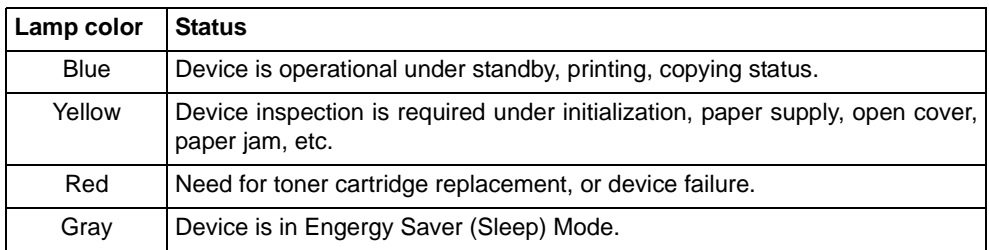

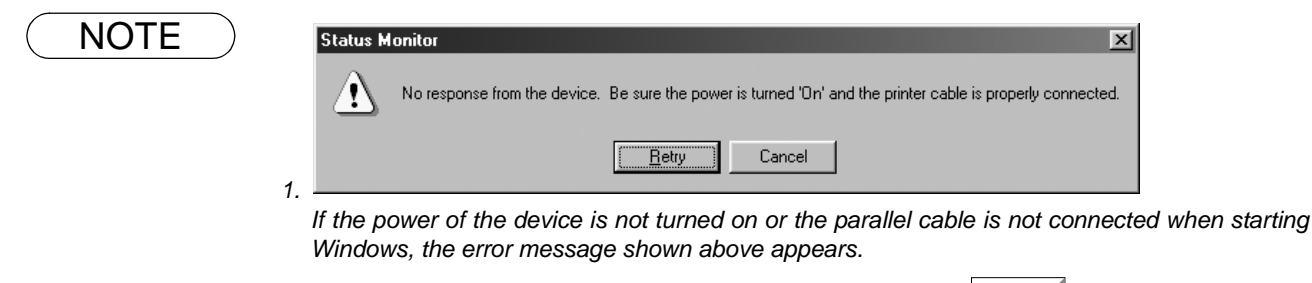

*Verify the power source and parallel cable and then press the* | Retry | button.

- *2. Connecting the device to a network server disables the status monitor.*
- *3. UF-890/990 is not available with this feature.*

### **Task Bar Menu**

Right-clicking on the status monitor in the System Tray displays the dropdown menu as shown below:

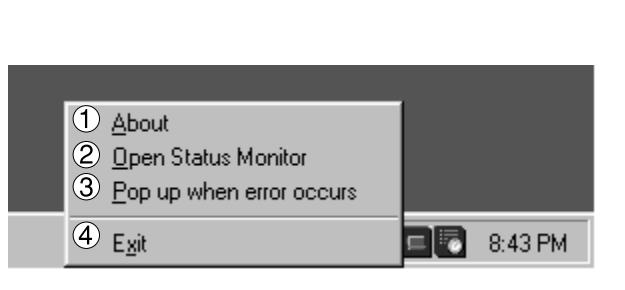

### 1. **About**

Displays the version information about the status monitor.

### 2. **Open Status Monitor**

Displays details about the current status of the device.

### 3. **Pop up when error occurs**

Selects whether or not a pop-up error message box appears when an error occurs on the connected device.

When selected, a check mark appears to the left of the item. To turn off the pop-up error message, select the item again and the check mark disappears

< Example of a pop-up error message box >

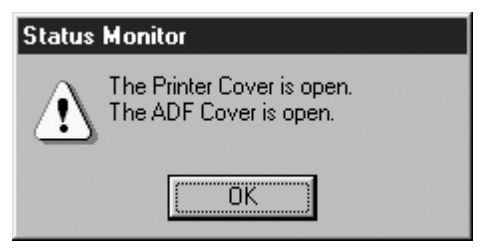

### 4. **Exit**

Close the status monitor.

### **Display Status Details**

Right-clicking the status monitor icon in the Task Bar and selecting **Open Status Monitor** in the dropdown menu displays a dialog box for the status monitor.

### • **Status Tab**

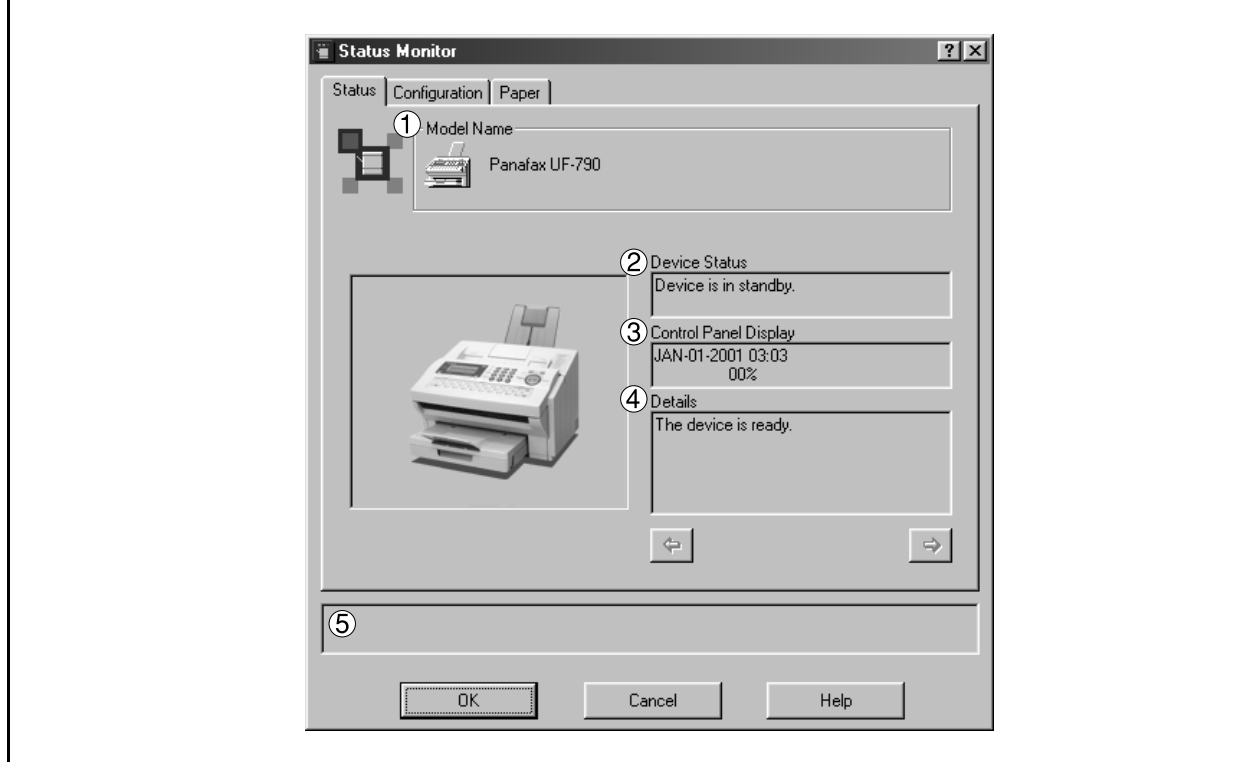

### 1. **Model**

Displays the name and number of a connected device.

### 2. **Device Status**

Displays the current status of the device. If two or more items have been detected, clicking  $\Box \leftrightarrow \Box$  buttons allows viewing all items. 3. **Control Panel Display** Displays information as appear on the panel of the device. If two or more items have been detected, clicking  $\boxed{\blacktriangledown}$  /  $\boxed{\blacktriangle}$  buttons allows viewing all items. 4. **Details** Displays the current status of the device in details. If two or more items have been detected, clicking  $\overline{+}$  /  $\overline{+}$  keys allows viewing all items. 5. **Status** Displays the communication status between the status monitor and the device.

## **Display Status Details**

### • **Configuration Tab**

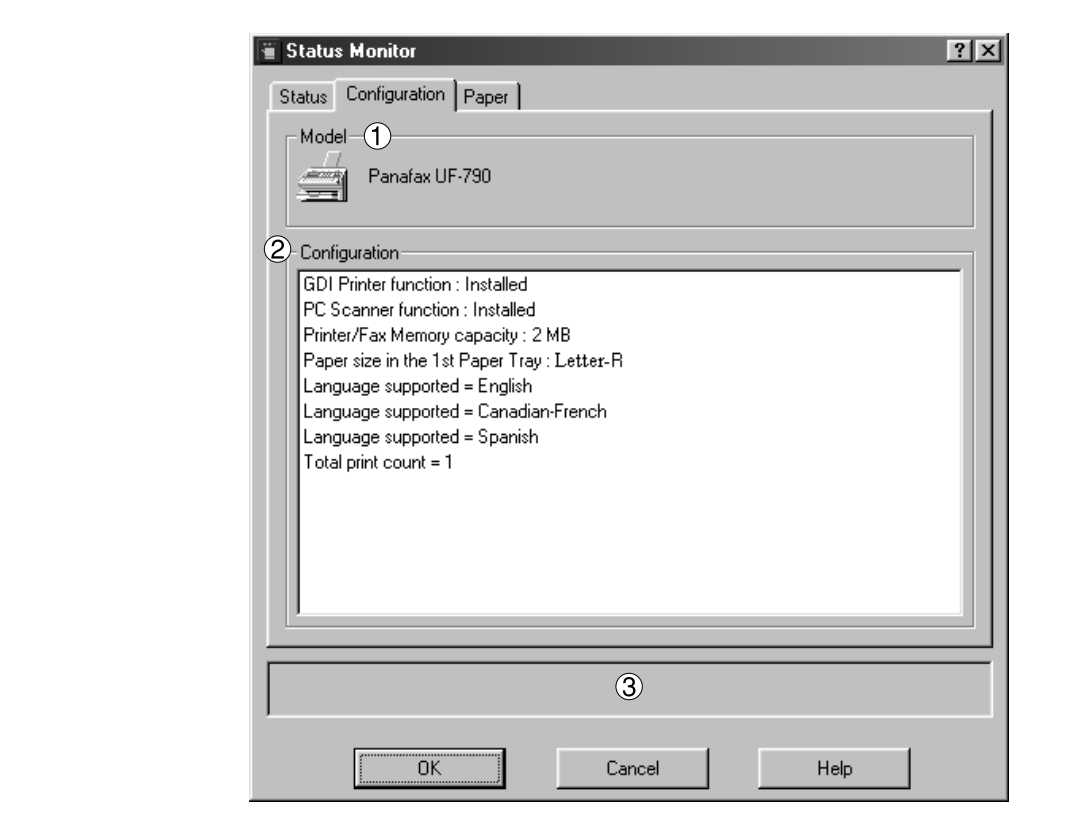

### 1. **Model**

Displays the name and number of a connected device.

### 2. **Configuration**

Display a list with the current device configuration (optional devices, etc.).

### 3. **Status**

Displays the communication status between the status monitor and the device.

## **Display Status Details**

### • **Paper Tab**

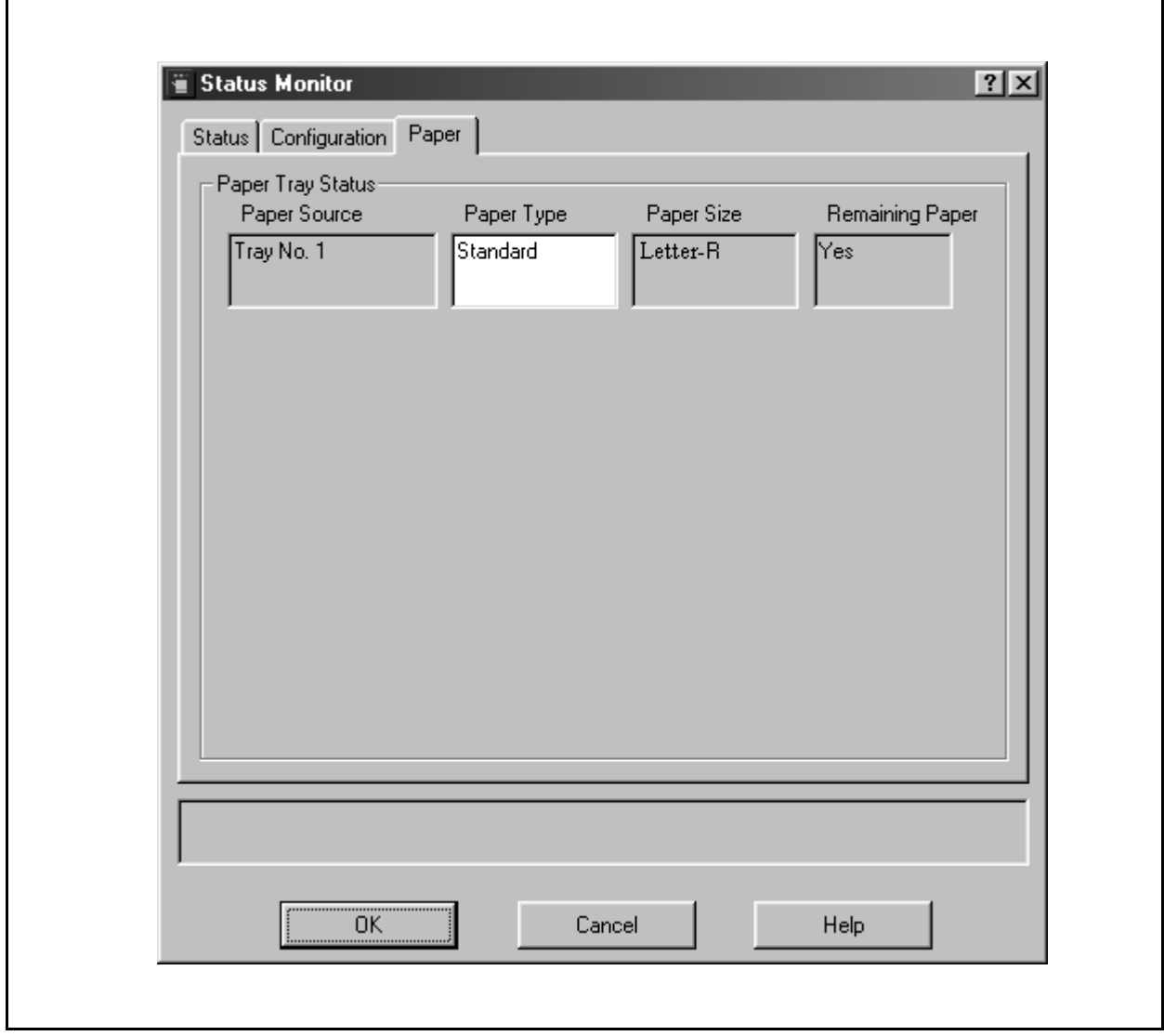

The tab displays the type, size, and if there is any paper loaded in the paper tray. A comment by the user can be entered freely in the <Paper Type> field.

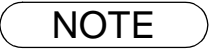

NOTE *1. Changing the types of loaded paper does not change the comment in <Paper Type> unless it is rewritten by a user.*

# **Configuration Editor**

### **Main Window**

This utility allows you to edit the machine configuration through the Parallel Port connected between the PC and the device.

Startup Windows, and select **Panasonic** → **Panasonic Document Management System** → MFP **Utilities** → **Configuration Editor** from the **Programs** in the **Start** menu to display the configuration editor dialog box.

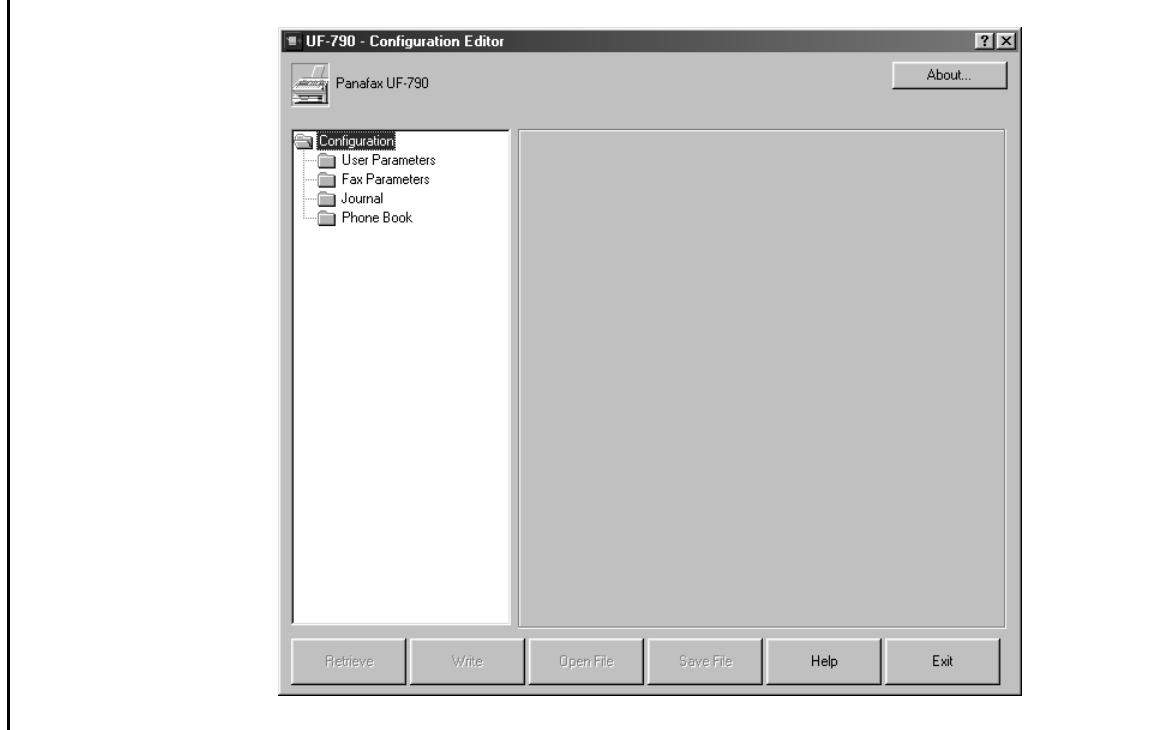

Each setting category appears as a folder on the left frame and the setting item appears on the right frame.

If the device is turned "Off" or not connected, a dialog box | When there is more than 1 supported model series installed, appears as below. You may select.

- **Retry** 
	- After turned "On" the power or connected the device.
- **Work Off-Line**
- Edit the data from an existing file.
- 

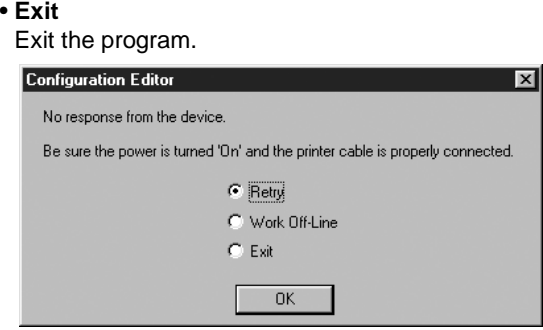

- a "Browse for Folder" dialog box appears as below.
	- Select the model series folder and click **OK**.

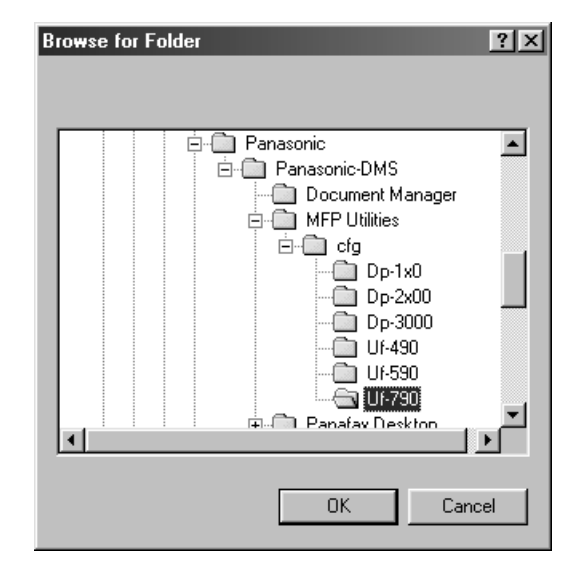

## **Configuration Editor**

### **Main Window**

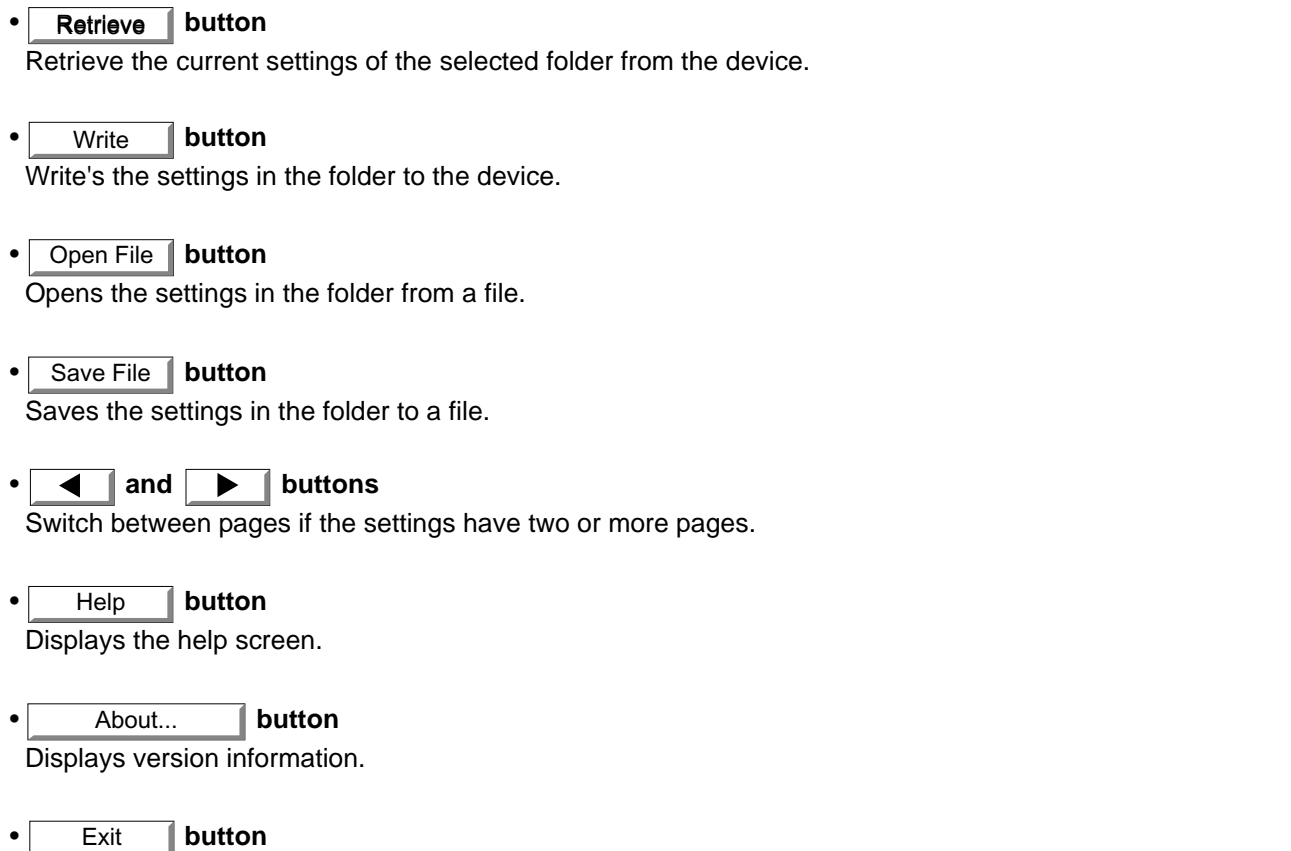

Close the Configuration Edit utility. If the data has not been sent after being modified on the screen, a confirmation message for sending the data is displayed.

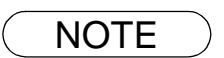

- NOTE *1. Only settings in the setting folder that are currently selected are applicable to retrieving/writing on the device, or retrieving/writing of a file.*
	- *2. Current settings of each folder are read from the device by double-clicking a folder in the left of the dialog box.*
	- *3. The setting menu's are different depending on the machine to be used with this MFP utility.*

*4. UF-890/990 is not available with this feature.*
# **Configuration Editor**

### **User Parameters Folder**

Specify the originating party name and telephone number, etc. to be registered on the device for fax communications.

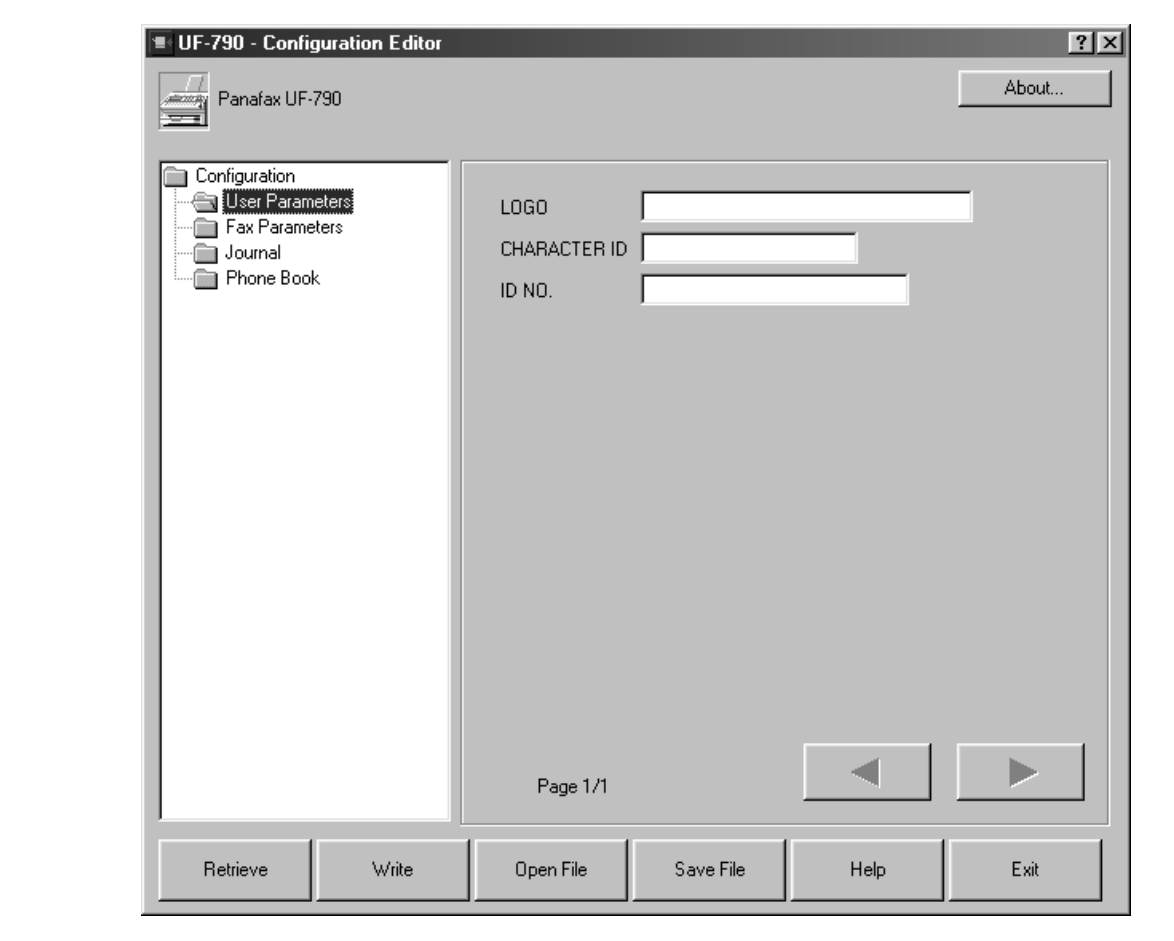

# **Configuration Editor**

#### **Fax Parameters Folder**

Display or change the Fax Parameter Settings.

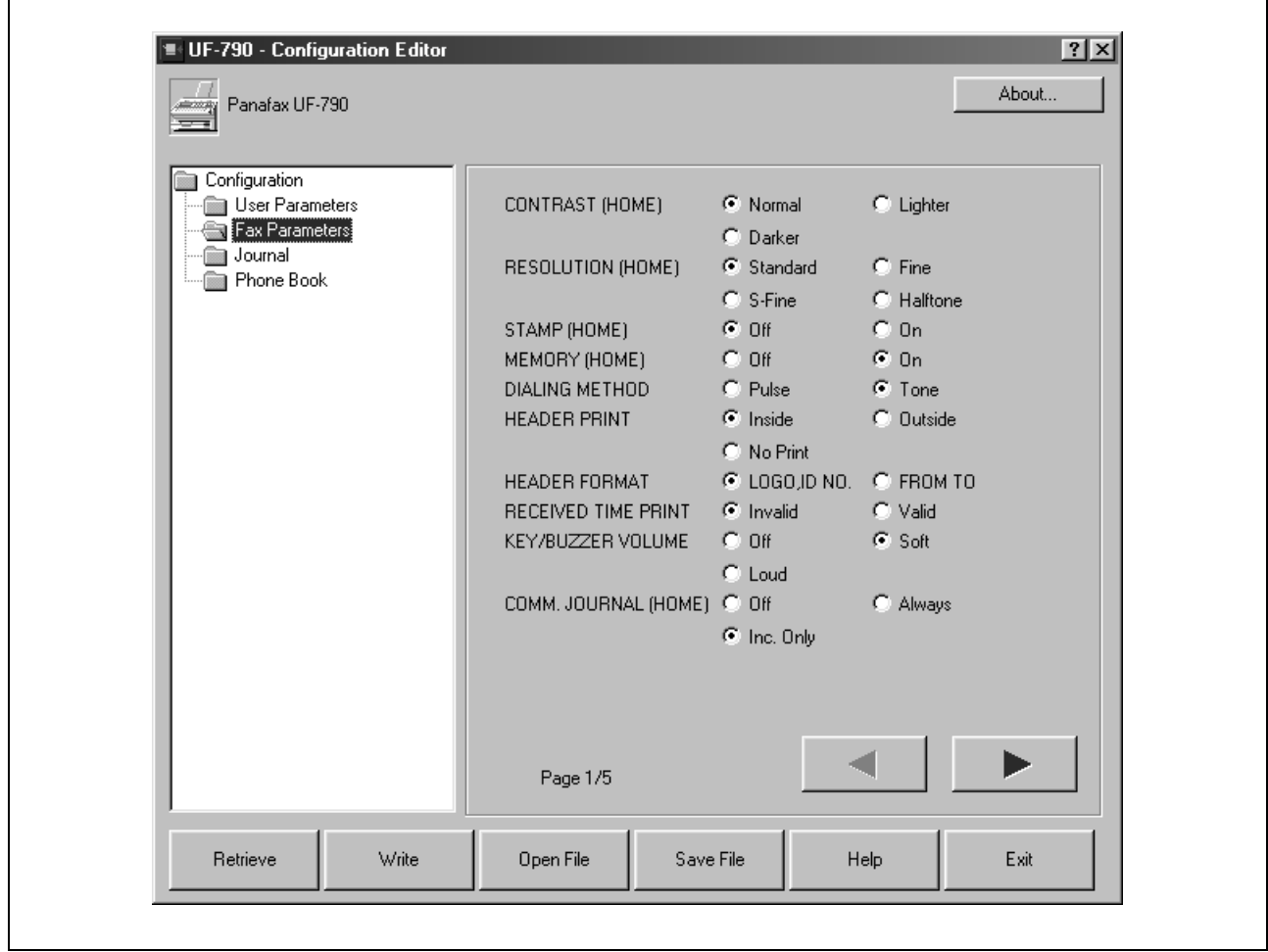

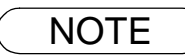

NOTE *1. The contents of the Fax Parameter differs depending on the model.*

# **Configuration Editor**

# **Journal Folder**

#### Display the Fax communication journal.

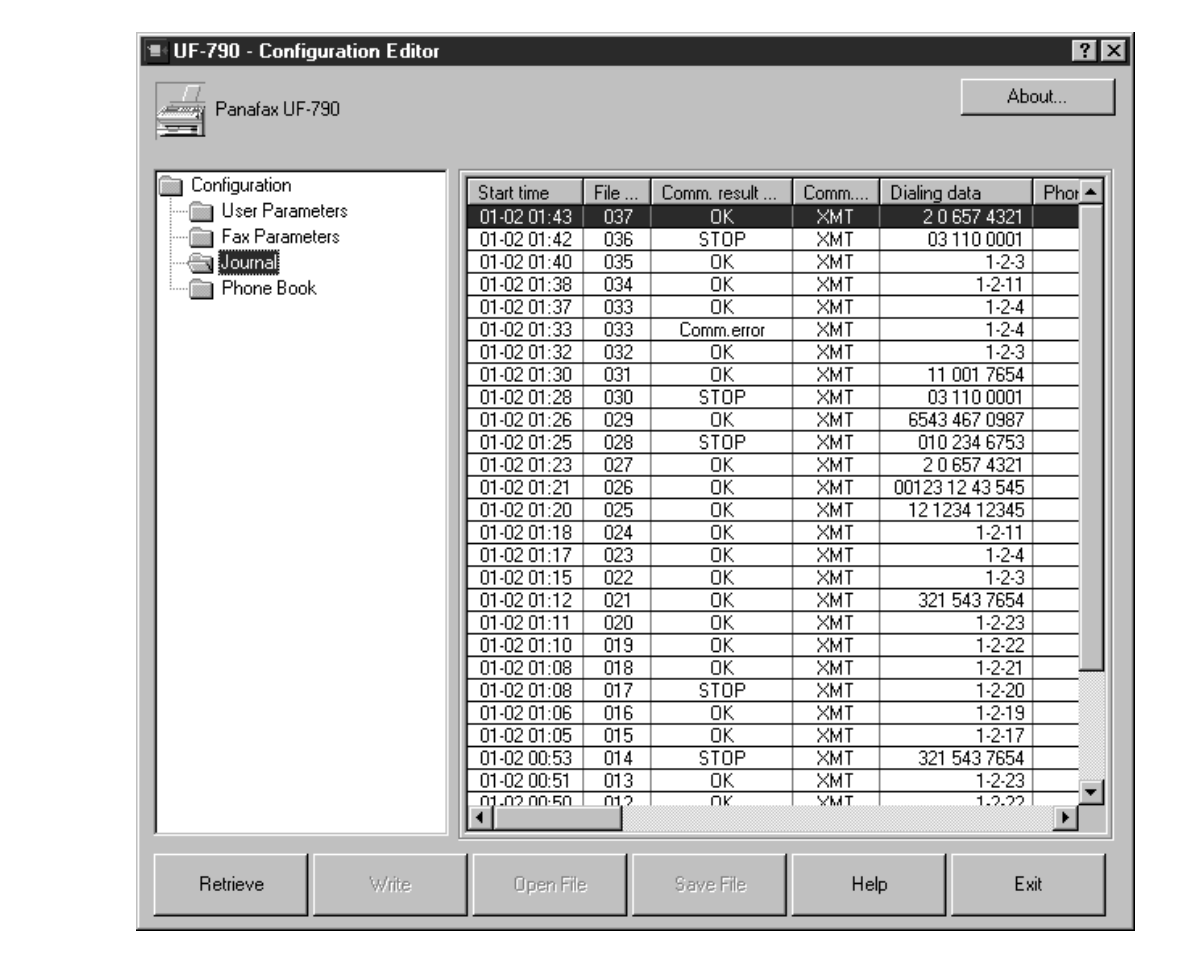

**Document Management**<br>System Section **Document Management System Section**

### **Phone Book Setting Shortcut Activation Folder**

When the Phonebook Folder is selected the Phone Book Editor utility will be started.

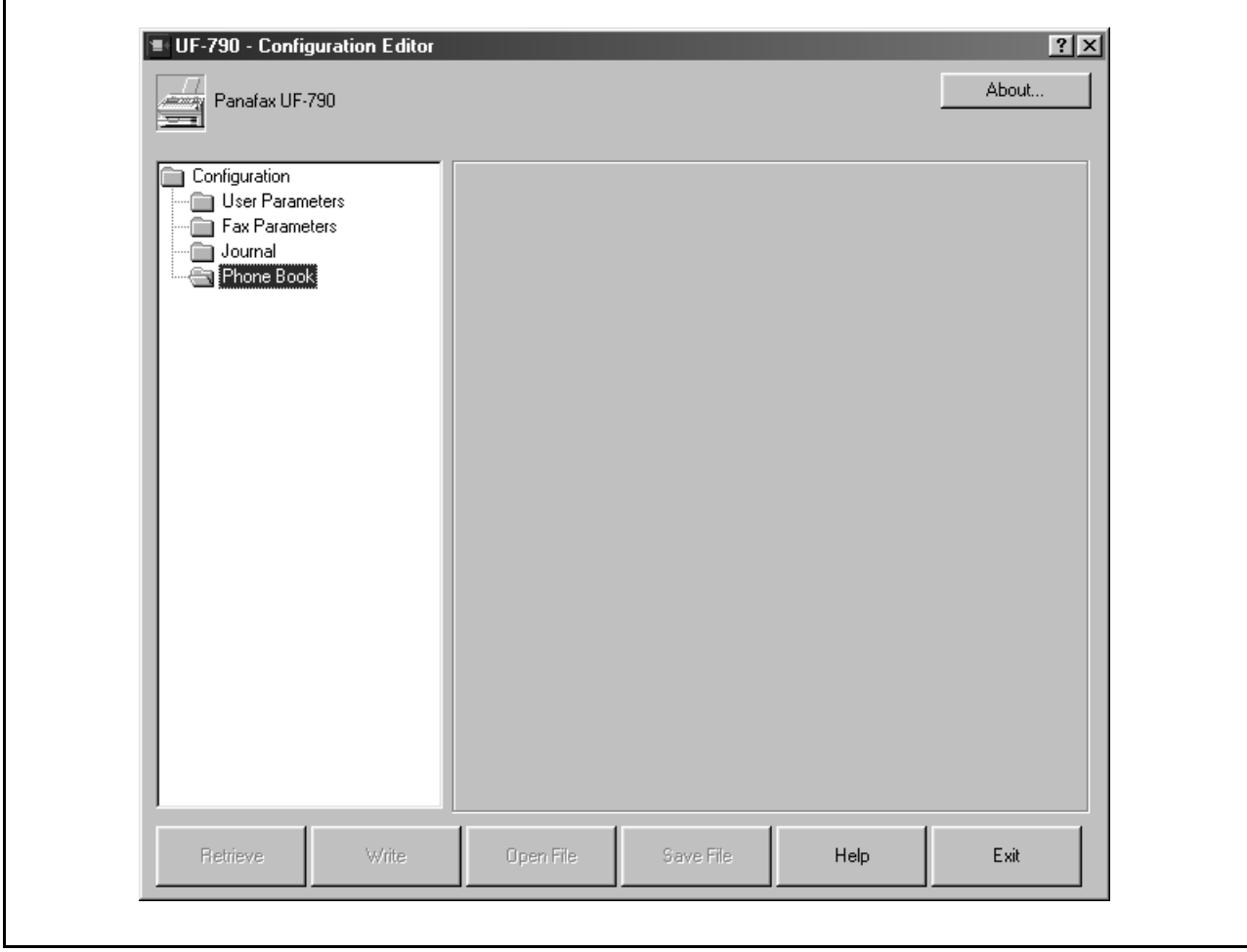

#### **Features**

This function allows registering, deleting, and modifying fax phone numbers in the main unit from a connected PC.

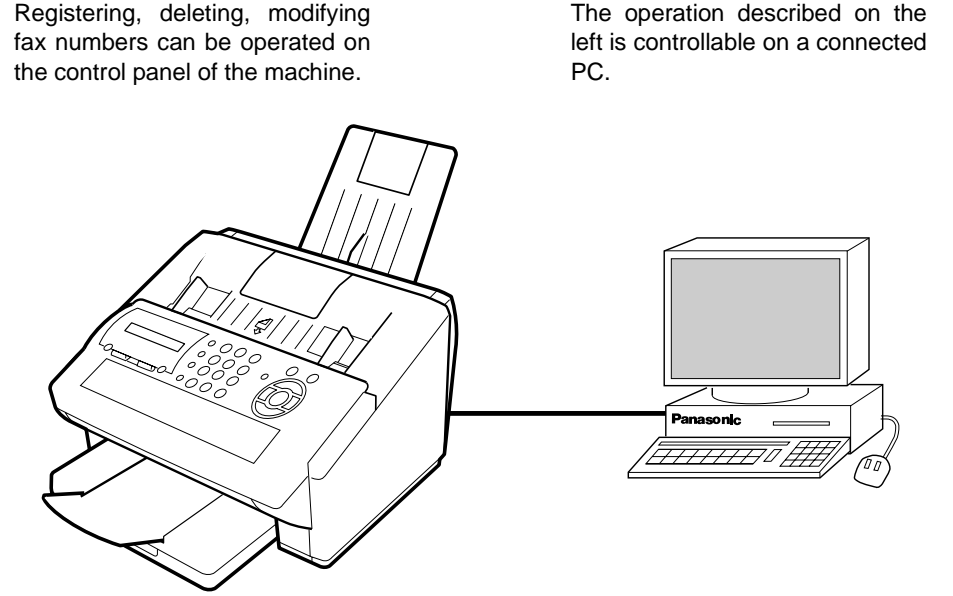

Features provided by the Phonebook Editor function are as follows:

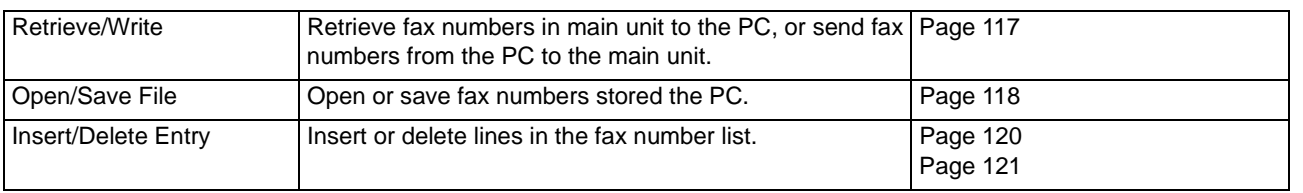

If the device is turned "Off" or not connected, a dialog | When there is more than 1 supported model series box appears as below. You may select. installed, a "Browse for Folder" dialog box appears as below.

- **Retry**
- After turned "On" the power or connected the device.
- **Work Off-Line**
- Edit the data from an existing file.
- **Exit**
- Exit the program.

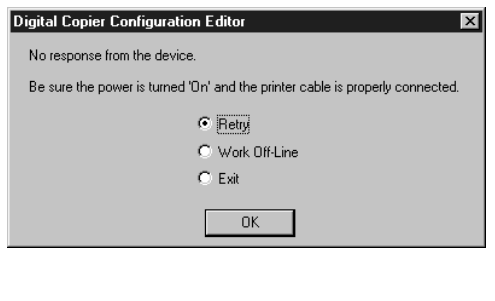

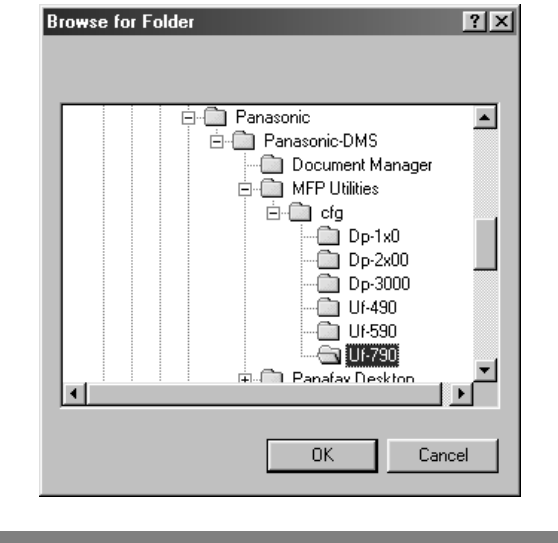

• Select the model series folder and click **OK**.

NOTE *1. UF-890/990 is not available with this feature.*

### **Activation Procedure**

Take the following steps to activate the phonebook editor software.

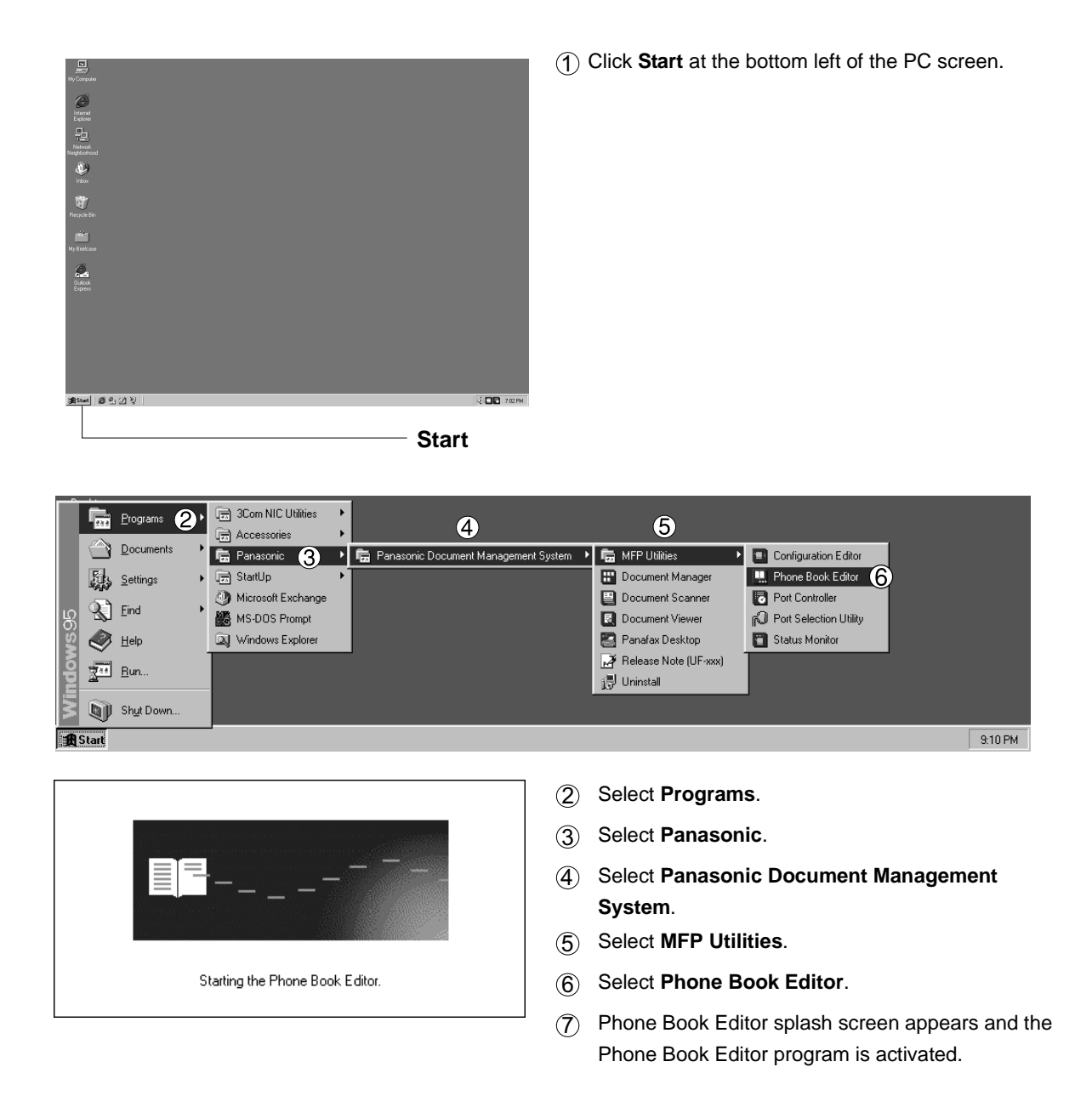

## **Main Window**

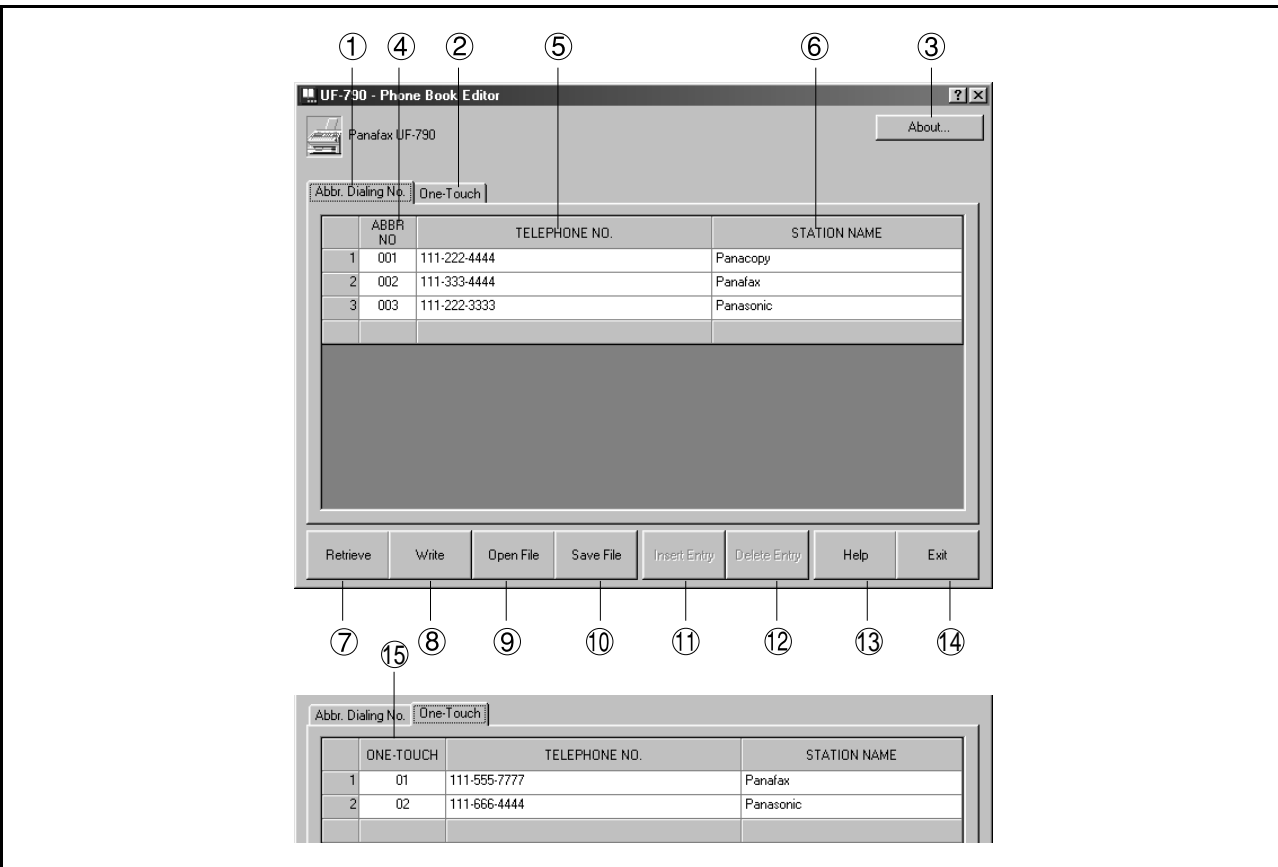

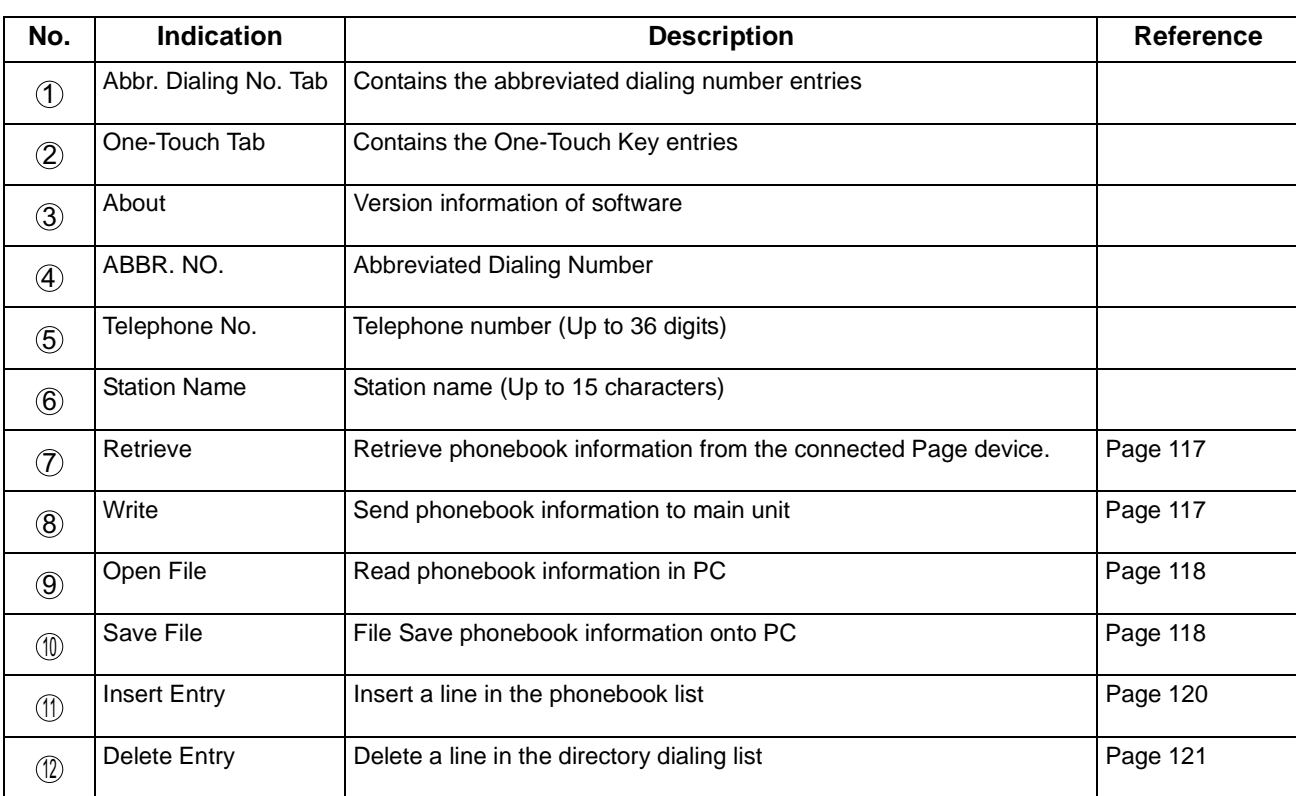

The screen shown below appears on the PC:

# **Main Window**

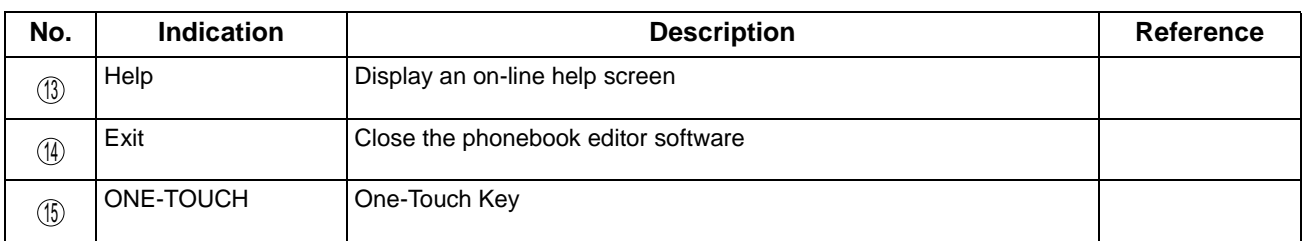

## <span id="page-116-0"></span>**Retrieve/Write**

This function retrieves the fax numbers in the connected device by PC and writes fax numbers from the PC to main unit.

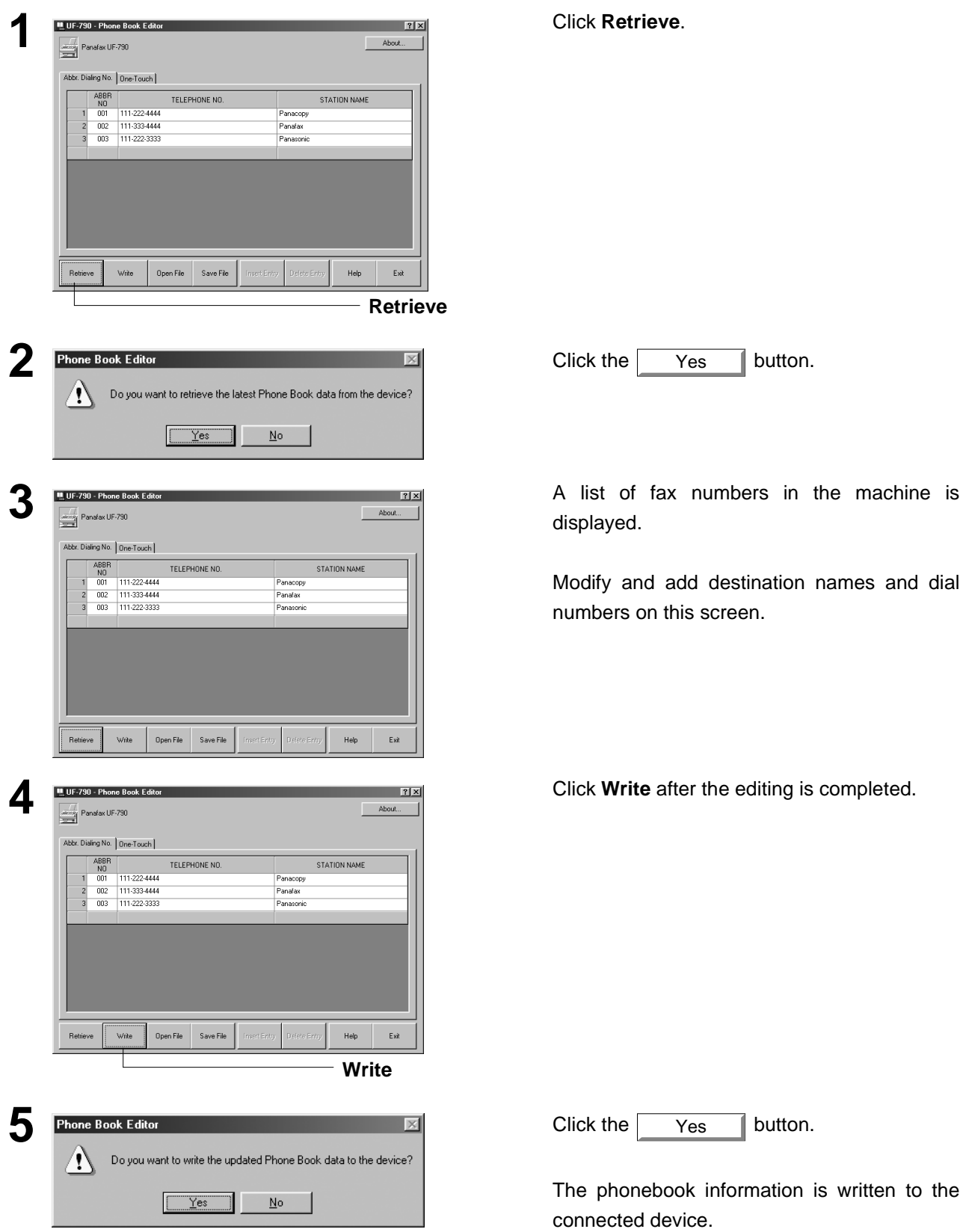

# <span id="page-117-0"></span>**Open/Save File**

This function opens the phonebook file in the PC, edits the file and then saves the file in the PC again.

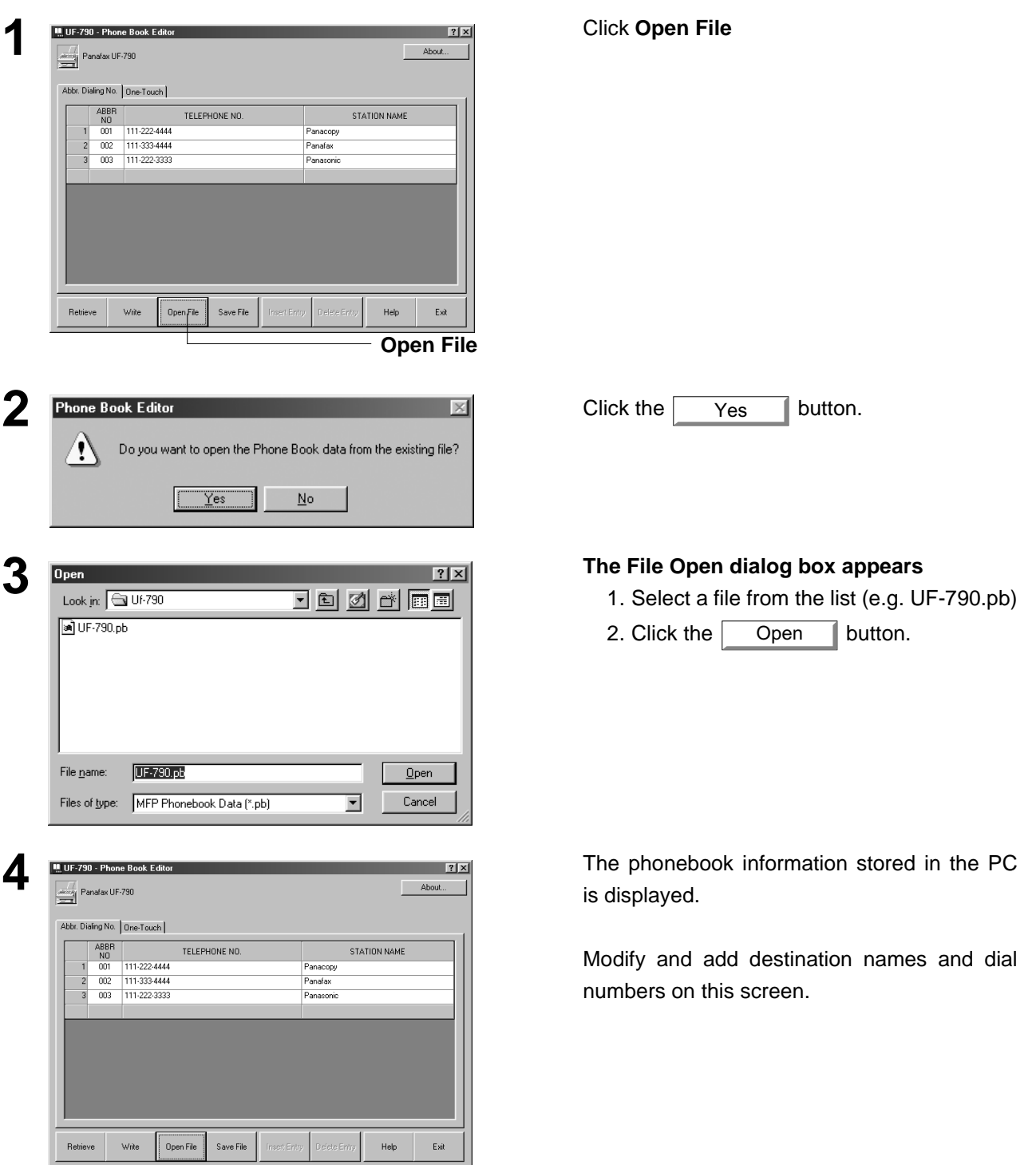

### **Open/Save File**

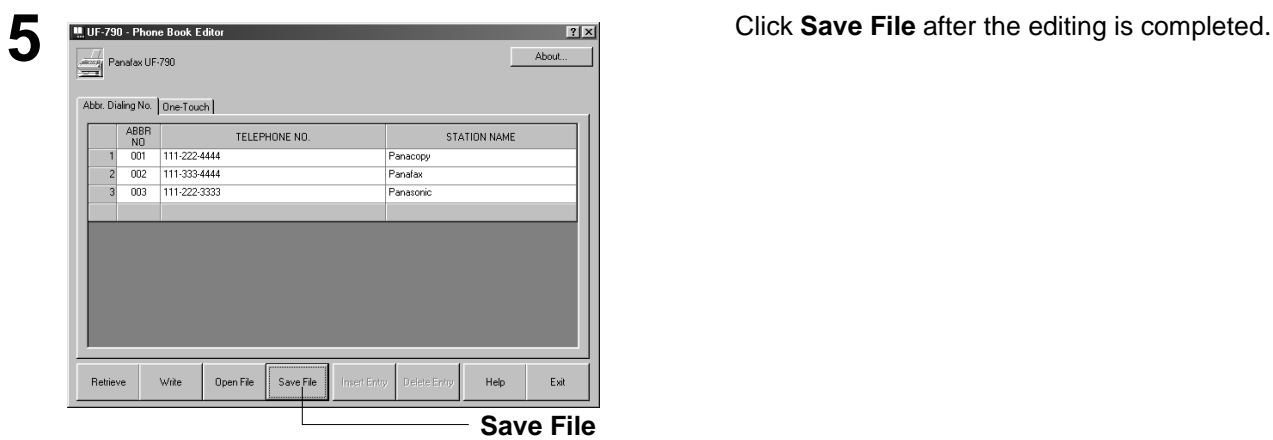

**6** Phone Book Editor **1999** Click the Yes button.  $\langle \mathbf{r} \rangle$ Do you want to save the Phone Book data to a file? F  $\frac{1}{1}$ es  $\underline{\sf No}$ 

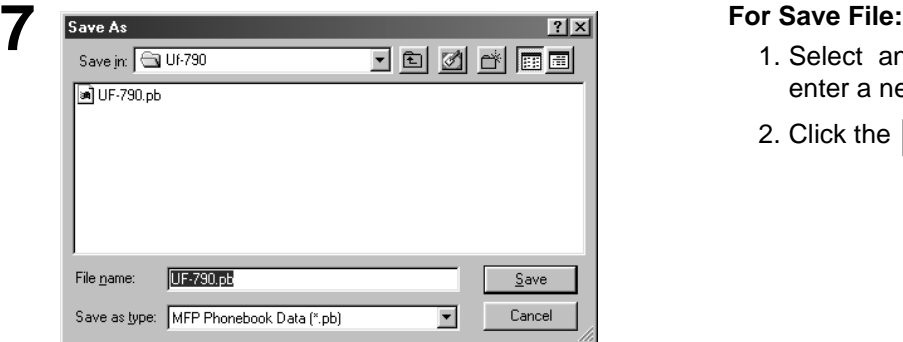

Yes

The phonebook information is saved in the PC.

- 1. Select an existing file from the list or enter a new file name.
- 2. Click the  $\sqrt{\phantom{a}}$  Save  $\sqrt{\phantom{a}}$  button. **Save**

#### <span id="page-119-0"></span>**Insert Entry**

This function adds lines in the list when editing the phonebook. The steps for inserting lines is as follows:

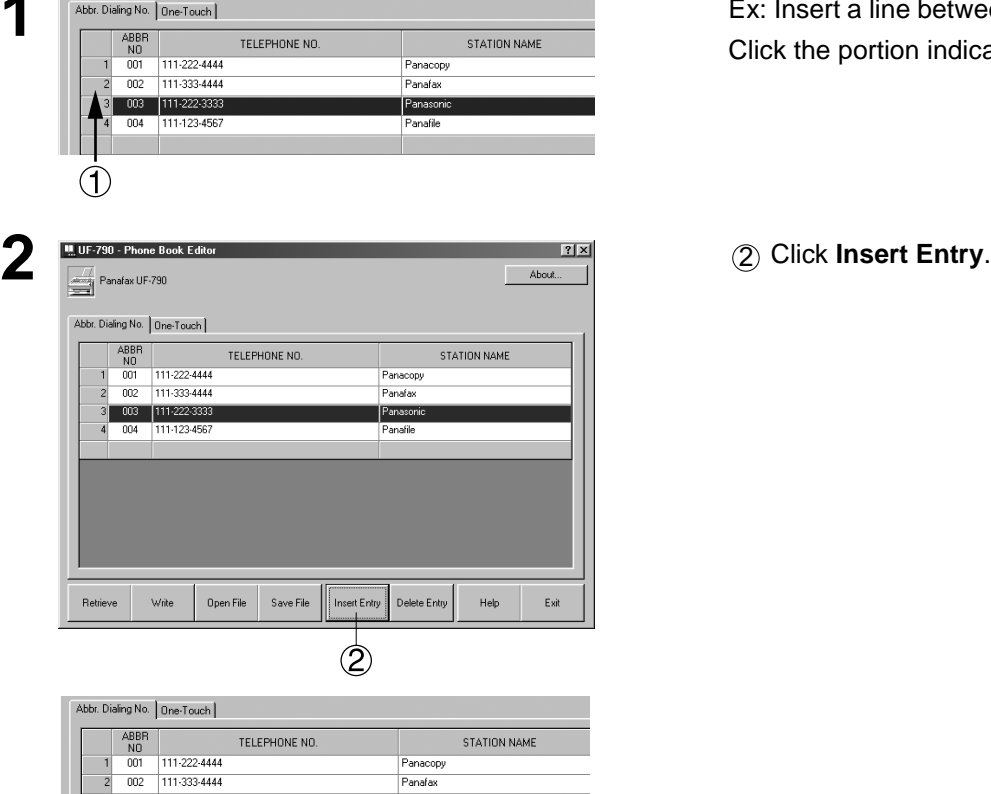

**1 1** Abbr<sub>D</sub>islong No. **I** One-Touch **1 1 1** Ex: Insert a line between the 2<sup>nd</sup> and 3rd lines. Click the portion indicated as  $\textcircled{1}.$ 

A line is inserted as shown on the left.

**3**  $\frac{1}{2}$  Double-click on the line for data entry.

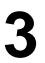

003 111-222-3333<br>004 111-123-4567

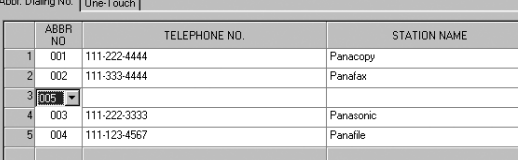

Panafile

## <span id="page-120-0"></span>**Delete Entry**

#### The steps for deleting lines is as follows:

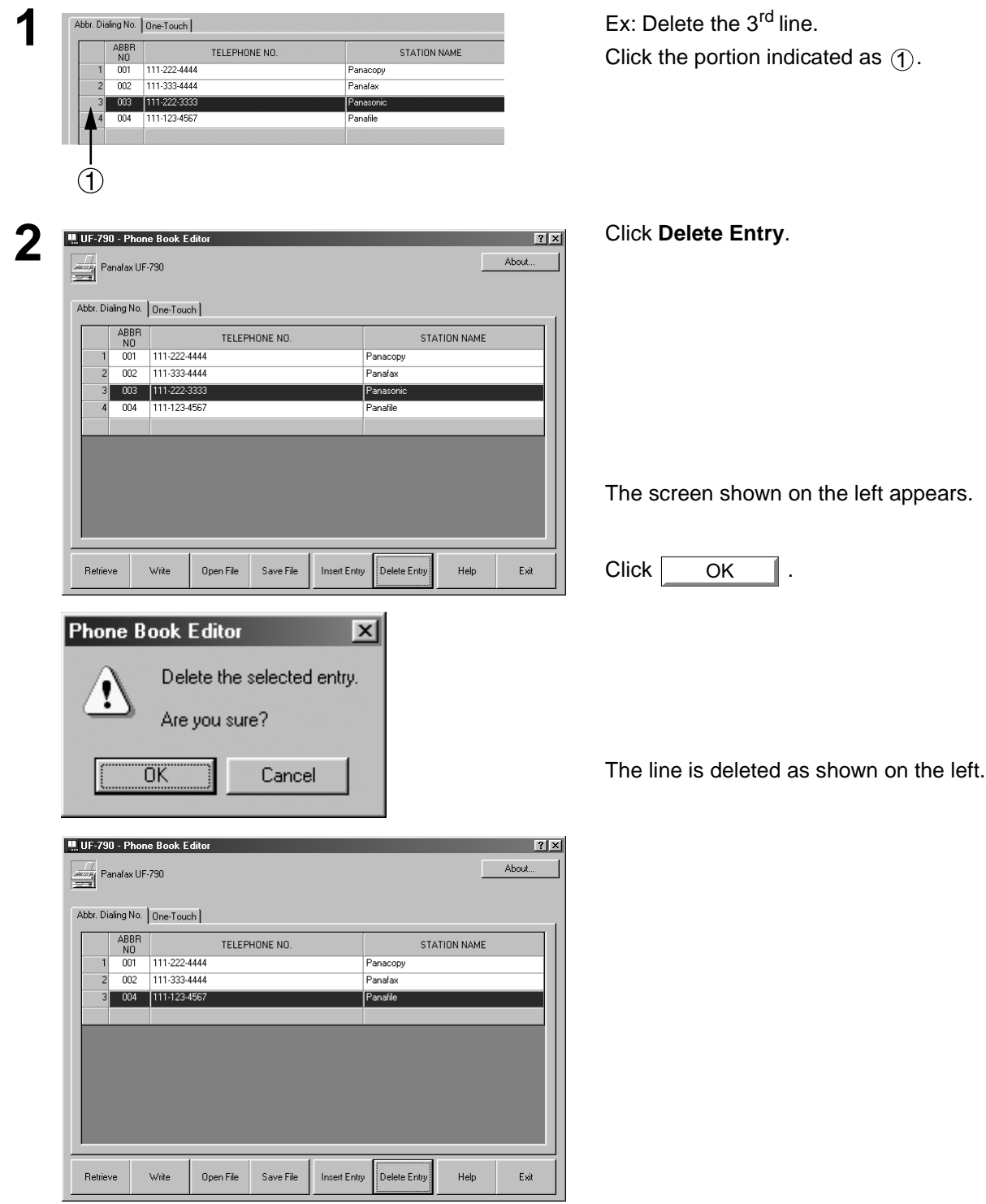

121

#### **General Description**

Panafax Desktop is a PC Faxing application specifically designed to compliment the Panasonic line of multifunction products (i.e. UF-490, 525, 590, 790, etc.).

Document created on the PC can be easily faxed to a remote location directly without having to print a hard copy first and then put through the fax machine to send. This improves the copy quality received at the remote location and saving the cost and time of printing the hard copy locally before faxing it.

**Note:** UF-890/990 is not available with this feature.

#### <span id="page-121-0"></span>**Sending Document**

#### **Sending a Document via Windows Application**

You can send a fax directly from any Windows Application by simply printing to the **Panafax Desktop Driver**.

For example, compose a document from your word processor application. When you are finished and ready to fax it to a remote location, simply follow the procedures below.

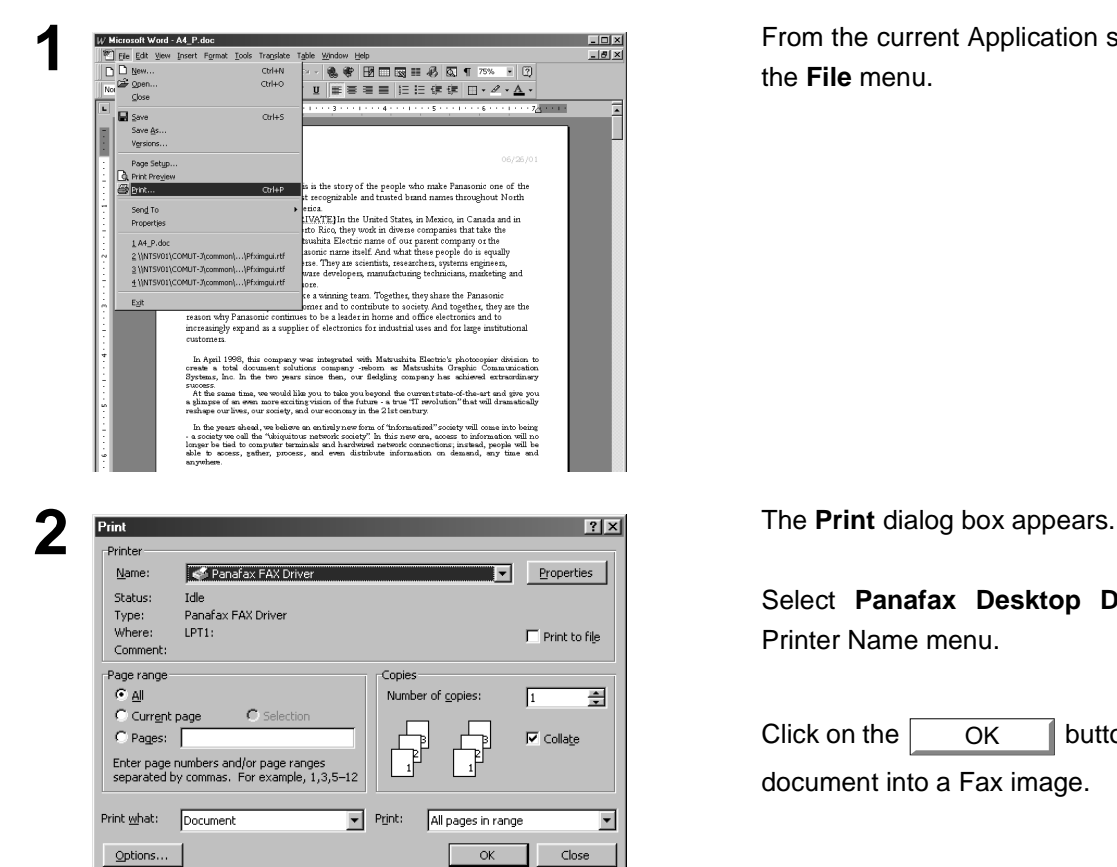

**1** From the current Application select **Print** from the **File** menu.

Select **Panafax Desktop Driver** from the Printer Name menu.

Click on the  $\vert$  OK  $\vert$  button to convert the document into a Fax image. OK

### **Sending Document**

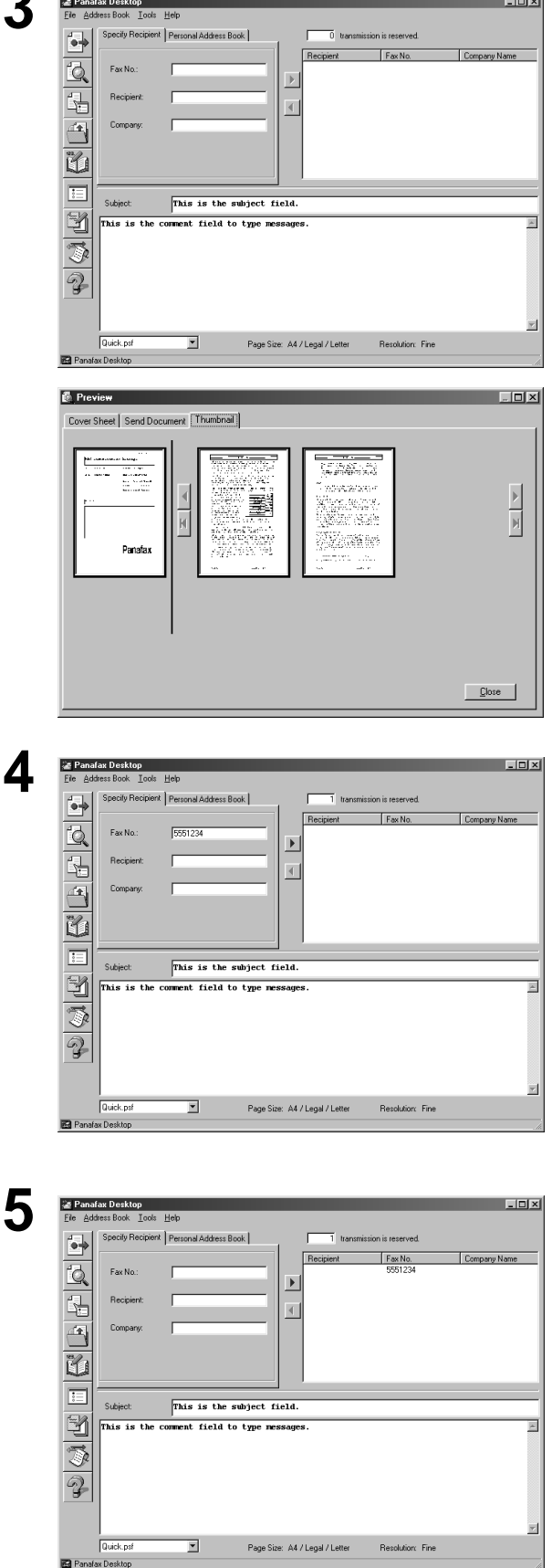

*Continued on the next page...*

**3** The Panafax Desktop window appears with the Fax image attached.

To preview the Fax image, click on the Preview button on the tool bar at the left of the window.

Click on the  $\sqrt{\frac{C\text{lose}}{C}}$  button to return to the Panafax Desktop window. **Close** 

**4** From the Panafax Desktop window, enter the recipient's Fax No. , Name and Company or select from your Personal Address Book.

Click the  $\begin{array}{|c|c|c|}\n\hline\n\end{array}$  button to register the recipient to the recipient list.

Enter/select another recipient if desire.

Type a subject in the Subject field and a brief message to be included in the Cover Page.

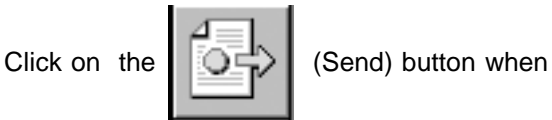

ready to send the fax.

### **Sending Document 6** Click on the button to start the  $\boxed{?}$ Sending fax. OK to proceed?  $\overline{\overline{\mathfrak{a}}\overline{\mathsf{K}}}$ Cancel

transmission. OK

### **Sending Document**

#### **Sending a Document to a recipient in the Personal Address Book**

The frequently used fax numbers can be registered tn the **Panafax Desktop Personal Address Book**.

To register a recipient to the **Personal Address Book**, see page [127](#page-126-0).

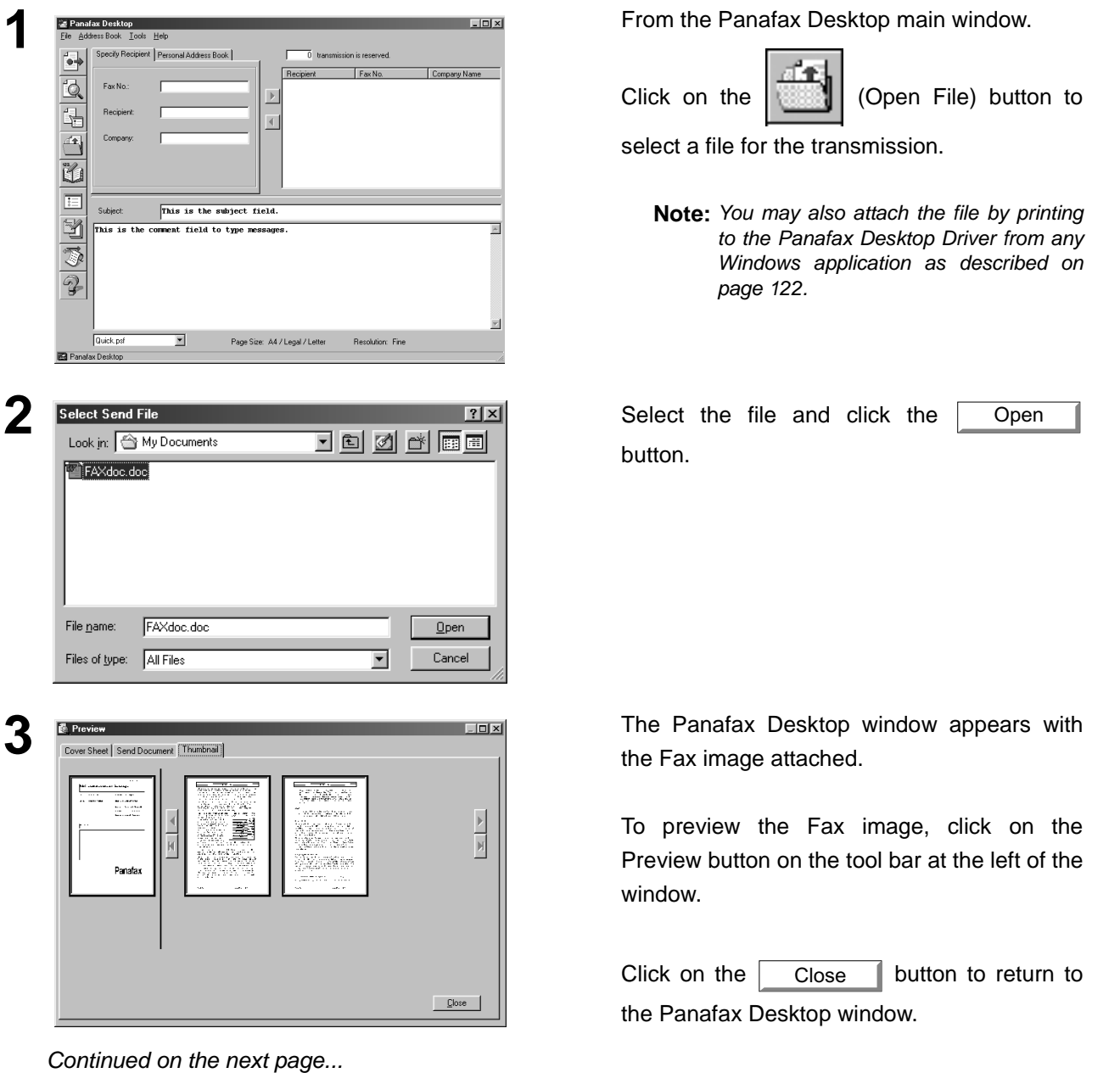

### **Sending Document**

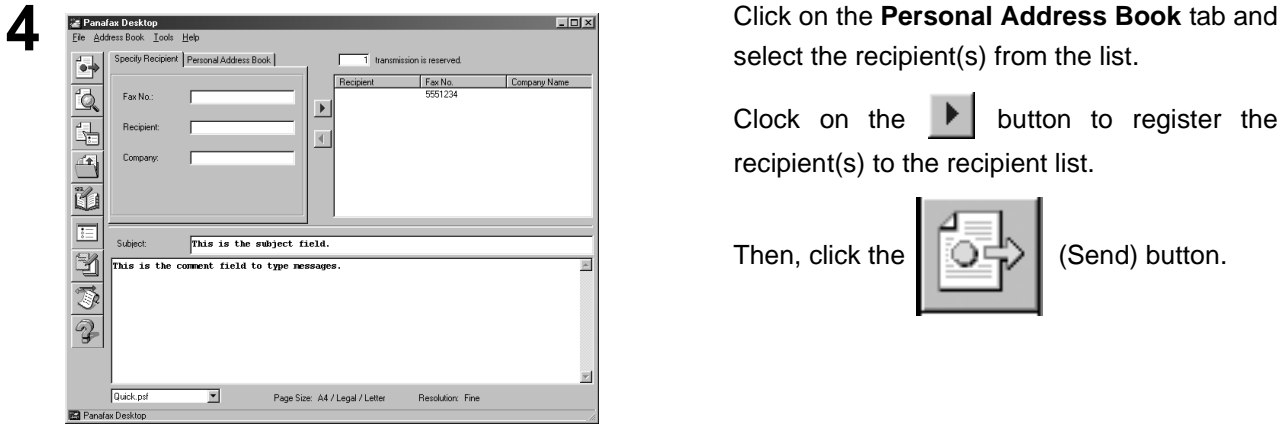

select the recipient(s) from the list.

Clock on the  $\begin{array}{|c|c|c|c|c|}\n\hline\n\end{array}$  button to register the recipient(s) to the recipient list.

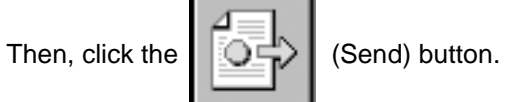

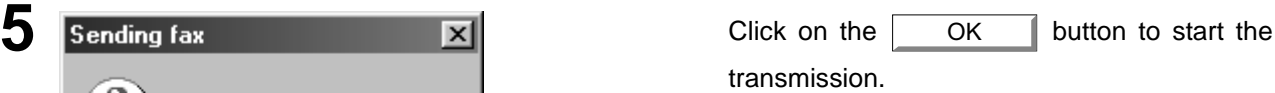

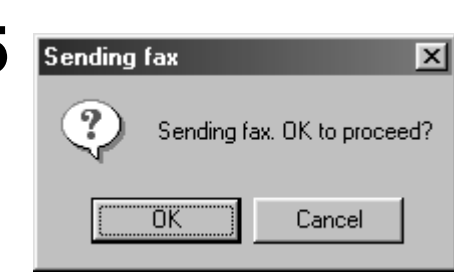

# <span id="page-126-0"></span>**Managing the Personal Address Book**

**To register a recipient to the Personal Address Book, follow the steps below:**

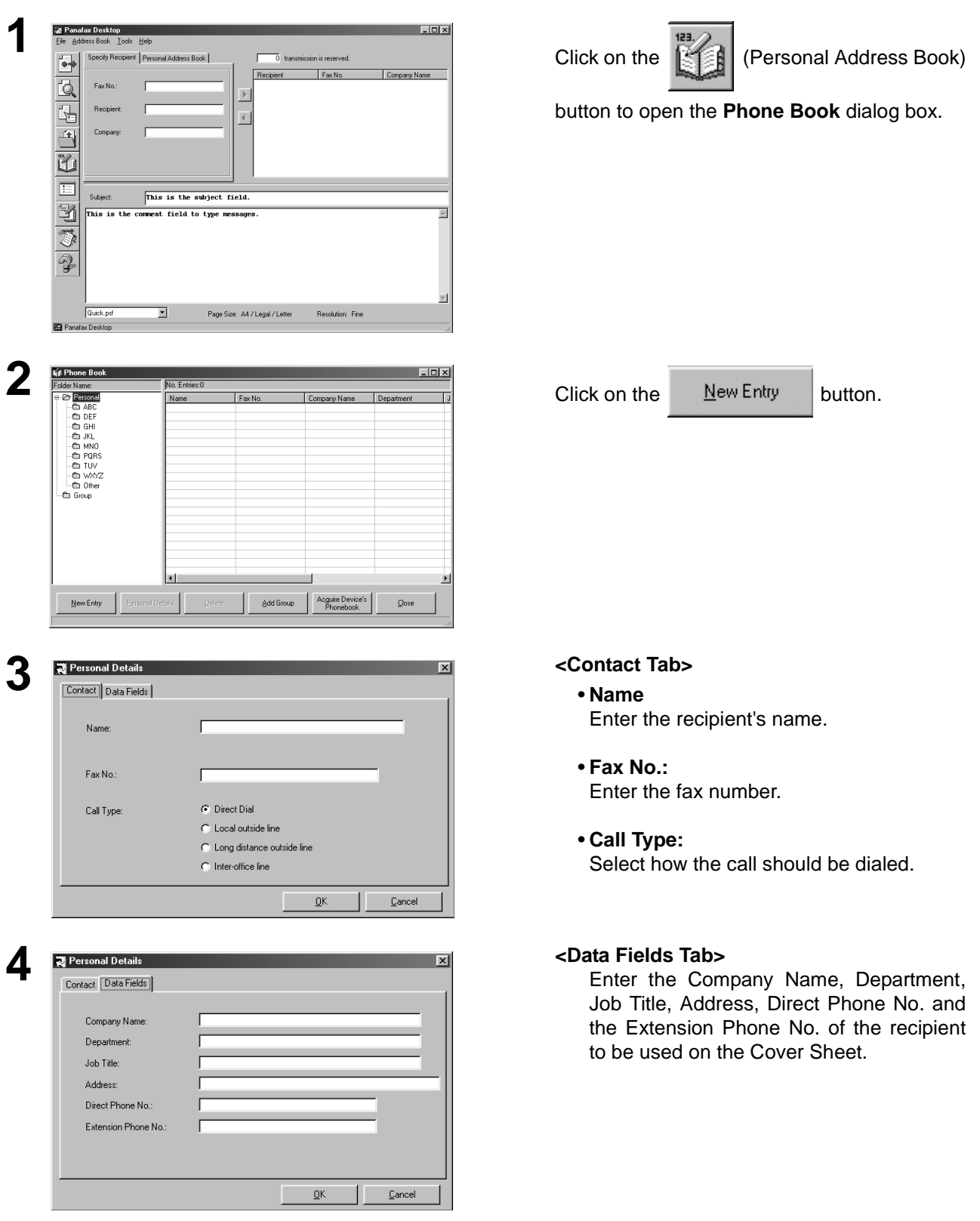

## **Managing the Personal Address Book**

**5** Click on the OK button to save the entry. **OK** 

To add another entry, repeat from step 2.

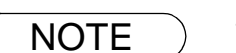

NOTE *1. The One-Touch/Abbreviated Dialing Numbers registered in the your machine are automatically uploaded in the Personal Address Book when activating the Panafax Desktop if the machine is corrected to your PC.*

# **Managing the Personal Address Book**

#### **To register a group of recipients, follow the steps below:**

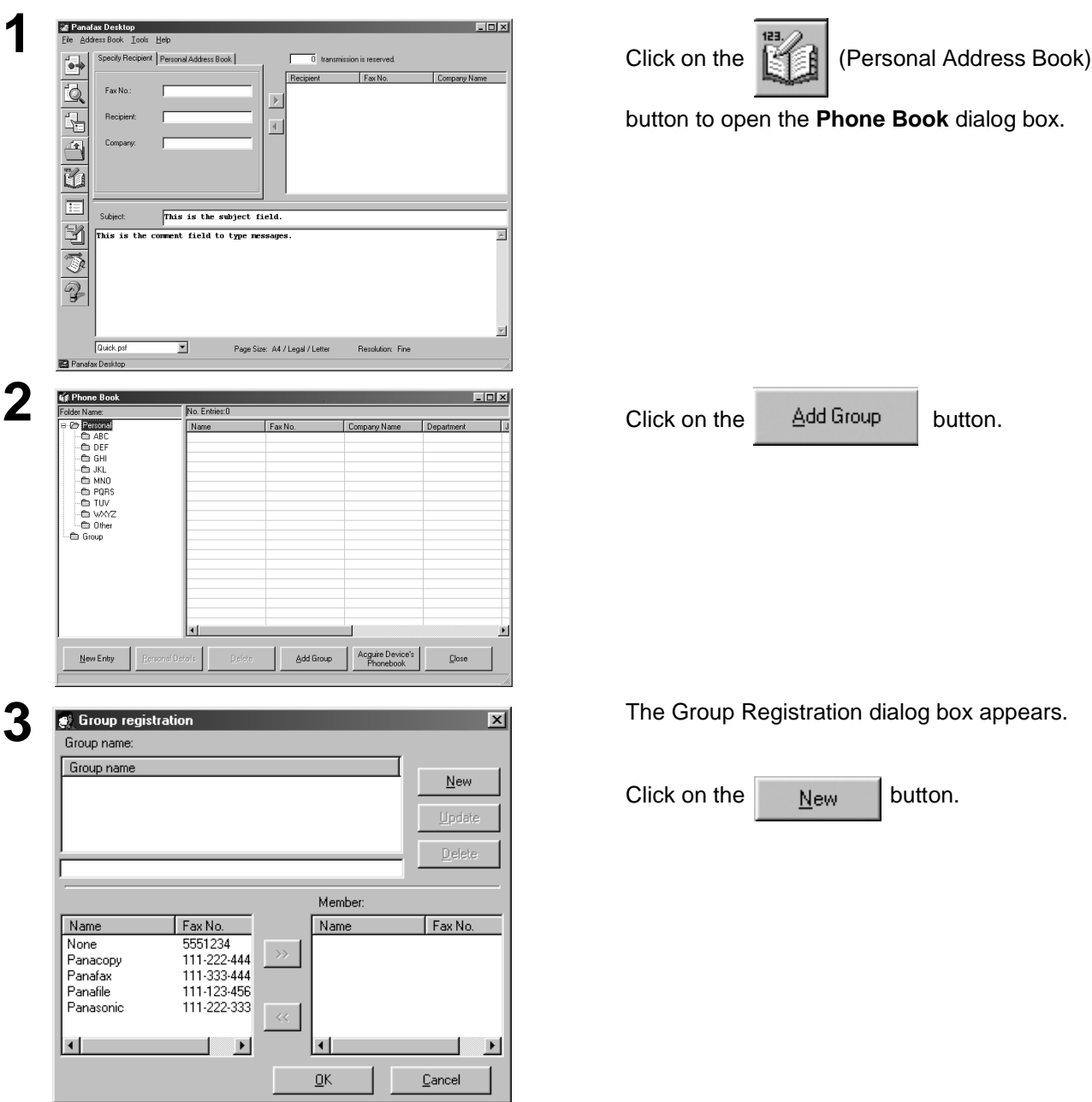

*Continued on the next page...*

#### **Managing the Personal Address Book**

**4 Fe** Add New Group Name **dialog** Name dialog appears. ı Enter the group name and click OK button. OK Cancel **% Group registration**  $\overline{\mathbf{x}}$ Group name Group name  $New$ </u>  $Update$ </u>  $\mathbf{\underline{D}}$ elete Group 1 Member. Fax No. Name Fax No. Name  $\frac{131100}{111.222.444}$ Panacopy Panafax 111-123-456<br>111-222-333 Panafile Panasonio  $\blacksquare$  $\mathbf{E}$  $\vert \cdot \vert$  $\blacksquare$ ٠  $QK$ Cancel **5 Exercise Report Follows 5** Select the desired recipients. Group name  $Ne$ </u> Group 1  $Update$ </u>  $Delete$ Group 1 Member: Name Fax No. Name Fax No. 111-222-444<br>111-333-444<br>111-123-456 Panacopy  $\bar{\gg}$ |<br>|Panafax<br>|Panafile Panasonic 111-222-333  $\vert \cdot \vert$  $\overline{\mathbf{r}}$  $\Box$  $\vert \cdot \vert$  $\blacktriangleright$  $\underline{\mathsf{Q}}\mathsf{K}$ Cancel **6 Example 2** Click the **Click the Click the Strategy Addition** to add the recipient(s) to the Member list. Group name  $New$ </u> Group 1  $Update$ </u> To add another group, repeat from step 3.  $Delete$ Group 1 Member: If finished, click the  $\begin{array}{|c|c|}$  OK button to exit **OK** Name Fax No. Name Fax No.  $\frac{13110}{1111123456}$ Panacopy<br>Panafax 111-222-444<br>111-333-444 Panafile  $\rightarrow$ Group Registration. Panacopy 111-333-444 111-123-456<br>111-222-333 Panafile Panafax Panasonic  $\blacksquare$ ▌▊  $\blacksquare$  $\mathbf{F}$ ⊣  $\underline{\mathsf{Q}}$ K  $\mathbf{\underline{C}}$ ancel

#### **Receiving Document**

If you have set the **Fax Parameter No. 63** (PC-FAX RCV Mode) on your machine to "Upload & Print" or "Upload", the received faxes is automatically uploaded to the **Panafax Desktop**.

**When a fax is receive on the machine, it will proceed as follow:**

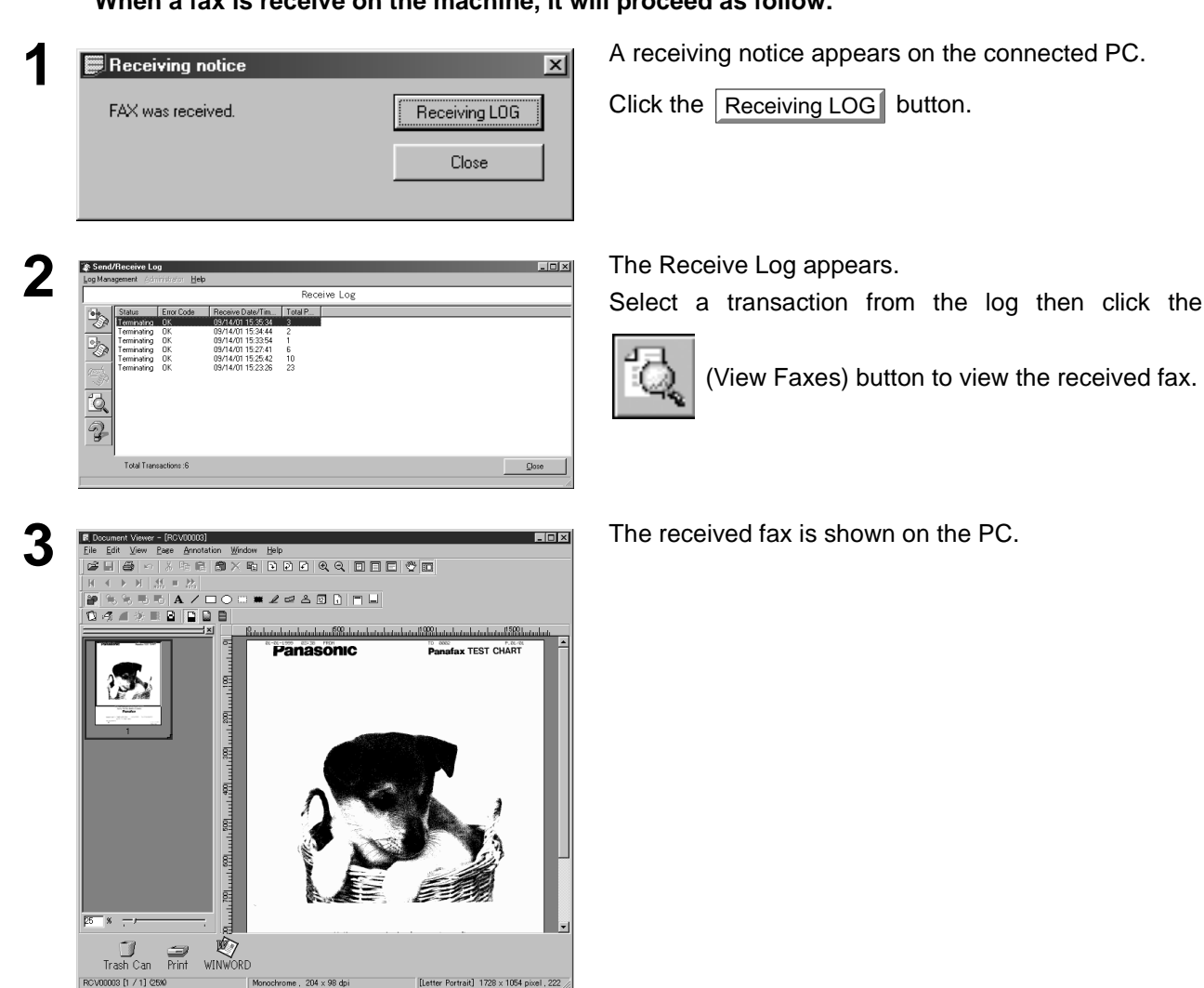

NOTE *1. Make sure that the Port Controller is activated when receving a fax. Otherwise, the received fax cannot be uploaded to your PC even if the Fax Parameter No. 63 is set to "Upload & Print" or "Upload".*

#### **Cover Sheet**

The **Cover Sheet** is attached to the first page of every sending fax and contains information such as the recipient's name, sender's name, date, title, etc.

#### **Creating a Cover Sheet**

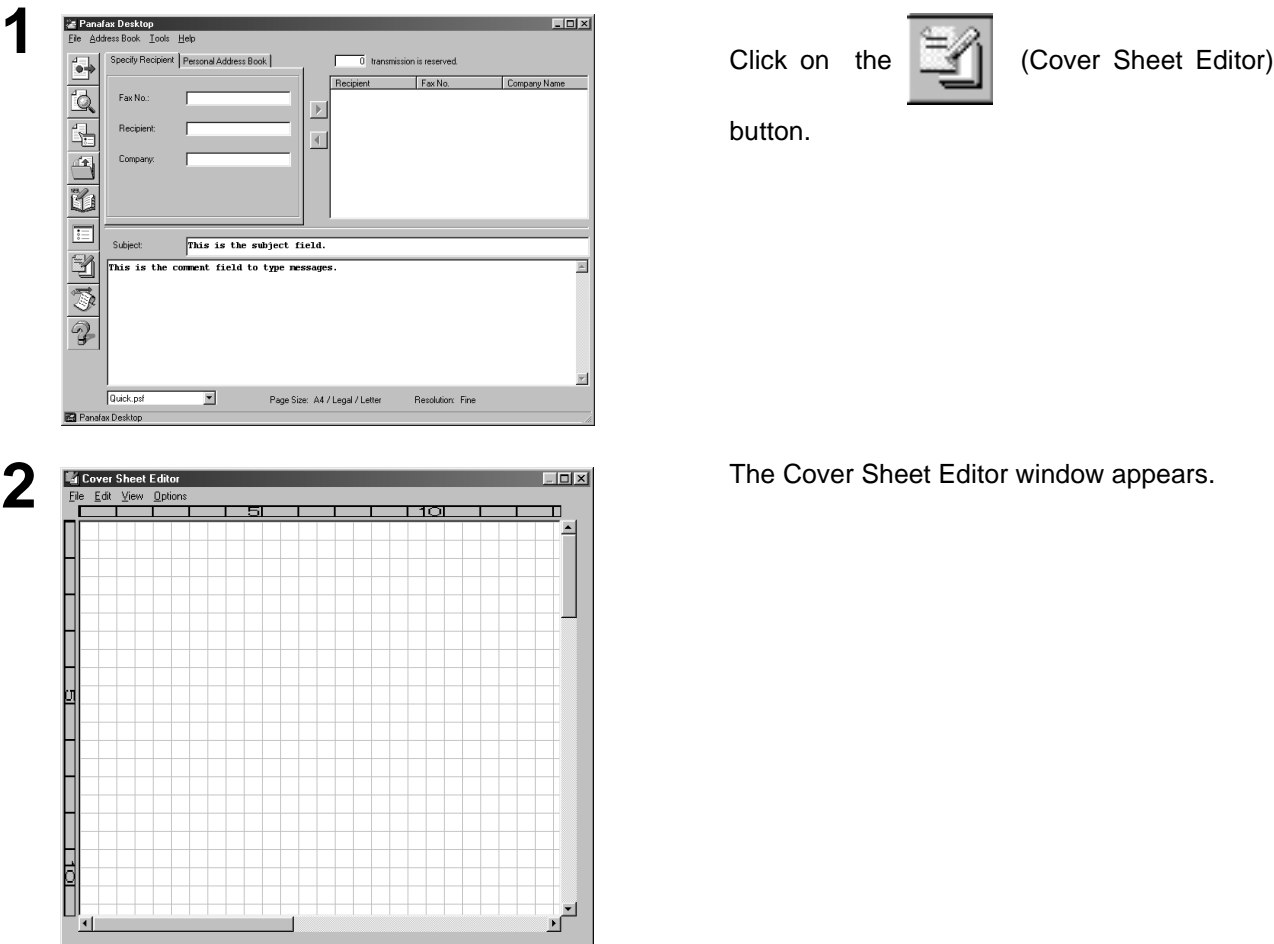

button.

**2** The Cover Sheet Editor window appears.

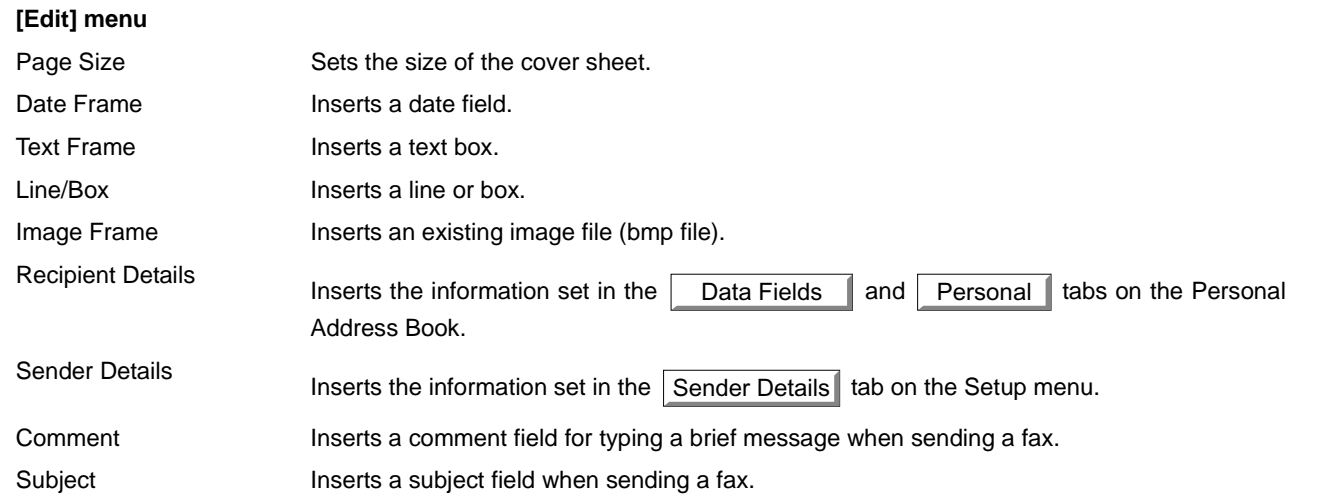

## **Cover Sheet**

#### **[View] menu**

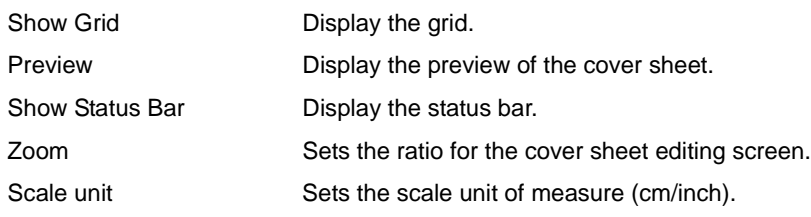

#### **[Options] menu**

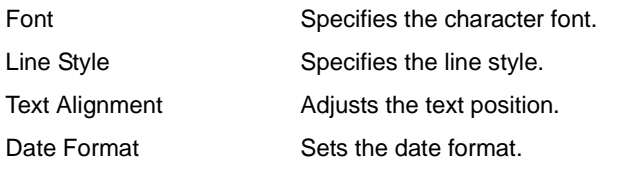

#### **Cover Sheet**

#### **Setting the Usage of the Cover Sheet**

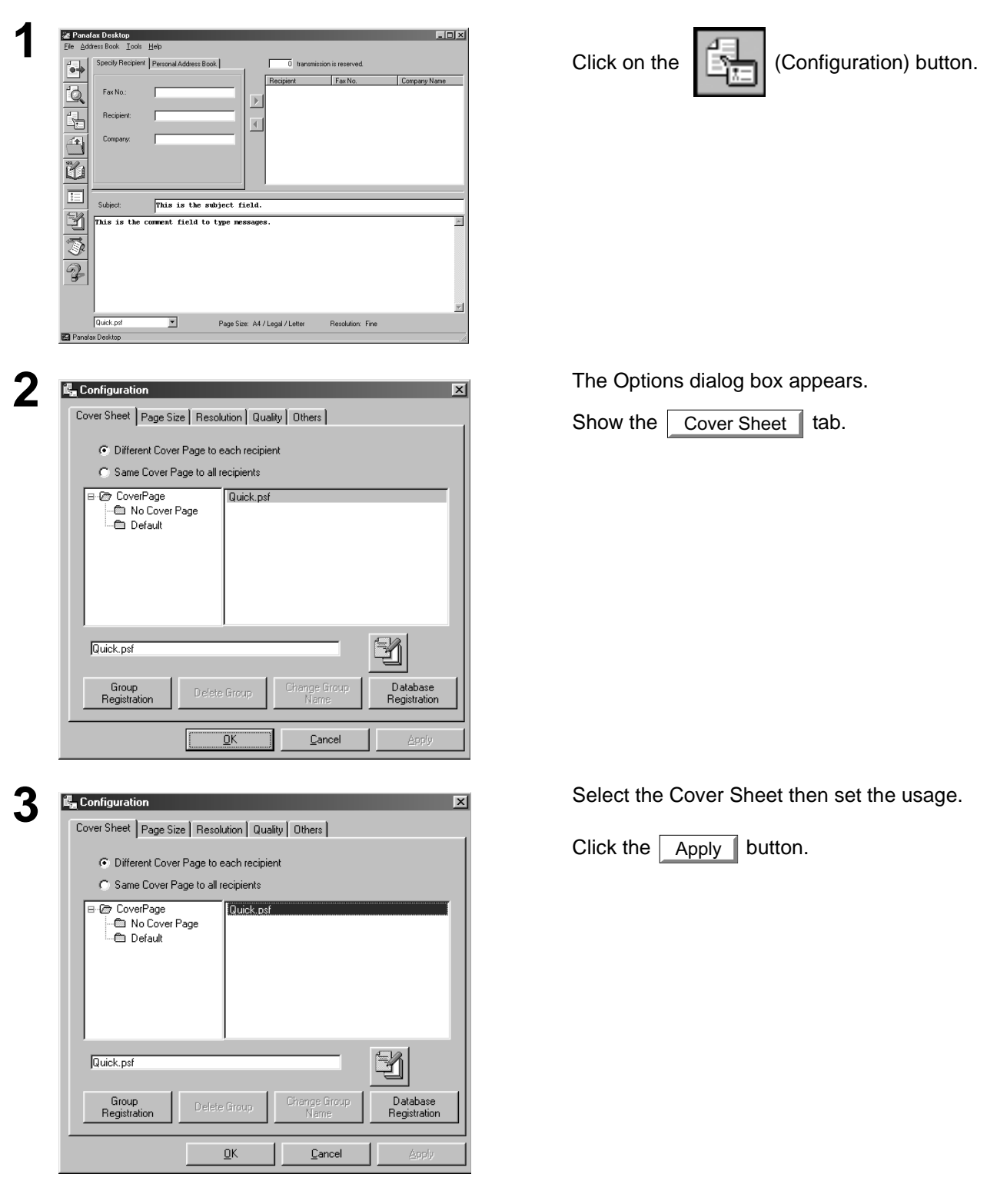

#### **Tool Bar**

#### Panafax Desktop main dialog box.

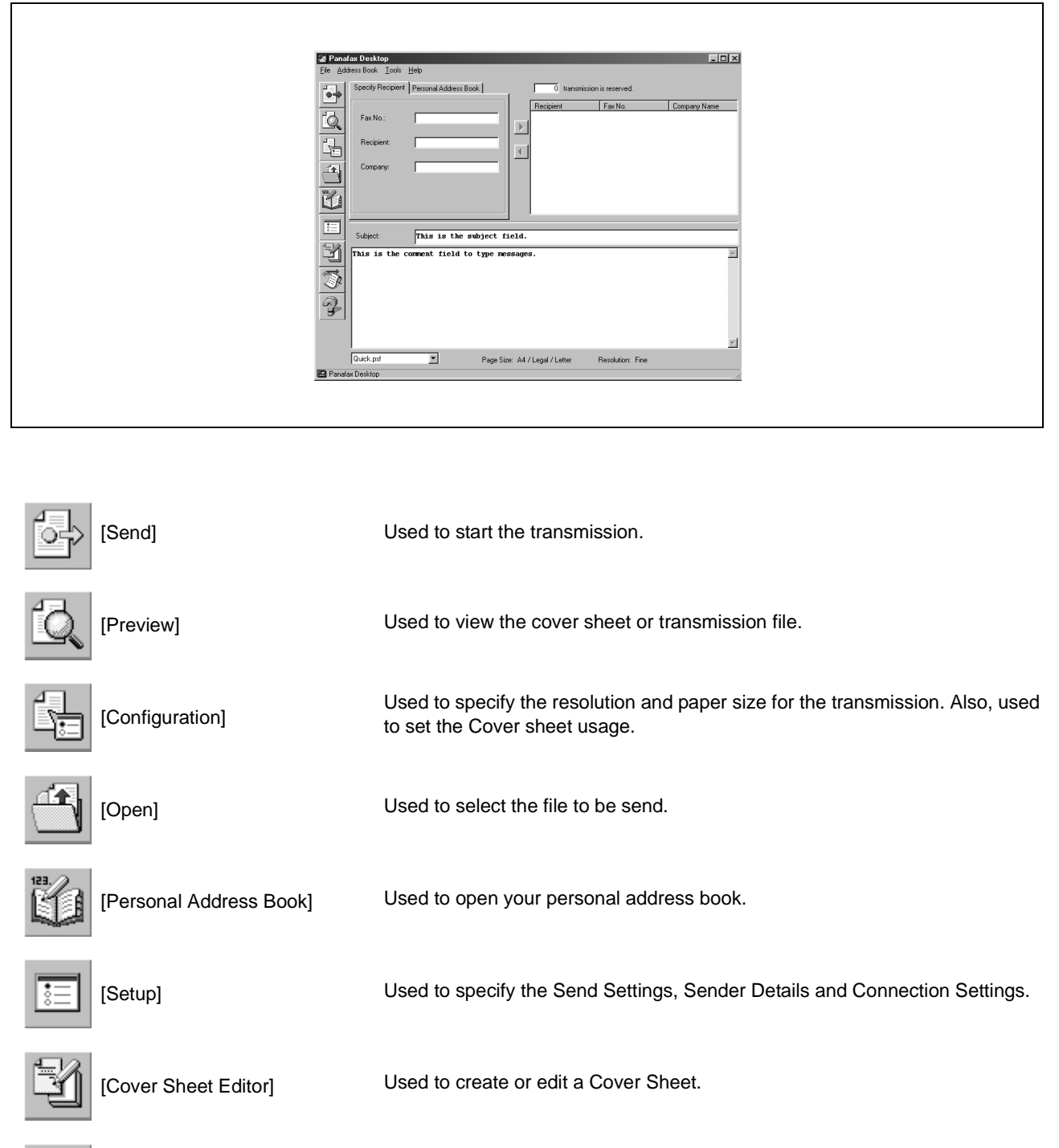

**Document Management System Section**

**Document Management**<br>System Section

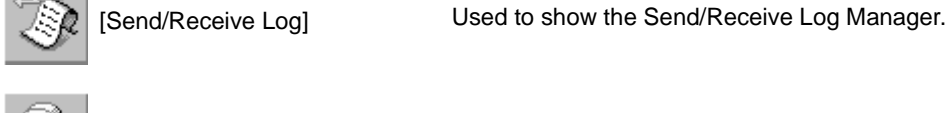

[Help] Used to show the On-line help.

#### **Setup Menu**

#### **Dialing Settings Tab**

Specify the local and long distance call access number and whether or not to apply it when dialing.

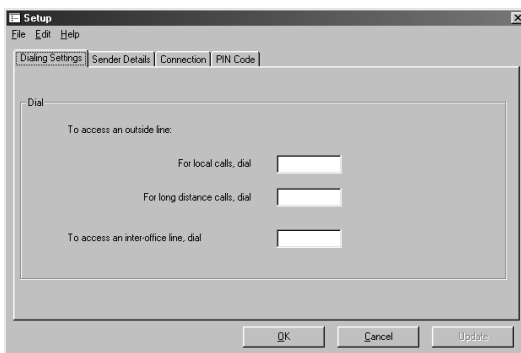

#### **Sender Details Tab**

Used to identify yourself with various information on the Cover Sheet when sending a fax.

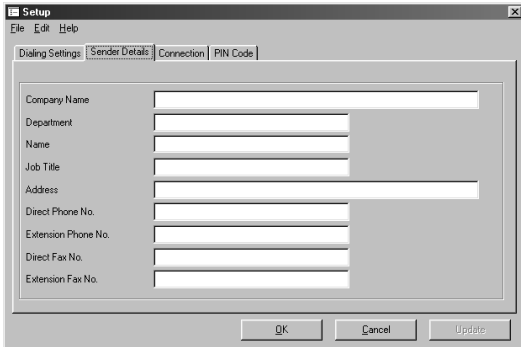

#### **Setup Menu**

#### **Connection Tab**

Specifies the connection type and directory/folder path of the following components.

- Scheduler
- Send Log
- Receive Log

For details on setting up Client and Server connection, please refer to the section of Client and Server Setting on page [140.](#page-139-0)

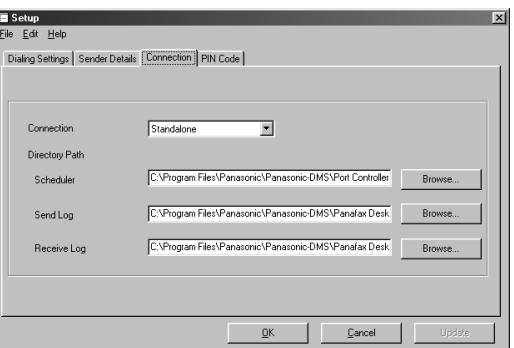

#### **PIN Code Tab**

Specify the PIN Code settings when required by your telephone system.

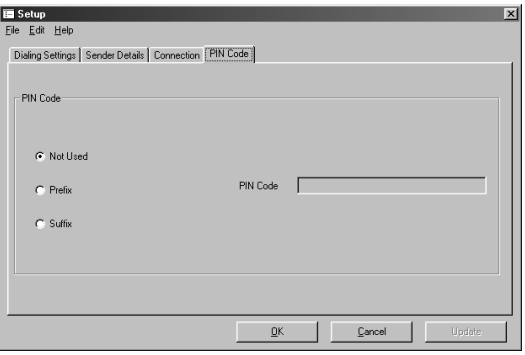

### **Configuration Menu**

#### **Page Size Tab**

Set the page size to be used for the transmission. The selectable page sizes are depending on the capability of the machine connected to your PC.

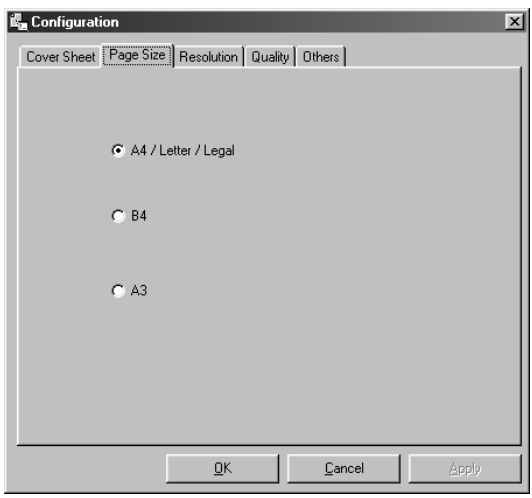

#### **Resolution Tab**

Set the resolution to be used for the transmission. The selectable resolutions are depending on the machine's capability connected to your PC.

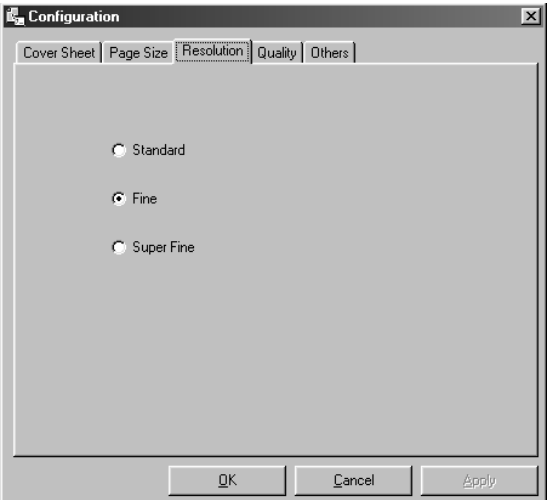

# **Configuration Menu**

#### **Quality Tab**

Set the quality to be used for the transmission.

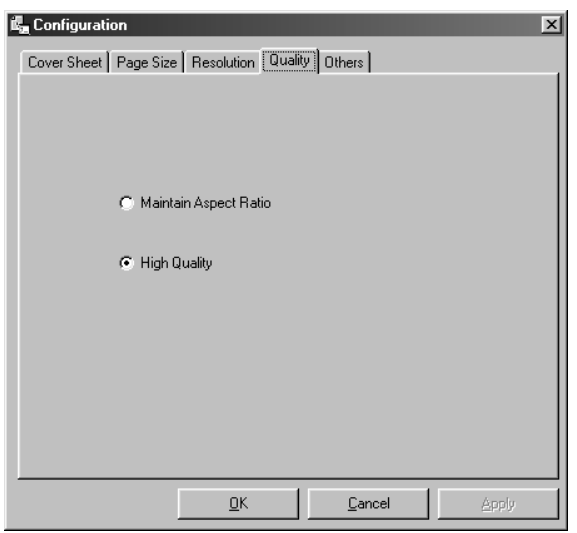

#### **Others Tab**

Set the other preferences.

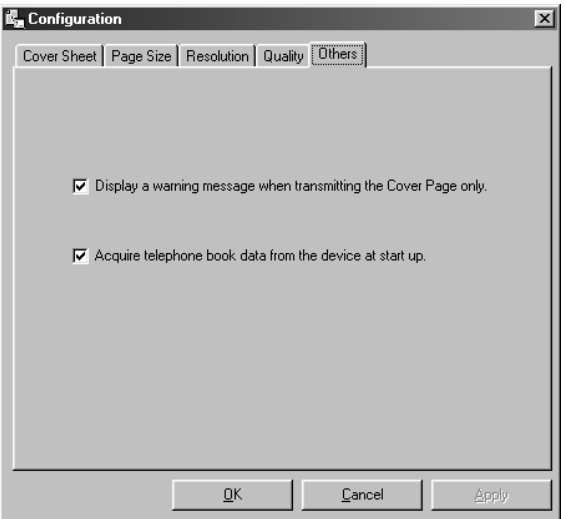

#### <span id="page-139-0"></span>**Client and Server Setting**

The Panafax Desktop module can be setup on any Windows computer on a network to serve as a Fax Server with a compatible Panasonic MFP Fax/Copier connected. Other computer on the network with the Panafax Desktop module installed and setup as Client can then send and receive faxes through the Panafax Desktop Server PC. All received faxes are stored on the Panafax Desktop Server PC, and retrieved on the Client PC by accessing and viewing the shared Receive Log.

#### **Setting the Panafax Desktop as a Server**

- **1** Install the **Panafax Desktop** module of the Panasonic-DMS on a networked computer to be designated as the Fax Server.
- **2** Double-click the **Panafax Desktop** shortcut icon on the Windows Desktop.

**3** The **Panafax Desktop** window appears.

**4** From the Menu bar, select **Tools** then **Setup...**

**5** The **Setup** dialog box appears.

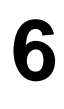

**6** Select the **Connection** tab.

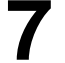

**7** Change the Connection setting to **Server** and click **Update**. Update

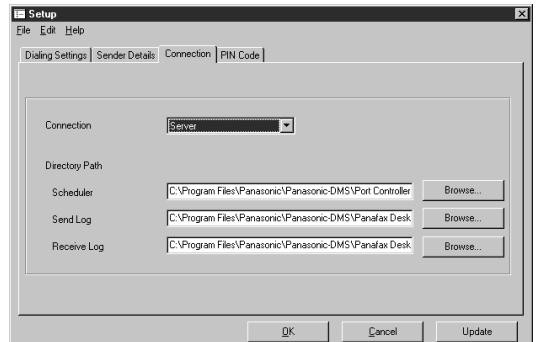

Start the Windows Explorer, locate the following folders and set them as a shared folder. folder.

- C:\Program Files\Panasonic\Panasonic-DMS\Port Controller (Set the Share Name as **SCHEDULER**)
- C:\Program Files\Panasonic\Panasonic-DMS\Panafax Desktop\Send (Set the Share Name as **SEND\_FOLDER**)
- C:\Program Files\Panasonic\Panasonic-DMS\Panafax Desktop\Receive (Set the Share Name as **RCV\_FOLDER**)

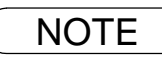

NOTE *1. UF-490 for North America supports standalone connection only.*

#### **Client and Server Setting**

#### **Setting the Panafax Desktop as a Client**

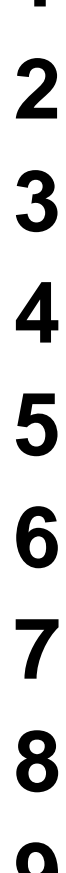

**1** Install the Panasonic-DMS on a networked computer and select **Client** install on the **Select Setup Type** dialog box during the installation.

 $2$  Click  $\sqrt{ }$  Next  $\sqrt{ }$  to copy all the necessary files. Next

- $2$  Click  $\parallel$  Finish  $\parallel$  and restart the computer. Finish
- **4** After the computer has restarted, double-click the **Panafax Desktop** shortcut icon on the Windows Desktop.
	- **5** The **Panafax Desktop** window appears.
	- **6** From the Menu bar, select **Tools** then **Setup...**

**7** The **Setup** dialog box appears.

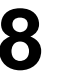

**8** Select the **Connection** tab.

**9** Verify the **Connection** setting is set to **Client**.

**10** Set the Directory/Folder Path to the Panafax Desktop Server of the following components

- Scheduler (Mfpscdl.exe)
- Send Log (SndLogList.mdb)
- Receive Log (RcvLogList.mdb)

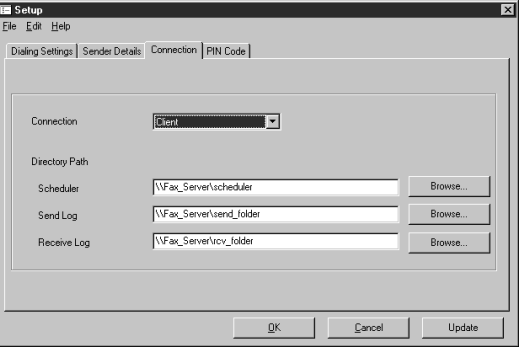

# **Troubleshooting**

#### **Printing operation fails**

If the printing operation fails, check the following points first:

- Connection cables are properly connected.
- Length of connection cables is not longer than 20 ft. (6 m).
- Power of devices is turned on.
- Paper is loaded on the device properly.
- Error message is not displayed on device.

The above points can be verified by printing a test page. Refer to the following for procedures for test page printing:

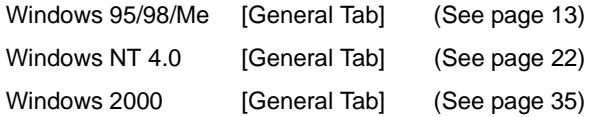

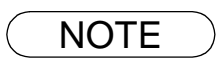

NOTE *1. The status of the devices can be verified by the status monitor [\(See page 102\).](#page-101-0)*

# **Document is not printed correctly**

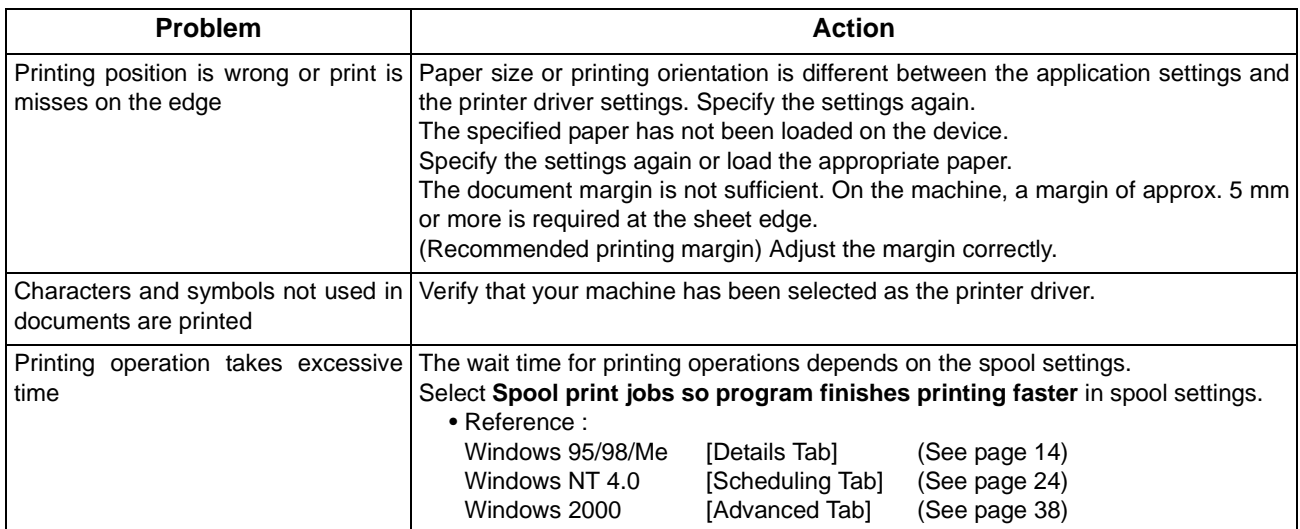

# **Troubleshooting**

# **Error messages displayed on the computer**

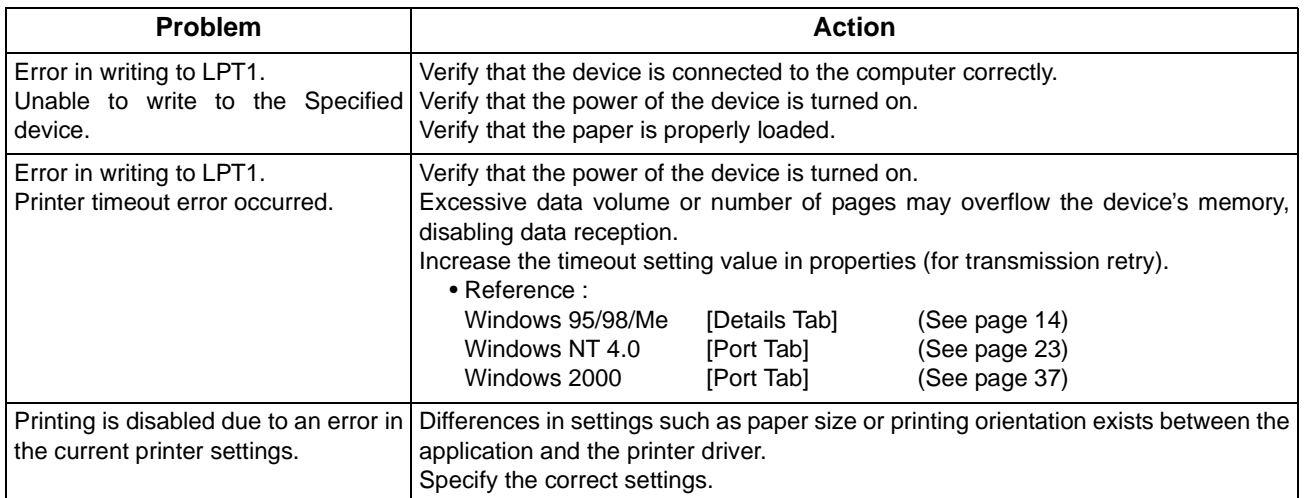
# **Appendix**

## **Printing/Scanning Area**

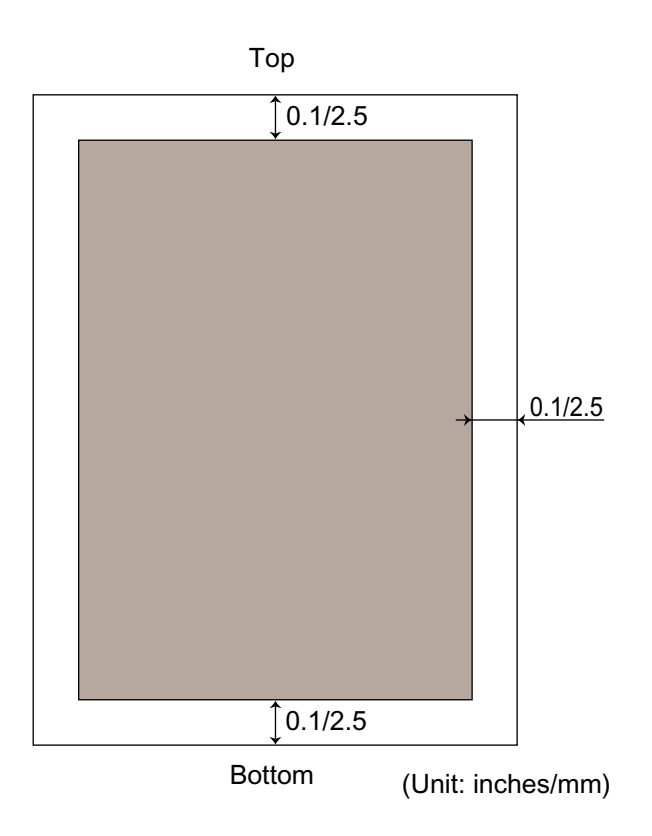

## **Appendix**

### **Parallel Interface Connector**

The printer has a parallel interface for connecting to PC.

#### **Shape of Connector**

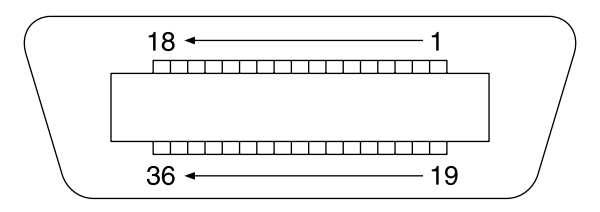

#### **Signal lines and pin arrangement**

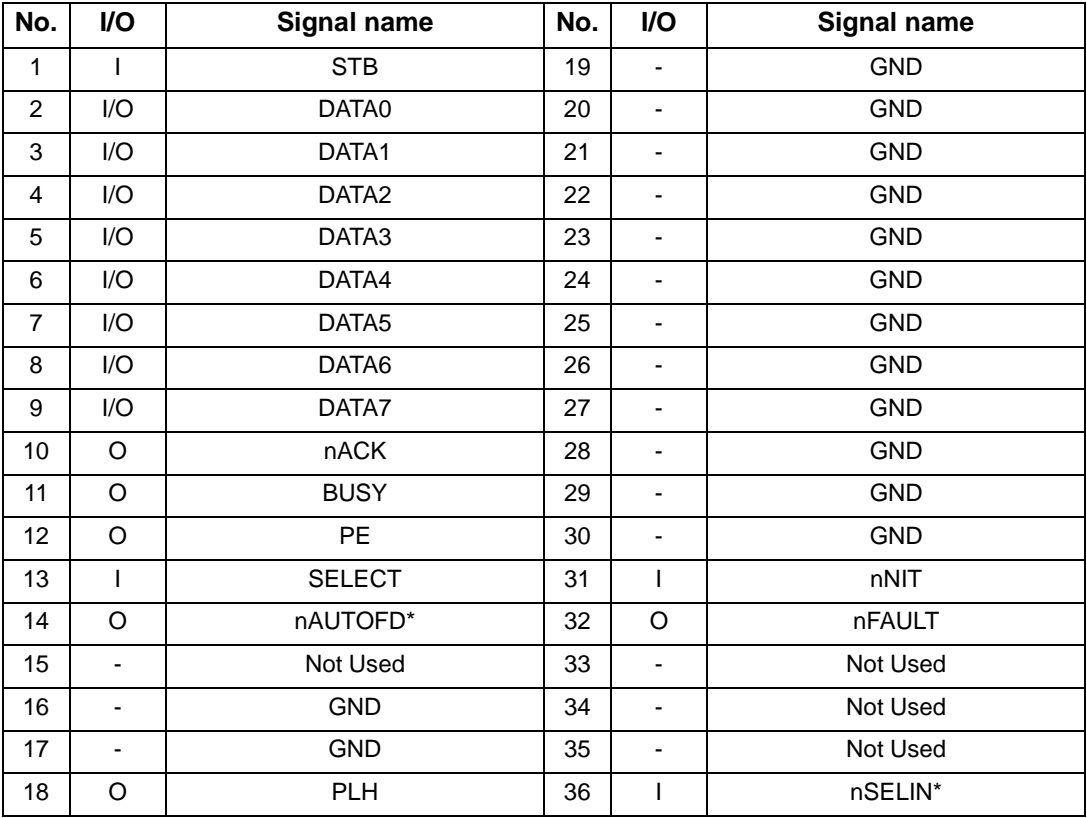

\*Signal used for bidirectional communication

#### **Signal functions**

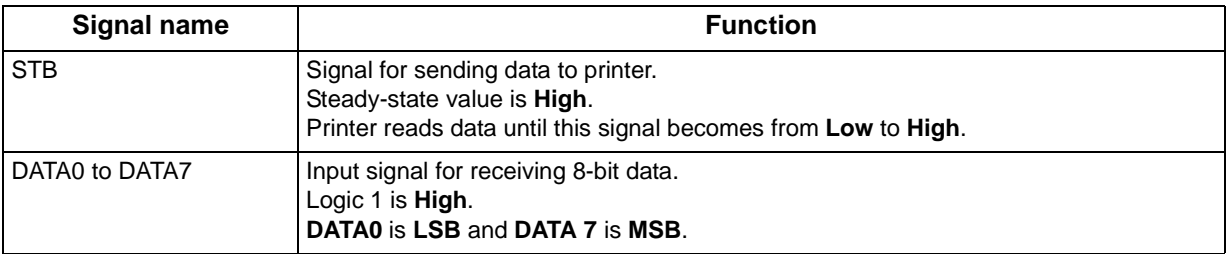

## **Parallel Interface Connector**

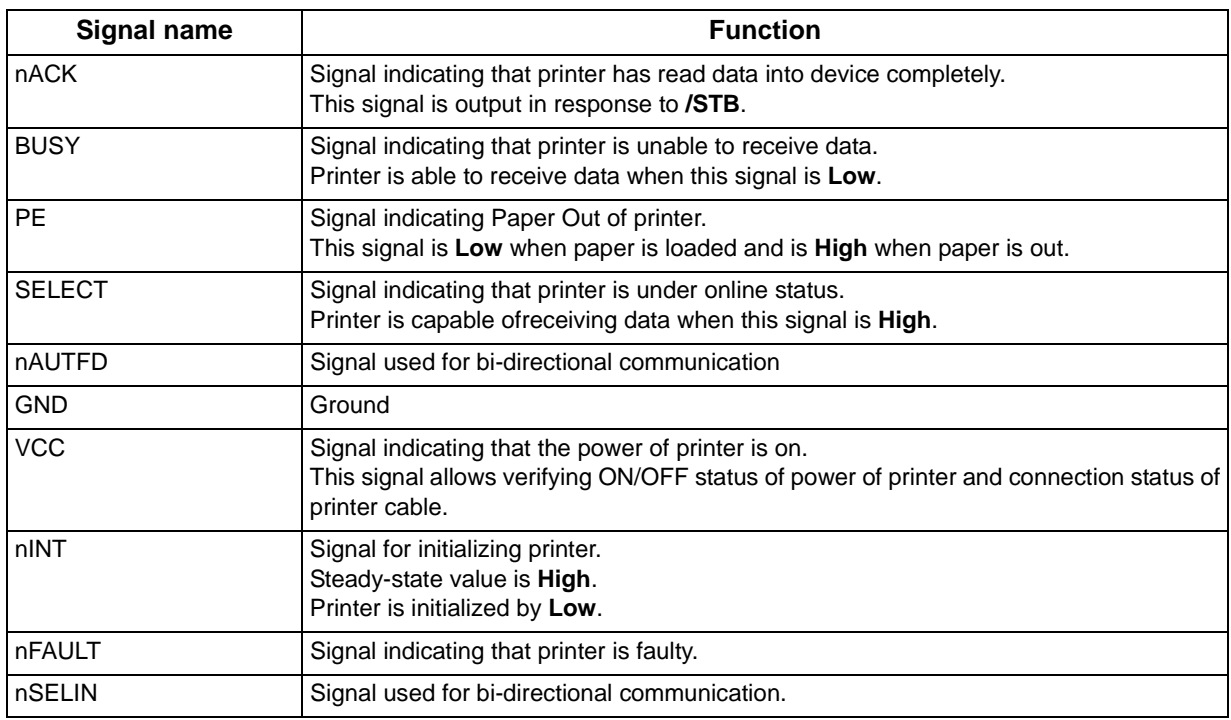

The installation is required for transmitting/receiving of Faxes with a PC using general-purpose PC fax function software (recommended: WinFax PRO 10.0).

#### **Class 2 Fax Modem**

- 1 Install the Com Port Redirector component from the Panasonic-DMS installation using the Custom install if you haven't installed the PDMS software.
- 

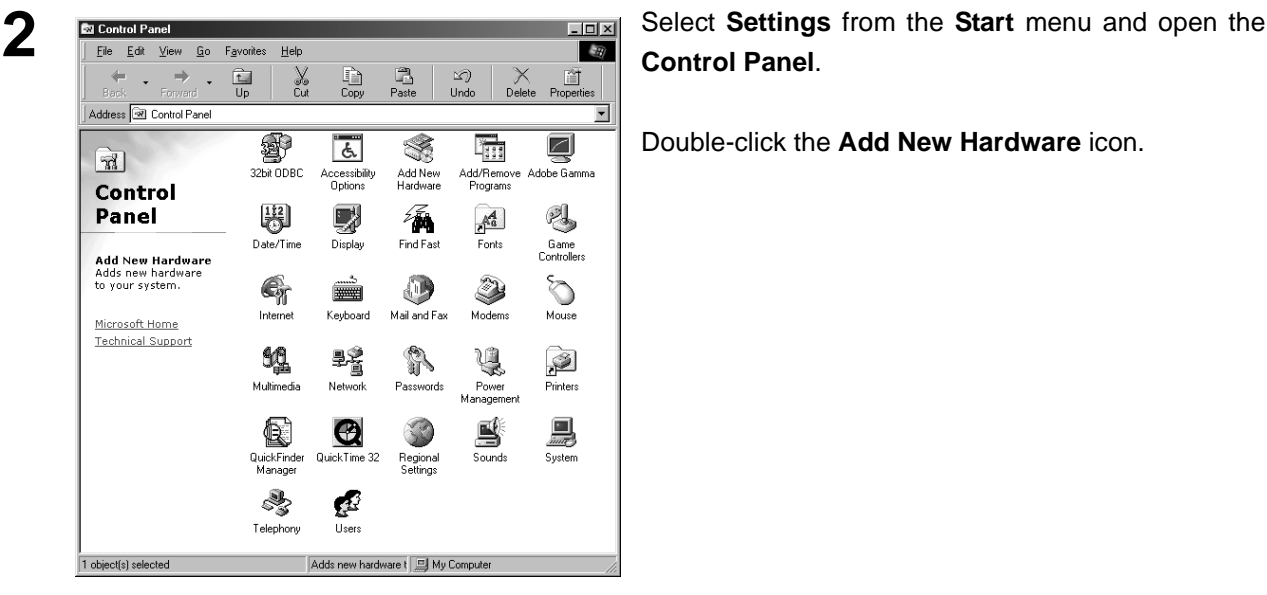

**Control Panel**.

Double-click the **Add New Hardware** icon.

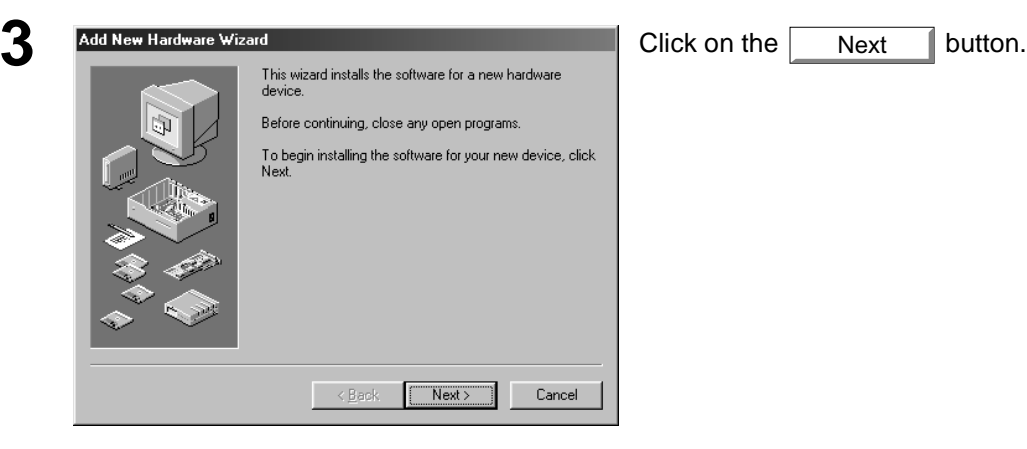

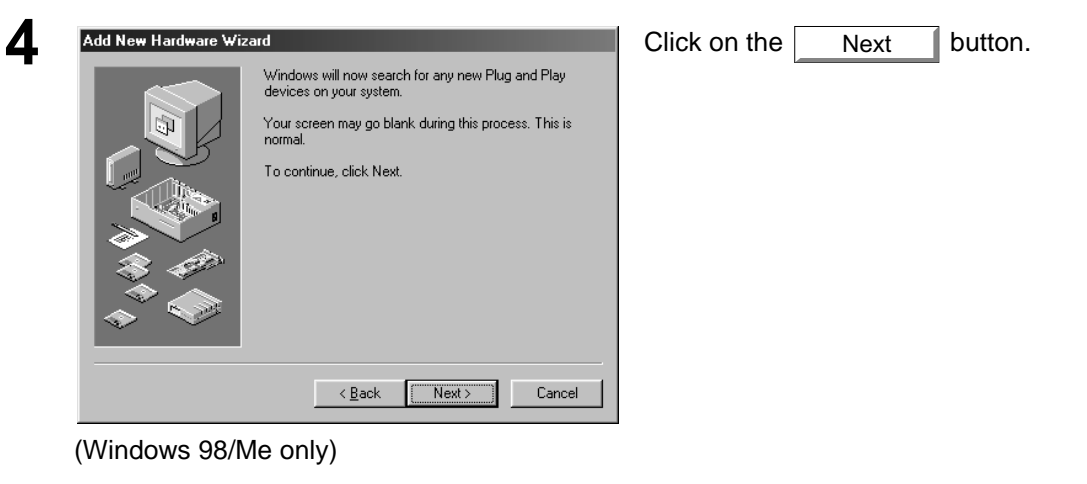

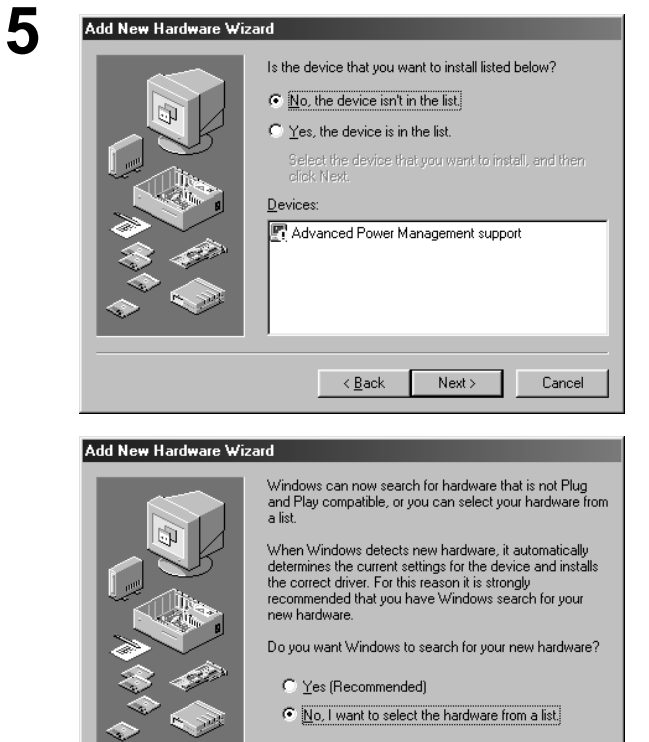

 $\sim$  8 ack

 $Next > 1$ 

Cancel

- 1. Select **No, the device isn't in the list**.
- 2. Click on the  $\sqrt{\phantom{a}}$  Next  $\phantom{a}$  button. Next

(This screen will only appear if a new device is found.)

- 3. Select **No, I want to select the hardware from a list**.
- 4. Click on the  $\sqrt{\phantom{a}}$  Next  $\phantom{a}$  button. Next

(Windows 98/Me only)

*Continued on the next page...*

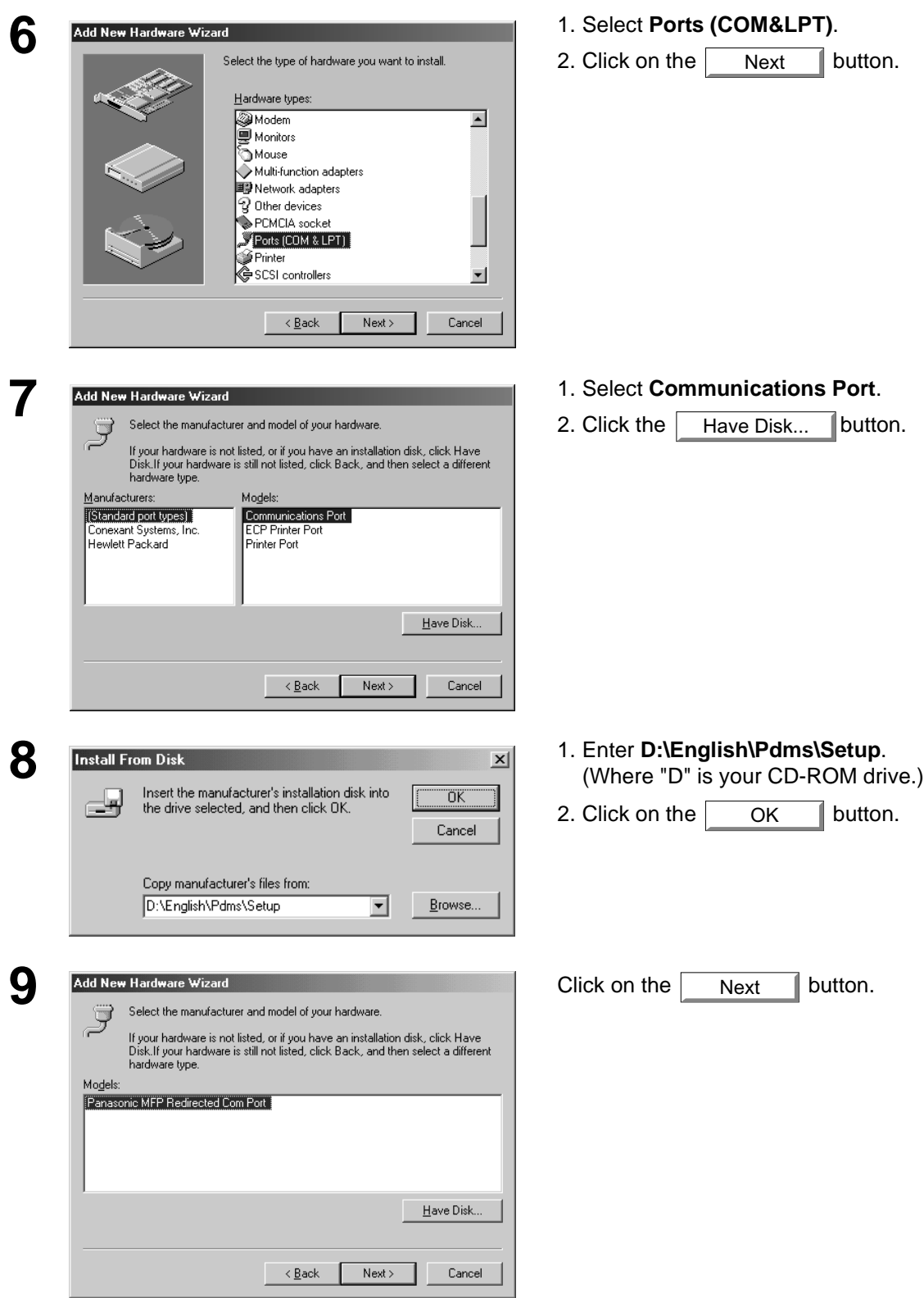

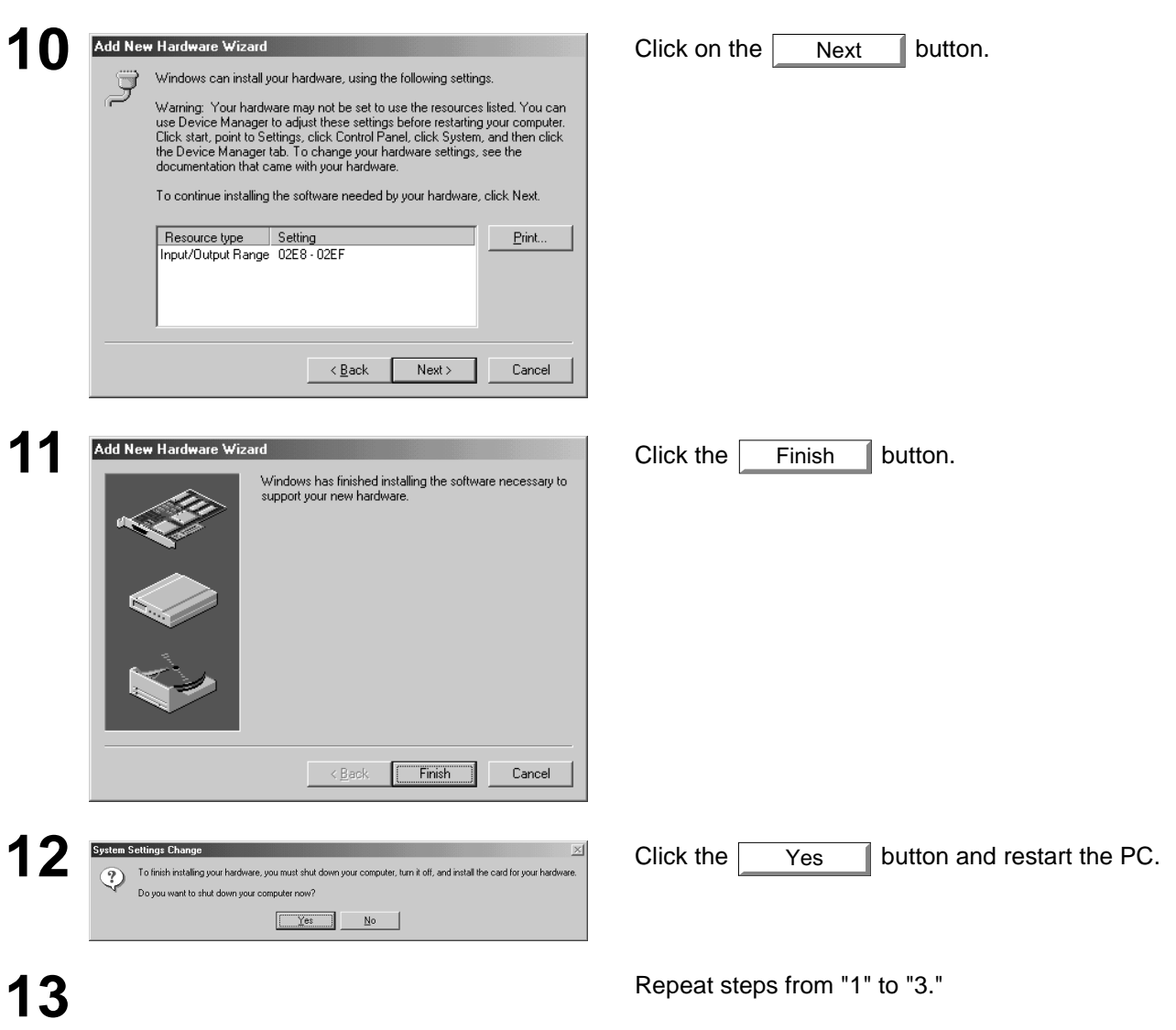

*Continued on the next page...*

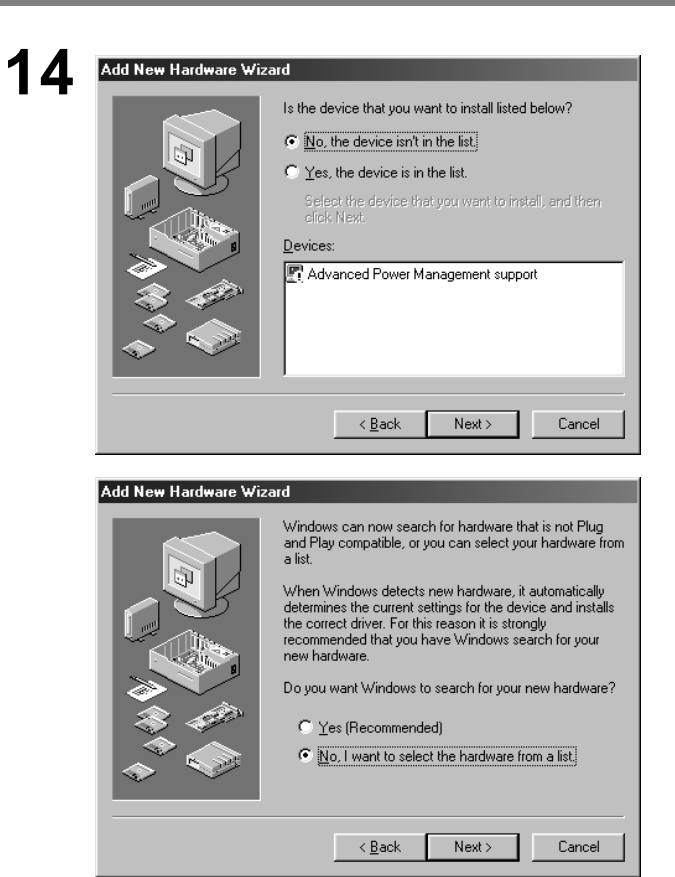

(Windows 98/Me only)

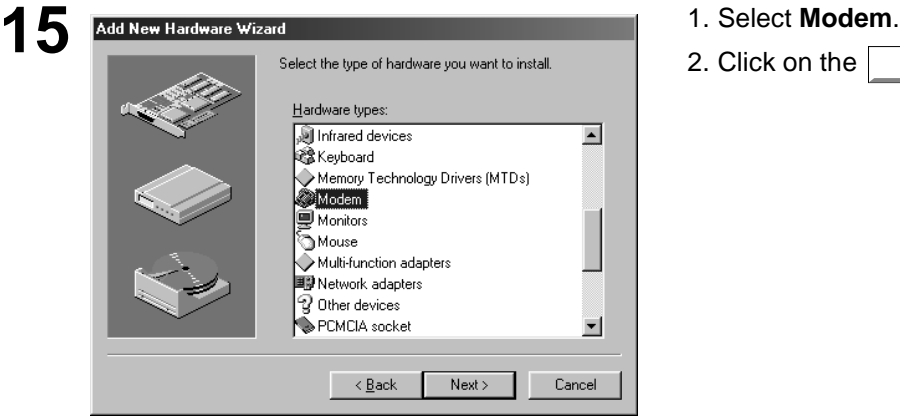

- 1. Select **No, the device isn't in the list**.
- 2. Click on the  $\sqrt{\phantom{a}}$  Next  $\phantom{a}$  button. Next

(This screen will only appear if a new device is found.)

- 3. Select **No, I want to select the hardware from a list**.
- 4. Click on the Next  $\parallel$  button. Next

- 
- 2. Click on the  $\sqrt{\phantom{a}}$  Next  $\phantom{a}$  button. Next

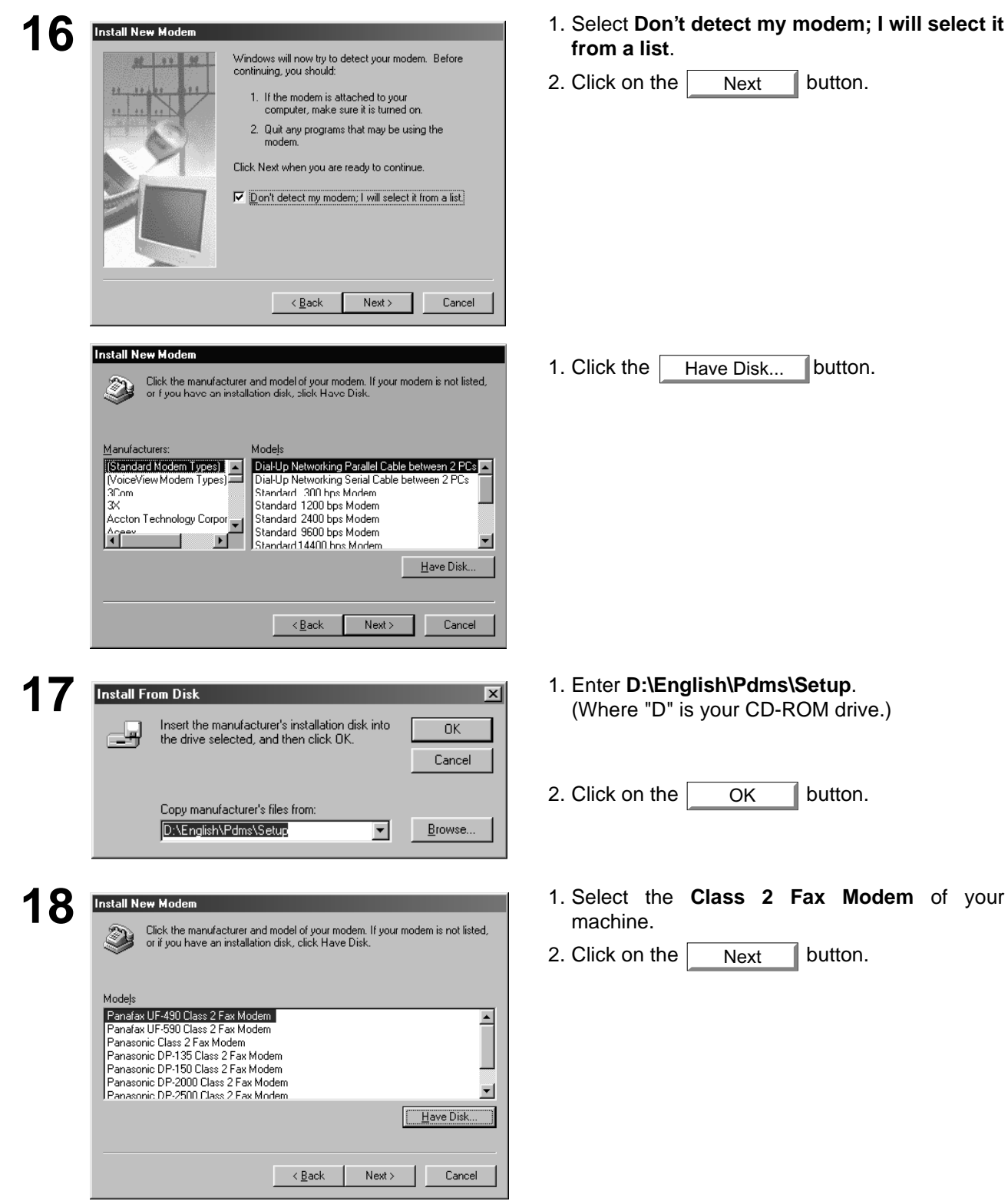

*Continued on the next page...*

**Class 2 Fax Modem Class 2 Fax Modem** 

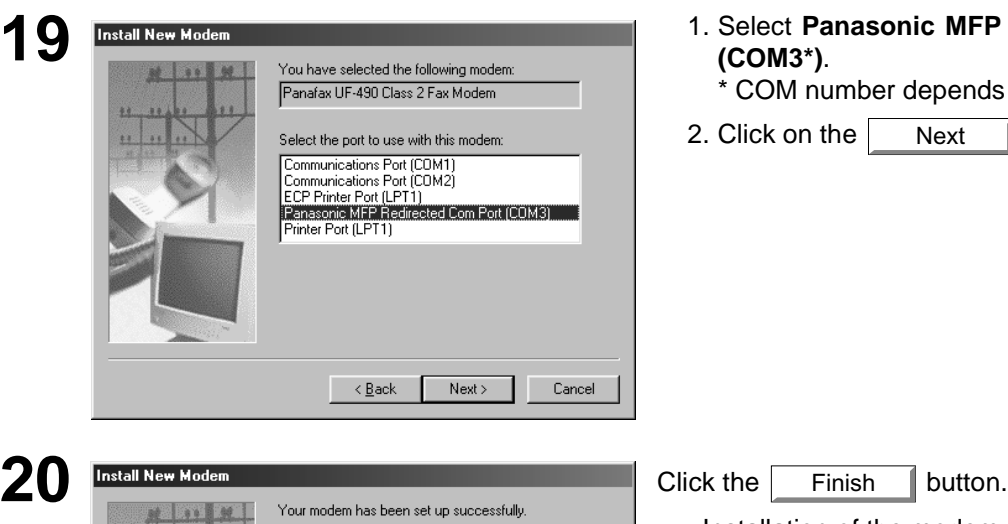

- **19** 1. Select **Panasonic MFP Redirected Com Port (COM3\*)**. \* COM number depends on the PC.
- 2. Click on the  $\parallel$  Next  $\parallel$  button.

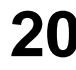

**NTS** 

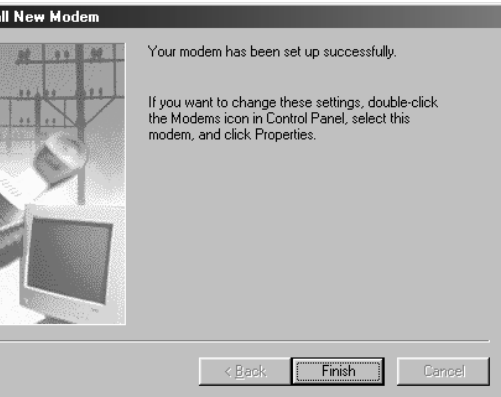

- **Finish** 
	- Installation of the modem is completed.

### **Installation (Windows NT 4.0)**

Installing the Panasonic Class 2 Fax Modem. The installation is required for transmitting/receiving Faxes with a PC, using general-purpose PC fax function software (recommended: WinFax PRO 10.0).

#### **Class 2 Fax Modem**

- 1 Install the Com Port Redirector component from the Panasonic-DMS installation using the Custom install if you haven't installed the PDMS software.
- **2** Select **Settings** from the **Start** menu and open the **Control Panel**.

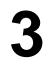

**3** December Rene **1:** Double-click **Modems** icon. 圝  $\overline{5}$ **Fill** No. Ë Q) **Find Fas**  $A_a^4$ dd/Remo<br>Programs navin مون<br>Display Er<br>Fonts accessibility<br>Options 41 O O Ø D 髫 \$ ■■■ Mail and Fax Modems  $Mouse$ Multimedia Net  $\overline{OBC}$ .<br>Inte Keyboard **CONTRACTOR** 4  $\bar{\mathscr{J}}$  $\Omega$ <br>QuickTime 32  $\mathcal{L}$ ♦ 5 e<br>Ports SCSI Adapters PC Card<br>(PCMCIA) —<br>Printere Regional<br>Settings Server Services 第 g) 悬 老 **Computer** Tane Devices Telephony LIPS

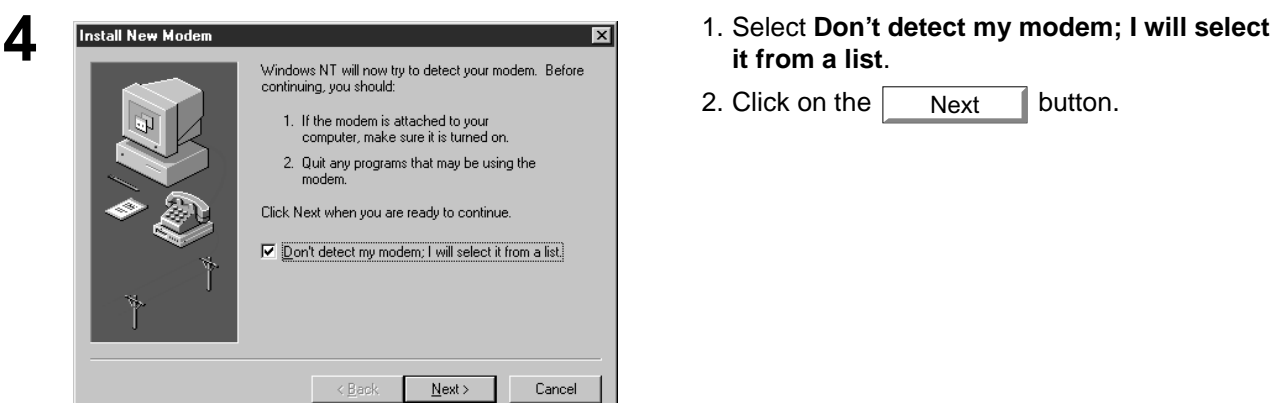

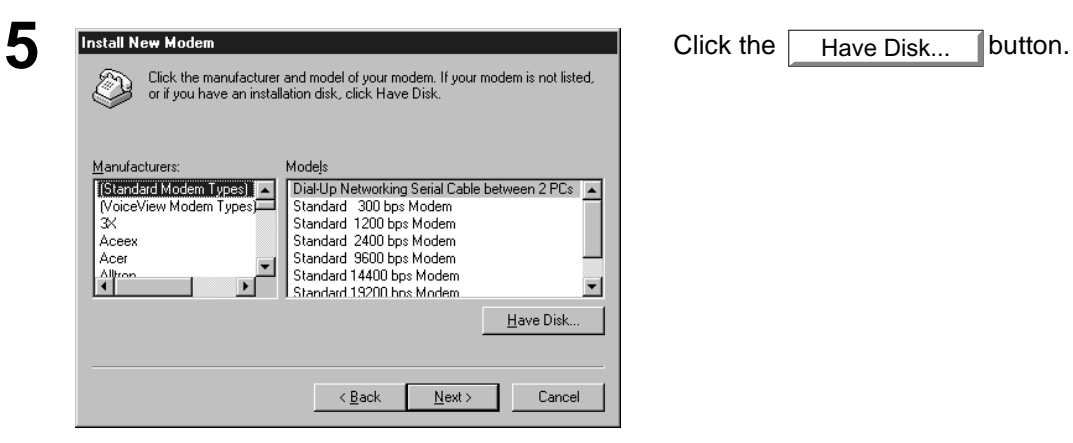

*Continued on the next page...*

- **it from a list**.
- 2. Click on the  $\parallel$  Next  $\parallel$  button. Next

Have Disk...

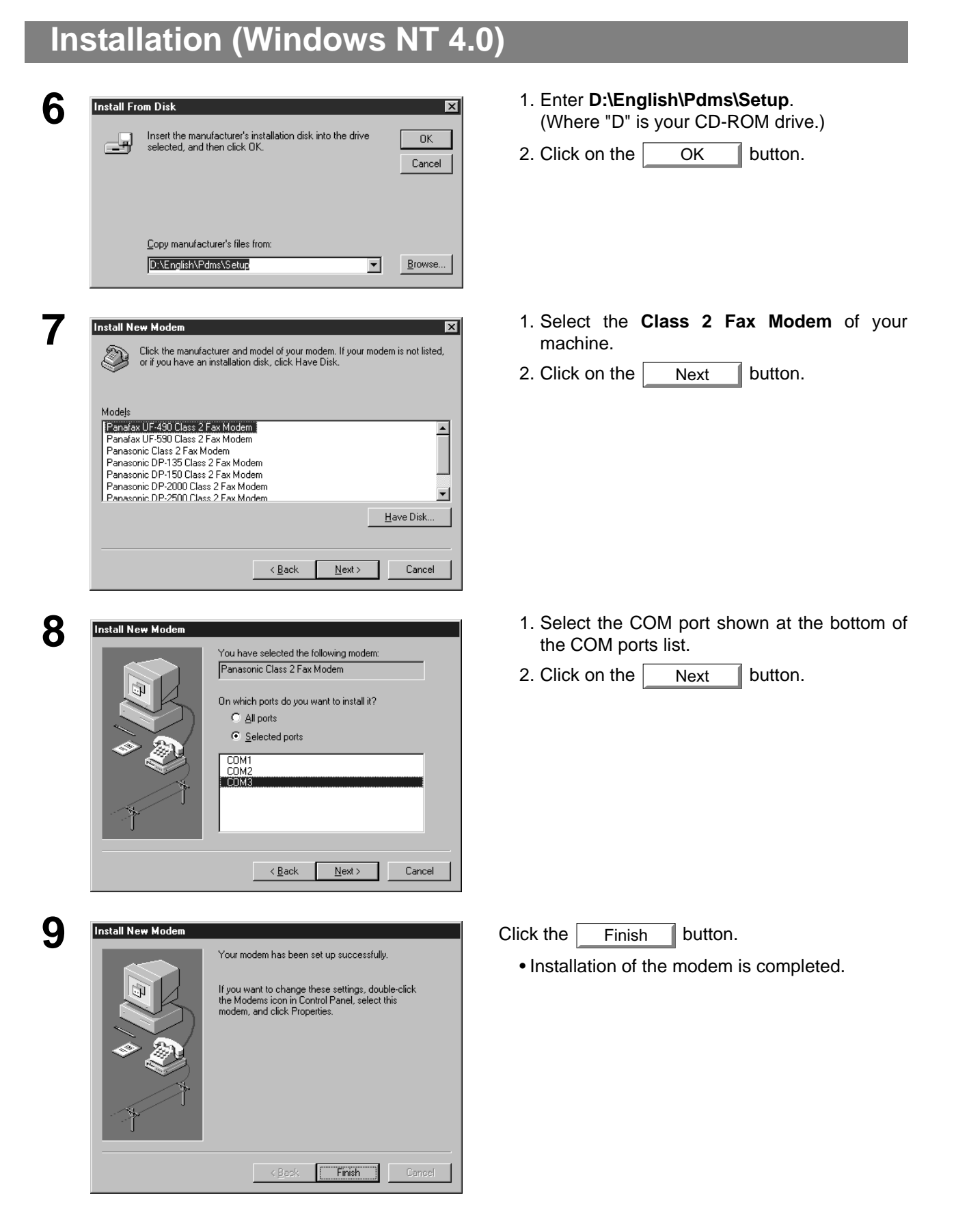

## **Installing the Panasonic Class 2 Fax Modem**

## **Installation (Windows NT 4.0)**

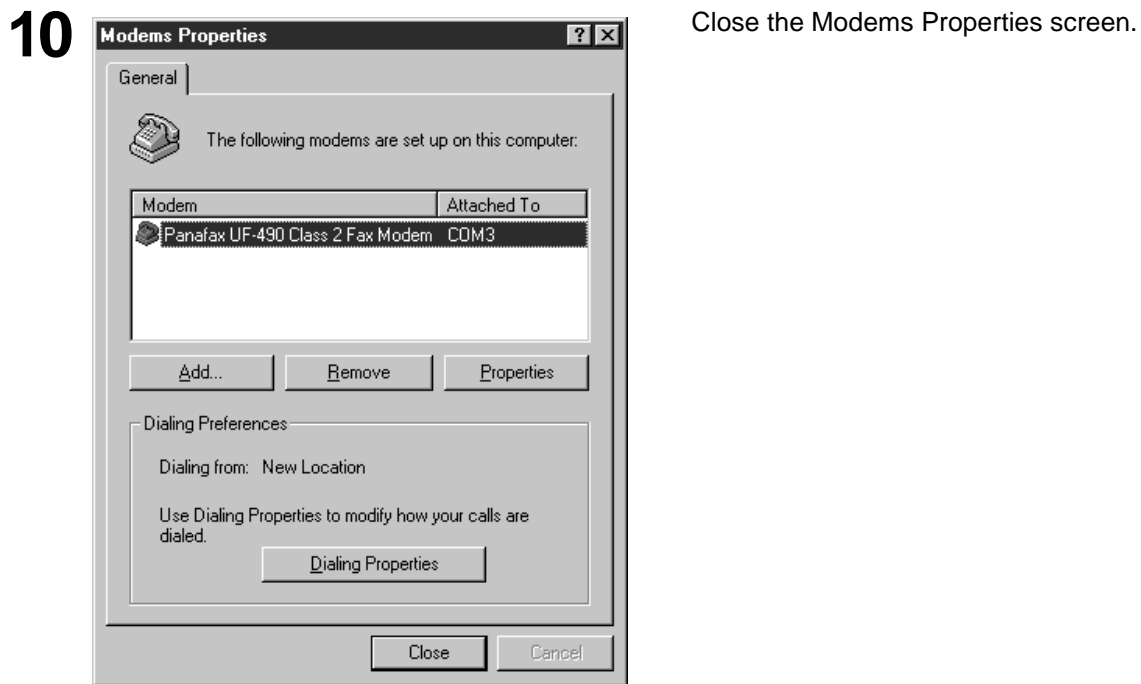

### **Installation (Windows 2000)**

Installing the Panasonic Class 2 Fax Modem. The installation is required for transmitting/receiving FAX's with a PC, using a general-purpose PC fax function software (recommended: WinFax PRO 10.0).

#### **Class 2 Fax Modem**

1 Install the Com Port Redirector component from the Panasonic-DMS installation using the Custom install if you haven't installed the PDMS software.

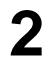

**2** Select **Settings** from the **Start** menu and open the **Control Panel**.

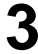

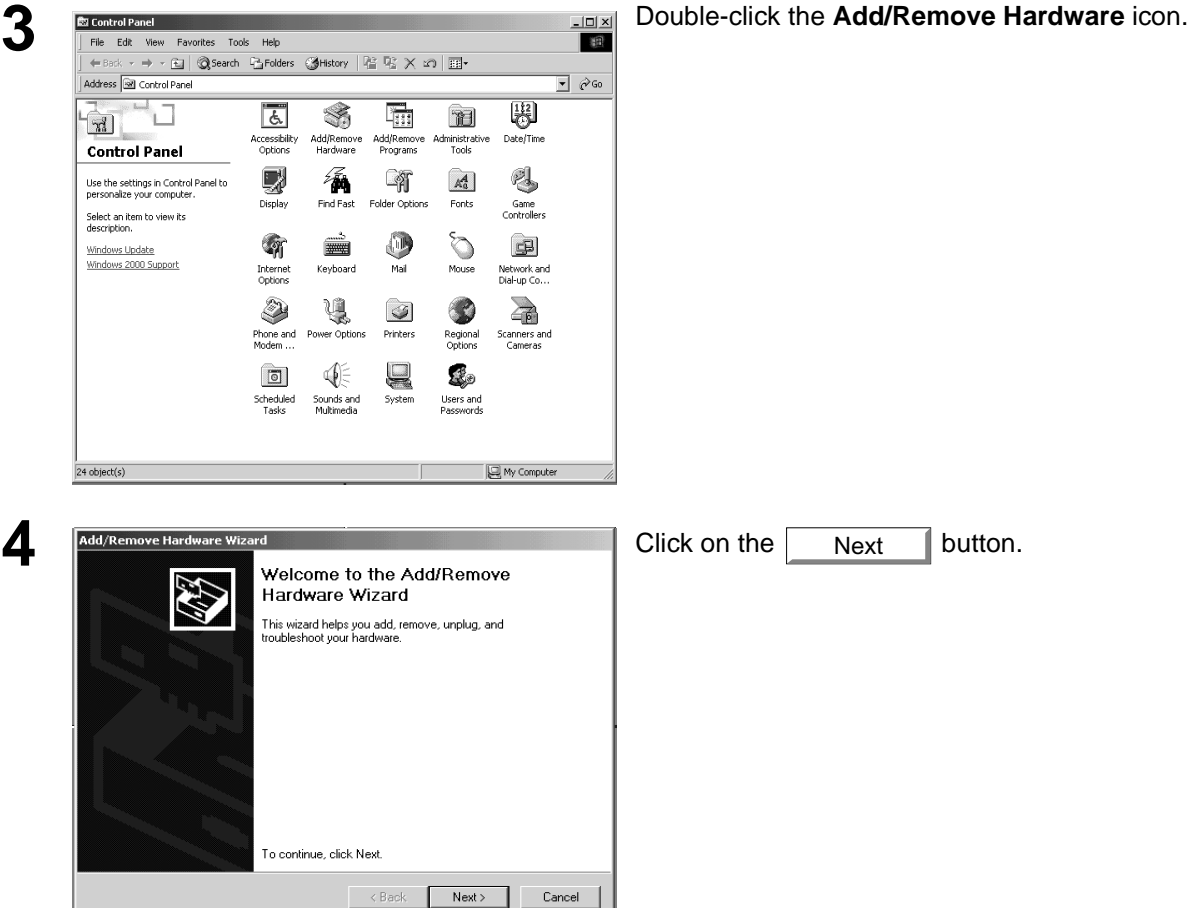

### **Installing the Panasonic Class 2 Fax Modem**

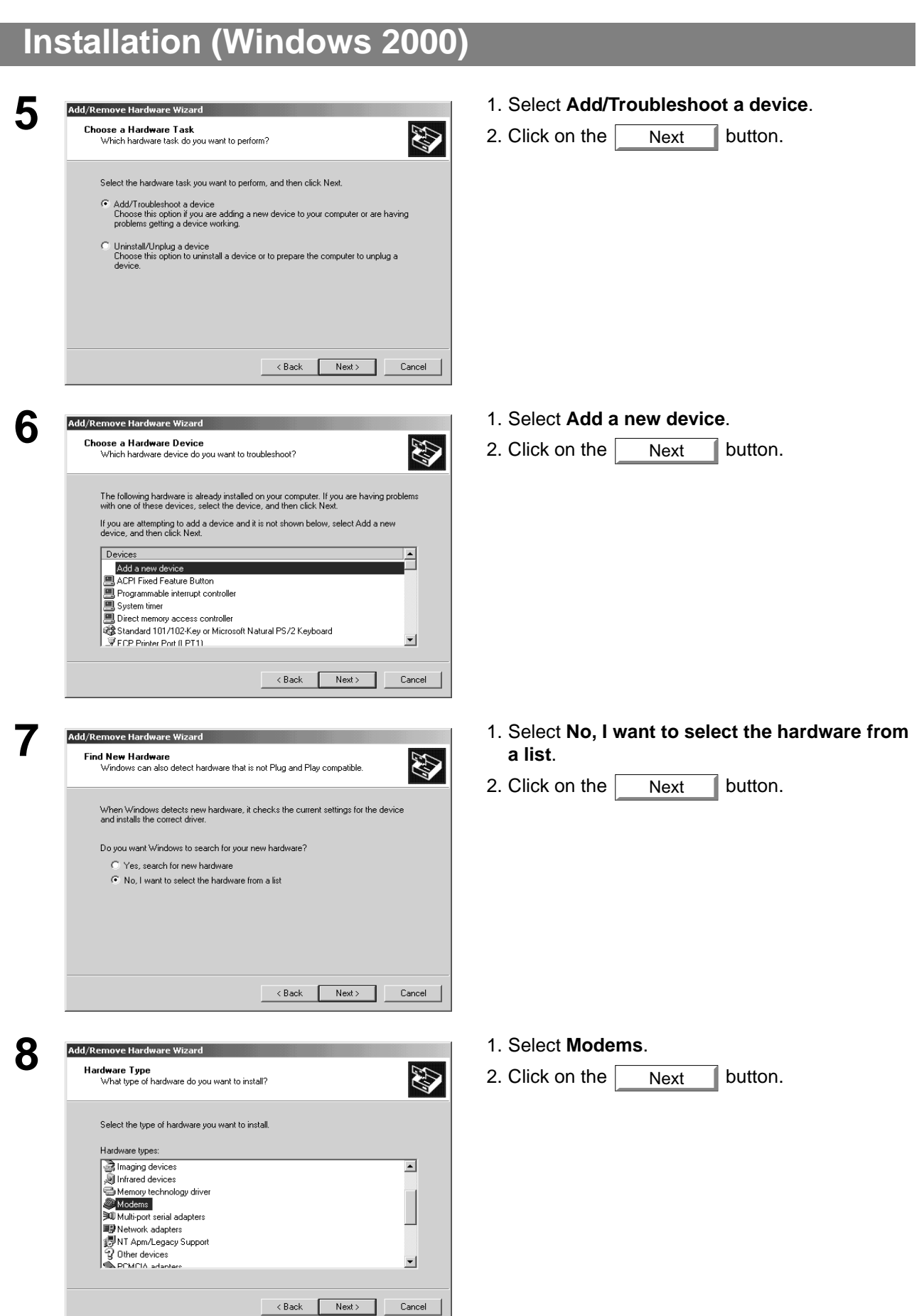

*Continued on the next page...*

**Installation (Windows 2000) 9 Add/Remove Hardware Wizard 1. Select Don't detect my modem; I will select it**<br> **1. Select Don't detect my modem; I will select it**<br>
Do you want Windows to detect your modem? **from a list**. 2. Click on the  $\sqrt{\phantom{a}}$  Next  $\phantom{a}$  button. Next .<br>Windows will now try to detect your modem. Before<br>continuing, you should: P 1. If the modem is attached to your<br>computer, make sure it is turned on. 2. Quit any programs that may be using<br>the modem. Click Next when you are ready to continue.  $\overline{\blacktriangledown}$  Don't detect my modem; I will select it from a list. <Back Next> Cancel **10** Click the Have Disk... button. Have Disk... Select the manufacturer and model of your modern. If your modern is not listed, or if you<br>have an installation disk, click Have Disk. Manufacturer: Models: Models:<br>Candidations cable between two computers<br>Standard 300 bps Modem<br>Standard 200 bps Modem<br>Standard 2400 bps Modem<br>Standard 4600 bps Modem<br>Standard 14400 bps Modem<br>Standard 14400 bps Modem<br>Standard 14400 bps Modem  $\overline{\mathbf{E}}$  $\overline{\phantom{a}}$  $\mathbf{r}$  $\blacksquare$ Have Disk. <br />
<br />
<br />
<br />
<br />
Next><br />
Lancel<br />
Lancel<br />
Lancel<br />
Lancel<br />
Lancel<br />
Lancel<br />
Lancel<br />
Lancel<br />
Lancel<br />
Lancel<br />
Lancel<br />
Lancel<br />
Lancel <br />
Lance **11** Install From Disk Intervalse the manufacturer's installation disk into the drive  $\frac{\mathbf{x}}{\mathbf{a}}$  1. Enter **D:\English\Pdms\Setup**. (Where "D" is your CD-ROM drive.) e<sup>s</sup> selected, and then click OK 2. Click on the  $\begin{array}{|c|c|}$  OK button. **OK** Cancel Copy manufacturer's files from: D:\English\Pdms\Setup  $\boxed{\bullet}$  Browse... **12 Add/Remove Hardware Wizard 1. Select the Class 2 Fax Modem** of your machine. machine. 2. Click on the  $\parallel$  Next  $\parallel$  button. NextSelect the manufacturer and model of your modem. If your modem is not listed, or if you<br>have an installation disk, click Have Disk.  $\bigcircled{2}$ Models Models.<br>|Fanafax UF-490 Class 2 Fax Modem |  $\overline{\phantom{a}}$ Tanafax UF-590 Class 2 Fax Modelm<br>Panafax UF-590 Class 2 Fax Modelm<br>Panasonic Class 2 Fax Modelm<br>Panasonic DP-135 Class 2 Fax Modelm<br>Panasonic DP-2000 Class 2 Fax Modelm<br>Panasonic DP-2000 Class 2 Fax Modelm<br>Panasonic DP-25  $\overline{\phantom{0}}$  $\underline{H}$ ave Disk.  $\overline{\text{2}}$  < Back  $\overline{\text{2}}$  Mext >  $\overline{\text{2}}$  Cancel

### **Installing the Panasonic Class 2 Fax Modem**

### **Installation (Windows 2000)**

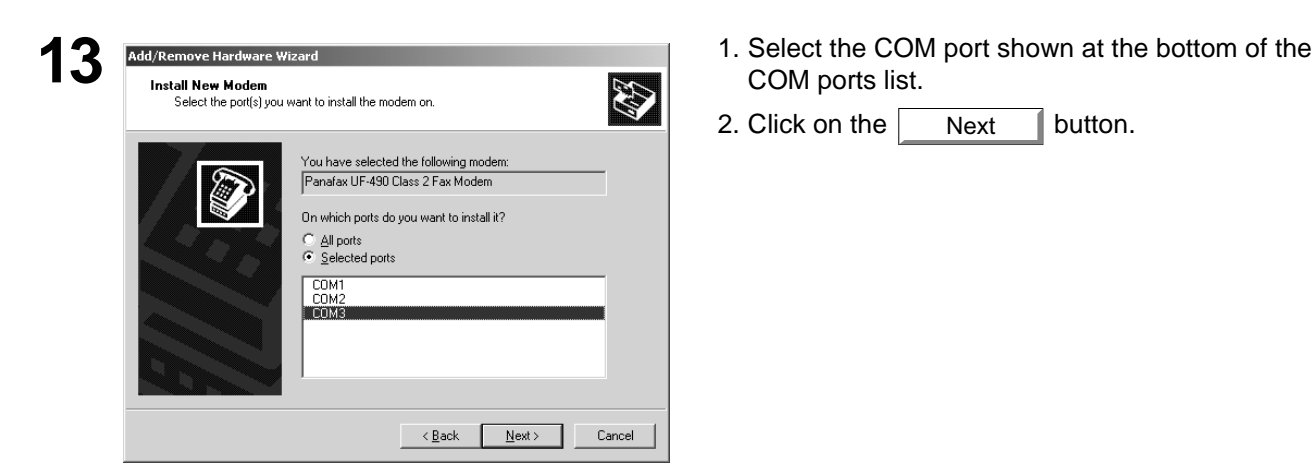

COM ports list. 2. Click on the  $\sqrt{\phantom{a}}$  Next  $\phantom{a}$  button. Next

- The software you are about to install does not contain a<br>Microsoft digital signature. Therefore, there is no<br>guarantee that this software works correctly with<br>Windows. Panasonic Class 2 Fax Modem If you want to search for Microsoft digitally signed<br>software, visit the Windows Update Web site at<br>http://windowsupdate.microsoft.com to see if one is<br>available Do you want to continue the installation?  $Yes$  $_{\rm No}$ More Info **Add/Remove Hardware Wizard** Install New Modem<br>Modem installation is finished EN
- Your modem has been set up successfully. Þ If you want to change these settings, double-click the<br>Phone and Modem Options icon in Control Panel, click the<br>Modems tab, select this modem, and then click Properties. Kack **Finish** Cancel

**14 Digital Signature Not Found**<br> **1.** If a warning message for logo certification<br>
been leterd simple with Windows and that the software has not<br>
been altered since it was tested.<br>
continue installation appears, click the continue installation. Yes

> 2. Click the  $\Box$  Finish  $\Box$  button. • Installation of the modem is completed. Finish

#### **WARRANTY**

PANASONIC DOCUMENT IMAGING COMPANY MAKES NO WARRANTIES, GUARANTEES OR REPRESENTATIONS, EXPRESSED OR IMPLIED, TO CUSTOMER WITH RESPECT TO THIS PANASONIC FACSIMILE MACHINE, INCLUDING BUT NOT LIMITED TO, ANY IMPLIED WARRANTY OF MERCHANTABILITY OR FITNESS FOR A PARTICULAR PURPOSE.

PANASONIC DOCUMENT IMAGING COMPANY ASSUMES NO RISK AND SHALL NOT BE SUBJECT TO LIABILITY FOR ANY DAMAGE, INCLUDING, BUT NOT LIMITED TO DIRECT, INDIRECT, SPECIAL, INCIDENTAL OR CONSEQUENTIAL DAMAGES OR LOSS OF PROFITS SUSTAINED BY THE CUSTOMER IN CONNECTION WITH THE USE OR APPLICATION OF THIS PANASONIC FACSIMILE MACHINE. SEE YOUR DEALER FOR DETAILS OF DEALER'S WARRANTY.

For Service, Call:

Panasonic Document Imaging Company A Business Unit of Matsushita Electric Corporation of America Two Panasonic Way Secaucus, New Jersey 07094

Matsushita Electric Industrial Co., Ltd.<br>
M0601-3111 Website : http://www.panasonic.co.jp/global/

Panasonic Canada Inc. 5770 Ambler Drive Mississauga, Ontario L4W 2T3

> Published in Japan November 2001 DZSD001468-3